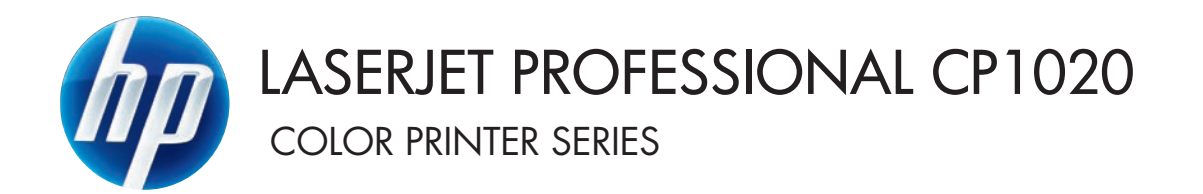

คู่มือผู<sup>้</sup>ใช<sup>้</sup>

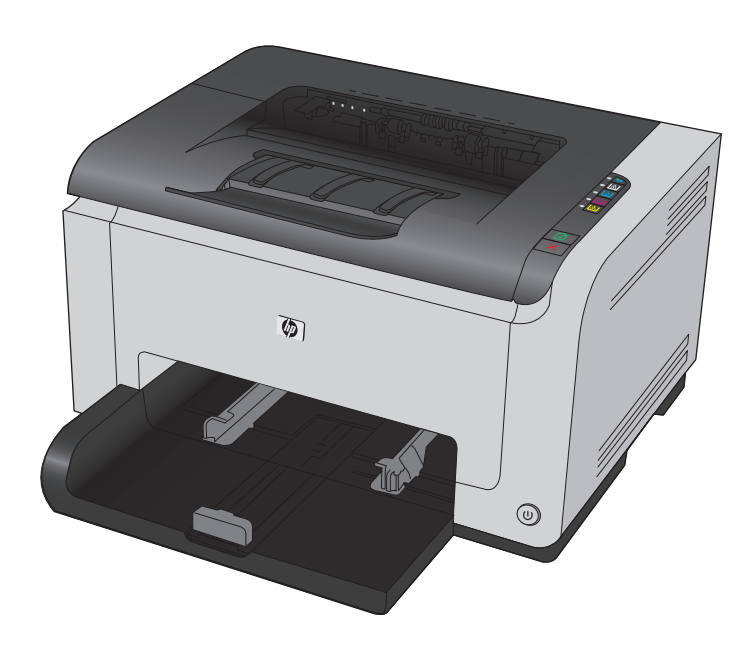

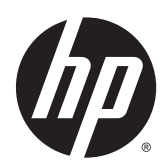

### เคร องพิมพ์สีตระกูล HP LaserJet Pro CP1020 ื่

คู่มือผู้ใช<mark>้</mark>

#### **ลิขสิทธ ิ์และใบอนญาต ุ**

© Copyright 2015 HP Development Company, L.P.

ห้ามทําการผลิตซ้ํา ดัดแปลงหรือแปลโดยไม่ได้รับอนุญาตอย่างเป็นลาย ลักษณ์อักษร ยกเว้นตามที่อนุญาตภายใต้กฎหมายลขสิ ิทธิ์

ข้อมูลที่ปรากฏในที่นี่อาจเปลี่ยนแปลงได้โดยไม่ต้องแจ้งให้ทราบล่วงหน้า

การรับประกันเพียงอย่างเดียวสําหรับผลิตภัณฑ์และบริการของ HP ปรากฏอยู่ในรายละเอียดการรับประกันที่แสดงไว้อย่างชัดแจ้งและมาพร้อม กับผลิตภัณฑ์และบริการ และไม่มีข้อความอื่นใดที่จะถูกกล่าวอ้างว่า เป็นการรับประกันเพิ่มเติม  ${\sf HP}$  จะไม่รับผิดต่อข้อผิดพลาดทางด้าน เทคนิคหรอการแก ื ้ไขหรือการละเว้นเนื้อหาใด

Edition 1, 11/2015

#### **การรบรองเคร ั ื่ องหมายการค้า**

Adobe® , Adobe Photoshop®, Acrobat® และ PostScript® เป็นเครื่องหมายการค้าของ Adobe Systems Incorporated

 $\mathsf{Java^{TM}}$  เป็นเครื่องหมายการค้าในสหรัฐอเมริกาของ  $\mathsf{Sun}$ Microsystems, Inc.

Microsoft®, Windows®, Windows® XP และ  $W$ indows  $V$ ista® เป็นเครื่องหมายการค้าจดทะเบียนใน สหรัฐอเมริกาของ Microsoft Corporation

UNIX® เป็นเครื่องหมายการค้าจดทะเบียนของ The Open Group

 $ENERGY$   $STAR^{\circ}$  และเครื่องหมาย  $ENERGY$   $STAR^{\circ}$  เป็น เครองหมายการค ื่ ้าจดทะเบียนในสหรัฐอเมริกา

# **คําอธิบายท ี่ใช้ในคู่มือเล่มน**

**คําแนะนํา:** เคล็ดลับจะให้ข้อมูลหรือทางลัดที่เป็นประโยชน์

**หมายเหตุ:** หมายเหตุจะให้ข้อมูลที่สําคัญเพื่ออธิบายถึงหลักการหรือเพื่อดําเนินการให้เสร็จสมบูรณ์

 $\bigwedge$ ข้**อควรระวัง:** ข้อควรระวังจะแจ้งให้คุณทราบถึงขั้นตอนที่ควรปฏิบัติ เพื่อหลีกเลี่ยงการสูญเสียข้อมูลหรือทำให้เครื่องเสียหาย

 $\bigwedge$  คำ**เตือน!** คำเตือนจะช่วยแจ้งเตือนการดำเนินการบางอย่างที่คุณควรปฏิบัติเพื่อหลีกเลี่ยงอาการบาดเจ็บ การสูญเสียข้อมูลที่สำคัญจำนวนมาก หรือความเสียหายที่ เกิดขึ้นกับเครื่องอย่างร้ายแรง

# สารบัญ

### 

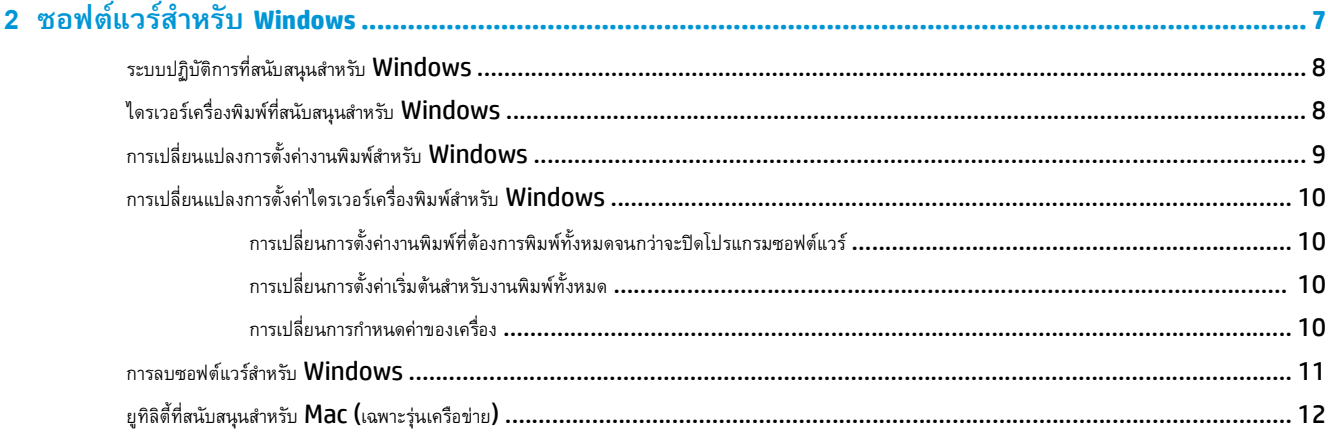

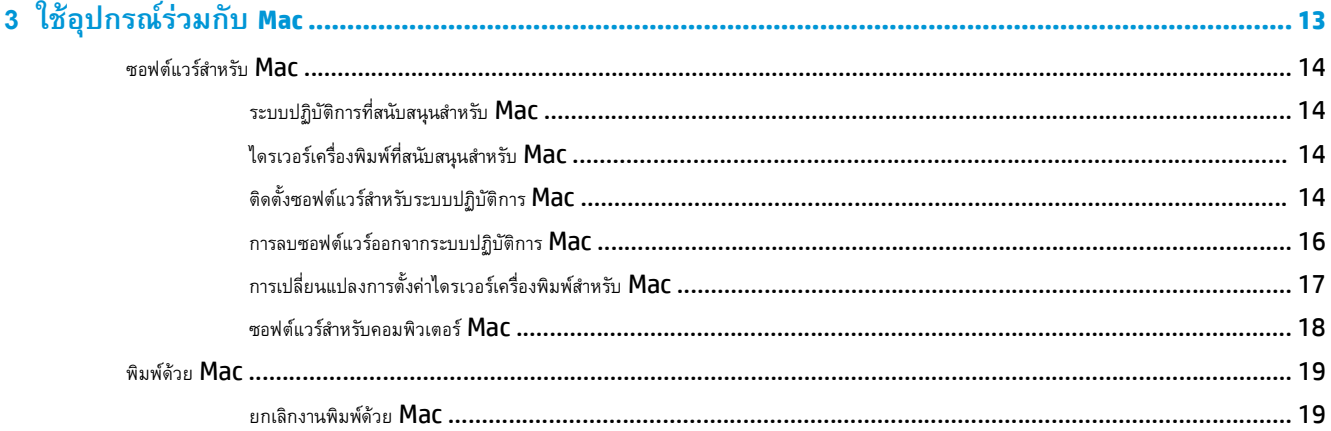

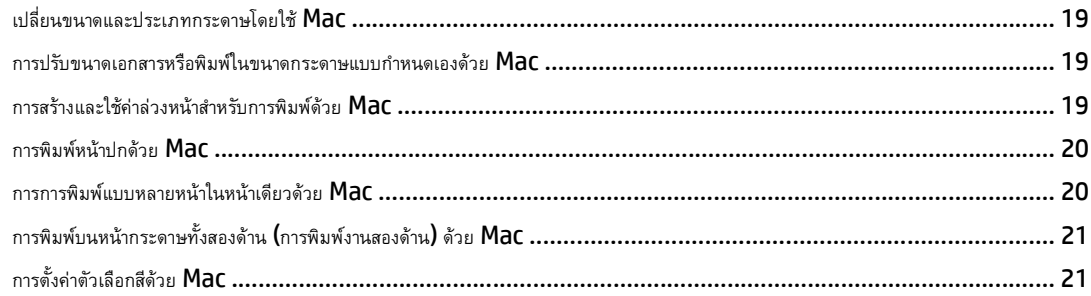

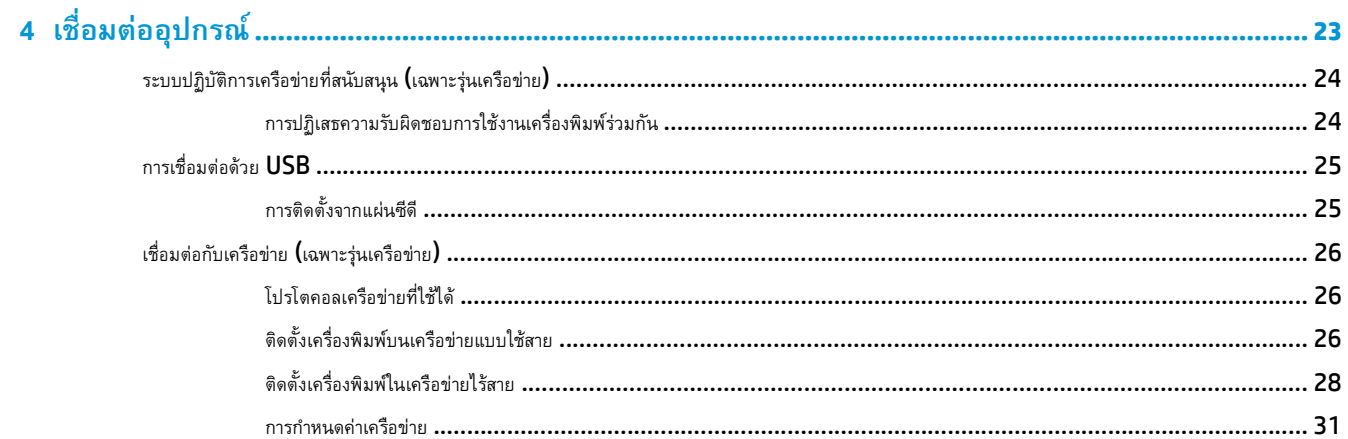

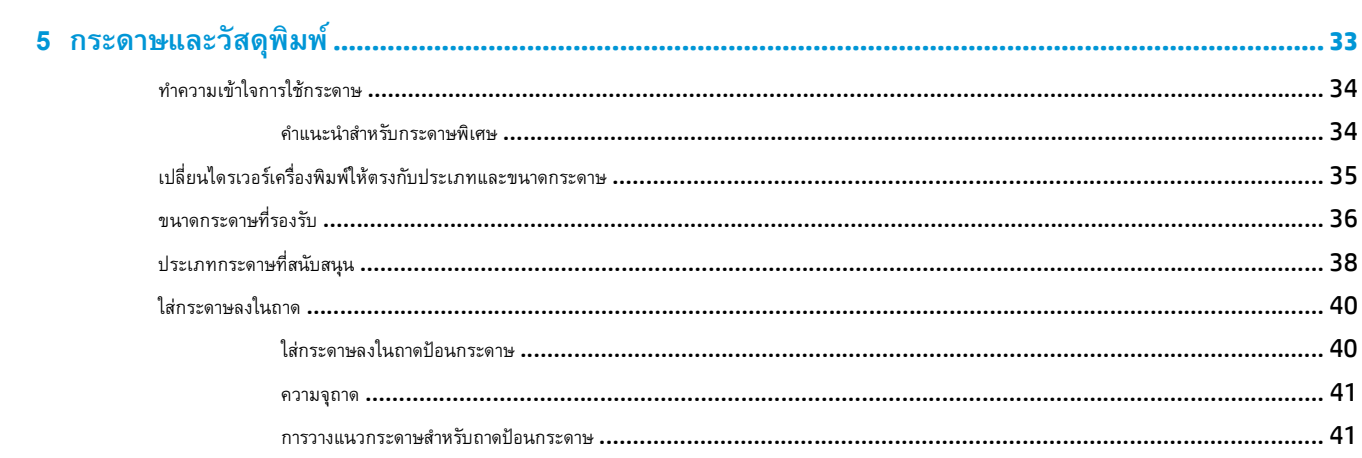

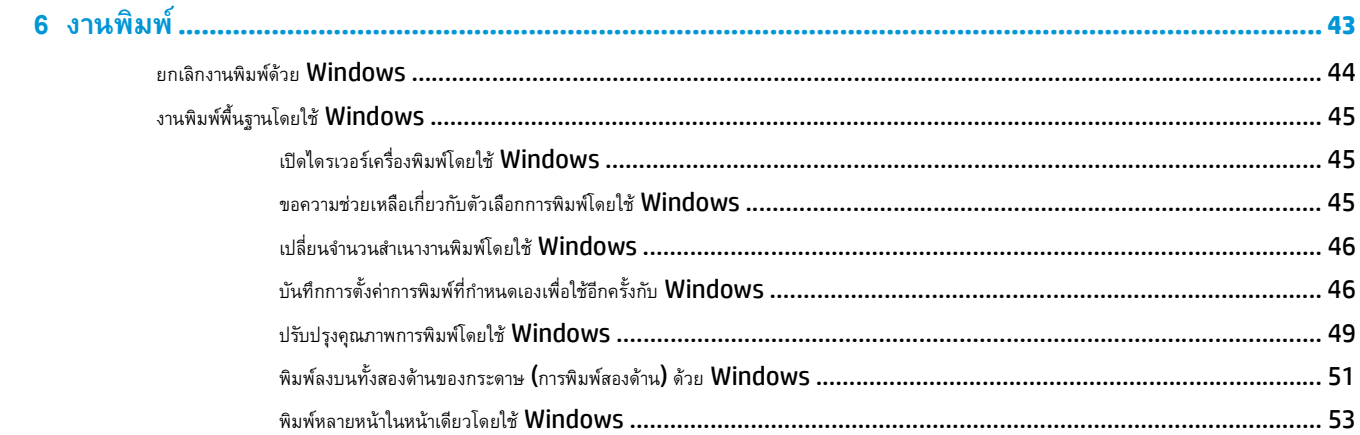

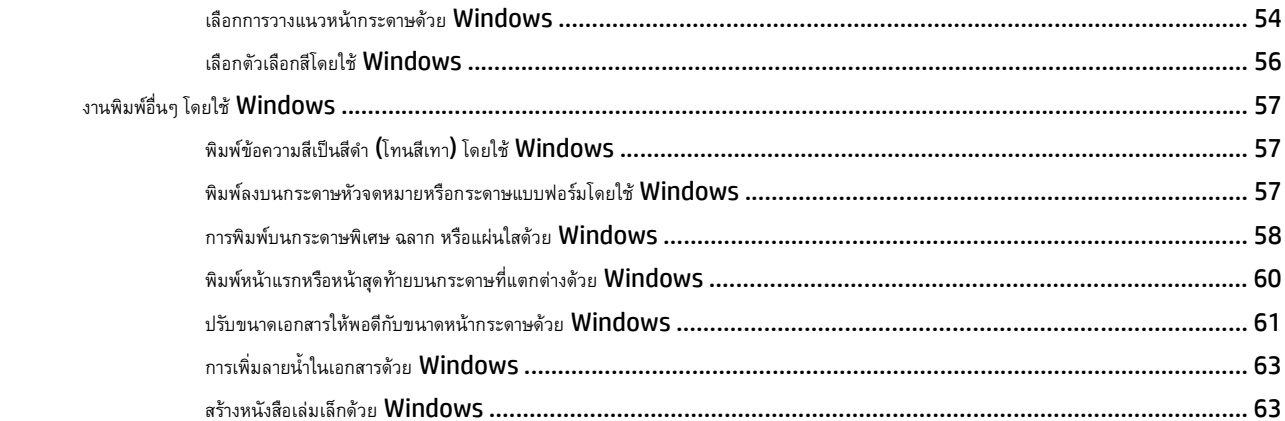

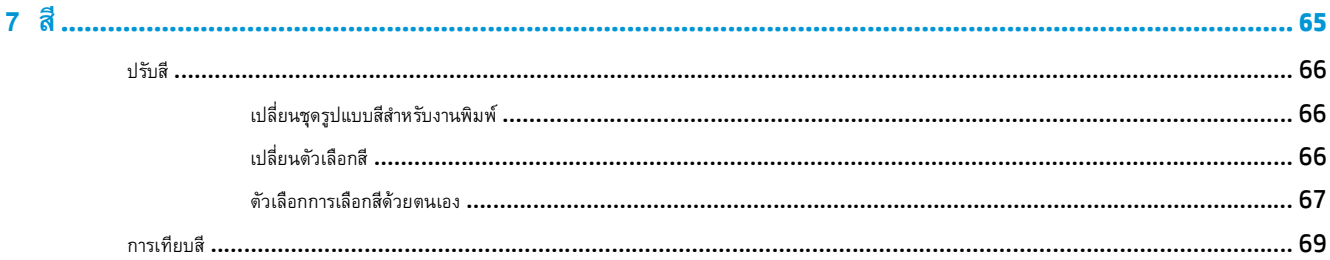

#### $\overrightarrow{a}$   $\overrightarrow{a}$  $\sim$ ر<br>ما ھە  $\rightarrow$

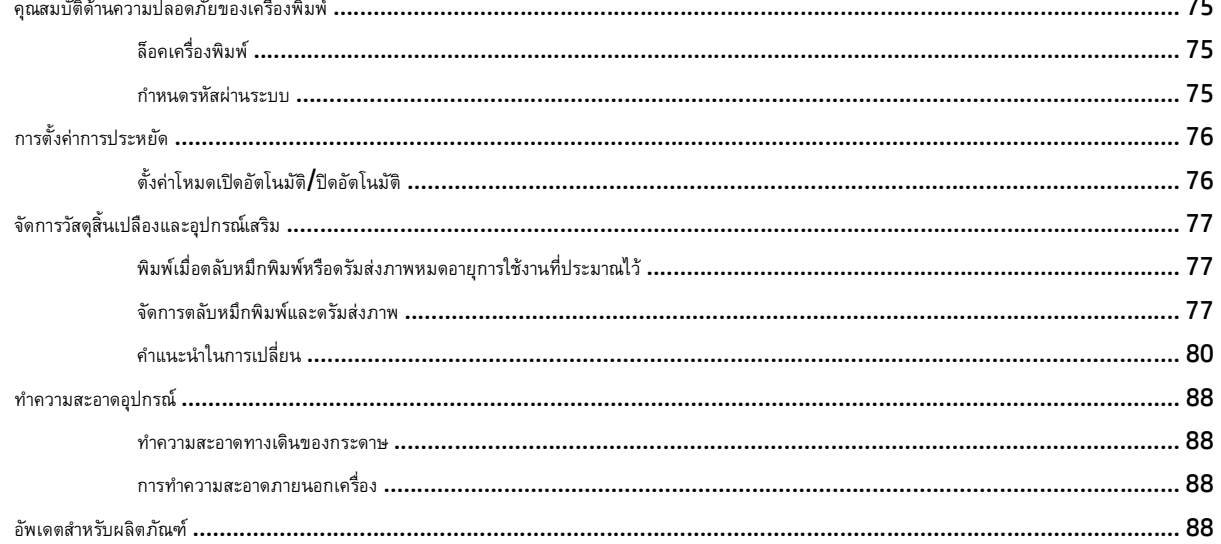

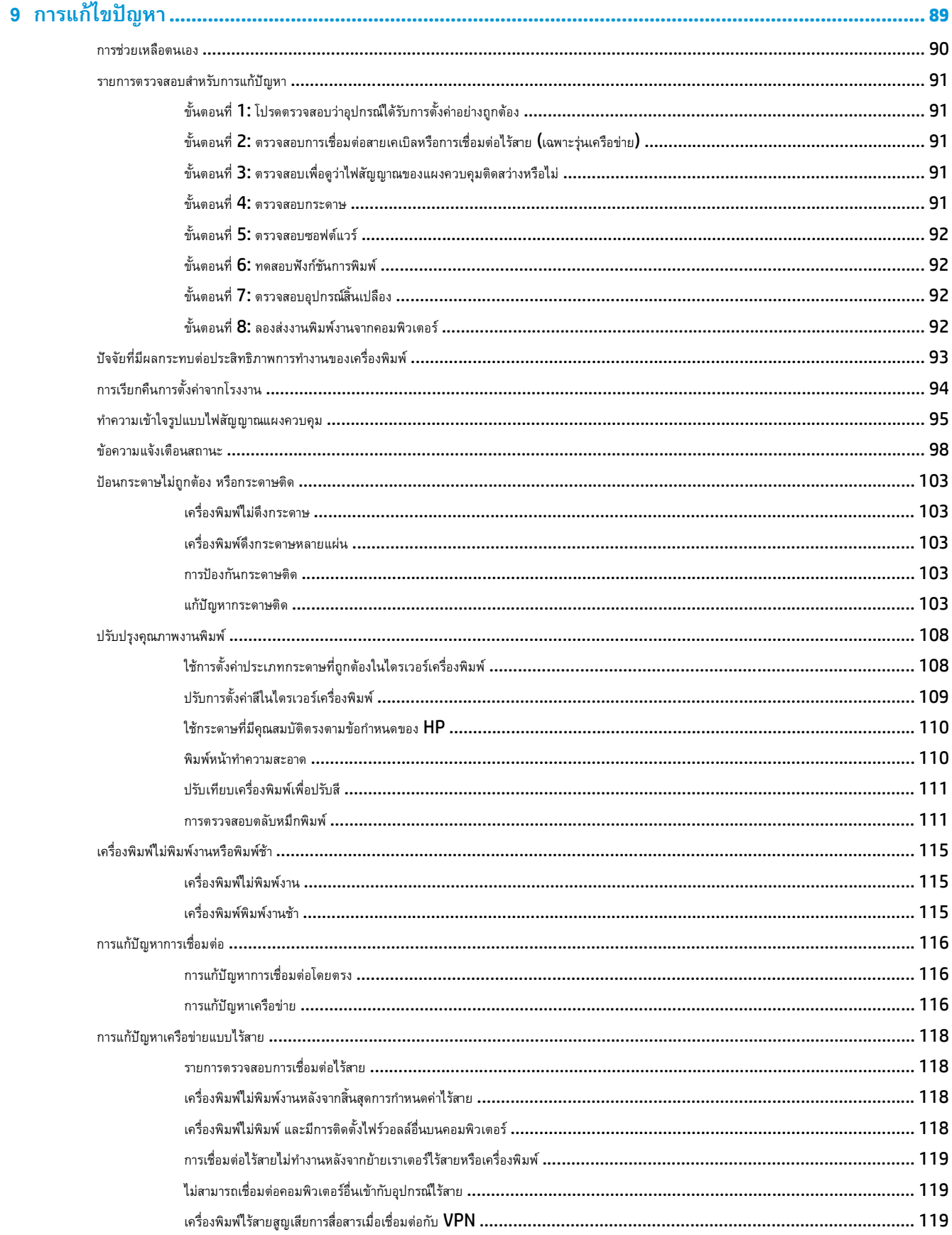

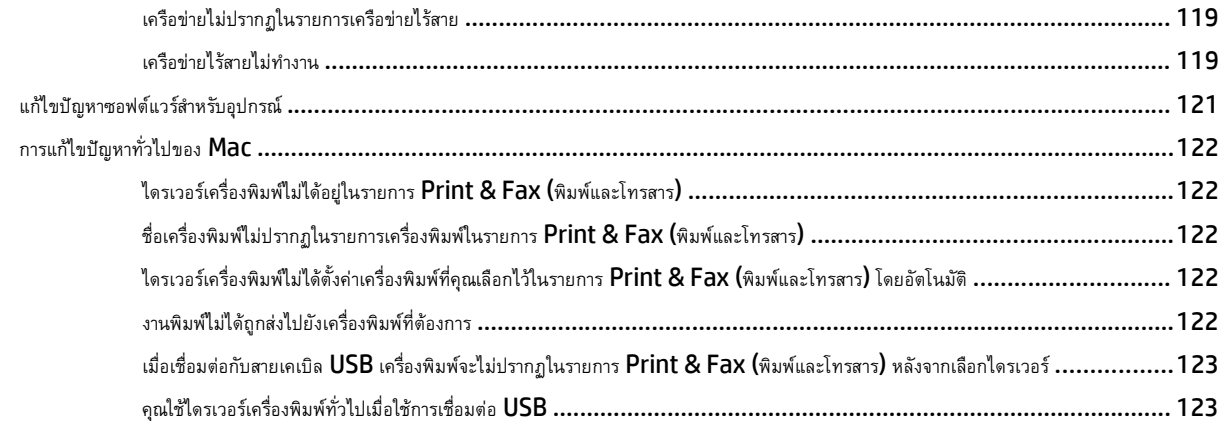

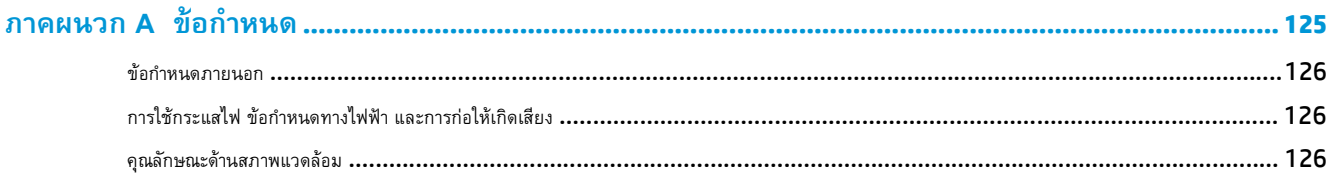

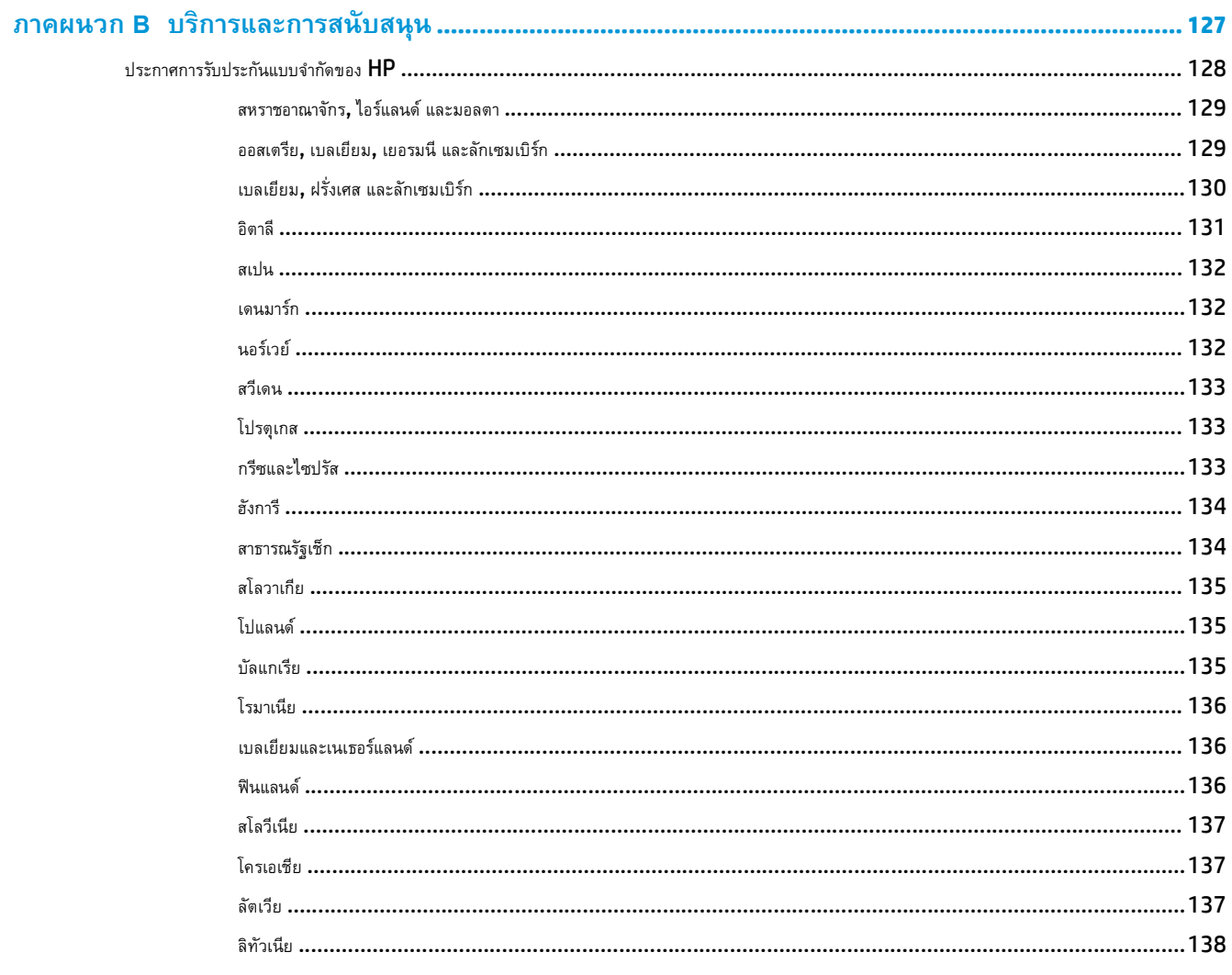

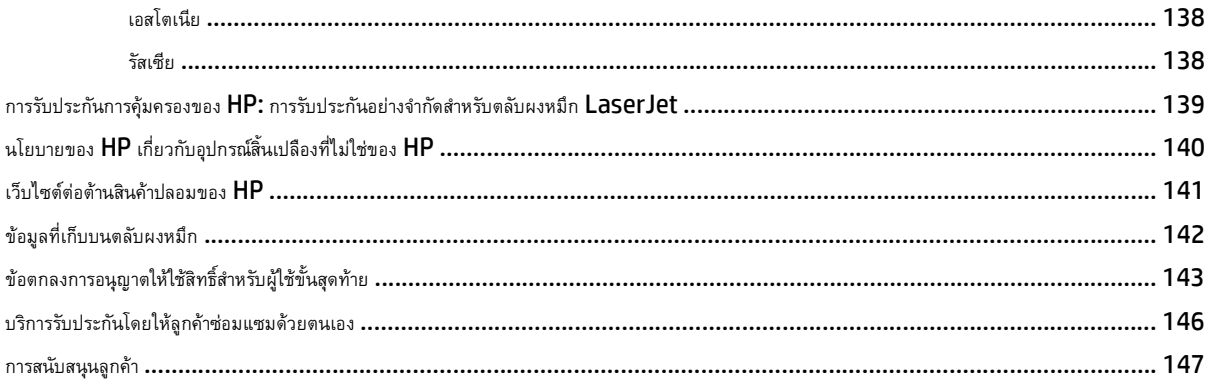

# 

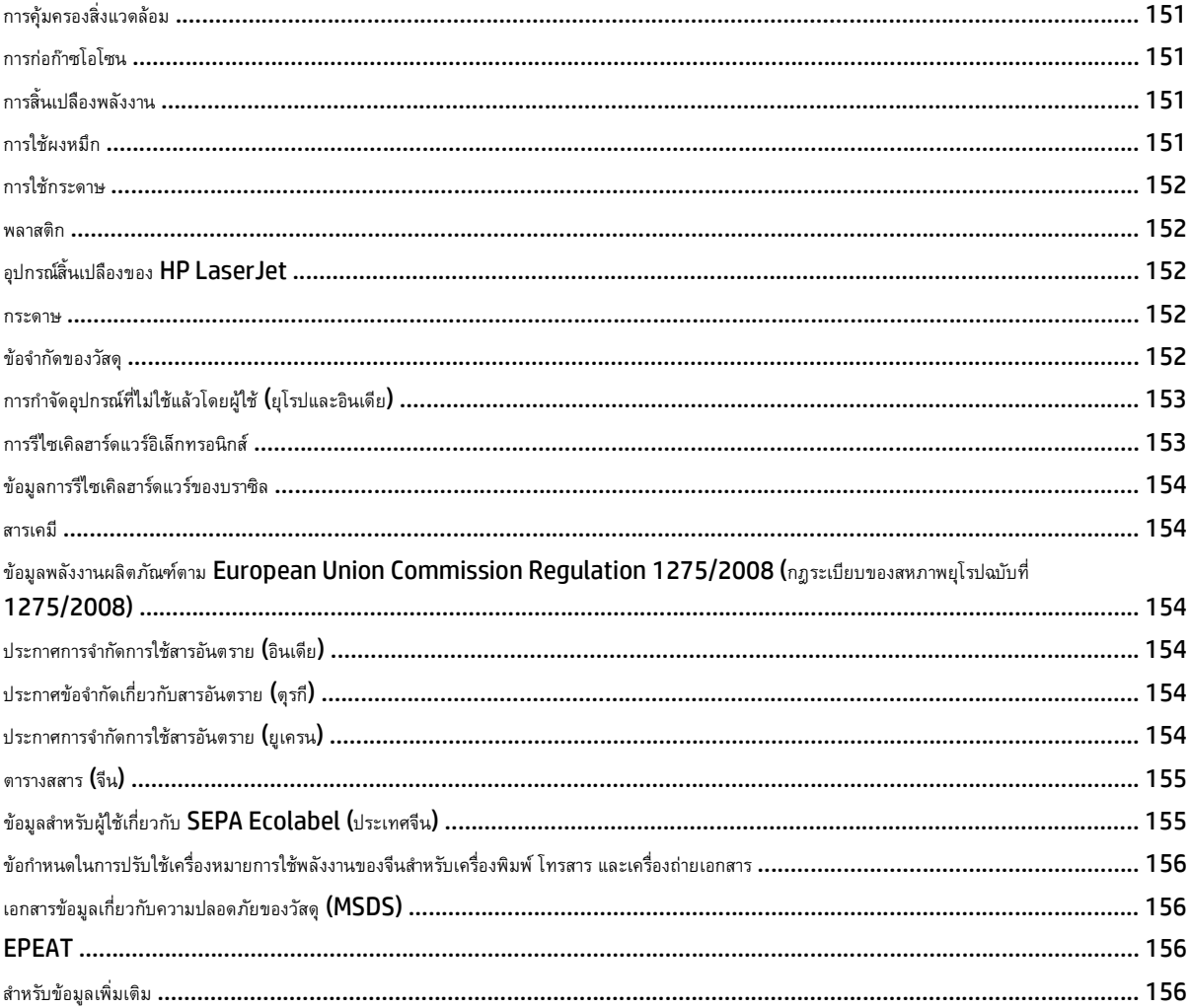

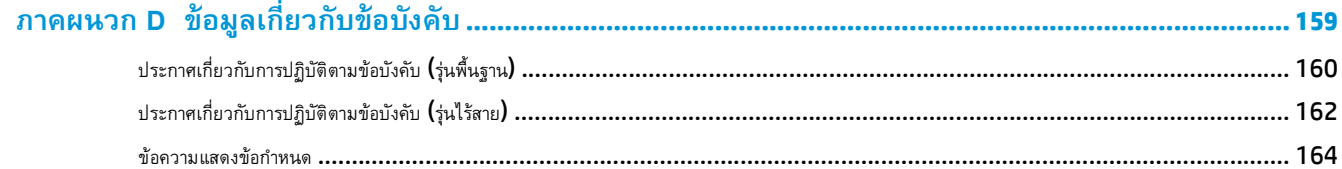

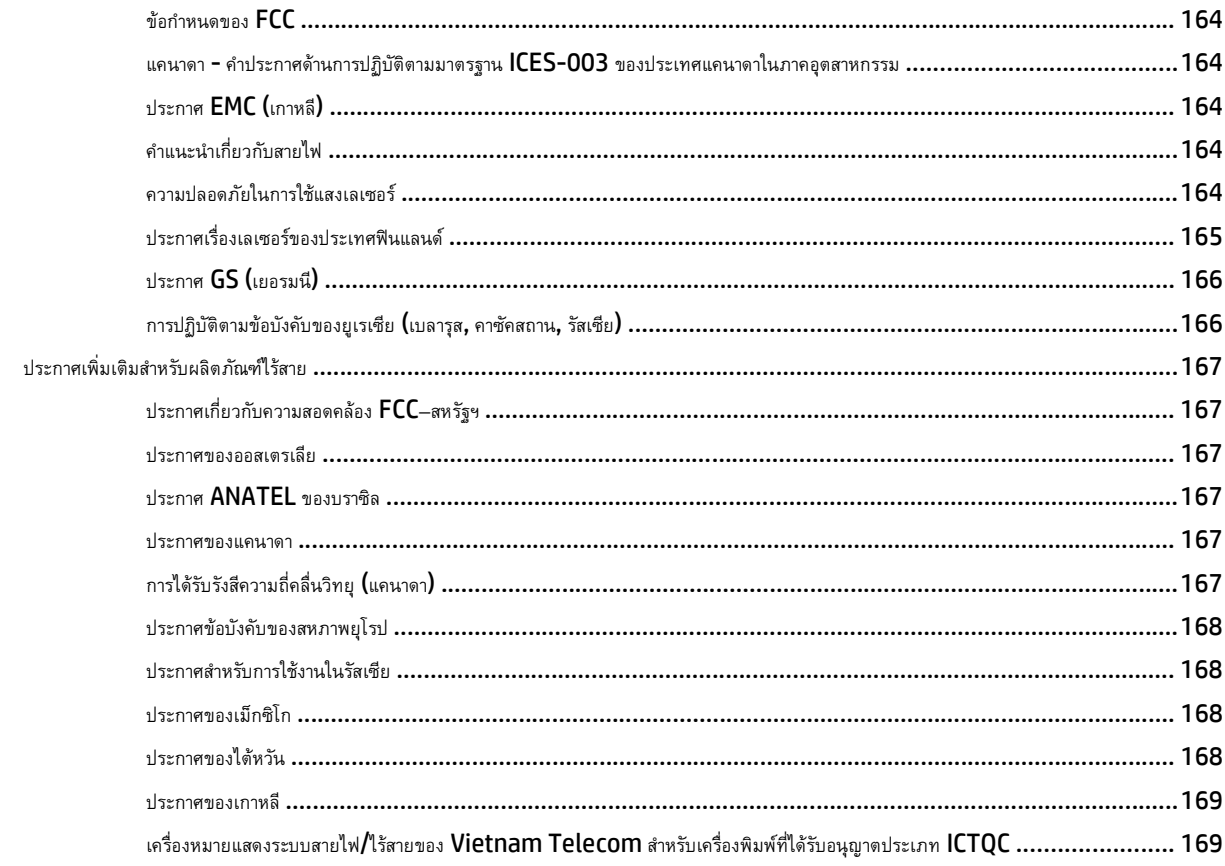

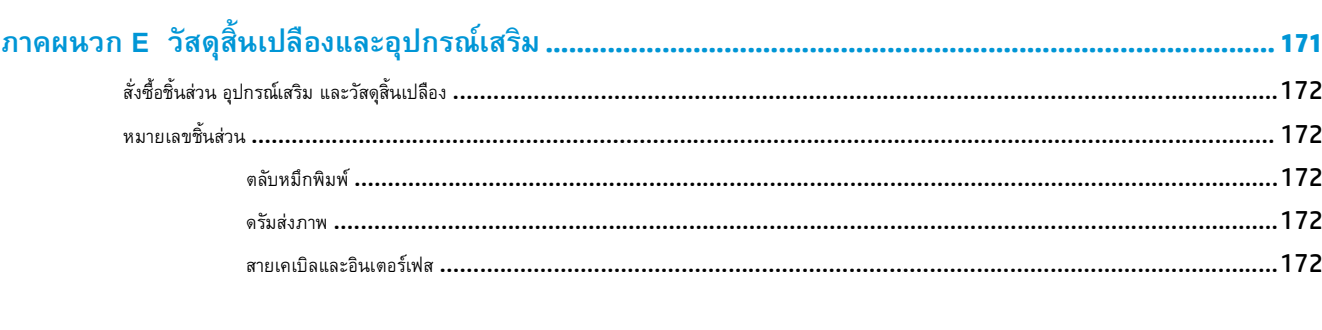

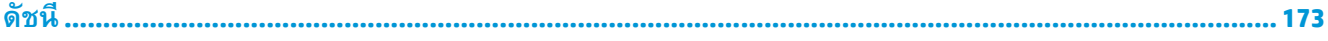

### <span id="page-14-0"></span>**1 ข้อมลเบ องต นของเคร องพ มพ ้**

- [การเปรียบเทียบผลิตภัณฑ์](#page-15-0)
- [คุณลักษณะทางสิ่งแวดล้อม](#page-15-0)
- [คุณสมบัติการเข้าใช้งาน](#page-16-0)
- [มุมมองผลิตภัณฑ์](#page-17-0)

#### <span id="page-15-0"></span>**การเปรี ยบเท ยบผล ตภ ณฑ ั**

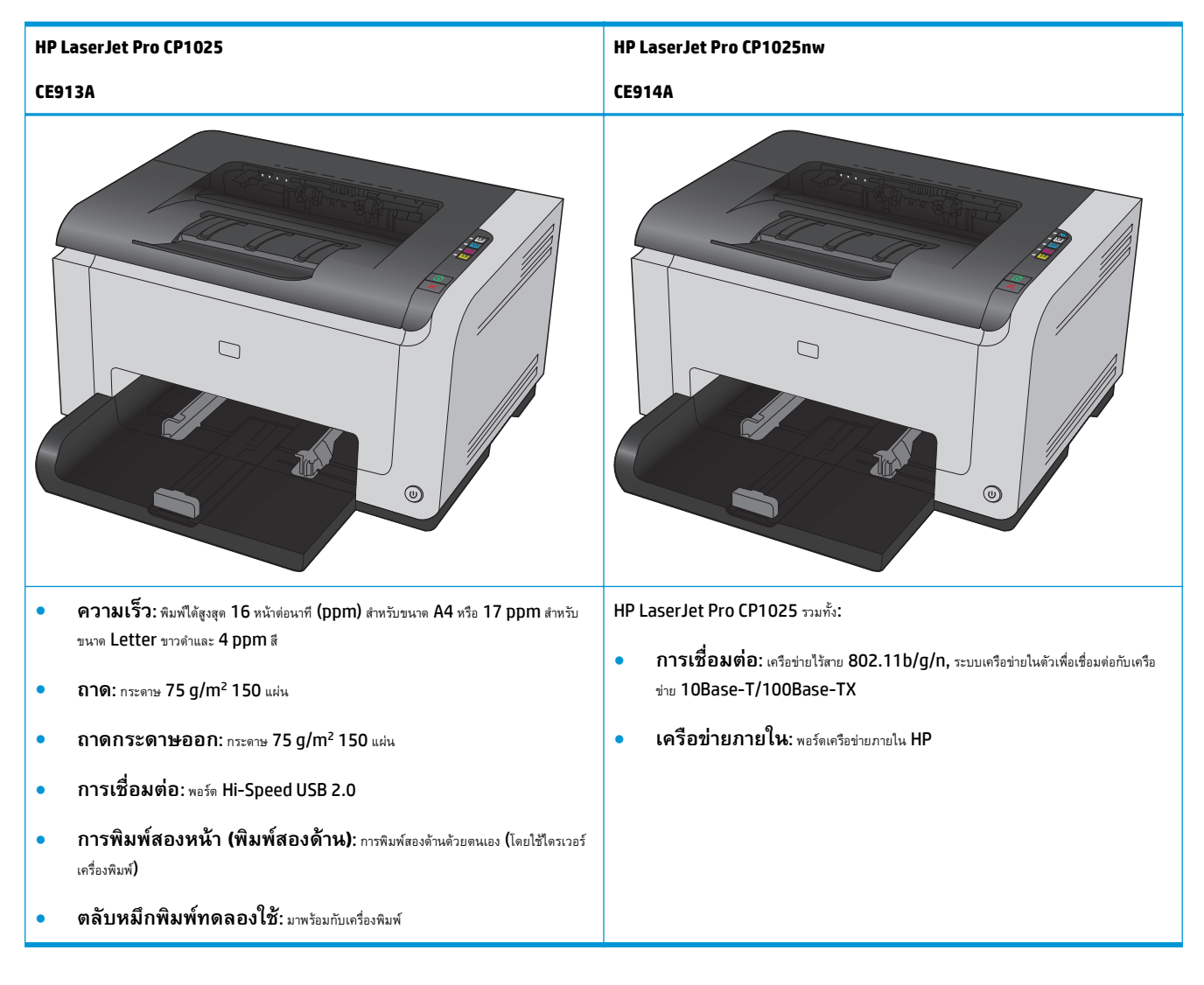

# **คุณล กษณะทางสิ่ งแวดล อม**

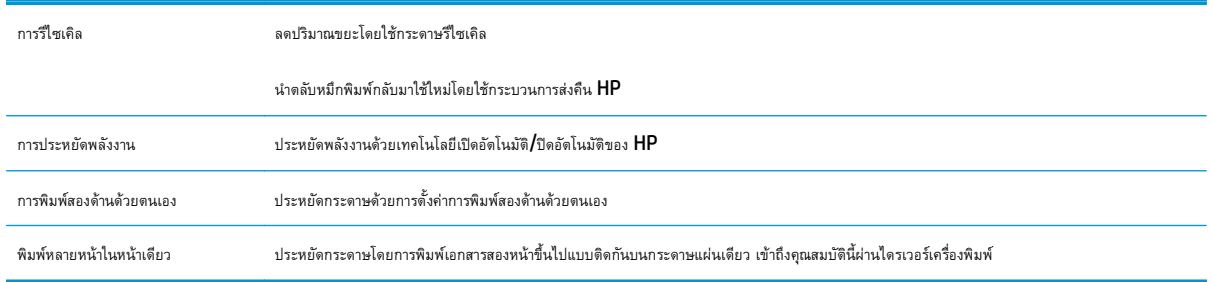

# <span id="page-16-0"></span>**คุณสมบัติการเข ้าใช้ งาน**

เครื่องพิมพ์มีคุณสมบัติมากมายที่จะช่วยเหลือผู้ใช้ที่มีปัญหาการเข้าใช้งาน

- คู่มือผู้ใช้แบบออนไลน์ที่ใช้ได้กับผู้อ่านคู่มือโดยใช้โหมดข้อความตัวอักษร
- ตลับหมึกพิมพ์และดรัมส่งภาพสามารถติดตั้งและถอดออกโดยใช้มือเดียว
- เปิดช่องเปิดและฝาทั้งหมดได้ด้วยมือเดียว

# <span id="page-17-0"></span>**มุมมองผล ตภ ณฑ**

#### **ด้านหน าของผลิตภณฑั ์ ้**

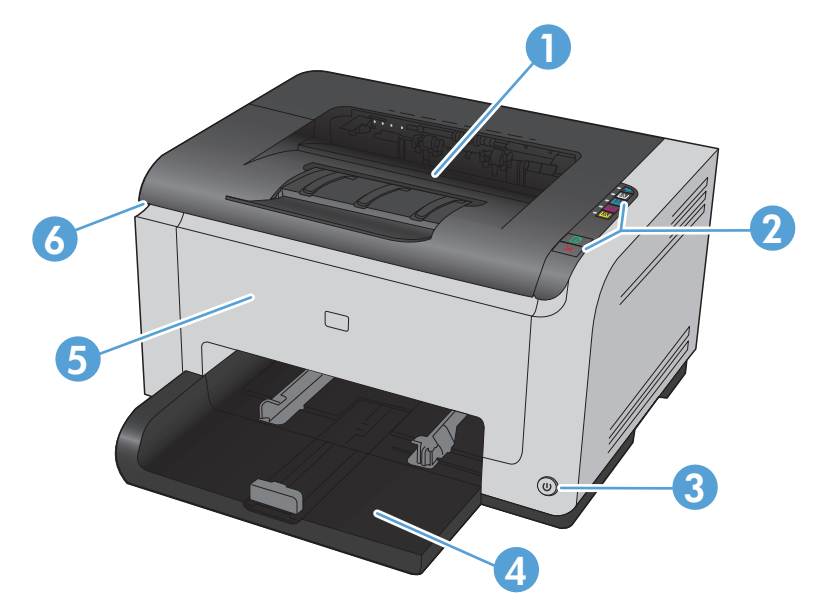

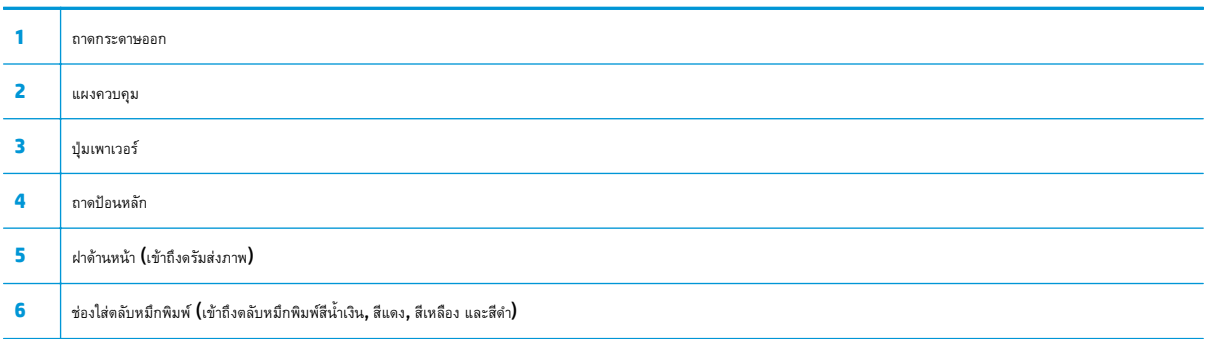

## <span id="page-18-0"></span>**ด้านหลังของผลิตภัณฑ**

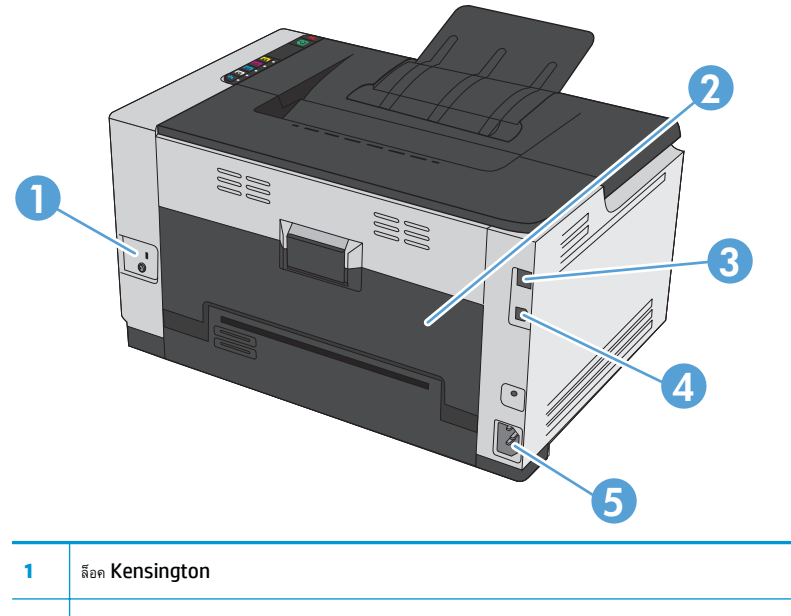

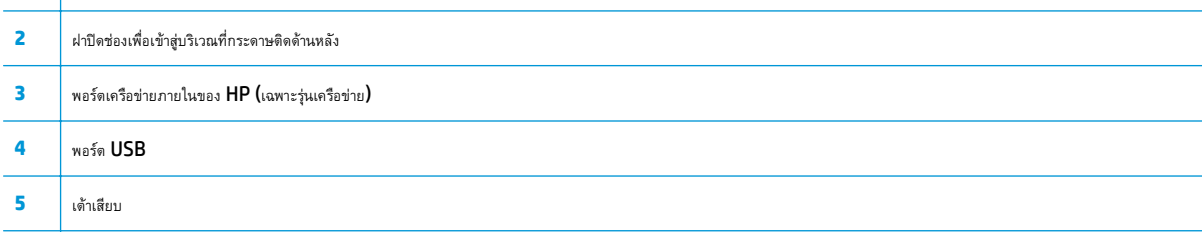

### **ตําแหน่งของหมายเลขซี เร ยลและหมายเลขรุ่น**

ฉลากที่ระบุเครื่องพิมพ์และหมายเลขซีเรียลอยู่ที่ด้านในของฝาครอบด้านหน้า

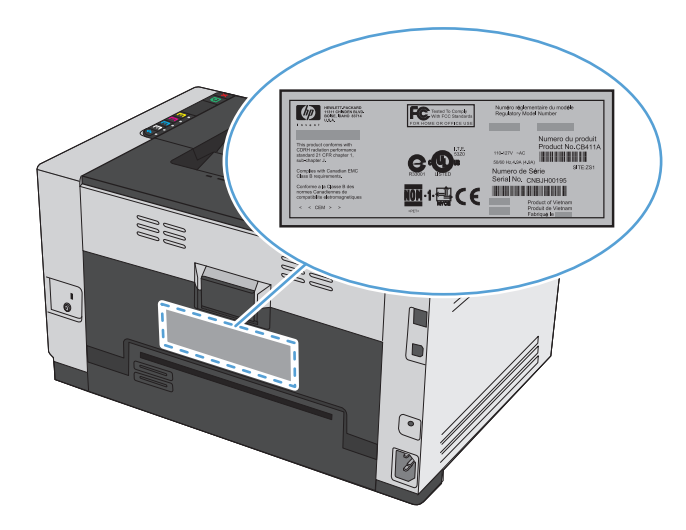

# <span id="page-19-0"></span>**ลักษณะแผงควบคุม**

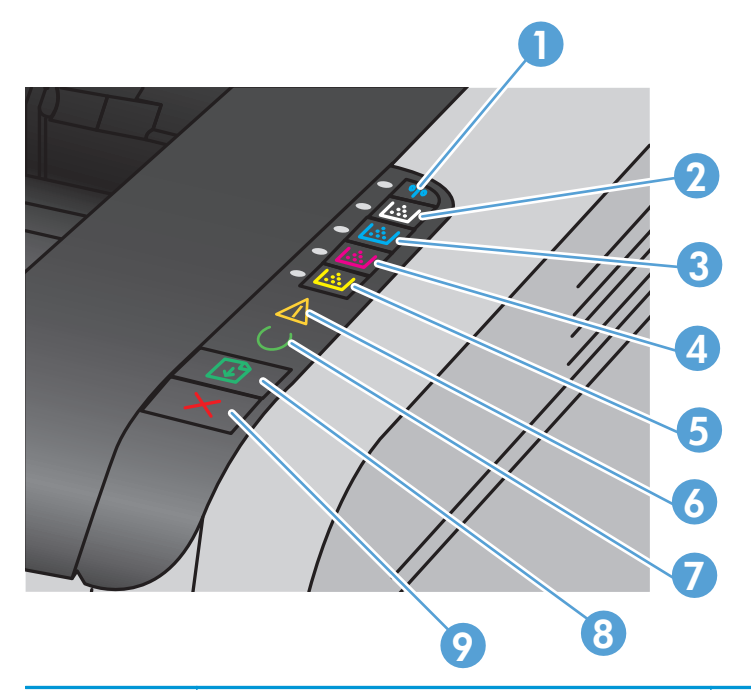

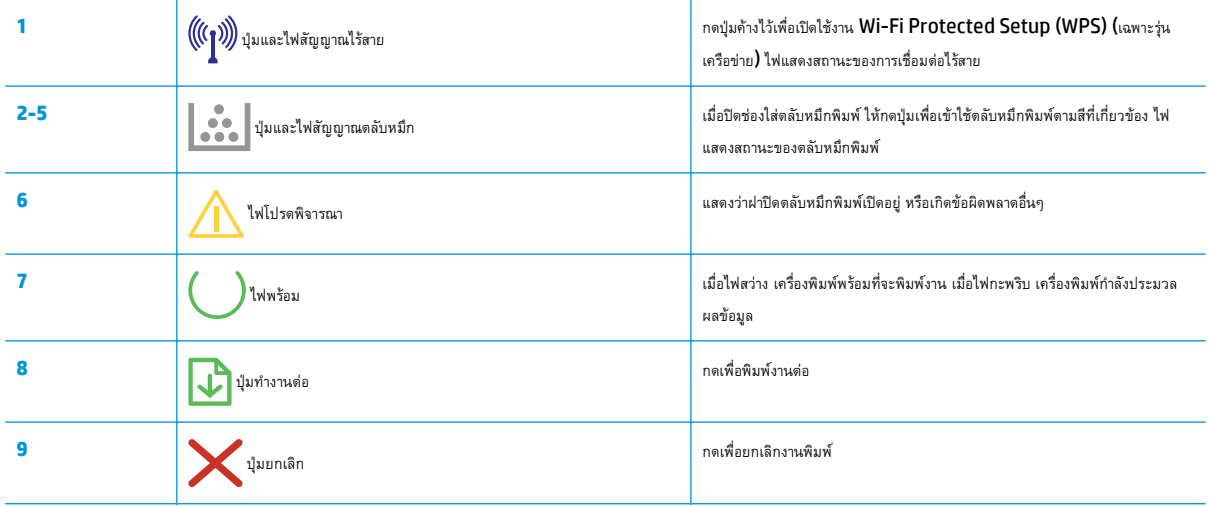

# <span id="page-20-0"></span>**2 ซอฟต์ แวร์สําหรับ Windows**

- $\bullet$  ระบบปฏิบัติการที่สนับสนุนสำหรับ Windows
- $\bullet$  ไดรเวอร์เครื่องพิมพ์ที่สนับสนุนสำหรับ Windows
- $\bullet$  การเปลี่ยนแปลงการตั้งค่างานพิมพ์สำหรับ Windows
- $\bullet$  การเปลี่ยนแปลงการตั้งค่าไดรเวอร์เครื่องพิมพ์สำหรับ Windows
- [การลบซอฟต์แวร์สําหรับ](#page-24-0) Windows
- $\bullet$  ยูทิลิตี้ที่สนับสนุนสำหรับ Mac (เฉพาะรุ่นเครือข่าย)

#### <span id="page-21-0"></span>**ระบบปฏิบัติการท ี่สน บสน นส าหรับ Windows ุ ํ**

ผลิตภัณฑ์จะให้มาพร้อมกับซอฟต์แวร์สำหรับระบบปฏิบัติการ  $\mathsf{Windows}^\circ$  ดังต่อไปนี้:

- Windows 7 (32 บิตและ 64 บิต)
- Windows Vista (32 บิตและ 64 บิต)
- **Windows XP (32 บิต Service Pack 2)**
- Windows Server 2003 (32 บิต, Service Pack 3)
- **Windows Server 2008 (32 บิต และ 64 บิต)**

#### **ไดรเวอรเคร ์ ื่ องพ มพ์ที่สน บสน นส าหรับ Windows ิ ั ุ ํ**

้เครื่องพิมพ์จะมาพร้อมกับซอฟต์แวร์สำหรับ **Windows** ที่ทำให้คอมพิวเตอร์ติดต่อสื่อสารกับเครื่องพิมพ์ได้ ซอฟต์แวร์นี้จะเรียกว่าไดรเวอร์เครื่องพิมพ์ ไดรเวอร์ เครื่องพิมพ์ช่วยให้ท่านสามารถเข้าไปที่คุณลักษณะต่างๆ ของเครื่องพิมพ์เช่น การพิมพ์บนกระดาษที่กําหนดขนาดเอง, การปรับขนาดเอกสาร และการใส่ลายน้ํา

**หมายเหตุ:** ดาวน์โหลดไดรเวอร์เวอร์ชันล่าสุดได้ที่ [www.hp.com/support/ljcp1020series](http://h20180.www2.hp.com/apps/CLC?h_pagetype=s-001&h_lang=en&h_product=4052974&h_client=s-h-e009-1&h_page=hpcom&lang=en)

### <span id="page-22-0"></span>**การเปลี่ยนแปลงการตั้ งค างานพ มพ์สําหรับ Windows ่**

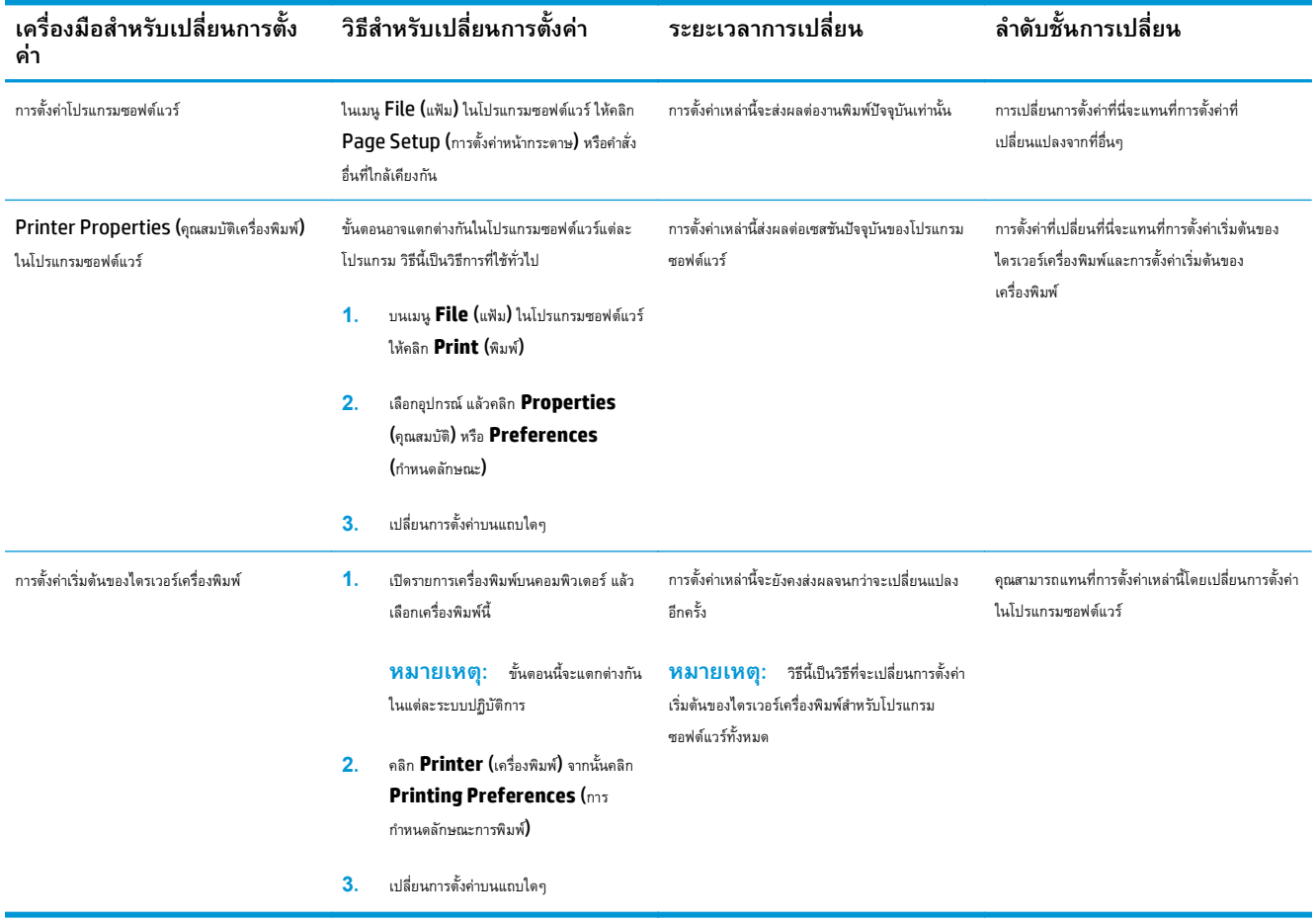

### <span id="page-23-0"></span>**การเปลี่ยนแปลงการตั้ งค ่าไดรเวอร์ เคร องพ มพ์สําหรับ ิ Windows**

### **การเปลี่ ยนการตงค ั้ ่างานพมพิ ์ที่ต้องการพิมพ์ทั้งหมดจนกว่าจะปิดโปรแกรม ซอฟต์ แวร**

- **1.** ในเมนู**File** (ไฟล์) ของโปรแกรมซอฟต์แวร์ให้คลิก **Print** (พิมพ์)
- **2.** เลือกไดรเวอร์และคลิก **Properties** (คุณสมบัติ) หรือ **Preferences** (กําหนดลักษณะ)

ขั้นตอนอาจแตกต่างกัน แต่กระบวนการนี้เป็นกระบวนการที่ใช้เป็นส่วนใหญ่

#### **การเปลี่ ยนการตงค ั้ ่าเร มต นสําหรับงานพิมพ์ทั้งหมด ้**

**1. Windows XP, Windows Server 2003 และ Windows Server 2008 (ใช้มุมมองเมนูStart เรมต ิ่ ้น)**: คลิก **Start** (เริ่ม) แล้วคลิก **Printers and Faxes** (เครื่องพิมพ์และโทรสาร)

**Windows XP, Windows Server 2003 และ Windows Server 2008 (ใช้มุมมองเมนูClassic Start)**: คลิก **Start** (เริ่ม) คลิก **Settings** (การตั้งค่า) แล้วคลิก **Printers** (เครื่องพิมพ์)

**Windows Vista**: คลิก **Start** (เริ่ม) คลิก **Control Panel** (แผงควบคุม) จากนั้นในประเภทของ **Hardware and Sound** (ฮาร์ดแวร์ และเสียง) ให้คลิก **Printer** (เครื่องพิมพ์)

**Windows 7**: คลิก **Start** (เริ่ม) จากนั้นคลิก **Devices and Printers** (อุปกรณ์และเครื่องพิมพ์)

**2.** คลิกขวาที่ไอคอนไดรเวอร์และเลือก **Printing Preferences** (กําหนดลักษณะการพิมพ์)

# <mark>การเปลี่ยนการกาหนดคำของเครื่อง</mark>

**1. Windows XP, Windows Server 2003 และ Windows Server 2008 (ใช้มุมมองเมนูStart เรมต ิ่ ้น)**: คลิก **Start** (เริ่ม) แล้วคลิก **Printers and Faxes** (เครื่องพิมพ์และโทรสาร)

**Windows XP, Windows Server 2003 และ Windows Server 2008 (ใช้มุมมองเมนูClassic Start)**: คลิก **Start** (เริ่ม) คลิก **Settings** (การตั้งค่า) แล้วคลิก **Printers** (เครื่องพิมพ์)

**Windows Vista**: คลิก **Start** (เริ่ม) คลิก **Control Panel** (แผงควบคุม) จากนั้นในประเภทของ **Hardware and Sound** (ฮาร์ดแวร์ และเสียง) ให้คลิก **Printer** (เครื่องพิมพ์)

**Windows 7**: คลิก **Start** (เริ่ม) จากนั้นคลิก **Devices and Printers** (อุปกรณ์และเครื่องพิมพ์)

- **2.** คลิกขวาที่ไอคอนไดรเวอร์และเลือก **Properties** (คุณสมบัติ) หรือ **Printer properties** (คุณสมบัติเครื่องพิมพ์)
- **3.** จากนั้น คลิกที่แถบ **Configure** (กําหนดค่า)

# <span id="page-24-0"></span>**การลบซอฟต์ แวร์สําหรับ Windows**

#### **Windows XP**

- **1.** คลิก **Start** (เริ่ม) แล้วคลิก **Programs** (โปรแกรม)
- **2.** คลิก **HP** แล้วคลิกชื่อเครื่องพิมพ์
- **3.** คลิก **Uninstall** (ถอนการติดตั้ง) และทําตามคําแนะนําบนหน้าจอเพื่อลบซอฟต์แวร์

#### **Windows Vista และ Windows 7**

- **1.** คลิก **Start** (เริ่ม) แล้วคลิก **All Programs** (โปรแกรมทั้งหมด)
- **2.** คลิก **HP** แล้วคลิกชื่อเครื่องพิมพ์
- **3.** คลิก **Uninstall** (ถอนการติดตั้ง) และทําตามคําแนะนําบนหน้าจอเพื่อลบซอฟต์แวร์

#### <span id="page-25-0"></span>**ยูทิลิตี้ที่สน บสน นส าหรับ Mac (เฉพาะรนเคร ุ่ ื อข าย) ุ ํ ่**

 $\bullet$  HP Embedded Web Server (สามารถใช้งาน HP EWS ได้เฉพาะเมื่อเครื่องพิมพ์เชื่อมต่อผ่านเครือข่ายเท่านั้น ไม่ใช่เมื่อเครื่องพิมพ์เชื่อมต่อผ่าน USB)

# <span id="page-26-0"></span>**3 ใช้อุปกรณ์ร่วมกับ Mac**

- $\bullet$  ชอฟต์แวร์สำหรับ Mac
- [พิมพ์ด้วย](#page-32-0) Mac

# <span id="page-27-0"></span>**ซอฟต์ แวร์สําหรับ Mac**

## **ระบบปฏิบัติการท ี่สนับสนุนสําหรับ Mac**

เครื่องพิมพ์สนับสนุนระบบปฏิบัติการ Mac ต่อไปนี้:

● Mac OS X 10.5, 10.6 และรุ่นที่สูงกว่า

**หมายเหตุ:** สําหรับ Mac OS X 10.5 และรุ่นที่สูงกว่า สนับสนุน PPC และ Intel® Core™ Processor Mac สําหรับ Mac OS X 10.6 จะ รองรับ Intel Core Processor Mac

# **ไดรเวอร์ เคร องพมพิ ์ที่สนบสน ั ุนสําหรับ Mac**

โปรแกรมติดตั้งซอฟต์แวร์HP LaserJet มีไฟล์PostScript® Printer Description (PPD) และ Printer Dialog Extensions (PDEs) สำหรับใช้งานกับคอมพิวเตอร์ Mac OS X ไฟล์ PPD และ PDE ของเครื่องพิมพ์ HP ซึ่งใช้ร่วมกับไดรเวอร์เครื่องพิมพ์ของเครื่องพิมพ์จะช่วยให้คุณใช้งานการพิมพ์ได้ อย่างครบถ้วน และเข้าใช้งานคุณสมบัติเฉพาะของเครื่องพิมพ์ HP ได้

# **ติดตงซอฟต ั้ ์ แวร์สําหรับระบบปฏิบัติการ Mac**

#### **ติดต ั้งซอฟต์ แวร์สําหรับเคร องคอมพิวเตอร ์Mac ที่เชื่ อมต่อโดยตรงกับเครื่องพิมพ ื่**

เครื่องพิมพ์นี้สนับสนุนการเชื่อมต่อ USB 2.0 ใช้สายเคเบิล USB แบบ A-to-B HP แนะนําให้ใช้สายเคเบิลไม่ยาวเกินกว่า 2 เมตร

**1.** เชื่อมต่อสายเคเบิล USB เข้ากับเครื่องพิมพ์และคอมพิวเตอร์

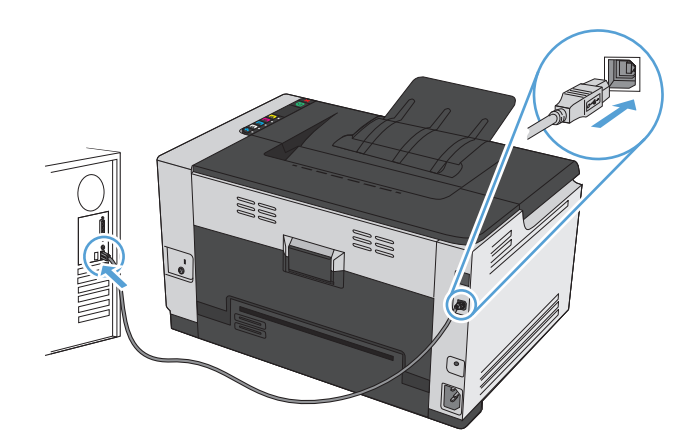

- **2.** ติดตั้งซอฟต์แวร์จากแผ่นซีดี
- **3.** คลิกไอคอนโปรแกรมติดตั้ง HP จากนั้นทําตามคําแนะนําที่บนหน้าจอ
- **4.** บนหน้าจอขอแสดงความยินดีให้คลิกปุ่ม **OK (ตกลง)**
- **5.** พิมพ์หน้าเอกสารจากโปรแกรมใดก็ได้เพื่อตรวจสอบว่าได้ติดตั้งซอฟต์แวร์การพิมพ์ไว้อย่างถูกต้อง

#### **ติดต ั้งซอฟต์ แวร์สําหรับเคร องคอมพิวเตอร ์Mac ในระบบเครือข่ายแบบใช้สาย ื่**

### **กําหนดค่า IP แอดเดรส**

**1.** เชื่อมต่อสายเคเบิลเครือข่ายกับเครื่องพิมพ์และกับเครือข่าย

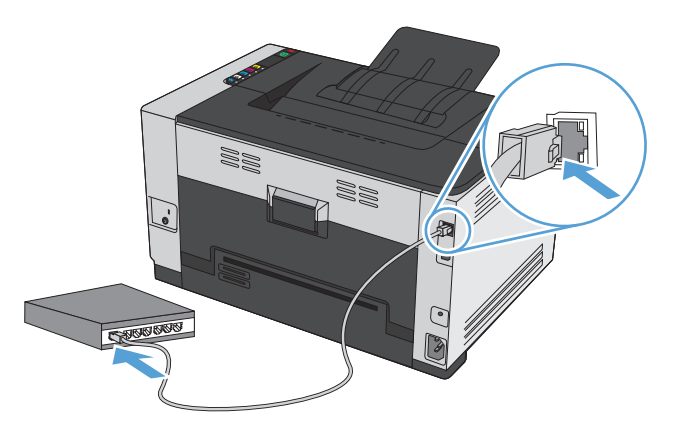

- **2.** โปรดรอเป็นเวลา 60 วินาที ก่อนดำเนินการต่อ ระหว่างนี้ เครือข่ายจะจดจำเครื่องพิมพ์ และกำหนด IP แอดเดรส หรือชื่อโฮสต์สำหรับเครื่องพิมพ์
- 3. กดปุ่ม ทำงานต่อ <mark>ป</mark>่) ค้างไว้ 2-3 วินาทีเพื่อพิมพ์หน้าการกำหนดค่าและหน้าสถานะอุปกรณ์สิ้นเปลือง
- **4.** ดูIP แอดเดรสที่รายงานค่าคอนฟิเกอเรชัน

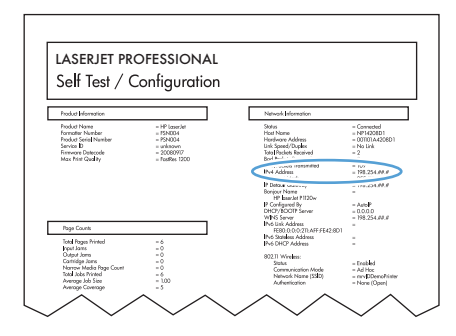

### **ติดต ั้งซอฟต์แวร์**

- **1.** ออกจากโปรแกรมทั้งหมดในคอมพิวเตอร์
- **2.** ติดตั้งซอฟต์แวร์จากแผ่นซีดี
- **3.** คลิกไอคอนโปรแกรมติดตั้ง HP จากนั้นทําตามคําแนะนําที่บนหน้าจอ
- **4.** บนหน้าจอขอแสดงความยินดีให้คลิกปุ่ม **OK (ตกลง)**
- **5.** พิมพ์หน้าเอกสารจากโปรแกรมใดก็ได้เพื่อตรวจสอบว่าได้ติดตั้งซอฟต์แวร์การพิมพ์ไว้อย่างถูกต้อง

#### <span id="page-29-0"></span>**ติดต ั้งซอฟต์ แวร์สําหรับเคร องคอมพิวเตอร ์Mac ในระบบเครือข่ายแบบไร้สาย ื่**

ก่อนการติดตั้งซอฟต์แวร์เครื่องพิมพ์ให้ตรวจสอบว่าเครื่องพิมพ์ไม่ได้เชื่อมต่อเครือข่ายด้วยสายเคเบิลเครือข่าย

หากเราเตอร์ไร้สายไม่สนับสนุน Wi-Fi Protected Setup (WPS) ให้ขอรับการตั้งการเครือข่ายเราเตอร์ไร้สายจากผู้ดูแลระบบของคุณ หรือทำตามขั้นตอนต่อไป นี้:

- ขอรับชื่อเครือข่ายไร้สายหรือชุดตัวระบุบริการ (SSID)
- กําหนดรหัสผ่านรักษาความปลอดภัยหรือคีย์การเข้ารหัสสําหรับเครือข่ายไร้สาย

### **เชื่ อมต่อเคร องพิมพ์เข้ากับเครือข่ายไร้สายโดยใช้WPS**

หากเราเตอร์ไร้สายของคุณสนับสนุน Wi-Fi Protected Setup (WPS) วิธีนี้เป็นวิธีที่ง่ายที่สุดในการตั้งค่าเครื่องพิมพ์บนเครือข่ายไร้สาย

- **1.** กดปุ่ม WPS บนเราเตอร์ไร้สาย
- **2.** กดปุ่ม ไร้สาย บนแผงควบคุมเครื่องพิมพ์ค้างไว้2 วินาทีปล่อยมือจากปุ่มเมื่อไฟสัญญาณไร้สายเริ่มกะพริบ
- **3.** รอประมาณ 2 นาทีขณะที่เครื่องพิมพ์สร้างการเชื่อมต่อเครือข่ายกับเราเตอร์ไร้สาย

**หมายเหตุ:** หากวิธีนี้ไม่สําเร็จ โปรดลองใช้เครือข่ายไร้สายโดยใช้สายเคเบิล USB

### **เชื่ อมต่อเคร องพิมพ์เข้ากับเครอขื ่ายไร้สายโดยใช้สายเคเบิล USB**

หากเราเตอร์ไร้สายของคุณไม่สนับสนุน WiFi-Protected Setup (WPS) ให้ใช้วิธีนี้ในการตั้งค่าเครื่องพิมพ์บนเครือข่ายไร้สาย การใช้สายเคเบิล USB เพื่อส่ง การตั้งค่าทำให้การตั้งค่าการเชื่อมต่อไร้สายทำได้ง่ายขึ้น หลังจากตั้งค่าเสร็จสมบูรณ์ คุณสามารถถอดสายเคเบิล  $\sf{USE}$  และใช้การเชื่อมต่อไร้สาย

- **1.** ใส่ซีดีซอฟต์แวร์ไว้ในถาดซีดีของคอมพิวเตอร์
- **2.** ทําตามคําแนะนําบนหน้าจอ เมื่อมีข้อความแจ้ง ให้เลือกตัวเลือก **Connect through a wireless network (เชื่ อมต่อผ่านเครือข่าย แบบไร้สาย) เ**ชื่อมต่อสายเคเบิล USB เข้ากับเครื่องพิมพ์เมื่อมีข้อความแจ้ง

**ข้อควรระวัง:** ห้ามเชื่อมต่อสายเคเบิล USB จนกว่าซอฟต์แวร์การติดตั้งจะแจ้งให้ทราบ

- **3.** เมื่อการติดตั้งเสร็จสมบูรณ์ให้พิมพ์หน้าการกําหนดค่าเพื่อตรวจสอบว่าเครื่องพิมพ์มีชื่อ SSID
- **4.** เมื่อการติดตั้งเสร็จสมบูรณ์ให้ถอดสายเคเบิล USB

### **การลบซอฟต์ แวร ์ออกจากระบบปฏิบัติการ Mac**

คุณต้องมีสิทธิ์ของผู้ดูแลระบบจึงจะลบซอฟต์แวร์ได้

- **1.** ยกเลิกการเชื่อมต่อเครื่องพิมพ์กับคอมพิวเตอร์
- **2.** เปิด **Applications** ( แอปพลิเคชัน)
- **3.** เลือก **HP**
- **4.** เลือก **HP Uninstaller** (โปรแกรมยกเลิกการติดตั้งของ HP)
- <span id="page-30-0"></span>**5.** เลือกเครื่องพิมพ์จากรายการอุปกรณ์แล้วคลิกปุ่ม **Uninstall** (ยกเลิกการติดตั้ง)
- **6.** หลังจากยกเลิกการติดตั้งซอฟต์แวร์แล้ว ให้รีสตาร์ทคอมพิวเตอร์แล้วลบข้อมูลใน Trash (ถังขยะ)

# **การเปลี่ยนแปลงการตงค ั้ ่าไดรเวอร์ เคร องพิมพ์สําหรับ Mac**

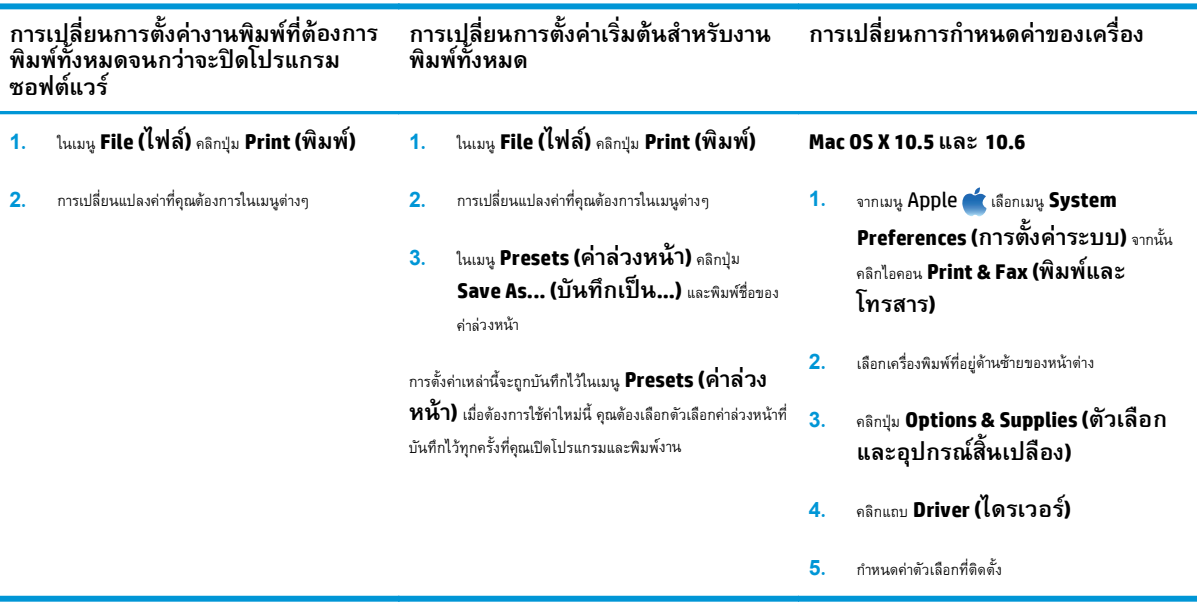

# <span id="page-31-0"></span>**ซอฟต์ แวร์สําหรับคอมพวเตอร ิ ์Mac**

## **ยูทิลิตี้ที่สนับสนุนสําหรับ Mac (เฉพาะรุ่นเครือข่าย)**

### **HP Utility สําหรับ Mac**

ใช้ HP Utility เพื่อตั้งค่าคุณลักษณะต่างๆ ของเครื่องพิมพ์ที่ไม่มีอยู่ในไดรเวอร์เครื่องพิมพ์

คุณสามารถใช้HP Utility เมื่อเครื่องพิมพ์ของคุณใช้สาย USB (USB: Universal Serial Bus) หรือเชื่อมต่อกับเครือข่ายที่ใช้TCP/IP

#### **เปิด HP Utility**

▲ คลิก **HP Utility** จากด็อค

**-หรือ-**

จาก **Applications** คลิก **HP** แล้วคลิก **HP Utility**

### **คุณสมบัติHP Utility**

ใช้ซอฟต์แวร์ HP Utility สำหรับการดำเนินการต่อไปนี้:

- รับข้อมูลเกี่ยวกับสถานะอุปกรณ์สิ้นเปลือง
- รับข้อมูลเกี่ยวกับเครื่องพิมพ์ เช่น เวอร์ชันของเฟิร์มแวร์ และหมายเลขผลิตภัณฑ์
- พิมพ์หน้าการกำหนดค่า
- รับข้อมูลเครือข่ายและเปิด HP Embedded Web Server สำหรับเครื่องพิมพ์ที่เชื่อมต่อกับเครือข่าย IP
- กําหนดค่าประเภทและขนาดกระดาษสําหรับถาด
- ส่งไฟล์และแบบอักษรจากคอมพิวเตอร์ไปยังเครื่องพิมพ์
- อัปเดตเฟิร์มแวร์เครื่องพิมพ์
- **แสดงหน้าการใช้สี**

### **ยูทิลิตีที่สนับสนุนสําหรับ Mac**

#### **HP Embedded Web Server**

อุปกรณ์นี้ประกอบด้วยเว็บเซิร์ฟเวอร์แบบในตัว ซึ่งช่วยให้สามารถเข้าถึงข้อมูลเกี่ยวกับอุปกรณ์และกิจกรรมเครือข่าย

# <span id="page-32-0"></span>**พิมพ์ด้วย Mac**

### **ยกเลิกงานพิมพ์ด้วย Mac**

**1.** หากงานพิมพ์กำลังพิมพ์อยู่ ให้ยกเลิกโดยการกดปุ่ม ยกเลิก **╳**บนแผงควบคุมเครื่องพิมพ์

 $\stackrel{\rm max}{=}$  หมายเหตุ $:$  การกดปุ่ม ยกเลิก $\times$ จะลบงานที่เครื่องพิมพ์กำลังพิมพ์ ในกรณีที่มีงานกำลังดำเนินการอยู่หลายงาน การกดปุ่ม ยกเลิก $\times$ จะลบงานที่ ปรากฏอยู่บนแผงควบคุมของเครื่องพิมพ์

- **2.** และคุณสามารถยกเลิกงานพิมพ์จากโปรแกรมหรือคิวการพิมพ์ได้
	- **โปรแกรมซอฟต์แวร์:** โดยทั่วไป กล่องโต้ตอบจะปรากฏขึ้นชั่วครู่บนหน้าจอคอมพิวเตอร์เพื่อให้คุณสามารถยกเลิกงานพิมพ์ได้
	- **คิวการพิมพ์ของ Mac:** เปิดคิวการพิมพ์โดยดับเบิลคลิกที่ไอคอนของเครื่องพิมพ์ในด็อค ไฮไลท์งานพิมพ์และคลิก **Delete**

## **เปลี่ยนขนาดและประเภทกระดาษโดยใช้Mac**

- **1.** ในเมนู**File (ไฟล์)** ของโปรแกรมซอฟต์แวร์ให้คลิกตัวเลือก **Print (พิมพ์)**
- **2.** ในเมนู**Copies & Pages (สําเนาและหน้า)** คลิกปุ่ม **Page Setup (การต งค่าหน้า) ั้**
- **3.** เลือกขนาดจากรายการดรอปดาวน์**Paper Size (ขนาดกระดาษ)** แล้วคลิกปุ่ม OK
- **4.** เปิดเมนู**Finishing (การตกแต่ง)**
- **5.** เลือกประเภทจากรายการดรอปดาวน์**Media-type (ประเภทวัสดุพิมพ์)**
- **6.** คลิกปุ่ม **Print (พิมพ์)**

### **การปรับขนาดเอกสารหรื อพมพิ ์ในขนาดกระดาษแบบกาหนดเองด ํ ้ วย Mac**

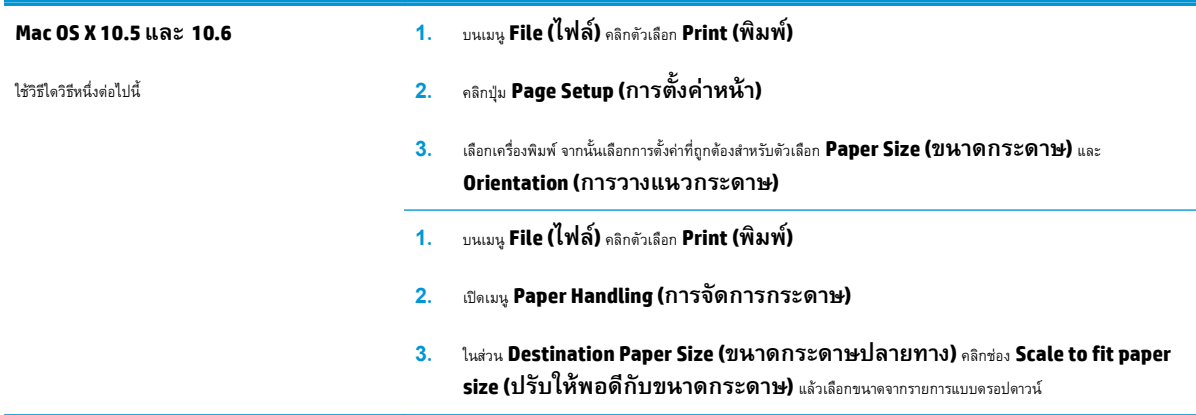

#### **การสร ้างและใช้ค่าล่วงหน าสําหรับการพิมพ์ด้วย Mac ้**

ใช้ค่าล่วงหน้าสําหรับการพิมพ์เพื่อบันทึกการตั้งค่าไดรเวอร์เครื่องพิมพ์ปัจจุบันสําหรับกลับมาเรียกใช้การตั้งค่านั้นใหม่ได้

### <span id="page-33-0"></span>**สร้างค่าล่วงหน้าสําหรบการพ ั ิมพ์**

- **1.** บนเมนู**File (ไฟล์)** คลิกตัวเลือก **Print (พิมพ์)**
- **2.** เลือกไดรเวอร์
- **3.** เลือกการตั้งค่าการพิมพ์ที่คุณต้องการบันทึกเพื่อกลับมาใช้ใหม่
- **4.** ในเมนู**Presets (ค่าล่วงหน้า)** คลิกตัวเลือก **Save As... (บันทึกเป็น...)** แล้วพิมพ์ชื่อสําหรับค่าล่วงหน้า
- **5.** คลิกปุ่ม **OK**

### **ใช้ค่าล่วงหน้าสําหรบพั ิมพ์**

- **1.** บนเมนู**File (ไฟล์)** คลิกตัวเลือก **Print (พิมพ์)**
- **2.** เลือกไดรเวอร์
- **3.** ในเมนู**Presets (ค่าล่วงหน้า)** เลือกค่าล่วงหน้าการพิมพ์

**หมายเหตุ:** ในการใช้การตั้งค่าเริ่มต้นของไดรเวอร์เครื่องพิมพ์ให้เลือกตัวเลือก **standard (มาตรฐาน)**

#### **การพิมพ หน ้าปกด้ วย Mac ์**

- **1.** บนเมนู**File (ไฟล์)** คลิกตัวเลือก **Print (พิมพ์)**
- **2.** เลือกไดรเวอร์
- **3.** เปิดเมนู**Cover Page (ใบปะหน้า)** แล้วเลือกหน้าที่จะพิมพ์หน้าปก คลิกปุ่ม **Before Document (ก่อนเอกสาร)** หรือปุ่ม **After Document (หลังเอกสาร)**
- **4.** ในเมนู**Cover Page Type (ประเภทใบปะหน้า)** เลือกข้อความที่คุณต้องการพิมพ์บนหน้าปก

**หมายเหตุ:** ในการพิมพ์หน้าปกแบบไม่มีข้อความใดๆ ให้เลือกตัวเลือก **standard (มาตรฐาน)** จากเมนู**Cover Page Type (ประเภทใบปะหน้า)**

#### **การการพมพิ ์ แบบหลายหน ้าในหน้ าเด ยวด วย Mac ้**

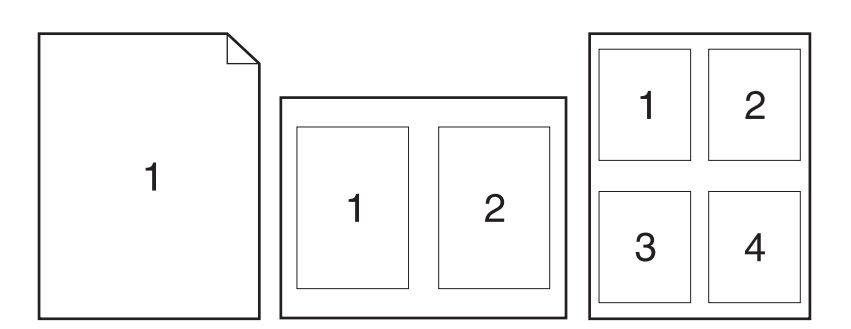

- <span id="page-34-0"></span>**1.** บนเมนู**File (ไฟล์)** คลิกตัวเลือก **Print (พิมพ์)**
- **2.** เลือกไดรเวอร์
- **3.** เปิดเมนู**Layout (รูปแบบ)**
- **4.** จากเมนู**Pages per Sheet (หน้าต่อแผ่น)** ให้เลือกจํานวนหน้าที่คุณต้องการพิมพ์ในแต่ละหน้า (1, 2, 4, 6, 9 หรือ 16)
- **5.** ในส่วน **Layout Direction (การจัดรปแบบ ู )** ให้เลือกลําดับและการจัดวางหน้าต่างๆ ลงในหน้ากระดาษ
- **6.** จากเมนู**Borders (ขอบ)** ให้เลือกประเภทของขอบที่จะพิมพ์ให้กับแต่ละหน้า

#### **การพิมพ บนหน ากระดาษท งสองด าน (การพมพิ ์ งานสองด าน) ด้วย Mac ์ ้ ั้ ้ ้**

- **1.** ใส่กระดาษจํานวนมากพอลงในถาดใดถาดหนึ่งเพื่อให้เพียงพอกับงานพิมพ์
- **2.** บนเมนู**File (ไฟล์)** คลิกตัวเลือก **Print (พิมพ์)**
- **3.** เปิดเมนู**Layout (รูปแบบ)** และคลิกแถบ **Manual Duplex (การพิมพ์สองด้านด้วยตนเอง)** หรือเปิดเมนู**Manual Duplex (การพิมพ์สองด้านด้วยตนเอง)**
- **4.** คลิกช่อง **Manual Duplex (การพิมพ์สองด้านด้วยตนเอง)** แล้วเลือกตัวเลือกการเข้าเล่ม
- **5.** คลิกปุ่ม **Print (พิมพ์)** ทําตามคําแนะนําในหน้าต่างป๊อปอัปที่ปรากฏขึ้นบนหน้าจอคอมพิวเตอร์ก่อนที่จะใส่ปึกกระดาษกลับเข้าไปในถาด 1 เพื่อพิมพ์ด้านที่ สอง
- **6.** ไปที่เครื่องพิมพ์ แล้วหยิบกระดาษเปล่าที่อยู่ในถาด **1** ออก
- **7.** นําปึกกระดาษที่พิมพ์เสร็จแล้วออกจากถาดกระดาษออก แล้วใส่ลงในถาดป้อนโดยให้ด้านที่พิมพ์แล้วควาลง ่ํ โดยไม่ต้องเปลี่ยนการวางแนว
- **8.** ที่คอมพิวเตอร์ ให้คลิกปุ่ม **Continue** (ดำเนินการต่อ) เพื่อทำการพิมพ์ด้านที่สอง ที่เครื่องพิมพ์ ให้กดปุ่ม ทำงานต่อ <mark>ป</mark>ุ)

#### **การต งค่าตวเล ั ือกสีด้วย Mac ั้**

ใช้เมนู**Color Options (ตัวเลือกสี)** หรือเมนู**Color/Quality Options (ตัวเลือกสี/คุณภาพ)** เพื่อควบคุมการอ่านค่าสีและการพิมพ์ จากโปรแกรมซอฟต์แวร์

- **1.** บนเมนู**File (ไฟล์)** คลิกตัวเลือก **Print (พิมพ์)**
- **2.** เลือกไดรเวอร์
- **3.** เปิดเมนู**Color Options (ตัวเลือกส)ี**หรือเมนู**Color/Quality Options (ตัวเลือกสี/คุณภาพ)**
- **4.** เปิดเมนู**Advanced (ขั้นสูง)** หรือเลือกแถบที่เหมาะสม
- **5.** ปรับค่าต่างๆ ในแต่ละส่วนให้กับข้อความ กราฟิก และภาพถ่ายด้วยตนเอง
# **4 เชื่ อมต ออ ปกรณ์** *Property and the contract of the contract of the contract of the contract of the contract of the contract of the contract of the contract of the contract of the contract of the contract of the contract of the contract of*

- $\bullet$  [ระบบปฏิบัติการเครือข่ายที่สนับสนุน](#page-37-0) (เฉพาะรุ่นเครือข่าย)
- [การเชื่อมต่อด้วย](#page-38-0) USB
- $\bullet$  [เชื่อมต่อกับเครือข่าย](#page-39-0) (เฉพาะรุ่นเครือข่าย)

#### <span id="page-37-0"></span>**ระบบปฏิบัติการเคร อข ายท ี่สน บสนุน (เฉพาะรุ่นเคร อข าย) ่ ั ่**

ผลิตภัณฑ์สนับสนุนระบบปฏิบัติการดังต่อไปนี้สำหรับการพิมพ์ไร้สาย:

- Windows 7 (32 บิตและ 64 บิต)
- Windows Vista (32 บิตและ 64 บิต)
- **Windows XP (32 บิต Service Pack 2)**
- Windows Server 2003 (32 บิต, Service Pack 3)
- **Windows Server 2008 (32 บิต และ 64 บิต)**
- **Mac 0S X v10.5 และ v10.6**

# **การปฏเสธความร ิ ับผิดชอบการใช้ งานเคร องพิมพ์ร่วมกัน**

 $\sf HP$  ไม่สนับสนุนการเชื่อมต่อระบบเครือข่ายแบบ <code>Peer-to-Peer</code> เนื่องคุณลักษณะนี้เป็นฟังก์ชันของระบบปฏิบัติการ <code>Microsoft</code> ไม่ใช่ไดรเวอร์ของเครื่องพิมพ์ HP โปรดเข้าสู่ Microsoft ที่ [www.microsoft.com](http://www.microsoft.com)

### <span id="page-38-0"></span>**การเชื่ อมต อด วย USB ้**

ผลิตภัณฑ์นี้สนับสนุนการเชื่อมต่อด้วย USB 2.0 ใช้สายเคเบิล USB แบบ A-to-B HP แนะนำให้ใช้สายเคเบิลไม่ยาวเกินกว่า 2 เมตร

2 ข**้อควรระวัง: ห้ามเชื่อมต่อสายเคเบิล USB** จนกว่าซอฟต์แวร์การติดตั้งจะแจ้งให้คุณเชื่อมต่อ

#### **การติดต งจากแผ่นซีดี ั้**

- **1.** ออกจากโปรแกรมที่เปิดทั้งหมดในคอมพิวเตอร์
- **2.** ติดตั้งซอฟต์แวร์จากแผ่นซีดีและทําตามคําแนะนําบนหน้าจอ
- **3.** เมื่อมีข้อความแจ้ง ให้เลือกตัวเลือก **Directly connect to this computer using a USB cable (เชื่ อมต่อกับเคร อง ื่ คอมพิวเตอร์นี้โดยตรงโดยใช้สายเคเบิล USB)** แล้วคลิกปุ่ม **Next (ถัดไป)**
- **4.** เมื่อซอฟต์แวร์แจ้ง ให้คุณเชื่อมต่อสายเคเบิล USB กับเครื่องพิมพ์และคอมพิวเตอร์

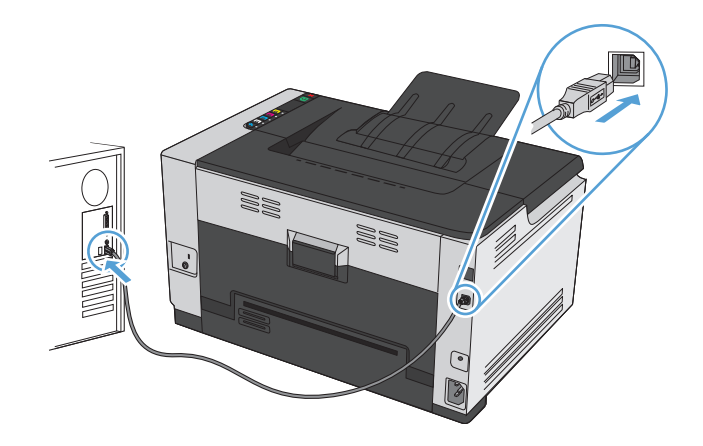

- **5.** เมื่อสิ้นสุดการติดตั้ง คลิกปุ่ม **Finish (เสร็จสิ้น)**
- **6.** บนหน้าจอ **More Options (ตัวเลือกอื่น)** คุณสามารถติดตั้งซอฟต์แวร์เพิ่มเติม หรือคลิกปุ่ม **Finish (เสร็จสิ้น)**
- **7.** พิมพ์หน้าเอกสารจากโปรแกรมใดก็ได้เพื่อตรวจสอบว่าได้ติดตั้งซอฟต์แวร์การพิมพ์ไว้อย่างถูกต้อง

#### <span id="page-39-0"></span>**เชื่อมต อก บเคร อข าย (เฉพาะรุ่นเคร อข าย) ั ่ ่**

้ เครื่องพิมพ์สามารถเชื่อมต่อกับเครือข่ายแบบใช้สายและไร้สาย

**หมายเหตุ:** คุณไม่สามารถเชื่อมต่อกับเครือข่ายแบบใช้สายและไร้สายพร้อมกันได้เครือข่ายแบบใช้สายจะถูกใช้งานก่อน

# **โปรโตคอลเครื อข่ายท ี่ใช้ได้**

ในการเชื่อมต่ออุปกรณ์เข้ากับเครือข่าย ท่านจะต้องมีเครือข่ายที่ใช้โปรโตคอลใดโปรโตคอลหนึ่งดังต่อไปนี้

- TCP/IP (IPv4 หรือ IPv6)
- พอร์ต 9100
- **LPR**
- DHCP
- AutoIP
- **SNMP**
- **Bonjour**
- **SLP**
- **WSD**
- NBNS

# **ติดตงเคร ั้ ื่ องพมพิ ์ บนเคร อข่ายแบบใช้ สาย**

### **กําหนดค่า IP แอดเดรส**

**1.** เชื่อมต่อสายเคเบิลเครือข่ายกับเครื่องพิมพ์และกับเครือข่าย

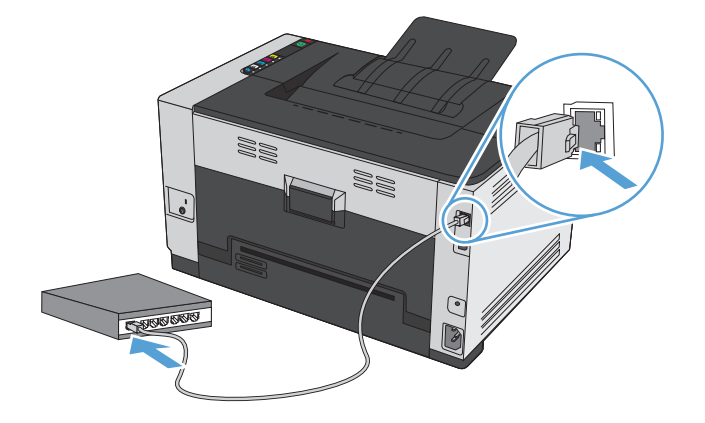

- **.** โปรดรอเป็นเวลา 60 วินาทีก่อนดําเนินการต่อ ระหว่างนี้เครือข่ายจะจดจําเครื่องพิมพ์และกําหนด IP แอดเดรส หรือชื่อโฮสต์สําหรับเครื่องพิมพ์
- **3.** กดปุ่ม ทำงานต่อ <mark>ป</mark>่) ค้างไว้ **2-3** วินาทีเพื่อพิมพ์หน้าการกำหนดค่าและหน้าสถานะอุปกรณ์สิ้นเปลือง
- **.** ดูIP แอดเดรสที่รายงานค่าคอนฟิเกอเรชัน

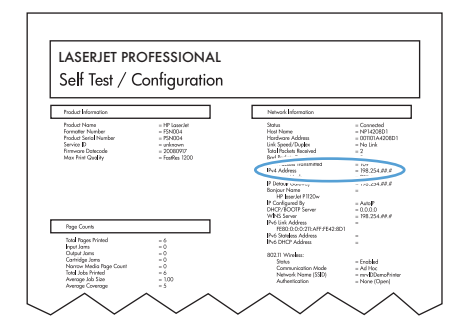

### **ติดต ั้งซอฟต์ แวร**

- **.** ออกจากโปรแกรมทั้งหมดในคอมพิวเตอร์
- **.** ติดตั้งซอฟต์แวร์จากแผ่นซีดี
- **.** ปฏิบัติตามคําแนะนําบนหน้าจอ
- **.** เมื่อมีข้อความแจ้ง ให้เลือกตัวเลือก **Connect through a wired network (เชื่ อมต่อผ่านเครือข่ายแบบใช้สาย)** แล้วคลิกปุ่ม **Next (ถัดไป)**
- **.** จากรายชื่อเครื่องพิมพ์ที่มีอยู่ ให้เลือกเครื่องพิมพ์ที่มีIP แอดเดรสที่ถูกต้อง
- **.** คลิกปุ่ม **Finish (เสร็จสิ้น)**
- **.** บนหน้าจอ **More Options (ตัวเลือกอื่น)** คุณสามารถติดตั้งซอฟต์แวร์เพิ่มเติม หรือคลิกปุ่ม **Finish (เสร็จสิ้น)**
- **.** พิมพ์หน้าเอกสารจากโปรแกรมใดก็ได้เพื่อตรวจสอบว่าได้ติดตั้งซอฟต์แวร์การพิมพ์ไว้อย่างถูกต้อง

# **ติดตงเคร ั้ ื่ องพมพิ ์ในเครื อข่ายไร้ สาย**

ก่อนการติดตั้งซอฟต์แวร์เครื่องพิมพ์ให้ตรวจสอบว่าเครื่องพิมพ์ไม่ได้เชื่อมต่อเครือข่ายด้วยสายเคเบิลเครือข่าย

หากเราเตอร์ไร้สายไม่สนับสนุน Wi-Fi Protected Setup (WPS) ให้ขอรับการตั้งการเครือข่ายเราเตอร์ไร้สายจากผู้ดูแลระบบของคุณ หรือทำตามขั้นตอนต่อไป นี้:

- ขอรับชื่อเครือข่ายไร้สายหรือชุดตัวระบุบริการ  $(\mathsf{SSID})$
- กําหนดรหัสผ่านรักษาความปลอดภัยหรือคีย์การเข้ารหัสสําหรับเครือข่ายไร้สาย

#### **เชื่ อมต่อเคร องพิมพ เข้ากับเครือข่ายไร้สายโดยใช้WPS ื่**

หากเราเตอร์ไร้สายของคุณสนับสนุน Wi-Fi Protected Setup (WPS) วิธีนี้เป็นวิธีที่ง่ายที่สุดในการตั้งค่าเครื่องพิมพ์บนเครือข่ายไร้สาย

- **1.** กดปุ่ม WPS บนเราเตอร์ไร้สาย
- 2. กดปุ่ม ไร้สาย <sup>(พ</sup>ุ) บนแผงควบคุมเครื่องพิมพ์ค้างไว้ 2 วินาที ปล่อยมือจากปุ่มเมื่อไฟสัญญาณไร้สายเริ่มกะพริบ
- **3.** รอประมาณ 2 นาทีขณะที่เครื่องพิมพ์สร้างการเชื่อมต่อเครือข่ายกับเราเตอร์ไร้สาย

**หมายเหตุ:** หากวิธีนี้ไม่สําเร็จ โปรดลองใช้การตั้งค่าเครือข่ายไร้สายโดยใช้สายเคเบิล USB

#### **เชื่ อมต่อเคร องพิมพ เข้ากับเครือข่ายไร้สายโดยใช้สายเคเบิล USB ื่**

หากเราเตอร์ไร้สายของคุณไม่สนับสนุน WiFi-Protected Setup (WPS) ให้ใช้วิธีนี้ในการตั้งค่าเครื่องพิมพ์บนเครือข่ายไร้สาย การใช้สายเคเบิล USB เพื่อส่ง การตั้งค่าทำให้การตั้งค่าการเชื่อมต่อไร้สายทำได้ง่ายขึ้น หลังจากตั้งค่าเสร็จสมบูรณ์ คุณสามารถถอดสายเคเบิล  $\sf{USE}$  และใช้การเชื่อมต่อไร้สาย

- **1.** ใส่ซีดีซอฟต์แวร์ไว้ในถาดซีดีของคอมพิวเตอร์
- **2.** ทําตามคําแนะนําบนหน้าจอ เมื่อมีข้อความแจ้ง ให้เลือกตัวเลือก **Connect through a wireless network (เชื่ อมต่อผ่านเครือข่าย แบบไร้สาย)** เชื่อมต่อสายเคเบิล USB เข้ากับเครื่องพิมพ์เมื่อมีข้อความแจ้ง

**ข้อควรระวัง:** ห้ามเชื่อมต่อสายเคเบิล USB จนกว่าซอฟต์แวร์การติดตั้งจะแจ้งให้ทราบ

- **3.** เมื่อการติดตั้งเสร็จสมบูรณ์ให้พิมพ์หน้าการกําหนดค่าเพื่อตรวจสอบว่าเครื่องพิมพ์มีชื่อ SSID
- **4.** เมื่อการติดตั้งเสร็จสมบูรณ์ให้ถอดสายเคเบิล USB

## **ติดต ั้งซอฟต์ แวร์สําหรับอุปกรณ์ไร้สายที่ อยู่บนเครือข่ายในขณะนี้**

หากเครื่องพิมพ์มี **IP** แอดเดรสบนเครือข่ายไร้สายและคุณต้องการติดตั้งซอฟต์แวร์เครื่องพิมพ์บนคอมพิวเตอร์ ให้ทำตามขั้นตอนต่อไปนี้

- **1.** จากแผงควบคุมเครื่องพิมพ์ให้พิมพ์หน้าการกําหนดค่าเพื่อรับ IP แอดเดรสเครื่องพิมพ์
- **2.** ติดตั้งซอฟต์แวร์จากแผ่นซีดี
- **3.** ทําตามคําแนะนําบนหน้าจอ
- **4.** เมื่อมีข้อความแจ้ง ให้เลือกตัวเลือก **Connect through a wireless network (เชื่ อมต่อผ่านเครือข่ายแบบไร้สาย)** แล้ว คลิกปุ่ม **Next (ถัดไป)**
- **5.** จากรายชื่อเครื่องพิมพ์ที่มีอยู่ ให้เลือกเครื่องพิมพ์ที่มีIP แอดเดรสที่ถูกต้อง

### **ยกเลิกการเชอมต ื่ ่อจากเครือข่ายแบบไร้สาย**

หากท่านต้องการยกเลิกการเชื่อมต่ออุปกรณ์จากเครือข่ายไร้สาย ท่านสามารถปิดชุดไร้สายในอุปกรณ์ได้

- **1.** เมื่ออยู่ที่แผงควบคุมของเครื่องพิมพ์ให้กดและปล่อยปุ่ม ไร้สาย
- **2. ในการยืนยันว่าชุดไร้สายถูกปิดแล้ว ให้พิมพ์หน้าการกำหนดค่า แล้วตรวจสอบว่าสถานะระบุเป็นปิดใช้งานบนหน้าการกำหนดค่า**

#### **ลดคล นรบกวนบนเครือข่ายไร้สาย ื่**

เคล็ดลับต่อไปนี้สามารถลดคลื่นรบกวนเครือข่ายไร้สายได้:

- วางอุปกรณ์ไร้สายให้ห่างจากวตถั ุโลหะขนาดใหญ่ เช่น ตู้เก็บเอกสารและอุปกรณ์ที่มีคลื่นแม่เหล็กไฟฟ้าอื่น เช่น ไมโครเวฟและโทรศัพท์ไร้สาย วัตถุเหล่านั้น สามารถรบกวนสัญญาณวิทยไดุ ้
- ้วางอุปกรณ์ไร้สายให้ห่างจากสิ่งก่อสร้างขนาดใหญ่และสิ่งก่อสร้างอื่นๆ วัตถุเหล่านี้สามารถดูดซับคลื่นวิทยุและทำให้สัญญาณอ่อนลง
- วางเราเตอร์ไร้สายในตําแหน่งกึ่งกลางที่อุปกรณ์ไร้สายในเครือข่ายสามารถมองเห็นได้

#### **การต งค่าเครือข่ายแบบไร้สายข นสูง ั้ ั้**

### **โหมดการสื่อสารไร้สาย**

คุณสามารถใช้หนึ่งโหมดจากสองโหมดของการสื่อสารไร้สาย: โครงสร้างพื้นฐานหรือเฉพาะกิจ

#### เครือข่ายไร้สายแบบโครงสร้างพนฐาน ื้ (แนะนํา) เครื่องพมพิ ์สื่อสารกับอปกรณ ุ ์อื่นบนเครือข่ายผ่านเราเตอร์ไร้สาย

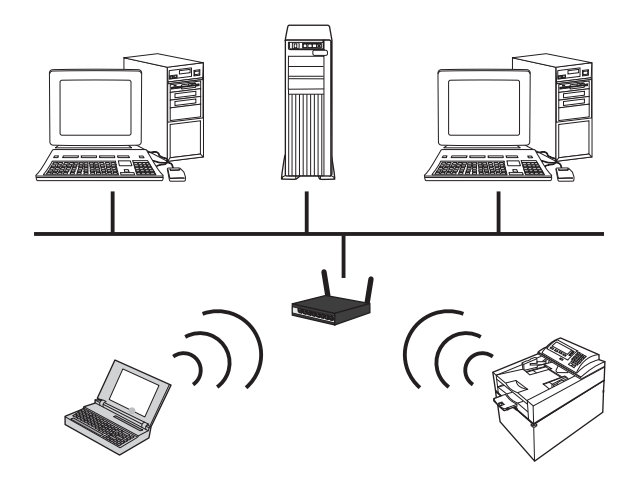

เครือข่ายไร้สายเฉพาะกิจ เครื่องพมพิ ์สื่อสารโดยตรงกับอุปกรณ์ไร้สายอนโดยไม ื่ ่ใช้เราเตอร์ไร้สาย

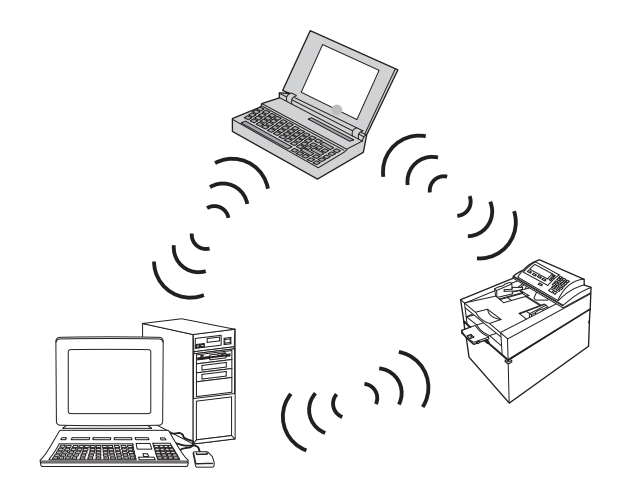

อุปกรณ์ทั้งหมดบนเครือข่ายเฉพาะกิจต้องมีดังนี้:

- มีระบบ 802.11b/g
- มีSSID เหมือนกัน
- มีซับเน็ตและช่องเหมือนกัน
- ดั้งค่าการรักษาความปลอดภัย  $802.11b/g$  เหมือนกัน

### **การรักษาความปลอดภัยเครือข่ายไร้สาย**

เพื่อให้แยกแยะเครือข่ายไร้สายของคุณจากเครือข่ายไร้สายอื่นได้ง่าย ให้ใช้ชื่อเครือข่าย **(SSID)** ที่ไม่ซ้ำกับผู้อื่นสำหรับเราเตอร์ไร้สายของคุณ เราเตอร์ไร้สายของคุณอาจ มีชื่อเครือข่ายเริ่มต้น ซึ่งโดยปกติแล้วจะเป็นชื่อผู้ผลิต สำหรับข้อมูลวิธีเปลี่ยนชื่อเครือข่าย โปรดดูเอกสารที่แนบมากับเราเตอร์ไร้สาย

ในการป้องกันไม่ให้ผู้อื่นเข้าถึงเครือข่ายของคุณ ให้เปิดใช้การเข้ารหัสข้อมูล WPA หรือ WEP

- Wired Equivalent Privacy (WEP): WEP คือกลไกการรักษาความปลอดภัยดั้งเดิมตามมาตรฐาน 802.11 โดยสร้างคีย์ที่ไม่ซ้ำกับผู้อื่นที่มีอักขระ เลขฐาน 16 หรือตัวอักษรและตัวเลข ซึ่งผู้ใช้อื่นต้องระบุก่อนที่พวกเขาจะเข้าถึงเครือข่ายของคุณ
- Wi-Fi Protected Access (WPA): WPA ใช้Temporal Key Integrity Protocol (TKIP) เพื่อเข้ารหัสและตรวจสอบ 802.1X ซึ่ง เป็นการแก้ไขข้อบกพร่องของ WEP โดยสร้างรหัสวลีที่ไม่ซ้ำกับผู้อื่นผสมกันระหว่างตัวอักษรและตัวเลข ซึ่งผู้ใช้อื่นต้องระบุก่อนที่พวกเขาจะเข้าถึงเครือข่ายของ คุณ
- WPA2 มีมาตรฐานการเข้ารหัสขั้นสูง (AES) และมีการปรับปรุงจาก WPA

#### **ติดต งเคร องพิมพ์ในเครือข่ายไร้สายเฉพาะกิจ ั้**

คุณสามารถเชื่อมต่อเครื่องพิมพ์ไร้สายกับคอมพิวเตอร์โดยใช้การติดตั้งแบบ peer-to-peer (เฉพาะกิจ)

**หมว**ว **หมายเหตุ**: ในการทำงานนี้ให้เสร็จสมบูรณ์ คุณต้องเชื่อมต่อเครื่องพิมพ์*ชิ้วคราว*กับเครือข่ายโดยใช้สายเคเบิลเครือข่าย

- **1.** เชื่อมต่อสายเคเบิลเครือข่ายกับเครื่องพิมพ์และกับเครือข่าย
- **2.** โปรดรอเป็นเวลา 60 วินาทีก่อนดําเนินการต่อ ระหว่างนี้เครือข่ายจะจดจําเครื่องพิมพ์และกําหนด IP แอดเดรส หรือชื่อโฮสต์สําหรับเครื่องพิมพ์
- **3.** กดปุ่ม ทำงานต่อ <mark>ป</mark>่) ค้างไว้ **2-3** วินาทีเพื่อพิมพ์หน้าการกำหนดค่าและหน้าสถานะอุปกรณ์สิ้นเปลือง
- **4.** ดูIP แอดเดรสในหน้าการกําหนดค่า
- **5.** เปิดเว็บเบราว์เซอร์และพิมพ์IP แอดเดรสในบรรทัดแอดเดรส HP Embedded Web Server เปิดขึ้น
- **6.** คลิกแถบ **เครือข่าย** และเลือกลิงค์**Wireless Configuration** (การกําหนดค่าไร้สาย) จากแผงควบคุมด้านซ้าย
- **7.** เลือกตัวเลือกเพื่อเปิดใช้เครือข่ายไร้สาย และถอดสายเคเบิลเครือข่าย
- **8.** ในพื้นที่ **Configuration Method** (วิธีกําหนดค่า) เลือกตัวเลือก **Create a new Ad hoc wireless network (peer-to-peer)** (สร้างเครือข่ายไร้สายเฉพาะกิจใหม่ (peer-to-peer))
- **9.** ระบุชื่อเครือข่ายที่ไม่ซ้ำ เลือกช่อง และเลือกประเภทความปลอดภัยที่จะใช้
- **10.** คลิกปุ่ม **Apply** (ใช้)

# **การกําหนดค่าเคร อข่าย**

#### **ดูหรือเปลี่ ยนการต งค่าเครือข่าย ั้**

ใช้เว็บเซิร์ฟเวอร์ในตัวเพื่อดูหรือเปลี่ยนการกําหนดค่า IP

- **1.** พิมพ์หน้าการกําหนดค่า และค้นหา IP แอดเดรส
	- $\bullet$  ถ้าคุณใช้ IPv4 IP แอดเดรสจะมีแต่ตัวเลขเท่านั้น ซึ่งมีรูปแบบดังนี้:

xxx.xxx.xxx.xxx

 $\bullet$  ถ้าคุณใช้ IPv6 IP แอดเดรสจะประกอบด้วยทั้งอักขระและตัวเลขแบบเลขฐานสิบหก ซึ่งมีรูปแบบคล้ายดังนี้:

xxxx::xxxx:xxxx:xxxx:xxxx

- **2.** ในการเปิด HP Embedded Web Server ให้ป้อน IP แอดเดรส (IPv4) ของเครื่องพิมพ์ลงในบรรทัดแอดเดรสของเว็บเบราเซอร์สําหรับ IPv6 ให้ใช้ ขั้นตอนที่กำหนดโดยเว็บเบราเซอร์เพื่อป้อน  ${\sf IPv6}$  แอดเดรส
- **3.** คลิกแท็บ **Networking** (เครือข่าย) เพื่อดูข้อมูลเครือข่าย คุณสามารถเปลี่ยนการตั้งค่าได้ตามต้องการ

# **5 กระดาษและว สดุพิมพ**

- [ทําความเข้าใจการใช้กระดาษ](#page-47-0)
- [เปลี่ยนไดรเวอร์เครื่องพิมพ์ให้ตรงกับประเภทและขนาดกระดาษ](#page-48-0)
- [ขนาดกระดาษที่รองรับ](#page-49-0)
- [ประเภทกระดาษที่สนับสนุน](#page-51-0)
- [ใส่กระดาษลงในถาด](#page-53-0)

# <span id="page-47-0"></span>**ทําความเข้าใจการใช้กระดาษ**

เครื่องพิมพ์นี้สนับสนุนกระดาษที่หลากหลายและวัสดุพิมพ์อื่นๆ ตามคําแนะนําในคู่มือผู้ใช้นี้กระดาษหรือวัสดุพิมพ์ที่ไม่ตรงตามคําแนะนํานี้อาจให้คุณภาพการพิมพ์ต่ํา กระดาษติดเพิ่มขึ้น และเครื่องพิมพ์เกิดสึกหรอก่อนเวลาอันควร

เพื่อให้ได้ผลลัพธ์การพิมพ์ที่ดีที่สุด โปรดใช้กระดาษและวัสดุพิมพ์ของ HP ที่ออกแบบมาเพื่อใช้กับเครื่องพิมพ์เลเซอร์หรือใช้งานอเนกประสงค์ อย่าใช้กระดาษหรือวัสดุพิมพ์ ที่ออกแบบมาสำหรับเครื่องพิมพ์อิงค์เจ็ต **HP Company** ไม่ขอแนะนำให้ใช้วัสดุพิมพ์ของบริษัทอื่นเนื่องจาก **HP** ไม่สามารถควบคุมคุณภาพได้

อาจเป็นไปได้ที่ถึงแม้กระดาษที่ใช้จะตรงตามคำแนะนำในคู่มือผู้ใช้นี้แล้ว แต่ก็ยังไม่ให้ผลลัพธ์ที่น่าพอใจ ซึ่งอาจเกิดจากการจัดการที่ไม่เหมาะสม อุณหภูมิและ/หรือระดับ ความชื้นที่ใช้ไม่ได้หรือตัวแปรอื่นๆ ที่ HP ไม่อาจควบคุมได้

 $\bigwedge$  ข้อควรระวัง: การใช้กระดาษหรือวัสดุพิมพ์ที่ไม่ตรงตามข้อกำหนดของ HP อาจก่อให้เกิดปัญหาของเครื่องพิมพ์ ซึ่งทำให้ต้องซ่อมแซมเครื่อง การซ่อมแซมนี้ไม่ อยู่ในการรับประกันและข้อตกลงการบริการของ HP

## **คําแนะนําสําหรับกระดาษพเศษ ิ**

เครื่องพิมพ์นี้สนับสนุนการพิมพ์บนกระดาษพิเศษ ใช้คําแนะนําต่อไปนี้เพื่อให้ได้ผลลัพธ์ที่พึงพอใจ เมื่อใช้กระดาษพิเศษหรือวัสดุพิมพ์พิเศษ ให้ตรวจสอบให้แน่ใจว่าได้ตั้งค่า ประเภท และขนาดในไดรเวอร์เครื่องพิมพ์เพื่อให้ได้ผลลัพธ์ที่ดีที่สุด

 $\bigwedge$ ข้อควรระวัง: เครื่องพิมพ์ HP LaserJet ใช้ฟิวเซอร์ทำหน้าที่ยึดอนุภาคของผงหมึกแห้งบนกระดาษเป็นจุดที่มีความแม่นยำมาก HP Laser Paper ได้ รับการออกแบบมาให้ทนต่อความร้อนสูง การใช้กระดาษอิงค์เจ็ตอาจทําให้เครื่องพิมพ์เกิดความเสียหายได้

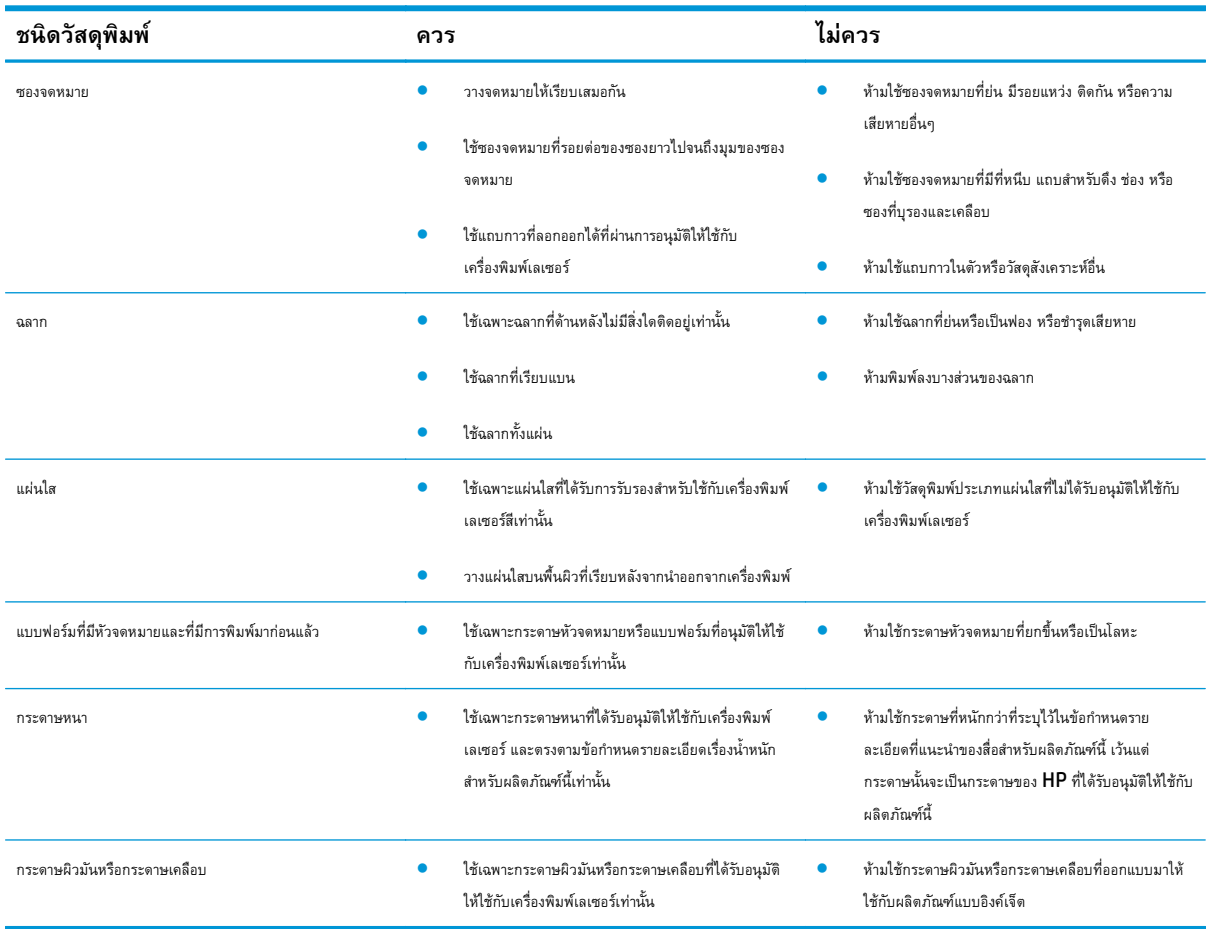

# <span id="page-48-0"></span>**เปลี่ยนไดรเวอร์ เคร องพ มพ ์ให้ ตรงก ับประเภทและขนาด กระดาษ**

**ห<sup>ม</sup>า? หมายเหตุ**: หากคุณเปลี่ยนการตั้งค่าหน้าในโปรแกรมซอฟต์แวร์ การตั้งค่าเหล่านั้นจะแทนที่การตั้งค่าใดๆ ในไดรเวอร์เครื่องพิมพ์

- **1.** ในเมนู**แฟ้ม** ของโปรแกรมซอฟต์แวร์ให้คลิก **พิมพ์**
- **2.** เลือกเครื่องพิมพ์แล้วคลิกปุ่ม **คุณสมบัติ**หรือ **การตงค ั้ ่า**
- **3.** คลิกแถบ **กระดาษ/คุณภาพ**
- **4.** เลือกขนาดจากรายการดรอปดาวน์**ขนาด**
- **5.** เลือกประเภทกระดาษจากรายการดรอปดาวน์**ชนิด**
- **6.** คลิกปุ่ม **ตกลง**

### <span id="page-49-0"></span>**ขนาดกระดาษท รองรับ ี่**

ผลิตภณฑั ์นี้รองรับกระดาษหลายขนาดและปรับให้เหมาะกับวัสดุพิมพ์หลายชนิด

**่<sup>หม</sup>ั∕ หมายเหตุ**: เพื่อผลลัพธ์การพิมพ์ที่ดีที่สุด ให้เลือกขนาดและประเภทกระดาษในไดรเวอร์พิมพ์ของท่านก่อนพิมพ์

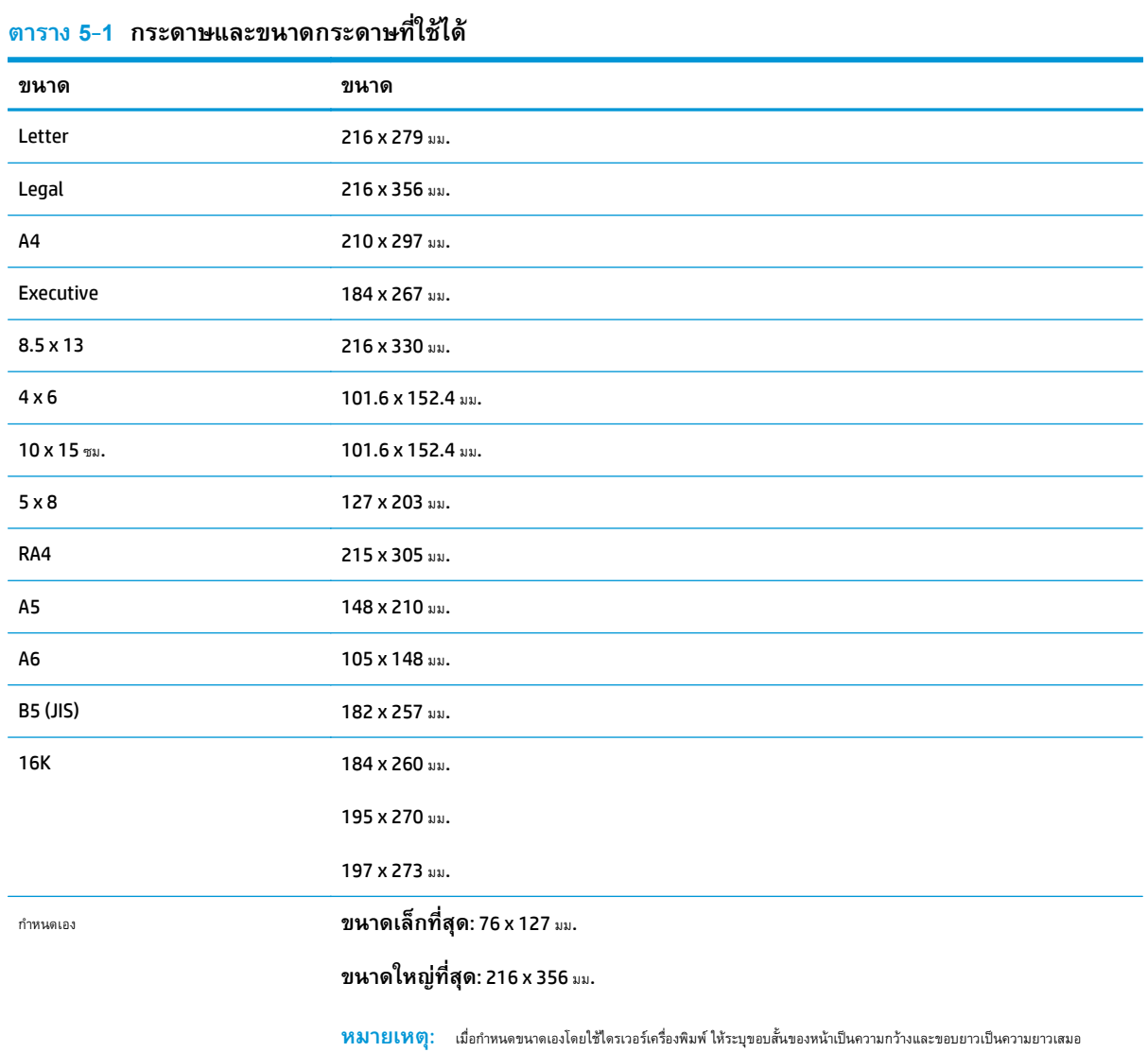

#### **ตาราง 5-2 ซองจดหมายและโปสการ์ดท ี่ใช้ได้**

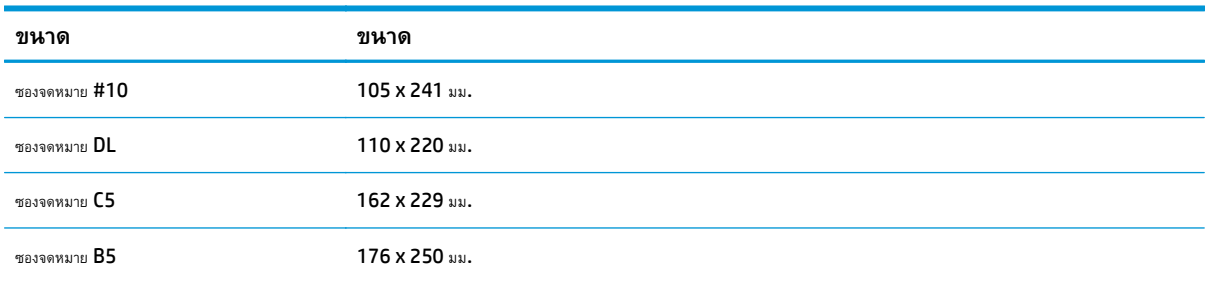

#### **ตาราง 5-2 ซองจดหมายและโปสการ์ดท ี่ใช้ได้ (ต่อ)**

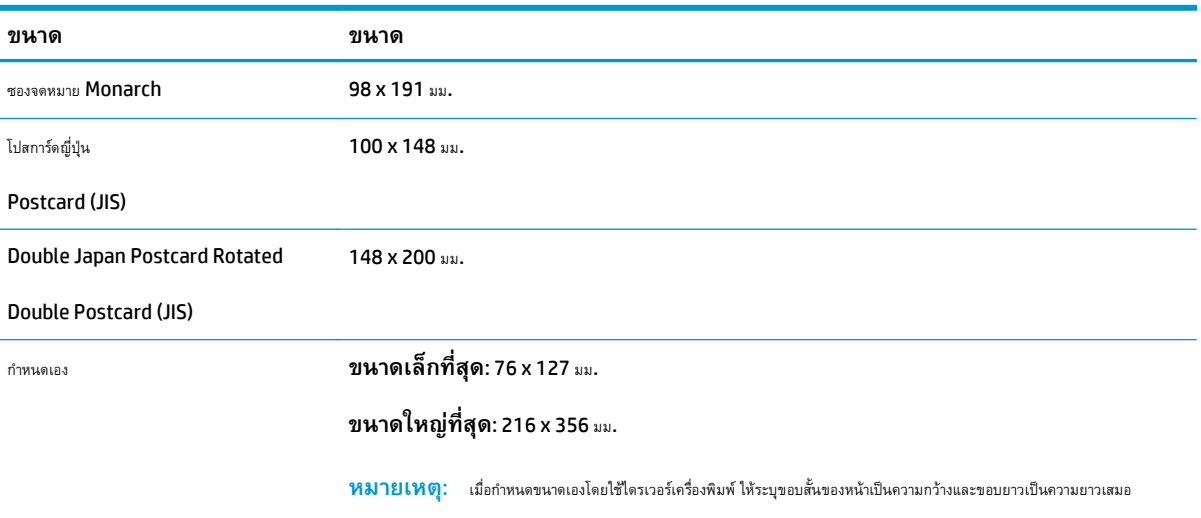

### <span id="page-51-0"></span>**ประเภทกระดาษที่สน บสนุน ั**

สำหรับรายการกระดาษยี่ห้อ HP ทั้งหมดที่เครื่องพิมพ์นี้สนับสนุน โปรดไปที่ <u>[www.hp.com/support/ljcp1020series](http://h20180.www2.hp.com/apps/CLC?h_pagetype=s-001&h_lang=en&h_product=4052974&h_client=s-h-e009-1&h_page=hpcom&lang=en)</u>

- ทุกวัน
	- ธรรมดา
	- กระดาษบาง
	- กระดาษปอนด์
	- รีไซเคิล
- $\bullet$  การนำเสนอ
	- กระดาษด้าน
	- กระดาษมัน
	- กระดาษหนา
	- กระดาษหนามัน
- โบรชัวร์
	- กระดาษด้าน
	- กระดาษมัน
	- กระดาษพับสาม
	- กระดาษหนาพิเศษ
	- กระดาษหนาพิเศษมัน
- ภาพถ่าย/ปก
	- กระดาษปกด้าน
	- กระดาษภาพถ่ายด้าน
	- กระดาษภาพถ่ายมัน
	- การ์ดมัน
- อื่นๆ
	- แผ่นใสเลเซอร์สี
	- ฉลาก
	- กระดาษหัวจดหมาย
	- ซองจดหมาย
- ซองจดหมายหนา
- กระดาษแบบฟอร์ม
- กระดาษสําหรับแฟ้มเจาะ
- กระดาษสี
- กระดาษแบบหยาบ
- กระดาษหยาบแบบหนา
- HP Tough paper

# <span id="page-53-0"></span>**ใส่กระดาษลงในถาด**

# **ใส่กระดาษลงในถาดป้ อนกระดาษ**

**่<sup>หม</sup>า ทมายเหตุ**: เมื่อต้องการเติมกระดาษ ให้นำกระดาษทั้งหมดออกจากถาดป้อนก่อน แล้วจัดปีกกระดาษทั้งหมดให้ตรง อย่าคลี่กระดาษออก วิธีนี้จะช่วยลดปัญหา กระดาษติด โดยจะป้องกันไม่ให้กระดาษหลายแผ่นถูกดึงเข้าเครื่องพิมพ์พร้อมกัน

**|<sup>333</sup>}^ หมายเหตุ**: เมื่อพิมพ์บนกระดาษขนาดเล็กหรือกำหนดเอง ให้ใส่ขอบสั้น (กว้าง) เข้าไปในเครื่องพิมพ์ก่อน

**1.** ใส่กระดาษในถาดป้อนโดยหงายขึ้นและใส่หัวกระดาษเข้าไปก่อน

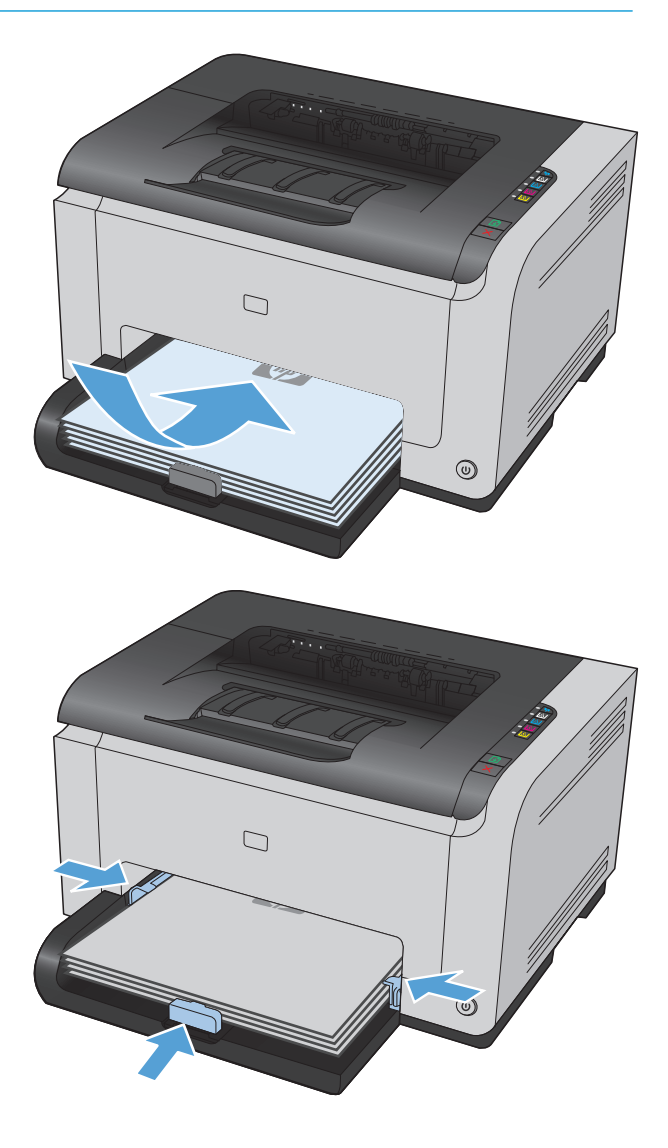

**2.** ปรับตัวกั้นให้อยู่ชิดกับกระดาษ

### **ความจถาด ุ**

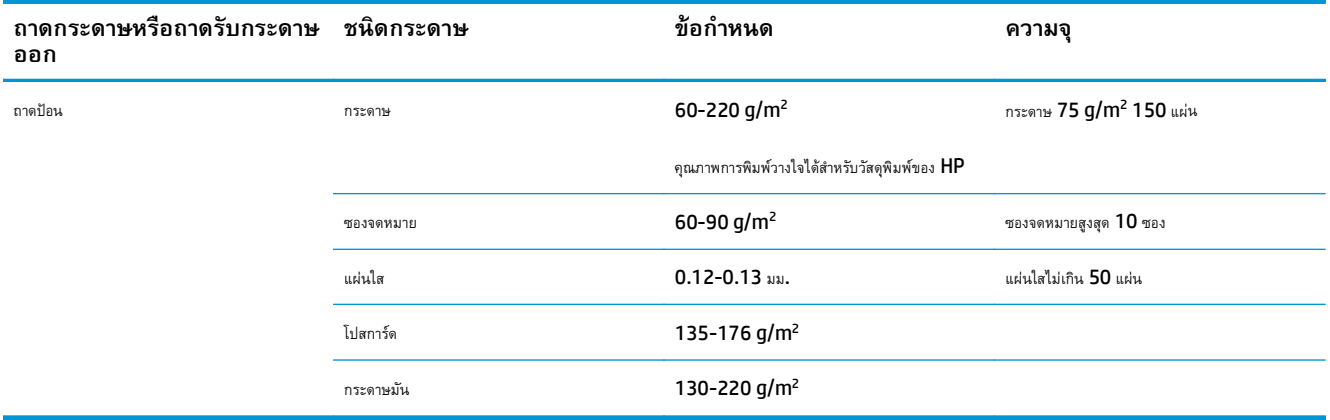

## **การวางแนวกระดาษสาหร ํ ับถาดป้ อนกระดาษ**

หากใช้กระดาษที่ต้องใช้การวางแนวที่เฉพาะเจาะจง ให้ป้อนกระดาษตามข้อมูลในตารางต่อไปนี้

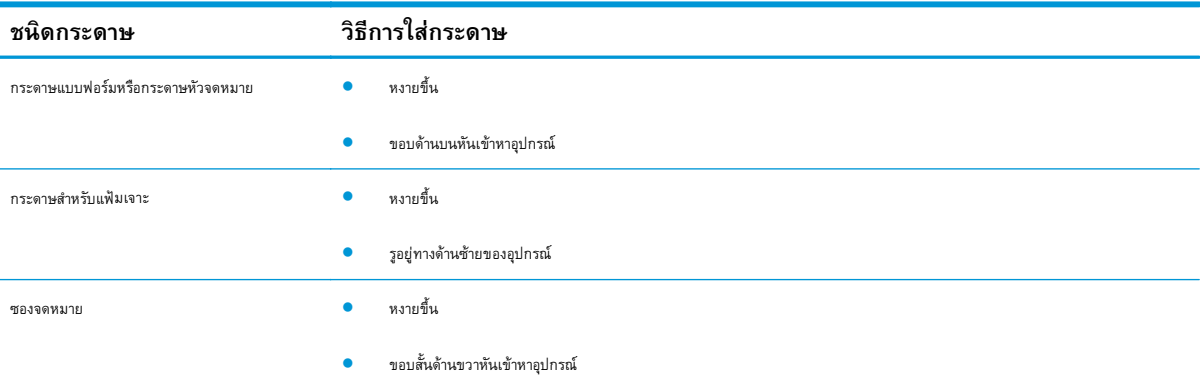

# **6 งานพ มพ**

- [ยกเลิกงานพิมพ์ด้วย](#page-57-0) Windows
- [งานพิมพ์พื้นฐานโดยใช้](#page-58-0)Windows
- งานพิมพ์อื่นๆ โดยใช้[Windows](#page-70-0)

#### <span id="page-57-0"></span>**ยกเล กงานพ มพ์ด้วย Windows**

 $\,$ **1.** หากงานพิมพ์กำลังพิมพ์อยู่ ให้ยกเลิกโดยการกดปุ่ม ยกเลิก  $\,\mathsf{\mathsf{X}}\,$ บนแผงควบคุมเครื่องพิมพ์

 $\stackrel{\rm phys}{{\bf\emph{F}}^3}$  **หมายเหตุ** $:$  การกดปุ่ม ยกเลิก $\times$ จะลบงานที่เครื่องพิมพ์กำลังพิมพ์ ในกรณีที่มีงานกำลังดำเนินการอยู่หลายงาน การกดปุ่ม ยกเลิก $\times$ จะลบงานที่ ปรากฏอยู่บนแผงควบคุมของเครื่องพิมพ์

- **2.** และคุณสามารถยกเลิกงานพิมพ์จากโปรแกรมหรือคิวการพิมพ์ได้
	- **โปรแกรมซอฟต์แวร์:** โดยทั่วไป กล่องโต้ตอบจะปรากฏขึ้นชั่วครู่บนหน้าจอคอมพิวเตอร์ เพื่อให้คุณสามารถยกเลิกงานพิมพ์ได้
	- **คิวการพิมพ์ของ Windows:** หากมีงานพิมพ์กําลังรออยู่ในคิวการพิมพ์(หน่วยความจําของคอมพิวเตอร์) หรือที่เก็บพักการพิมพ์ให้ลบงาน พิมพ์ในที่ดังกล่าว
		- **Windows XP, Server 2003 หรือ Server 2008:** คลิก **เริ่ม** คลิก **การต งค่า** แล้วคลิก **เคร องพิมพ์และ ั้ ื่ โทรสาร** ดับเบิลคลิกที่ไอคอนของเครื่องพิมพ์เพื่อเปิดหน้าต่าง คลิกขวาที่งานพิมพ์ที่คุณต้องการยกเลิก และคลิก **ยกเลิก**
		- **Windows Vista:** คลิก **Start** (เริ่ม) คลิก **Control Panel** (แผงควบคุม) และภายใต้**Hardware and Sound** (ฮาร์ดแวร์และเสียง) ให้คลิก **Printer** (เครื่องพิมพ์) ดับเบิลคลิกที่ไอคอนของเครื่องพิมพ์เพื่อเปิดหน้าต่าง คลิกขวาที่งานพิมพ์ที่คุณต้องการ ยกเลิก และคลิก **Cancel** (ยกเลิก)
		- **Windows 7:** คลิก **Start** (เริ่ม) จากนั้นคลิก **Devices and Printers** (อุปกรณ์และเครื่องพิมพ์) ดับเบิลคลิกที่ไอคอนของ เครื่องพิมพ์เพื่อเปิดหน้าต่าง คลิกขวาที่งานพิมพ์ที่คุณต้องการยกเลิก และคลิก **Cancel** (ยกเลิก)

# <span id="page-58-0"></span>**งานพ มพ์พื้นฐานโดยใช้Windows**

วิธีเปิดกล่องโต้ตอบการพิมพ์จากโปรแกรมซอฟต์แวร์สามารถทําได้หลายวิธีขั้นตอนต่างๆ ที่ดําเนินการมีอยู่ในวิธีการทั่วไป โปรแกรมซอฟต์แวร์บางโปรแกรมไม่มีเมนู **File** (ไฟล์) ดูเอกสารของโปรแกรมซอฟต์แวร์เพื่อศึกษาวิธีเปิดกล่องโต้ตอบการพิมพ์

# **เปิดไดรเวอร์ เคร องพิมพ ์โดยใช้Windows**

- **1.** ในเมนู**แฟ้ม** ของโปรแกรมซอฟต์แวร์ให้คลิก **พิมพ์**
- **2.** เลือกเครื่องพิมพ์แล้วคลิกปุ่ม **คุณสมบัติ**หรือ **การต งค่า ั้**

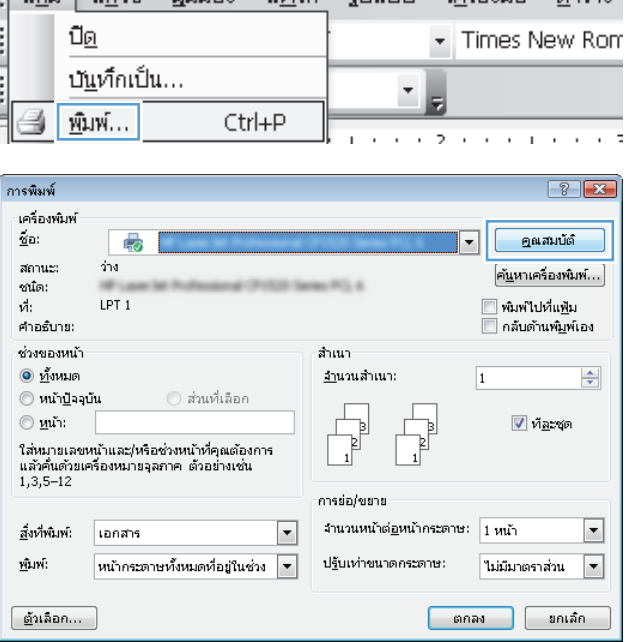

:<br>: แฟ้น แก้ไข บบแอง แหรก รูปแบบ เครื่องนี้อ ตาราง

# **ขอความช่วยเหล อเก ยวกับตัวเล อกการพมพิ ์โดยใช้Windows**

**1.** คลิกปุ่ม **วิธีใช้**เพื่อเปิดวิธีใช้แบบออนไลน์

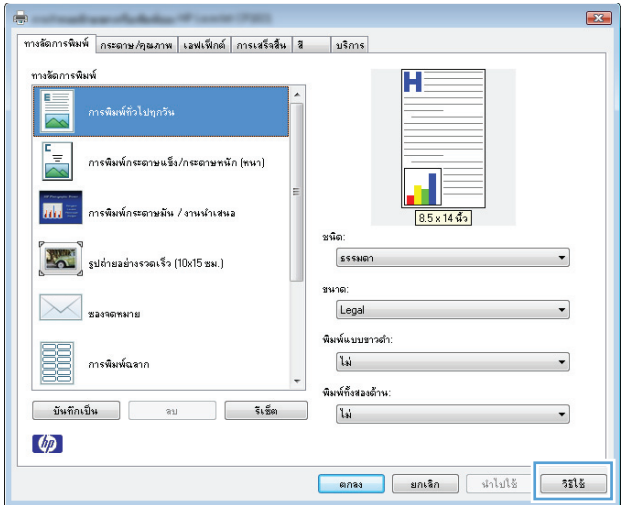

# **เปลี่ ยนจํานวนสําเนางานพมพิ ์โดยใช้Windows**

- **1.** ในเมนู**แฟ้ม** ของโปรแกรมซอฟต์แวร์ให้คลิก **พิมพ์**
- **2.** เลือกเครื่องพิมพ์แล้วเลือกจํานวนสําเนา

#### **บันท กการต งค่าการพิมพ์ที่กําหนดเองเพ ื่อใช้อีกคร งกับ Windows ั้ ั้**

## **ใช้ช็อตคัทสําหรับการพิมพ์กับ Windows**

**1.** ในเมนู**แฟ้ม** ของโปรแกรมซอฟต์แวร์ให้คลิก **พิมพ์**

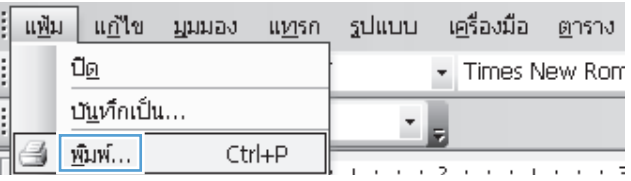

**2.** เลือกเครื่องพิมพ์แล้วคลิกปุ่ม **คุณสมบัติ**หรือ **การต งค่า ั้**

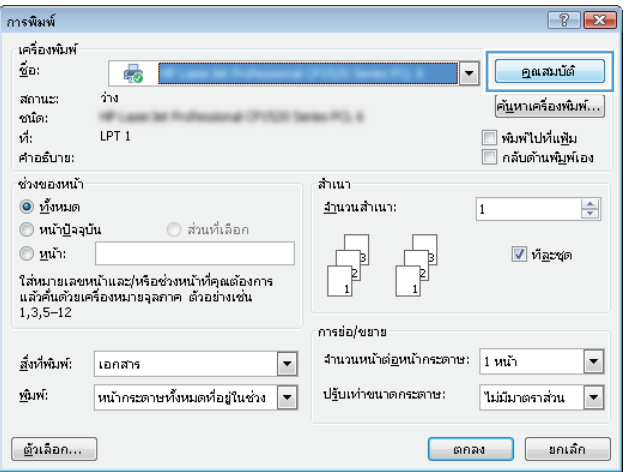

### **3.** คลิกแถบ **ทางลัดการพิมพ์**

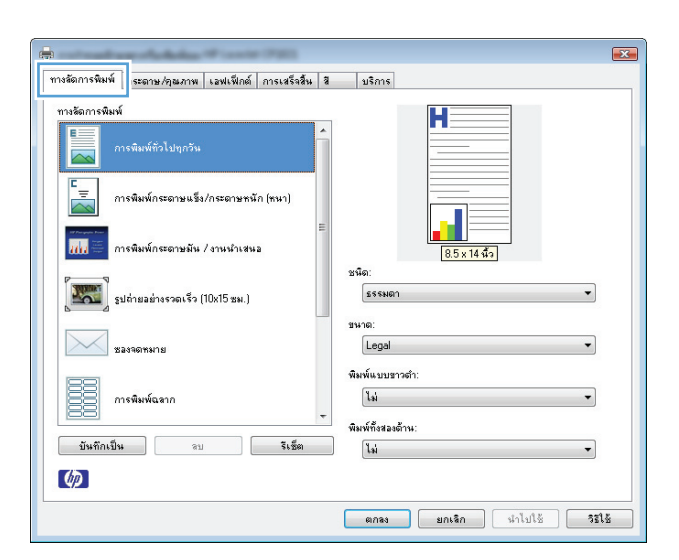

 $\overline{R}$ ทางลัดการพิมพ์ | กระดาษ/คุณภาพ | เอฟเฟ็กต์ | การเสร็จสิ้น | สิ  $|u$ sms ทางจัดการพิมพ์ การพิมพ์ทั่วไปทุกวัน  $\overline{d_0}$ <mark>.<br>| มีไว ⇔ี่</mark> การพิมพ์กระดาษมัน / งานนำเสนอ หนัด  $\boxed{\phantom{1.566}^{\text{max}}_{\text{max}}}$  subhaaánaspak $\hspace{1.9cm}$  (10x15 ss.) ์ปกแบบด้าหจาก HP 200g ชนาด: :<br>ชองจดหมาย Letter พิมพ์แบบขาวตำ: Œ การพิมพ์ฉลาก ไม่ .<br>พิมพ์ทั้งสองด้าน:  $550$ ุ้ บันทึกเป็น | ขบ (ไม่  $\lceil \phi \rceil$  $\begin{tabular}{|c|c|c|c|c|c|c|c|} \hline & \text{an} & \text{an} \, \text{an} & \text{an} \, \text{an} \, \text{an}$ 

### **4.** เลือกช็อตคัทใดช็อตคัทหนึ่ง แล้วคลิกปุ่ม **ตกลง**

**หมายเหตุ:** เมื่อคุณเลือกช็อตคัท การตั้งค่าที่เกี่ยวข้องจะเปลี่ยนใน แถบอื่นในไดรเวอร์เครื่องพิมพ์

### ี่<mark>สร้างชื่อตคทสาหรบการพ</mark>มพ

**1.** ในเมนู**แฟ้ม** ของโปรแกรมซอฟต์แวร์ให้คลิก **พิมพ์**

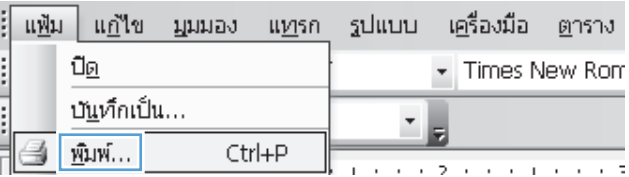

**2.** เลือกเครื่องพิมพ์แล้วคลิกปุ่ม **คุณสมบัติ**หรือ **การต งค่า ั้**

### **3.** คลิกแถบ **ทางลัดการพิมพ์**

#### $\boxed{?}$   $x$ การพิมพ์ เครื่องพัมพ์  $\underline{\tilde{u}}$  in: คุณสมบัติ  $\overline{\mathbb{Q}}$  $\overline{\phantom{0}}$ สถานะ:  $\overline{42}$ คั<u>น</u>หาเครื่องพิมพ์... ชนัด: █ พิมพ์ไปที่แ<u>พ</u>ื่ม  $\vec{n}$ : LPT<sub>1</sub> ...<br>คำอธิบาย: ช่วงของหน้า สำเนา  $\odot$  <u>и</u>мня <u>ลำ</u>นวนสำเนา:  $\Rightarrow$  $\boxed{1}$ ื พน้า<u>ปั</u>จจุบัน ) ส่วนที่เลือก  $\circledcirc$  yun:  $\blacksquare$  й<u>а</u>сқа Ъ  $\frac{1}{\sqrt{2}}$  $\frac{1}{\sqrt{2}}$ ใส่หมายเลขหน้าและ/หรือช่วงหน้าที่คุณต้องการ<br>แล้วคั้นตัวยเครื่องหมายจุลภาค ตัวอย่างเช่น<br>1,3,5–12 การย่อ/ขยาย ลิ่งที่พิมพ์:  $\overline{\phantom{a}}$ จำนวนหน้าต่อหน้าคระดาษ:  $\frac{1}{1}$ หน้า  $\boxed{\blacksquare}$ เอกสาร  $\blacksquare$ พิมพ์: หน้ากระดาษทั้งหมดที่อยู่ในช่วง → ปฐันเท่าขนาดกระดาษ: ไม่มีมาตราส่วน  $\begin{bmatrix} 0 & \frac{\sqrt{3}}{2} & \frac{\sqrt{3}}{2} & \$

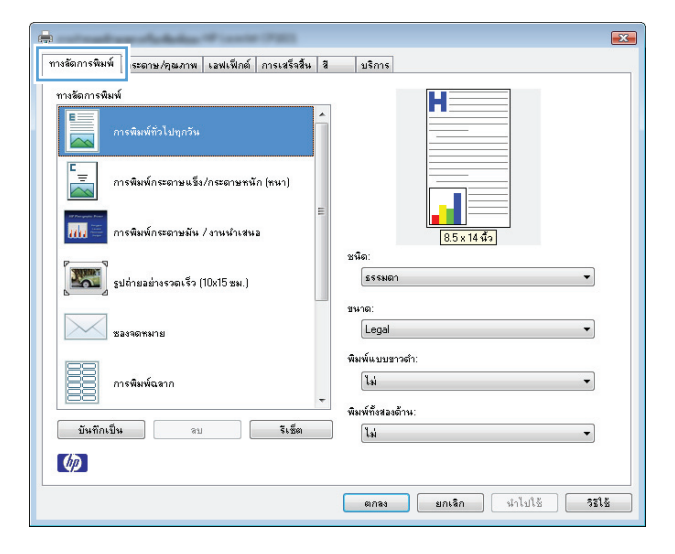

#### **4.** เลือกช็อตคัทที่มีอยู่เป็นต้นแบบ

**หมายเหตุ**: เลือกช็อตคัทก่อนปรับการตั้งค่าทางด้านขวาของหน้าจอ เสมอ หากปรับการตั้งค่าแล้วเลือกช็อตคัท หรือหากเลือกช็อตคัทอื่น การปรับ เปลี่ยนทั้งหมดของคุณจะหายไป

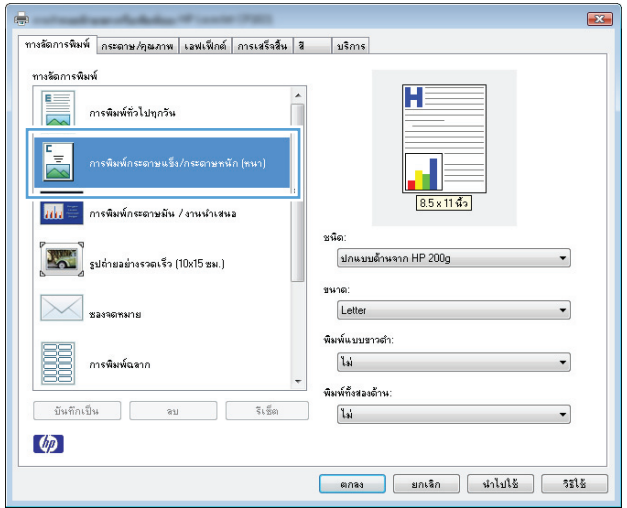

**5.** เลือกตัวเลือกการพิมพ์ของช็อตคัทใหม่

**หมายเหตุ:** คุณสามารถเลือกตัวเลือกการพิมพ์บนแถบนี้หรือแถบอื่น ในไดรเวอร์เครื่องพิมพ์หลังจากเลือกตัวเลือกบนแถบอื่น ให้ย้อนกลับไปที่ แถบ **ทางล<sup>ั</sup>ดการพิมพ**์ ก่อนดำเนินการขั้นตอนถัดไป

**6.** คลิกปุ่ม **บันทึกเป็น**

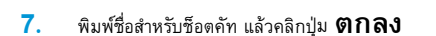

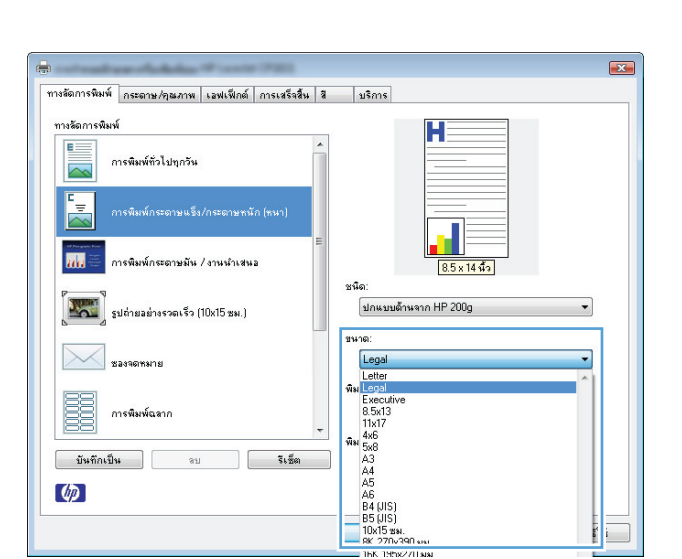

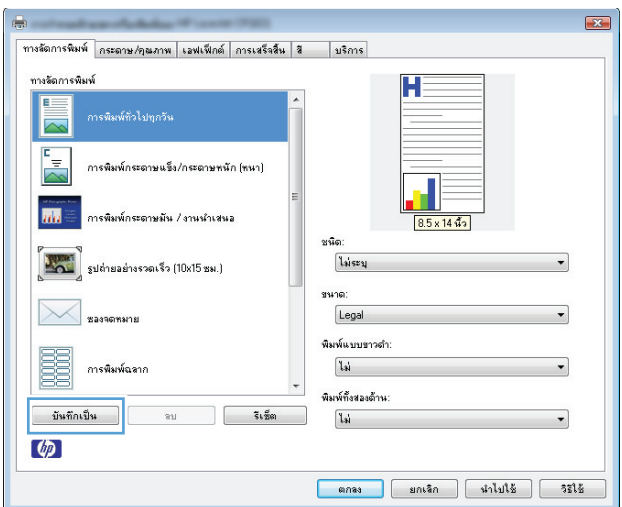

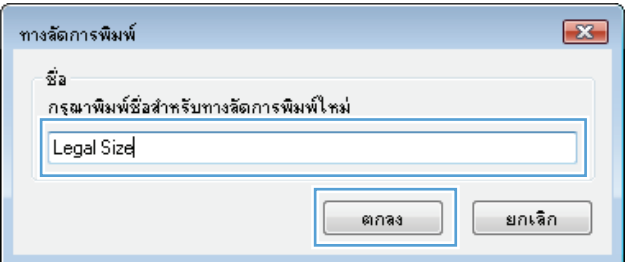

# **ปรับปรุงคุณภาพการพิมพ ์โดยใช้Windows**

## **เลือกขนาดกระดาษโดยใช้Windows**

- **1.** ในเมนู**แฟ้ม** ของโปรแกรมซอฟต์แวร์ให้คลิก **พิมพ์**
- **2.** เลือกเครื่องพิมพ์แล้วคลิกปุ่ม **คุณสมบัติ**หรือ **การตงค ั้ ่า**
- **.** คลิกแถบ **กระดาษ/คุณภาพ**
- **.** เลือกขนาดจากรายการดรอปดาวน์**ขนาด**

### **เลือกขนาดกระดาษที่กําหนดเองโดยใช้Windows**

- **.** ในเมนู**แฟ้ม** ของโปรแกรมซอฟต์แวร์ให้คลิก **พิมพ์**
- **.** เลือกเครื่องพิมพ์แล้วคลิกปุ่ม **คุณสมบัติ**หรือ **การตงค ั้ ่า**
- **.** คลิกแถบ **กระดาษ/คุณภาพ**
- **.** คลิกปุ่ม **กําหนดเอง**
- **.** พิมพ์ชื่อสําหรับขนาดที่กําหนดเองและระบุขนาด
	- ด้านกว้างคือขอบด้านสั้นของกระดาษ
	- ด้านยาวคือขอบด้านยาวของกระดาษ

**หมายเหตุ:** ใส่กระดาษโดยให้ขอบด้านสั้นเข้าไปในถาดก่อนเสมอ

**.** คลิกปุ่ม **บันทึก** แล้วคลิกปุ่ม **ปิด**

### **เลือกประเภทกระดาษโดยใช้Windows**

- **.** ในเมนู**แฟ้ม** ของโปรแกรมซอฟต์แวร์ให้คลิก **พิมพ์**
- **.** เลือกเครื่องพิมพ์แล้วคลิกปุ่ม **คุณสมบัติ**หรือ **การตงค ั้ ่า**
- **.** คลิกแถบ **กระดาษ/คุณภาพ**
- **.** จากรายการดรอปดาวน์**ชนิด** ให้คลิกตัวเลือก **อื่นๆ...**
- **5.** เลือกประเภทของประเภทกระดาษที่อธิบายกระดาษของคุณได้ดีที่สุด และคลิกประเภทกระดาษที่คุณกำลังใช้

#### **พิมพ ลงบนท งสองด านของกระดาษ (การพมพิ ์ สองด าน) ด้วย Windows ์ ั้ ้ ้**

#### **การพิมพ งานสองด้านด้วยตนเอง ์**

**1.** ป้อนกระดาษเข้าในถาดป้อนในลักษณะหงายขึ้น

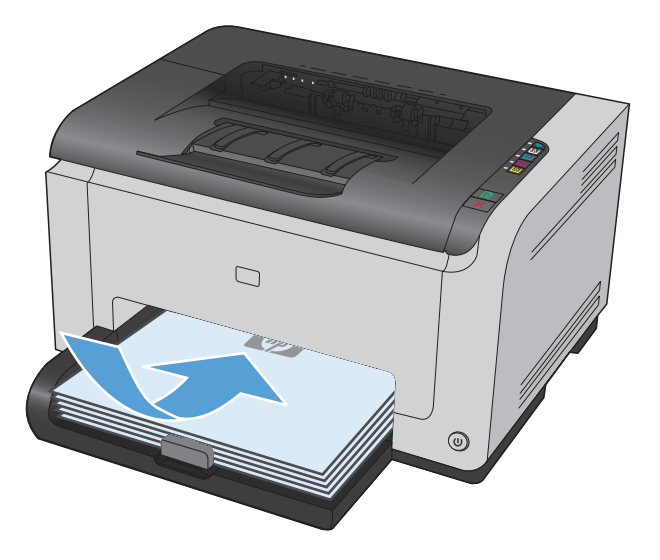

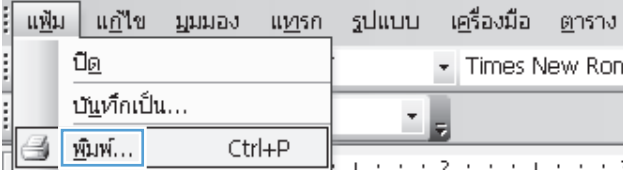

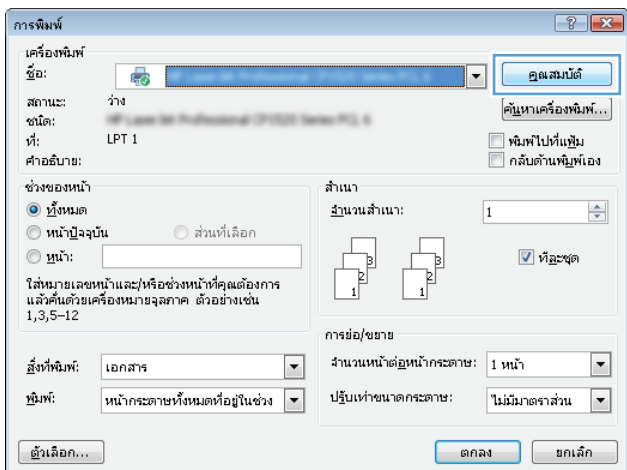

- **2.** ในเมนู**File** (ไฟล์) ของโปรแกรมซอฟต์แวร์ให้คลิก **Print** (พิมพ์)
- **3.** เลือกเครื่องพิมพ์แล้วคลิกปุ่ม **คุณสมบัติ**หรือ **การต งค่า ั้**

**4.** คลิกแถบ **การเสร็จสิ้น**

- **5.** เลือกช่องทําเครื่องหมาย **พิมพ์สองด้าน (ด้วยตัวผู้ใช้เอง)** คลิกปุ่ม **ตกลง** เพื่อพิมพ์ด้านแรกของงาน
- $\overline{1}$ \_<br>| ทางลัตการพิมพ์ || กระดาษ ⁄คุณภาพ || เลฟเฟ็กเ || การเสร็จสิ้น  $|u^2$ ด้วเลือกเอกสาร **น<br>ทีมพ์สองด้าน (ด้วยตัวผู้ไ**ช้เอง) -<br>□ พริกหน้าขึ้น \_\_พลิกหน้าขึ้น<br>การพิมพ์แบบเอ็บเล่ม<br>-<br>ปิต  $\overline{\phantom{a}}$  $\boxed{1 - \star}$  หน้าต่อแผ่น ่<br>□ พิมพ์หน้าและเส้นขอบ ลำดับหน้า:<br>|ธวา แล้วลงล่าง สำเนา  $_{\rm v}$ คัดลอก<br>1  $\frac{1}{\sqrt{2}}$ —<br>| เรียงทีละชุด การวางแนว  $_0$  แนวตั้ง  $<sub>0</sub>$  unouan</sub>  $\blacksquare$ wa  $\phi$ ตกลง [ ยกเลิก | นำไปใช้ | วิธีใช้

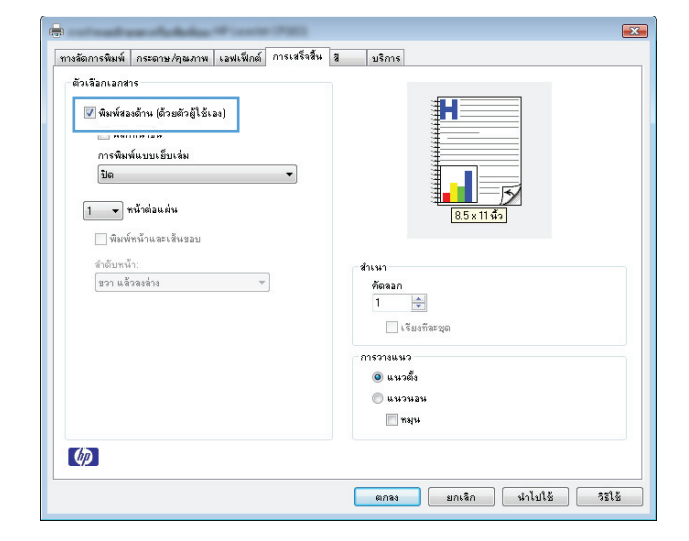

**6.** นําปึกกระดาษที่พิมพ์เสร็จแล้วออกจากถาดกระดาษออก แล้วใส่ลงในถาดป้อน โดยให้ด้านที่พิมพ์แล้วคว่ําลง โดยไม่ต้องเปลี่ยนการวางแนว

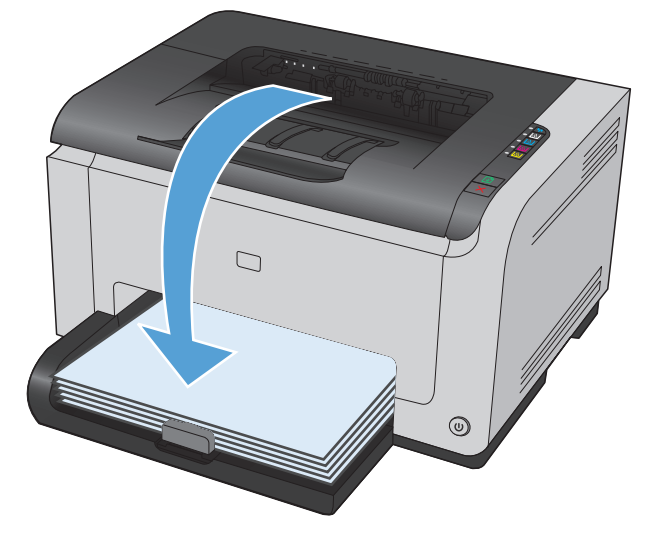

**7.** ที่คอมพิวเตอร์ให้คลิกปุ่ม **Continue** (ดําเนินการต่อ) เพื่อทําการพิมพ์ ด้านที่สอง ที่เครื่องพิมพ์ ให้กดปุ่ม ทำงานต่อ <mark>ป</mark>่

#### **พิมพ หลายหน ้าในหน้ าเด ียวโดยใช้Windows ์**

- **1.** ในเมนู**แฟ้ม** ของโปรแกรมซอฟต์แวร์ให้คลิก **พิมพ์**
- **2.** เลือกเครื่องพิมพ์แล้วคลิกปุ่ม **คุณสมบัติ**หรือ **การต งค่า ั้**

**3.** คลิกแถบ **การเสร็จสิ้น**

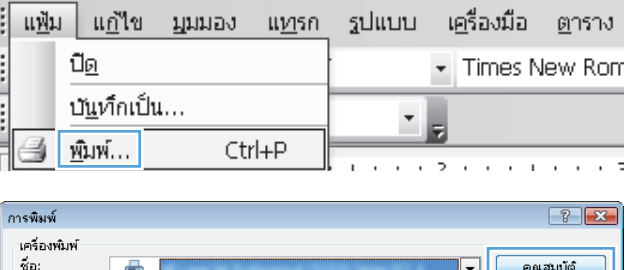

**ALC: N** 

ล้านา

<u>งา</u>นวนสำเนา:

 $\lceil$ ค้<u>น</u>หาเครื่องพิมพ์... $\rceil$ 

 $\frac{\Delta}{\sqrt{2}}$ 

์<br>██ พิมพ์ไปที่แ<u>พ็</u>ม<br>██ กลับต้านพ<u>ิม</u>พ์เอง

 $\overline{v}$  ที่ละชุด

 $\boxed{1}$ 

สถานะ:

ชน์ด:<br>ที่:

...<br>คำอธิบาย: ช่วงของหน้า

 $\odot$  <u>ทั้</u>งหมด

⊚ <u>ห</u>น้า:

 $\bigcirc$  หน้าปัจจุบัน

 $i\overline{\gamma}$ 

 $LPT 1$ 

ใส่หมายเลขหน้าและ/หรือช่วงหน้าที่คุณต้องการ<br>แล้วนี้มีน้ำมาที่ระบบทางสาราง น้ำระบบน่า

ส่วนที่เลือก

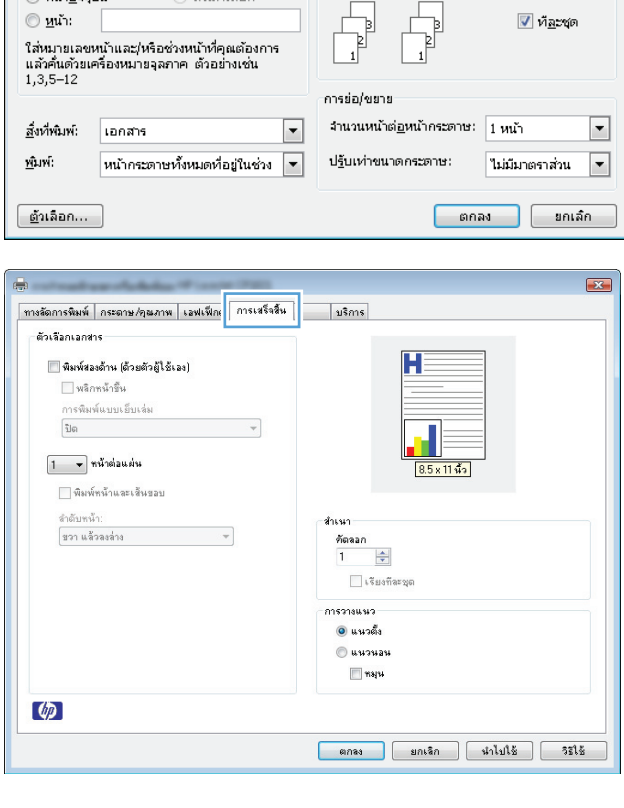

**4.** เลือกจํานวนหน้าต่อแผ่นจากรายการดรอปดาวน์**หน้าต่อแผ่น**

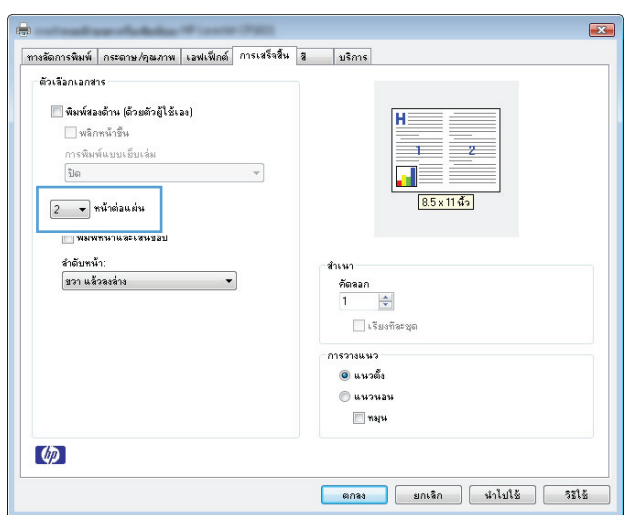

**5.** เลือกตัวเลือก **พิมพ์หน้าและเส้นขอบ ลําดับหน้า** และ **การวางแนว** ที่ถูกต้อง

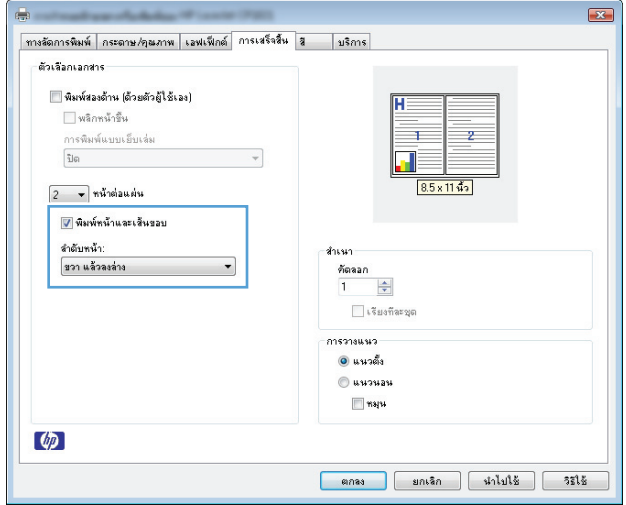

#### **เล อกการวางแนวหน ากระดาษด วย Windows ้ ้**

**1.** บนเมนู**แฟ้ม** ในโปรแกรมซอฟต์แวร์ให้คลิก **พิมพ์**

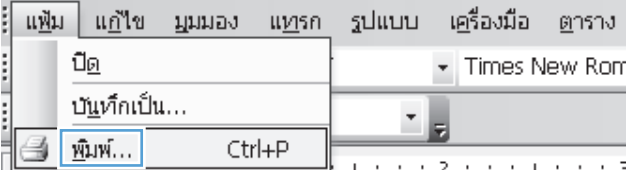

**2.** เลือกเครื่องพิมพ์แล้วคลิกปุ่ม **คุณสมบัติ**หรือ **การต งค่า ั้**

**3.** คลิกแถบ **การเสร็จสิ้น**

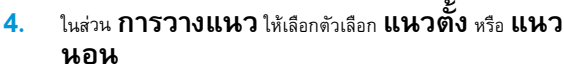

เมื่อต้องการพิมพ์ภาพในลักษณะกลับหัว ให้เลือกตัวเลือก **หมุน**

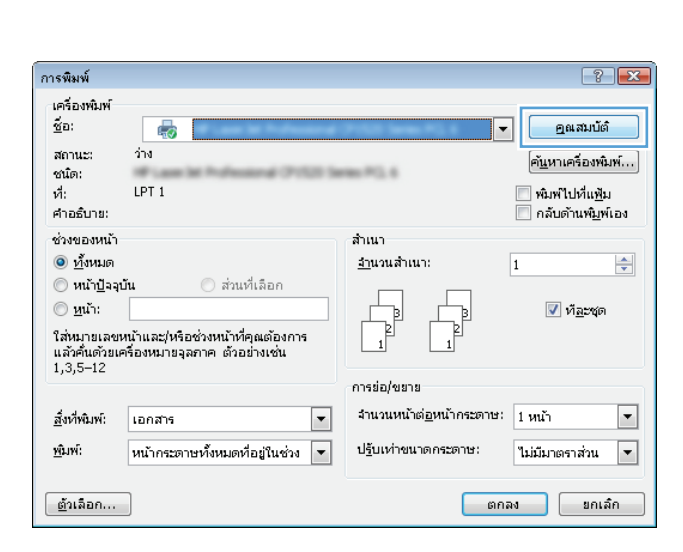

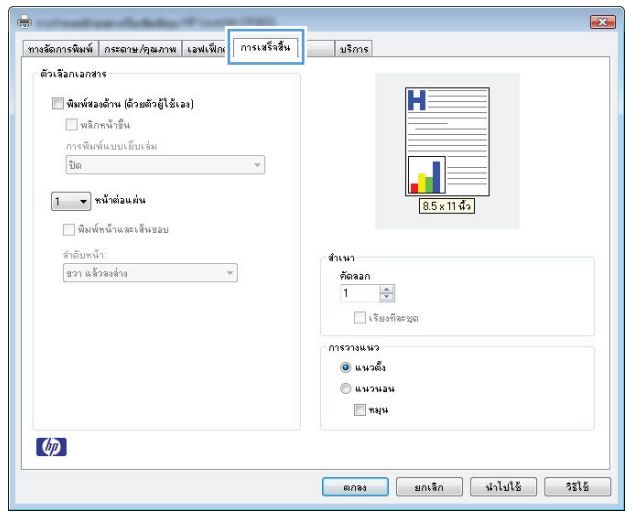

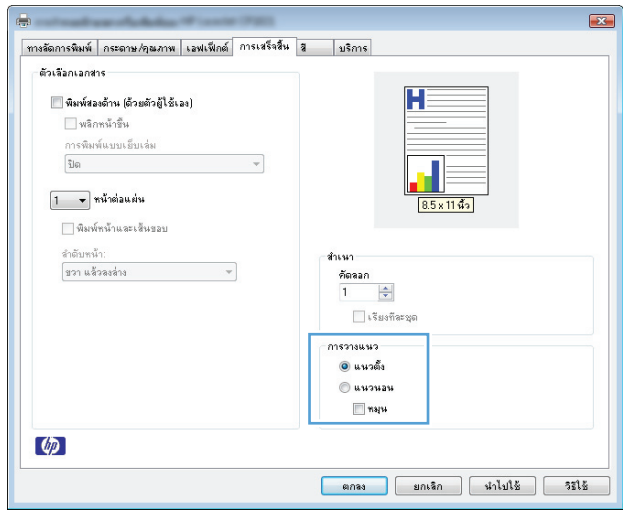

# **เล อกตวเล ั ือกสีโดยใช้Windows**

- **.** ในเมนู**แฟ้ม** ของโปรแกรมซอฟต์แวร์ให้คลิก **พิมพ์**
- **.** เลือกเครื่องพิมพ์แล้วคลิกปุ่ม **คุณสมบัติ**หรือ **การตงค ั้ ่า**
- **.** คลิกแถบ **สี**
- **.** ในส่วน **ตัวเลือกสี**คลิกตัวเลือก **ด้วยตนเอง** แล้วคลิกปุ่ม **การต งค่า ั้**
- **5.** ปรับการตั้งค่าทั่วไปสำหรับการควบคุมขอบ และการตั้งค่าสำหรับข้อความ กราฟิก และภาพถ่าย

# <span id="page-70-0"></span>**งานพ มพ์อื่นๆ โดยใช้Windows**

# **พิมพ์ข้อความสีเป็ นสีดํา (โทนสี เทา) โดยใช้Windows**

- **1.** บนเมนู**แฟ้ม** ในโปรแกรมซอฟต์แวร์ให้คลิก **พิมพ์**
- **2.** เลือกเครื่องพิมพ์แล้วคลิกปุ่ม **คุณสมบัติ**หรือ **การตงค ั้ ่า**
- **3.** คลิกแถบ **กระดาษ/คุณภาพ**
- **4.** คลิกกล่องกาเครื่องหมาย **พิมพ์ข้อความท ั้งหมดเป็นสีดํา** คลิกปุ่ม **ตกลง**

#### **พิมพ ลงบนกระดาษหัวจดหมายหร ือกระดาษแบบฟอร์มโดยใช้Windows ์**

ŧ

I

ปี<u>ด</u>

- **1.** ในเมนู**แฟ้ม** ของโปรแกรมซอฟต์แวร์ให้คลิก **พิมพ์**
- **2.** เลือกเครื่องพิมพ์แล้วคลิกปุ่ม **คุณสมบัติ**หรือ **การต งค่า ั้**

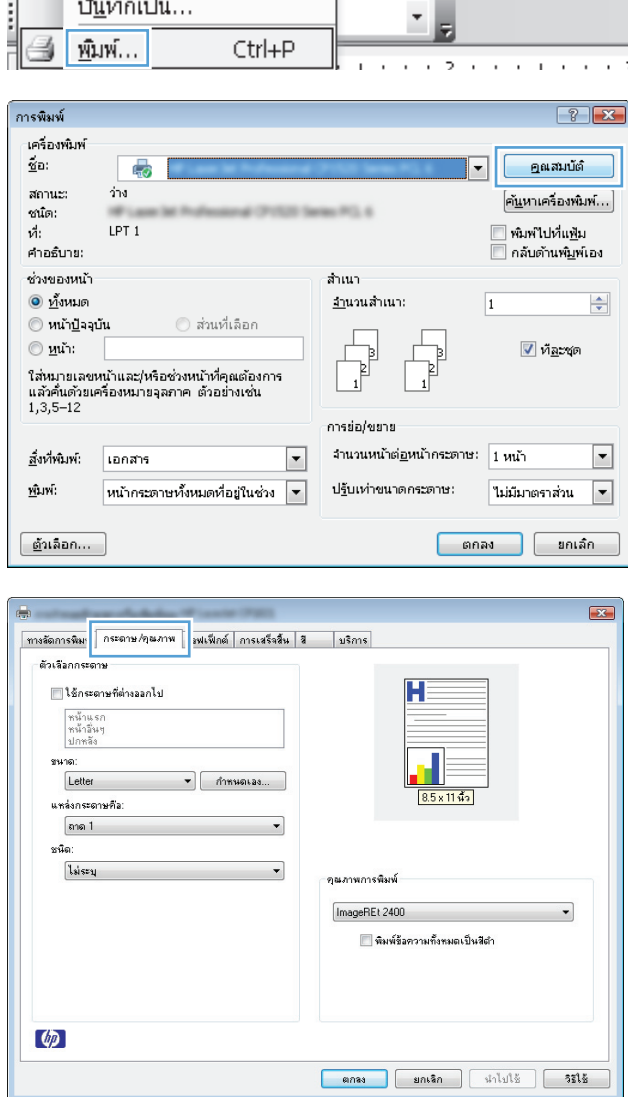

<u>แฟ้ม แก้</u>ใข มูมมอง แ<u>ท</u>รก รูปแบบ เครื่องมือ <u>ต</u>าราง

- Times New Rom

**3.** คลิกแถบ **กระดาษ/คุณภาพ**

**.** จากรายการดรอปดาวน์**ชนิด** ให้คลิกตัวเลือก **อื่นๆ...**

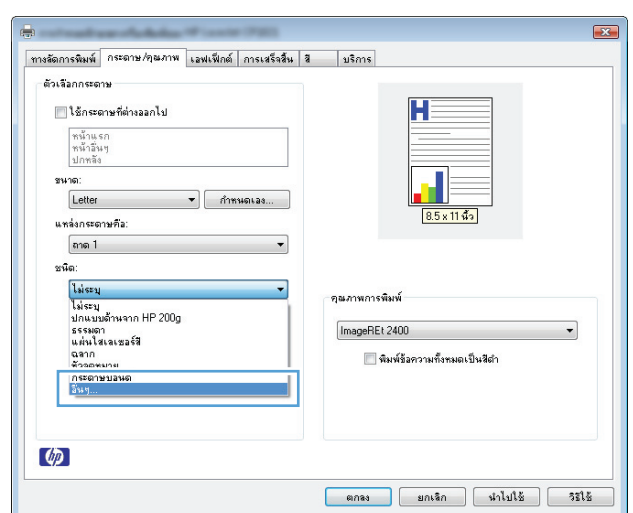

### **.** เลือกตัวเลือก **อื่นๆ**

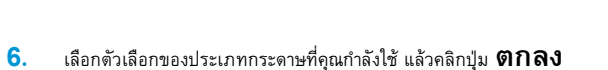

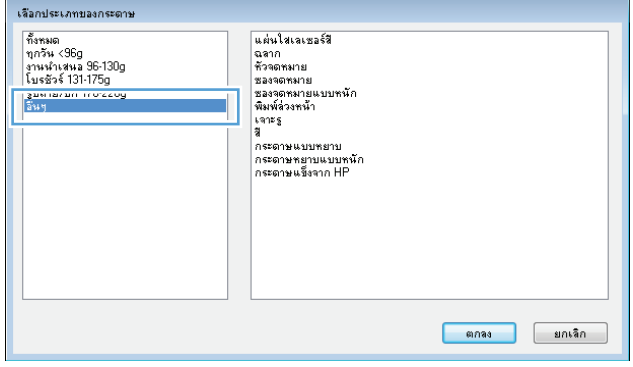

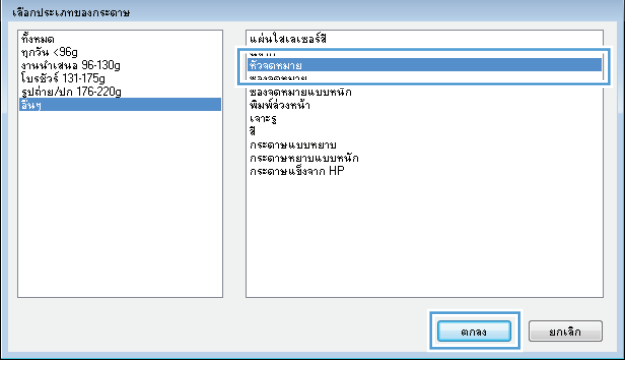

#### **การพิมพ บนกระดาษพิเศษ ฉลาก หร อแผ่นใสด้ วย Windows ์**

**.** ในเมนู**แฟ้ม** ของโปรแกรมซอฟต์แวร์ให้คลิก **พิมพ์**

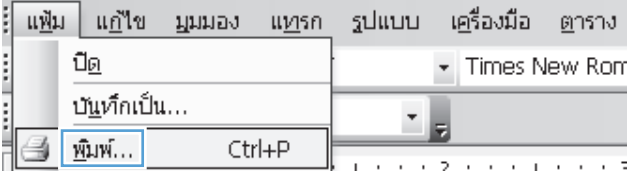
**2.** เลือกเครื่องพิมพ์แล้วคลิกปุ่ม **คุณสมบัติ**หรือ **การต งค่า ั้**

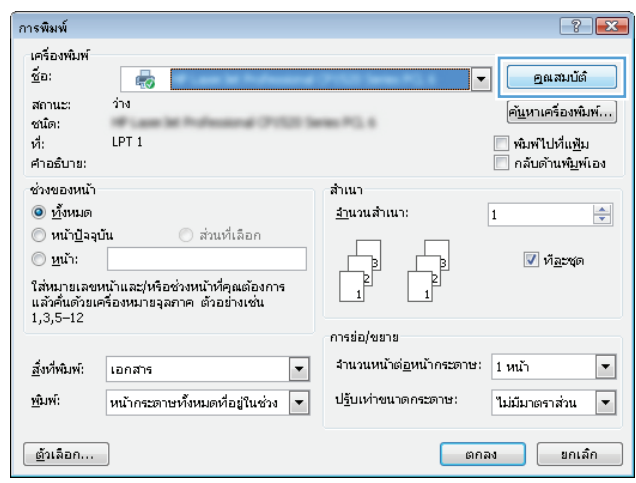

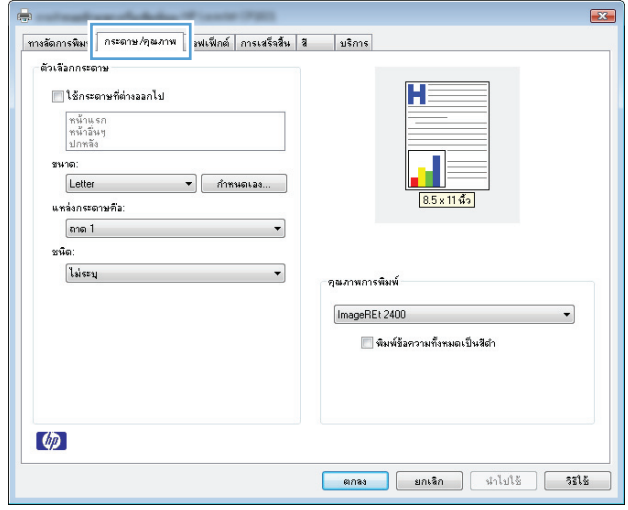

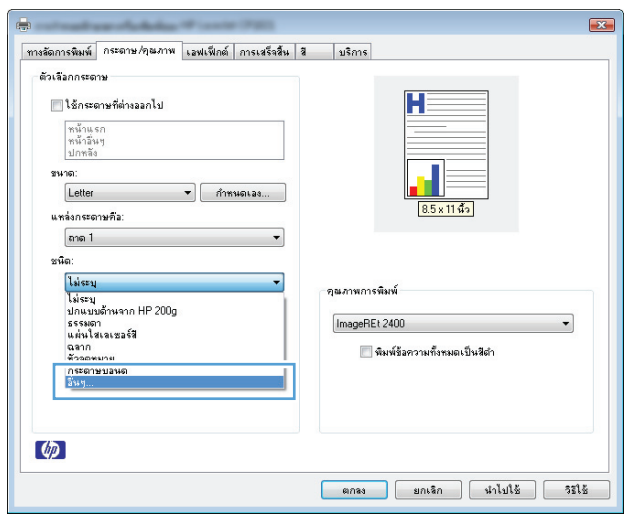

**3.** คลิกแถบ **กระดาษ/คุณภาพ**

**4.** จากรายการดรอปดาวน์**ชนิด** ให้คลิกตัวเลือก **อื่นๆ...**

**5.** เลือกหมวดหมู่ของประเภทกระดาษที่ระบุกระดาษของคุณได้ดีที่สุด

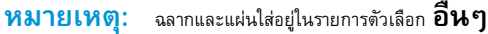

**6.** เลือกตัวเลือกของประเภทกระดาษที่คุณกําลังใช้แล้วคลิกปุ่ม **ตกลง**

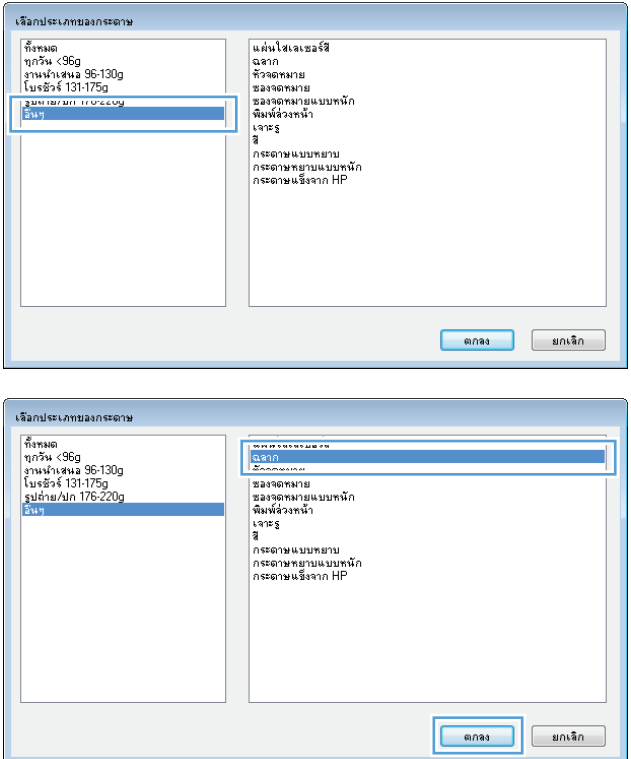

#### **พิมพ หน าแรกหร อหน าสดทุ ้ ายบนกระดาษท แตกต่างด วย Windows ์ ้ ้ ้**

- **1.** บนเมนู**แฟ้ม** ในโปรแกรมซอฟต์แวร์ให้คลิก **พิมพ์**
- **2.** เลือกเครื่องพิมพ์แล้วคลิกปุ่ม **คุณสมบัติ**หรือ **การต งค่า ั้**

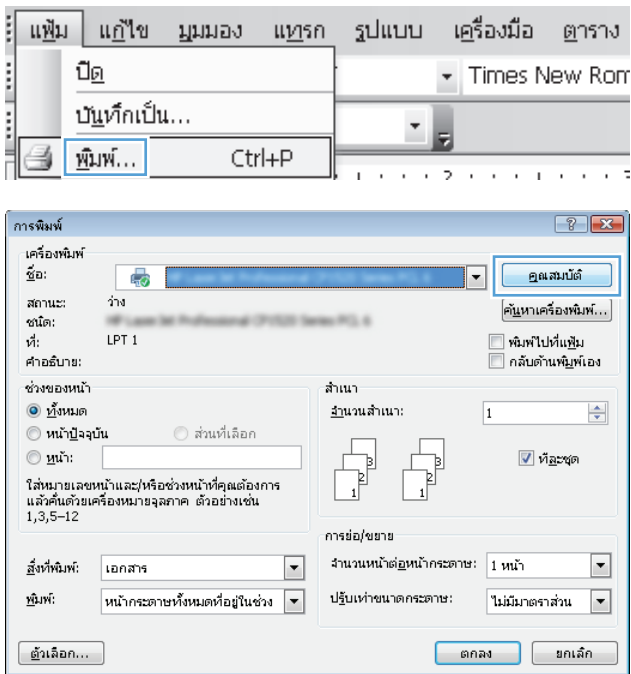

#### **3.** คลิกแถบ **กระดาษ/คุณภาพ**

 $\overline{\mathbf{r}^2}$ | พางลัดการพิมา || กระดาษ/ๆผภาพ || <mark>มนเฟ็กต์ |</mark> การเสร็จสิ้น | สิ || บริการ | ์ตัวเลือกกระดาษ Ĥ || ใช้กระดาษที่ต่างลลกไป ิตน้าแรก<br>ตน้าอื่นๆ<br>ปกตลัง รนาด:<br>|<br>| Letter  $\overline{\phantom{a}}$   $\overline{\phantom{a}}$   $\overline{\$ .<br>แหล่งกระดาษคือ: ุ์ลาด 1 ะนิด: ไม่ระบุ คนภาพการพิมพ์ ImageREt 2400 ██ พิมพ์ข้อความทั้งหมดเป็นสีดำ  $\omega$ | ตกลง | ยกเลิก | มำไปใช้ | วิธี**ไช้**  $\equiv$ 

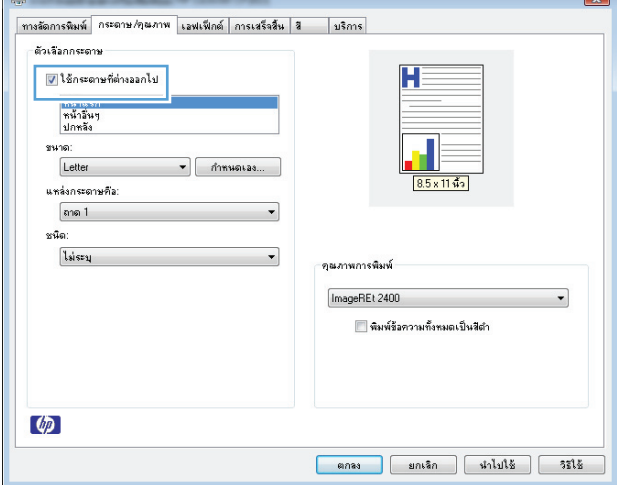

# การตั้งค่าที่จําเป็นสําหรับหน้าปก หน้าอื่นๆ และปกหลัง

**4.** คลิกกล่องกาเครื่องหมาย **ใช้กระดาษที่ต่างออกไป** แล้วเลือก

#### **ปรับขนาดเอกสารให้ พอดีกับขนาดหน ากระดาษด วย Windows ้ ้**

#### **1.** ในเมนู**แฟ้ม** ของโปรแกรมซอฟต์แวร์ให้คลิก **พิมพ์**

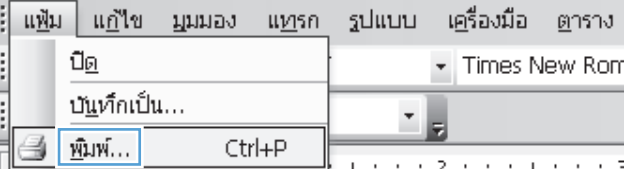

**.** เลือกเครื่องพิมพ์แล้วคลิกปุ่ม **คุณสมบัติ**หรือ **การต งค่า ั้**

**.** คลิกแถบ **เอฟเฟ็กต์**

**.** เลือกตัวเลือก **พิมพ์เอกสารบน** แล้วเลือกขนาดจากรายการดรอ ปดาวน์

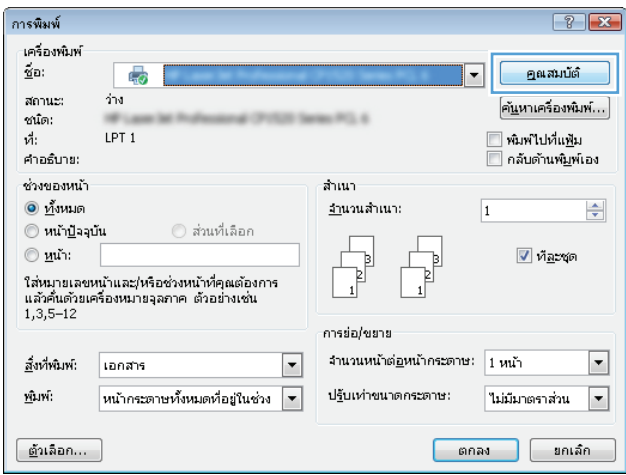

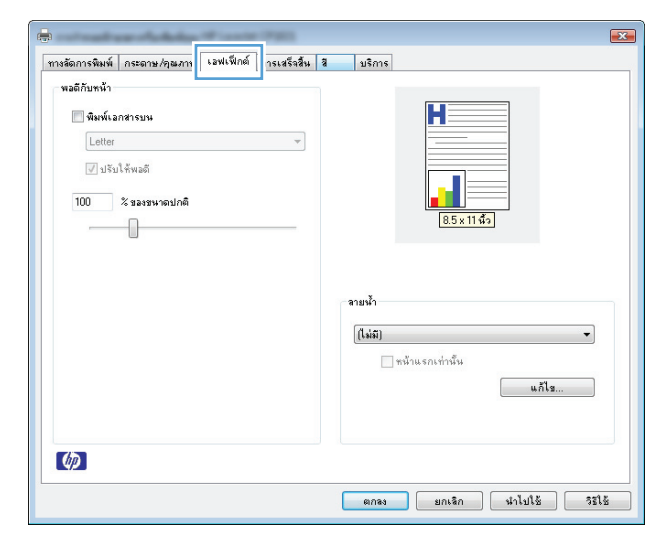

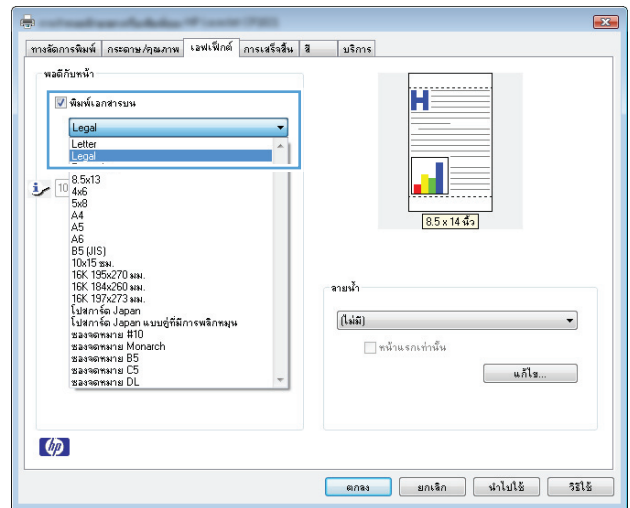

#### **การเพ มลายนาในเอกสารด ้ํ ้ วย Windows ิ่**

- **1.** ในเมนู**แฟ้ม** ของโปรแกรมซอฟต์แวร์ให้คลิก **พิมพ์**
- **2.** เลือกเครื่องพิมพ์แล้วคลิกปุ่ม **คุณสมบัติ**หรือ **การตงค ั้ ่า**
- **3.** คลิกแถบ **เอฟเฟ็กต์**
- **4.** เลือกลายน้ําจากรายการแบบดรอปดาวน์**ลายน้ํา**

หรือหากต้องการเพิ่มลายน้ําใหม่ในรายการ ให้คลิกปุ่ม **แก้ไข** ระบุการตั้งค่าสําหรับลายน้ํา แล้วคลิกปุ่ม **ตกลง**

**5.** ในการพิมพ์ลายน้ำในหน้าแรกเท่านั้น ให้เลือกช่องทำเครื่องหมาย **หน้าแรกเท่านั้น** มิฉะนั้น เครื่องจะพิมพ์ลายน้ำบนหน้าแต่ละหน้า

#### **สร างหนังสื อเล่มเล กด วย Windows ้ ็ ้**

**1.** บนเมนู**แฟ้ม** ในโปรแกรมซอฟต์แวร์ให้คลิก **พิมพ์**

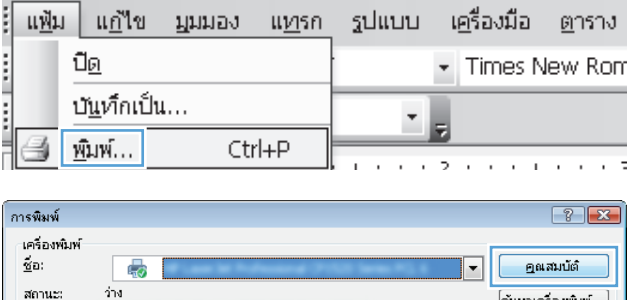

**2.** เลือกเครื่องพิมพ์แล้วคลิกปุ่ม **คุณสมบัติ**หรือ **การต งค่า ั้**

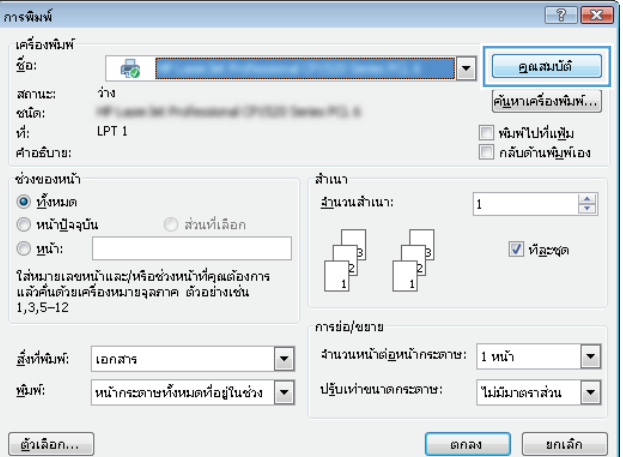

**3.** คลิกแถบ **การเสร็จสิ้น**

- **4.** คลิกกล่องกาเครื่องหมาย **พิมพ์สองด้าน (ด้วยตัวผใชู้ ้เอง)**
- $\mathbf{E}$ -<br>| ทางลัดการพิมพ์ || กระดาษ /คุณภาพ || เอฟเฟ็กเ <mark>|| การเสร็จสิ้น |</mark>  $|$  usans ด้วเลือกเอกสาร Ĥ **น<br>ที่เห**พี่สองด้าน (ด้วยตัวผู้ใช้เอง) ่<br>□ พลิกหน้าขึ้น — พลักษามน<br>การพิมพ์แบบเอ็บเล่ม<br>-<br>-<br>-<br>ปิด  $\sim$   $\sim$  $\boxed{1 - \frac{1}{2}}$  หน้าต่อแผ่น ่ | พิมพ์หน้าและเส้นขอบ ลำดับหน้า:<br>|ขวา แล้วลงล่าง ลำเนา  $_{\rm v}$ คัดลอก<br> $\frac{1}{1}$  $\Box$ เรียงทีละชุด การวางแนว  $^{\circ}$ นนวดัง  $<sub>0</sub>$  unouan</sub>  $\Box$  where  $\Box$  $\phi$ ตกลง [ ยกเลิก | นำไปใช้ | วิธีใช้
- $\overline{1}$ ์ ทางลัดการพิมพ์ | กระดาษ/คุณภาพ | เอฟเฟ็กต์ | การเสร็จสิ้น | **ลู** | | | | มริการ | ตัวเลือกเอกสาร ์ ∣ัั⁄ พิมพ์สองด้าน (ด้วยตัวผู้ไช้เอง) การพิมพ์แบบเย็บเล่ม ับต<sup>ำ</sup>  $\cdot$  $\boxed{1 - \star}$  หน้าต่อแต่น ่ | พิมพ์หน้าและเส้นขอบ ลำดับหน้า:<br>|ธวา แล้วลงล่าง สำเนา  $\overline{\phantom{a}}$ ดัตลอก<br>1  $\frac{2}{x}$  $\Box$ เจียงทีละชุด การวางแนว  $\bullet$  แนวตั้ง  $<sub>0</sub>$  using  $<sub>0</sub>$ </sub></sub>  $\Box$  пари  $\phi$ **[ ตกลง | ยกเลิก | นำไปใช้ | วิธีใช้**
- **5.** ในรายการดรอปดาวน์**การพิมพ์แบบเย็บเล่ม** เลือกตัวเลือกการ เย็บเล่ม ตัวเลือก **หน้าต่อแผ่น** จะเปลี่ยนเป็น **2 หน้าต่อแผ่น** โดยอัตโนมัติ

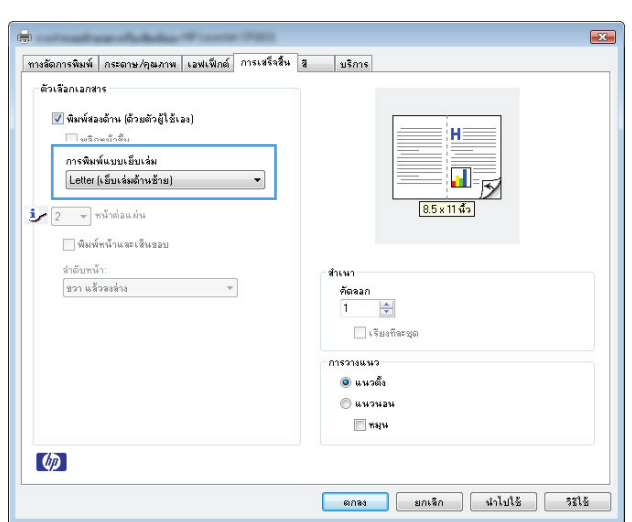

# **7 สี**

● [ปรับส](#page-79-0)ี

● [การเทียบสี](#page-82-0)

# <span id="page-79-0"></span>**ปรบส ั ี**

จัดการสีโดยเปลี่ยนการตั้งค่าในแถบ **สี**ในไดรเวอร์เครื่องพิมพ์

## **เปลี่ยนชดร ุ ูปแบบสีสําหรับงานพมพิ ์**

- **1.** บนเมนู**File** ในโปรแกรมซอฟต์แวร์ให้คลิก **Print**
- **2.** คลิก **Properties** หรือ **Preferences**
- **3.** คลิกแถบ **สี**
- **4.** เลือกชุดรูปแบบสีจากรายการดรอปดาวน์**ชุดรูปแบบสี**

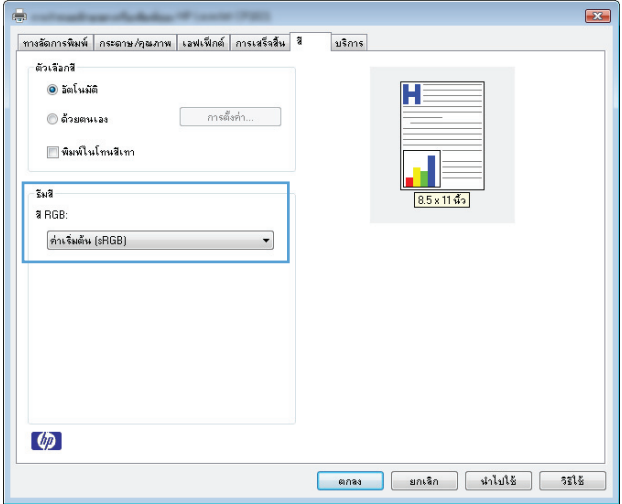

- **ค<b>่าเริ่มต้น (sRGB):** ชุดรูปแบบนี้จะตั้งค่าเครื่องพิมพ์เพื่อพิมพ์ข้อมูล RGB ในโหมดอุปกรณ์ดั้งเดิม เมื่อใช้ชุดรูปแบบนี้ ให้จัดการสีในโปรแกรม **ิ่** ซอฟต์แวร์หรือในระบบปฏิบัติการสําหรับการแสดงสีที่ถูกต้อง
- **สีสดใส:** เครื่องพิมพ์จะเพิ่มความอิ่มตัวของสีในระดับกลาง ใช้ชุดรูปแบบนี้เมื่อพิมพ์กราฟิกด้านธุรกิจ
- **ภาพถ่าย**: เครื่องพิมพ์จะแปลงสีRGB ราวกับว่าถูกพิมพ์เป็นภาพถ่ายโดยใช้มินิแล็บแบบดิจิตอล ซึ่งเครื่องพิมพ์จะให้สีที่คมชัดมากกว่าแตกต่างกับ ชุดรูปแบบค่าเริ่มต้น (SRBG) ใช้ชุดรูปแบบนี้สำหรับพิมพ์ภาพถ่าย
- **Photo (Adobe RGB 1998)**: ใช้ชุดรูปแบบนี้สําหรับภาพถ่ายดิจิตอลที่ใช้สีAdobeRGB แทนที่จะใช้sRGB ปิดการจัดการสีในโปรแกรม ซอฟต์แวร์เมื่อใช้ชุดรูปแบบนี้
- **ไม่มี**: ไม่ใช้ชุดรูปแบบสี

## **เปลี่ ยนตัวเล ือกสี**

เปลี่ยนการตั้งค่าตัวเลือกสีสําหรับงานพิมพ์ปัจจุบันจากแถบสีของไดรเวอร์เครื่องพิมพ์

- **1.** บนเมนู**File** ในโปรแกรมซอฟต์แวร์ให้คลิก **Print**
- **2.** คลิก **Properties** หรือ **Preferences**
- **3.** คลิกแถบ **สี**
- **4.** คลิกที่ **อัตโนมัติ**หรือการตั้งค่า **ด้วยตนเอง**
	- การตั้งค่า **อัตโนมัติ**: เลือกการตั้งค่านี้สําหรับงานพิมพ์สีส่วนใหญ่
	- การตั้งค่า **ด้วยตนเอง**: เลือกการตั้งค่านี้เพื่อปรับการตั้งค่าสีให้แยกจากการตั้งค่าอื่น

ี่ **หมายเหตุ**: เปลี่ยนการตั้งค่าสีด้วยตนเองทำให้มีผลกระทบต่องานพิมพ์ **HP** แนะนำให้ผู้เชี่ยวชาญเท่านั้นเป็นผู้เปลี่ยนการตั้งค่ากราฟิกสี

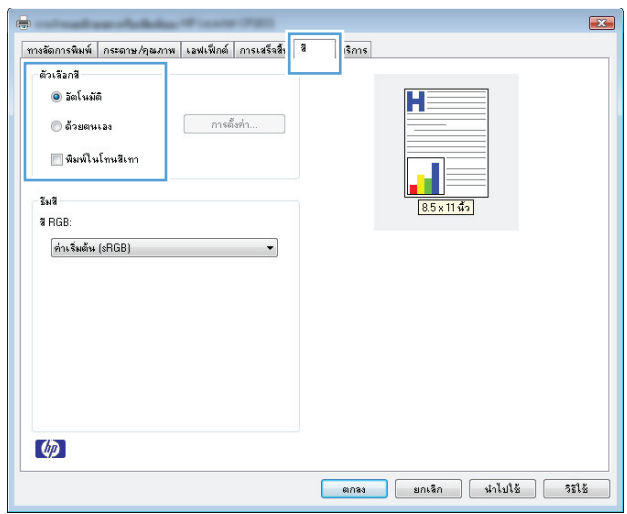

- **5.** คลิกตัวเลือก **พิมพ์ในโทนสีเทา** เพื่อพิมพ์เอกสารสีเป็นสีดำและเฉดสีเทา ใช้ตัวเลือกนี้เพื่อพิมพ์เอกสารสีสำหรับการโทรสารหรือถ่ายเอกสาร คุณสามารถ ใช้ตัวเลือกนี้เพื่อพิมพ์สำเนาฉบับร่างหรือเพื่อประหยัดหมึกสี
- **6.** คลิกปุ่ม **ตกลง**

### **ตัวเล อกการเล ือกสีด้วยตนเอง**

ใช้ตัวเลือกการเลือกสีด้วยตนเองเพื่อปรับค่าตัวเลือก **สีเทา**, **ฮาล์ฟโทน** และ **การควบคุมขอบ** สําหรับข้อความ กราฟิก และภาพถ่าย

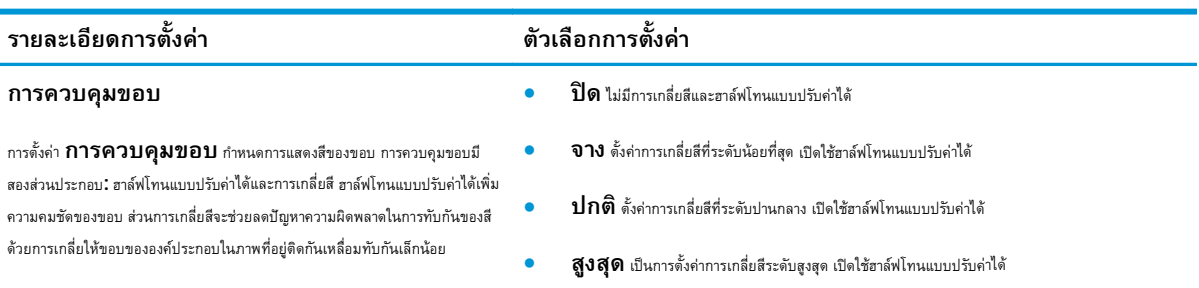

#### **ตาราง 7-1 ตัวเลือกการเลือกสีด้วยตนเอง**

### **ตาราง 7-1 ตัวเลือกการเลือกสีด้วยตนเอง (ต่อ)**

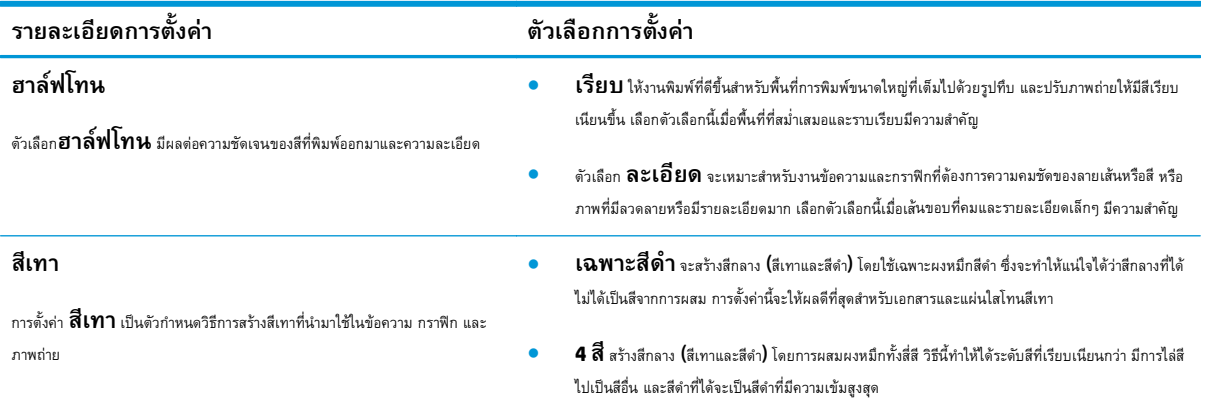

# <span id="page-82-0"></span>**การเท ียบสี**

สำหรับผู้ใช้ส่วนใหญ่ วิธีที่ดีที่สุดสำหรับการเทียบสีคือการสั่งพิมพ์สีแบบ S $\mathsf{RGB}$ 

ขั้นตอนในการเทียบสีในงานที่พิมพ์ออกมากับสีในหน้าจอคอมพิวเตอร์นั้นค่อนข้างยุ่งยาก เพราะวิธีในการสร้างสีของเครื่องพิมพ์และคอมพิวเตอร์นั้นแตกต่างกัน หน้าจอจะ *แสดง*สีด้วยจุดภาพโดยใช้กระบวนการผสมสีแบบ RGB (red, green, blue) แต่เครื่องพิมพ์*พิมพ์*สีต่างๆ โดยใช้กระบวนการผสมสีแบบ CMYK (cyan, magenta, yellow และ black)

มีปัจจัยหลายประการที่มีผลต่อการทําให้สีในงานที่พิมพ์ออกมาตรงกับสีของงานบนหน้าจอ

- วัสดุที่นํามาใช้พิมพ์
- สารสร้างสีของเครื่องพิมพ์(เช่น หมึกหรือผงหมึก)
- ึ กระบวนการพิมพ์ **(**เช่น เทคโนโลยีการพิมพ์แบบอิงค์เจ็ท แท่นพิมพ์ หรือเลเซอร์**)**
- แสงไฟจากเครื่องฉาย
- ความแตกต่างในการรับรู้สีของแต่ละบุคคล
- โปรแกรมซอฟต์แวร์
- ไดรเวอร์เครื่องพิมพ์
- ระบบปฏิบัติการของคอมพิวเตอร์
- จอภาพ
- การ์ดวิดีโอและไดรเวอร์
- $\bullet$  สภาพแวดล้อมในการใช้งานเครื่องพิมพ์ (เช่น ความชื้น)

หากสีบนหน้าจอไม่ตรงกันเสียทีเดียวกับสีของงานที่พิมพ์ออกมาก็อาจเป็นเพราะปัจจัยต่างๆ ข้างต้น

#### **8 การจัดการและบำรุงรักษาเครื่องพิมพ**์ **ํ ุ**

- [พิมพ์หน้าข้อมูล](#page-85-0)
- ใช้[HP Embedded Web Server \(](#page-86-0)เฉพาะรุ่นเครือข่าย)
- $\bullet$  คุณสมบัติด้านความปลอดภัยของเครื่องพิมพ์
- [การตั้งค่าการประหยัด](#page-89-0)
- [จัดการวัสดุสิ้นเปลืองและอุปกรณ์เสริม](#page-90-0)
- [ทําความสะอาดอุปกรณ](#page-101-0)์
- อัพเดตสำหรับผลิตภัณฑ์

#### <span id="page-85-0"></span>**พิมพ หน าข อมูล ์ ้**

ท่านสามารถพิมพ์หน้าข้อมูลต่อไปนี้

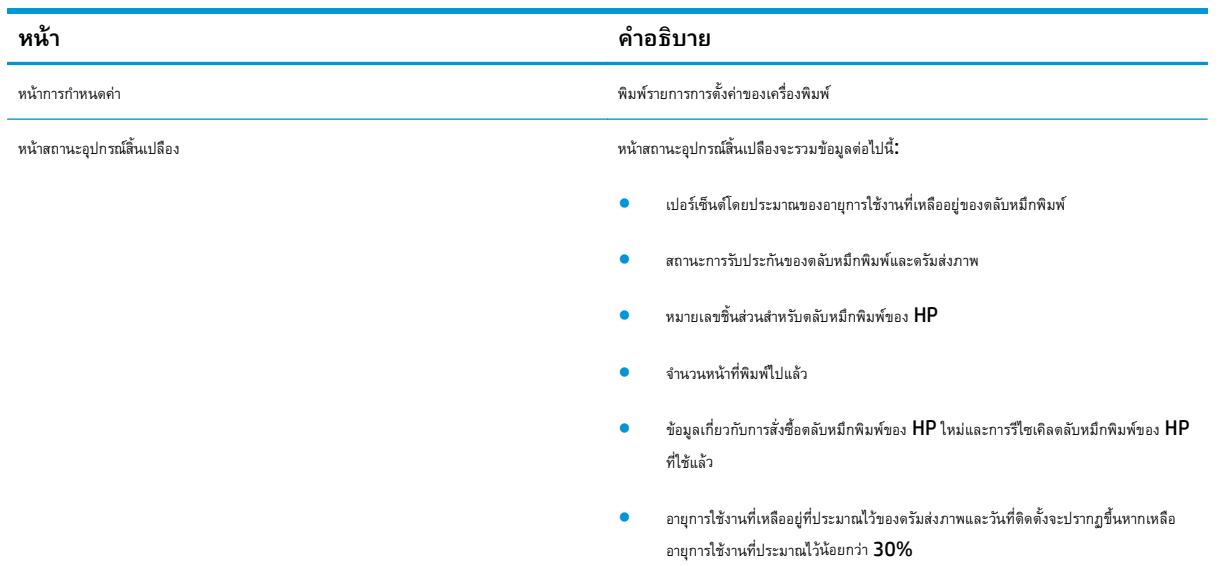

#### **พิมพ หน าการกาหนดค ํ ่า ์ ้**

หน้าการกำหนดค่าจะแสดงคุณสมบัติและการตั้งค่าปัจจุบันของอุปกรณ์ นอกจากนี้ยังมีรายงานบันทึกสถานะด้วย ในการพิมพ์หน้าการกำหนดค่า ให้ทำวิธีใดวิธีหนึ่งต่อไปนี้:

- เลือก **พิมพ์หน้าการกําหนดค่า** ในแถบ **การบริการ** ในกําหนดลักษณะของเครื่องพิมพ์
- กดปุ่ม ทำงานต่อ <mark>เ√ิ</mark> ค้างไว้ **2−3** วินาทีเพื่อพิมพ์หน้าการกำหนดค่าและหน้าสถานะอุปกรณ์สิ้นเปลือง (ภาษาอังกฤษเท่านั้น**)**

#### **พิมพ หน าสถานะอุปกรณ์สิ้นเปลื อง ์ ้**

ในการพิมพ์หน้าแสดงสถานะวัสดุสิ้นเปลือง ให้ทําวิธีใดวิธีหนึ่งต่อไปนี้:

- เลือก **พิมพ์หน้าสถานะอุปกรณ์สิ้นเปลือง** ในแถบ **การบรการ ิ** ในกําหนดลักษณะของเครื่องพิมพ์
- กดปุ่ม ทํางานต่อ ค้างไว้2-3 วินาทีเพื่อพิมพ์หน้าการกําหนดค่าและหน้าสถานะอุปกรณ์สิ้นเปลือง (ภาษาอังกฤษเท่านั้น)

#### <span id="page-86-0"></span>**ใช้HP Embedded Web Server (เฉพาะรุ่นเคร อข าย) ่**

เครื่องพิมพ์นี้มีเว็บเซิร์ฟเวอร์ในตัว ซึ่งจะทําให้สามารถเข้าใช้ข้อมูลเกี่ยวกับเครื่องพิมพ์และกิจกรรมเครือข่ายได้เว็บเซิร์ฟเวอร์ทําหน้าที่จัดเตรียมสภาพแวดล้อมเพื่อการ ี ทำงานของโปรแกรมเว็บ ในแบบเดียวกับของระบบปฏิบัติการ เช่น **Windows** ที่จัดเตรียมสภาพแวดล้อมสำหรับโปรแกรมต่าง ๆ ที่ทำงานบนคอมพิวเตอร์ของคุณ งาน ที่เกิดจากการใช้โปรแกรมเหล่านั้นอาจนํามาแสดงผลผ่านเว็บเบราเซอร์เช่น Microsoft Internet Explorer, Safari หรือ Netscape Navigator

เว็บเซิร์ฟเวอร์ "ในตัว" จะอยู่บนอุปกรณ์ฮาร์ดแวร์(เช่น เครื่องพิมพ์HP LaserJet) หรือในเฟิร์มแวร์ไม่ใช่ซอฟต์แวร์ที่อยู่บนเซิร์ฟเวอร์ระบบเครือข่าย

์ ข้อดีของ **EWS** คือเป็นอินเตอร์เฟซไปยังเครื่องพิมพ์ ซึ่งผู้ที่มีเครื่องพิมพ์ที่เชื่อมต่อเครือข่ายและคอมพิวเตอร์สามารถใช้ได้ ไม่จำเป็นต้องมีซอฟต์แวร์พิเศษใด ๆ เพื่อติดตั้ง หรือกำหนดค่า แต่คุณต้องมีเว็บเบราเซอร์ที่สนับสนุนอยู่บนคอมพิวเตอร์ หากต้องการเข้าถึง **EWS** ให้พิมพ์ **IP** แอดเดรสท์หรับเครื่องพิมพ์ช่องแอดเดรสของเบราเซอร์ ใน การค้นหา IP แอดเดรส ให้พิมพ์หน้าการกําหนดค่า

 $\stackrel{\mathsf{p}\mathsf{a}\mathsf{a}\mathsf{b}}{\rightarrow} \mathsf{w}\mathsf{a}\mathsf{r}$  กับการเชื่อมต่อแบบ **USB** หลังจากติดตั้งซอฟต์แวร์ **Mac ที่**มาพร้อมกับเครื่องพิมพ์แล้ว

### **เปิด HP Embedded Web Server**

ในการเปิดเว็บเซิร์ฟเวอร์ในตัวของ HP ให้พิมพ์แอดเดรส IP หรือชื่อโฮสต์ของอุปกรณ์ในช่องแอดเดรสของเว็บเบราเซอร์ที่สนับสนุน ในการค้นหา IP แอดเดรส ให้พิมพ์ หน้าการกําหนดค่า เลือก **พิมพ์หน้าการกําหนดค่า** ในแถบ **การบริการ** ในกําหนดลักษณะของเครื่องพิมพ์

 $-\overleftrightarrow{\bf Q}$ ์- <mark>คำแนะนำ:</mark> หลังจากที่เปิด URL ให้ทำเครื่องหมายไว้ เพื่อให้สามารถกลับมาที่หน้านั้นได้อย่างรวดเร็วในภายหลัง

### **คุณสมบัติHP Embedded Web Server**

ตารางด้านล่างแสดงหน้าจอทั่วไปของเวบเซ ็ ิร์ฟเวอร์ที่ให้มาด้วย

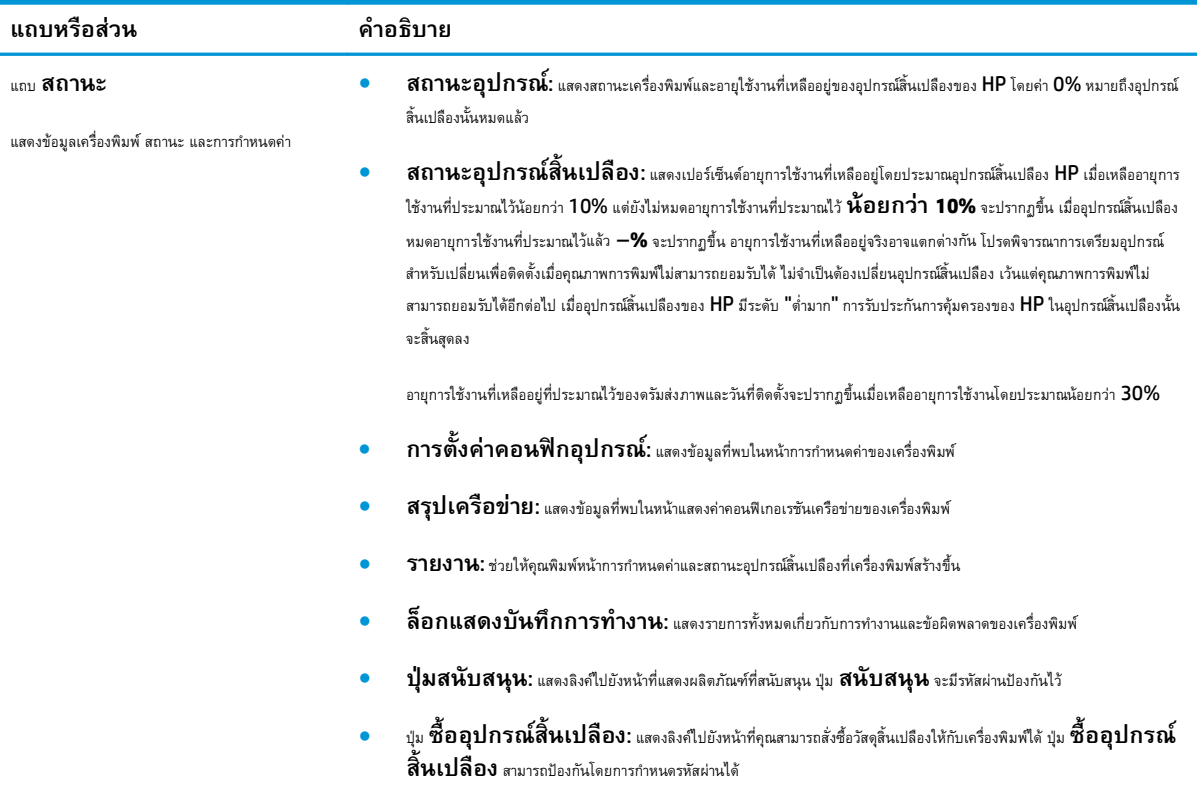

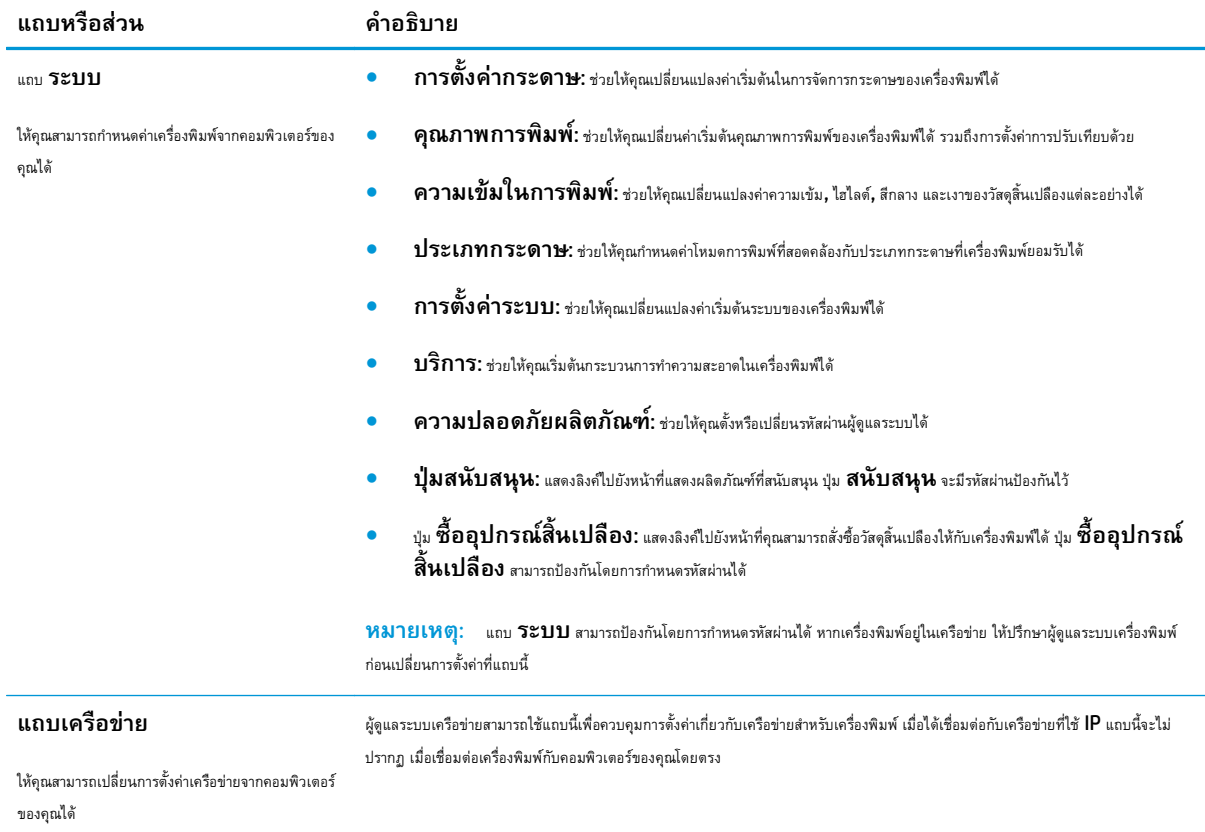

# <span id="page-88-0"></span>**คุณสมบัติด้านความปลอดภั ยของเคร องพ มพ**

เครื่องพิมพ์นี้สนับสนุนมาตรฐานการรักษาความปลอดภัยต่างๆ และโปรโตคอลที่ช่วยให้เครื่องพิมพ์ปลอดภัย ปกป้องข้อมูลที่สําคัญในเครือข่ายของคุณ และทําให้การดูแล และบํารุงรักษาเครื่องพิมพ์เป็นเรื่องง่าย

หากต้องการทราบข้อมูลโดยละเอียดเกี่ยวกับโซลูชันการรักษาความปลอดภัยของระบบภาพและการพิมพ์ของ HP โปรดเข้าชมที่ [www.hp.com/go/](http://www.hp.com/go/secureprinting) Secureprinting ในเว็บไซต์จะมีเอกสารรายงานที่เกี่ยวข้องและ FAQ (คำถามที่พบบ่อย) เกี่ยวกับคุณสมบัติการรักษาความปลอดภัย

## **ล็อคเคร องพมพิ ์**

**1.** คุณสามารถต่อสายรักษาความปลอดภัยเข้าไปในช่องเสียบที่อยู่ด้านหลังของ เครื่องพิมพ์

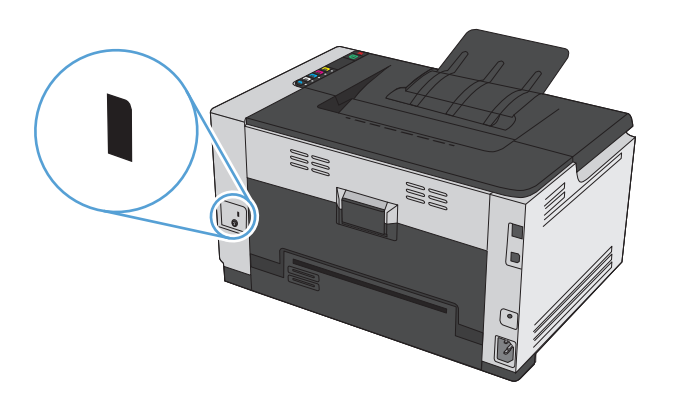

### **กําหนดรหสผั ่านระบบ**

กําหนดรหัสผ่านสําหรับเครื่องพิมพ์เพื่อให้ผู้ใช้ที่ไม่ได้รับอนุญาตไม่สามารถเปลี่ยนแปลงการตั้งค่าเครื่องพิมพ์ได้

- **1.** เปิด HP Embedded Web Server โดยป้อน IP แอดเดรสของเครื่องพิมพ์ในบรรทัดที่อยู่ของเว็บเบราเซอร์
- **2.** คลิกแถบ **ระบบ**
- **3.** ทางด้านซ้ายของหน้าต่าง คลิกเมนู**ความปลอดภัยผลิตภัณฑ์**
- **4.** พิมพ์รหัสผ่านใหม่ในช่อง **รหัสผ่าน** และพิมพ์อีกครั้งในช่อง **Confirm Password** (ยืนยันรหัสผ่าน)
- **5.** คลิกปุ่ม **Apply** (ใช้) จดรหัสผ่านเก็บไว้และจัดเก็บไว้ในที่ๆ ปลอดภัย

# <span id="page-89-0"></span>**การตงค ั้ ่าการประหยัด**

## **ตั้งค่าโหมดเปิดอัตโนมัติ/ปิดอัตโนมัติ**

โหมดเปิดอัตโนมัติ/ปิดอัตโนมัติเป็นคุณลักษณะประหยัดพลังงานของเครื่องพิมพ์นี้ หลังจากที่พ้นระยะเวลาตามที่ผู้ใช้กำหนด เครื่องพิมพ์จะลดการใช้พลังงานโดยอัตโนมัติ ผลิตภณฑั ์จะกลับสู่สถานะพร้อมอีกครั้งเมื่อมีการกดปุ่มหรือได้รับงานพิมพ์

**หมว** $\beta$  **หมายเหตุ:** แม้ว่าไฟสัญญาณของผลิตภัณฑ์จะดับลงเมื่ออยู่ในโหมดปิดอัตโนมัติ แต่ผลิตภัณฑ์จะทำงานตามปกติเมื่อได้รับงานพิมพ์

#### **เปลี่ ยนการต งค่าเปิดอัตโนมัติ/ปิดอัตโนมัติ ั้**

คุณสามารถเปลี่ยนแปลงระยะเวลาที่ผลิตภัณฑ์อยู่ในสถานะว่าง **(**การหน่วงเวลาปิดอัตโนมัติ**)** ก่อนที่จะบ*้*าสู่โหมดปิดอัตโนมัติ คุณยังสามารถเลือกเหตุการณ์ที่จะทำให้ เครื่องพิมพ์เปิดเครื่องได้

- **1.** ในถาดของระบบ Windows ให้คลิกขวาที่ไอคอน การตั้งค่าอุปกรณ์ แล้วคลิกชื่อเครื่องพิมพ์
- **2.** คลิกปุ่ม **Device Settings** (การตั้งค่าอุปกรณ์)
- **3.** คลิกปุ่ม **AutoOFF after delay** (การหน่วงเวลาปิดอัตโนมัติ) แล้วเลือกการหน่วงเวลาปิดอัตโนมัติจากรายการดร็อปดาวน์
- **4.** ภายใต้**AutoON to these events** (AutoON to these events) คลิกเหตุการณ์ที่ต้องการ (เลือกได้)

### <span id="page-90-0"></span>**จัดการวัสดุสิ้นเปลื องและอ ปกรณ์ เสริม ุ**

การใช้งาน จัดเก็บ และตรวจสอบตลับหมึกพิมพ์และดรัมส่งภาพอย่างถูกต้องจะช่วยให้ได้รับงานพิมพ์ที่มีคุณภาพสูง

#### **พิมพ เม อตลับหม กพมพิ ์ หร อดรัมส่งภาพหมดอายุการใช้ งานท ี่ประมาณไว้ ึ**

### **ข้อความเก ยวกับอุปกรณ์สิ้นเปลือง**

**ข้อความ <b><Supply>** ต่ำ โดย <Supply> คือตลับหมึกพิมพ์สี: เครื่องพิมพ์จะแสดงเมื่ออุปกรณ์สิ้นเปลืองเหลือน้อย อายุการใช้งานแท้จริงที่เหลืออยู่ของตลับหมึก พิมพ์อาจแตกต่างกัน โปรดพิจารณาการเตรียมอุปกรณ์สําหรับเปลี่ยนเพื่อติดตั้งเมื่อคุณภาพการพิมพ์ไม่สามารถยอมรับได้ไม่จําเป็นต้องเปลี่ยนอุปกรณ์สิ้นเปลืองในขณะนี้ การแจ้งเตือนนี้จะปรากฏเมื่อตั้ง **<Supply> ต่ํามาก** เป็น **หยุด** เท่านั้น

ข้อความ **<Supply> ต่ํามาก** โดย <Supply> คือตลับหมึกพิมพ์สีหรือดรัมส่งภาพ หรือตลับหมึกพิมพ์สีหลายตลับและ/หรือดรัมส่งภาพ: เครื่องพิมพ์จะแสดง ่ เมื่อระดับอุปกรณ์สิ้นเปลืองมีระดับต่ำมาก อายุการใช้งานแท้จริงที่เหลืออยู่ของตลับหมึกพิมพ์อาจแตกต่างกัน โปรดพิจารณาการเตรียมอุปกรณ์สำหรับเปลี่ยนเพื่อติดตั้งเมื่อ คุณภาพการพิมพ์ไม่สามารถยอมรับได้ ปัญหาคุณภาพการพิมพ์สามารถเกิดขึ้นได้เมื่อใช้อุปกรณ์สิ้นเปลืองที่หมดอายุการใช้งานที่ประมาณไว้แล้ว วัสดุสิ้นเปลืองไม่จำเป็นต้อง ได้รับการเปลี่ยนในขณะนี้เว้นแต่คุณภาพการพิมพ์ไม่สามารถยอมรับได้อีกต่อไป

ี เมื่อตลับหมึกพิมพ์ของ HP มีระดับ "ต่ำมาก" การรับประกันการคุ้มครองของ HP ในตลับหมึกพิมพ์นั้นจะสิ้นสุดลง การรับประกันการคุ้มครองของ HP จะใช้กับตลับ หมึกพิมพ์ของเครื่องพิมพ์นี้เท่านั้น

ดรัมส่งภาพที่ติดตั้งในเครื่องพิมพ์นี้อยู่ในการรับประกันเครื่องพิมพ์ ดรัมส่งภาพสำหรับเปลี่ยนมีการรับนั้นมีการให้เข้ากวันที่ติดตั้ง วันที่ติดตั้งดรัมส่งภาพจะ ปรากฏในหน้าการกำหนดค่าและหน้าสถานะอุปกรณ์สิ้นเปลืองเมื่อดรัมส่งภาพเหลืออายุการใช้งานที่ประมาณไว้  $30\%$ 

#### **เปิดหรือปิดการต งค่า เม อน้อยมาก ั้**

คุณสามารถเปลี่ยนการตั้งค่าเริ่มต้นได้ตลอดเวลา และไม่จําเป็นต้องเปิดการตั้งค่าอีกครั้งเมื่อติดตั้งตลับหมึกพิมพ์ใหม่ ข้อความแจ้งเตือน **<Supply> ต่ํามาก** จะ ปรากฏขึ้นเมื่อตั้งค่าตลับหมึกพิมพ์เป็น **ทำต่อเมื่อตำมาก** เมื่อตลับหมึกพิมพ์ของ HP มีระดับ "ต่ำมาก" การรับประกันการคุ้มครองของ HP ในตลับหมึกนั้นจะ **ื่ ่ํ** สิ้นสุดลง

- **1.** ในถาดของระบบ Windows ให้คลิกขวาที่ไอคอน การตั้งค่าอุปกรณ์ แล้วคลิกชื่อเครื่องพิมพ์
- **2.** คลิกที่แถบ **การต งค่าระบบ ั้**
- **3.** จากรายการดร็อปดาวน์เมื่อน้อยมาก ให้เลือกตัวเลือกต่อไปนี้:
	- เลือกตัวเลือก **ทําต่อ** เพื่อกําหนดให้เครื่องพิมพ์แจ้งเตือนเมื่อตลับหมึกพิมพ์เหลือน้อยมาก แต่สามารถพิมพ์ต่อได้
	- เลือกตัวเลือก **หยุด** เพื่อกําหนดให้เครื่องพิมพ์แจ้งเตือนคุณและหยุดพิมพ์จนกว่าคุณจะเปลี่ยนตลับหมึกพิมพ์
	- เลือกตัวเลือก **พรอมต์**(ค่าเริ่มต้น) เพื่อกําหนดให้เครื่องพิมพ์หยุดพิมพ์และแจ้งให้คุณเปลี่ยนตลับหมึกพิมพ์คุณสามารถรับข้อความแจ้งนั้นและ ดําเนินการพิมพ์ต่อได้

#### **จัดการตลับหม กพิมพ และดรัมส่งภาพ ึ**

### **การจดเก ั ็ บตลับหมึกพิมพ์และดรัมส่งภาพ**

ห้ามนําตลับหมึกพิมพ์หรือดรัมส่งภาพออกจากกล่อง จนกว่าคุณจะต้องการใช้งาน

### **นโยบายของ HP เก ยวกับอุปกรณ์สิ้นเปลืองท ี่ไม่ใช่ของ HP**

HP Company ไม่แนะนําให้ใช้ตลับหมึกพิมพ์และดรัมส่งภาพที่ไม่ใช่ของ HP ไม่ว่าจะเป็นของใหม่หรือนํามาผลิตใหม่

### **หมายเหตุ: การใช้ตลับหมึกพิมพ์เลเซอร์ที่ไม่ใช่ของ HP**

สําหรับเครื่องพิมพ์ HP การใช้ตลับผงหมึกหรือดรัมส่งภาพที่ไม่ใช่ของ HP หรือตลับผงหมึกแบบเติม ไม่ส่งผลการรับประกันต่อลูกค้าหรือสัญญาบริการของ HP ที่มีต่อ ลูกค้า อย่างไรก็ตาม หากเครื่องพิมพ์ขัดข้องหรือชำรุดเสียหายอันเนื่องมาจากการใช้ตลับผงหมึกที่ไม่ใช่ของ HP หรือแบบเติม HP จะคิดค่าเวลาและวัสดุมาตรฐานในการ ให้บริการเครื่องพิมพ์สําหรับเหตุขัดข้องและชํารุดเสียหายบางกรณีเท่านั้น

### **ศูนย ์ฮอตไลน์ แจ้งเร อง HP ของปลอมและเว็บไซต์**

โทรศัพท์ไปที่ศูนย์ฮอตไลน์แจ้งเรื่อง HP ของปลอม (หมายเลข 1-877-219-3183 โทรฟรีในอเมริกาเหนือ) หรือไปที่เว็บไซต์[www.hp.com/go/](http://www.hp.com/go/anticounterfeit) [anticounterfeit](http://www.hp.com/go/anticounterfeit) เมื่อคุณติดตั้งตลับหมึกพิมพ์ของ HP แล้วมีข้อความในหน้าสถานะอุปกรณ์สิ้นเปลืองแจ้งว่าตลับหมึกที่ติดตั้งไม่ใช่ของ HP หรือใช้งานแล้ว ทาง  $\sf HP$  จะช่วยตรวจสอบว่าตลับหมึกดังกล่าวเป็นของแท้หรือไม่ พร้อมทั้งจะดำเนินขั้นตอนต่างๆ เพื่อแก้ปัญหา

ตลับหมึกพิมพ์ของคุณอาจไม่ใช่ตลับหมึกพิมพ์HP ของแท้หากคุณสังเกตเห็นสิ่งต่อไปนี้

- หน้าแสดงสถานะอุปกรณ์สิ้นเปลืองแสดงว่ามีการติดตั้งอุปกรณ์สิ้นเปลืองที่ไม่ใช่ของ  $\sf HP$
- คุณพบปัญหามากมายเกี่ยวกับตลับหมึกพิมพ์ที่ใช้งานอยู่
- ตลับหมึกพิมพ์มีลักษณะต่างไปจากปกติ(ตัวอย่างเช่น บรรจุภัณฑ์ไม่เหมือนบรรจุภัณฑ์ของ HP)

### **รีไซเคิลวัสดุสิ้นเปลือง**

ในการรีไซเคิลตลับหมึกพิมพ์หรือดรัมส่งภาพของแท้ของ HP ให้เก็บอุปกรณ์สิ้นเปลืองที่ใช้แล้วใส่กล่องที่บรรจุอุปกรณ์สิ้นเปลืองมา ใช้ฉลากส่งคืนที่แนบมาเพื่อส่งวัสดุสิ้น เปลืองที่ใช้แล้วกลับไปยัง HP เพื่อรีไซเคิล โปรดดูข้อมูลที่ครบถ้วนได้จากคู่มือการรีไซเคิล ซึ่งให้มาพร้อมกับวัสดุสิ้นเปลือง HP ใหม่ทุกรายการ

### **เค้าโครงตลับหมึกพิมพ**

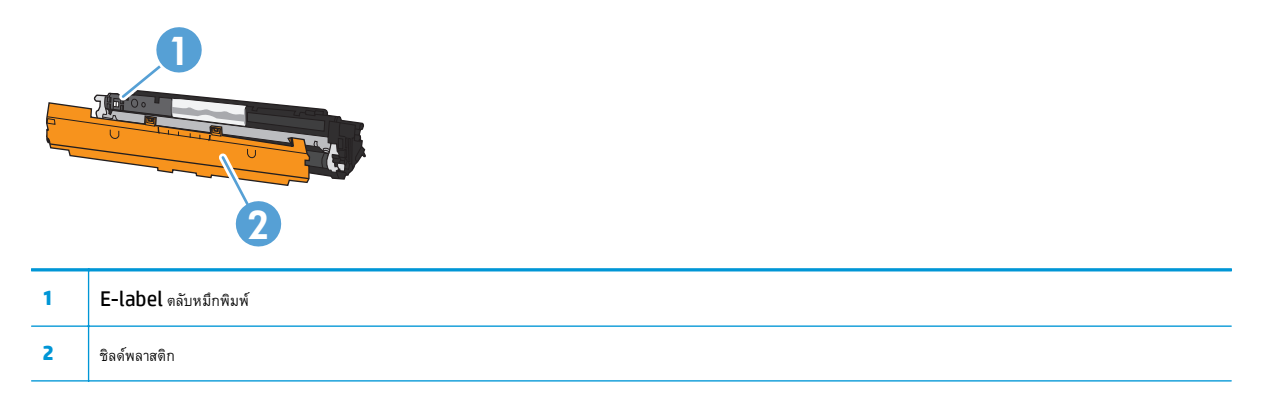

### **เค้าโครงดรัมส่งภาพ**

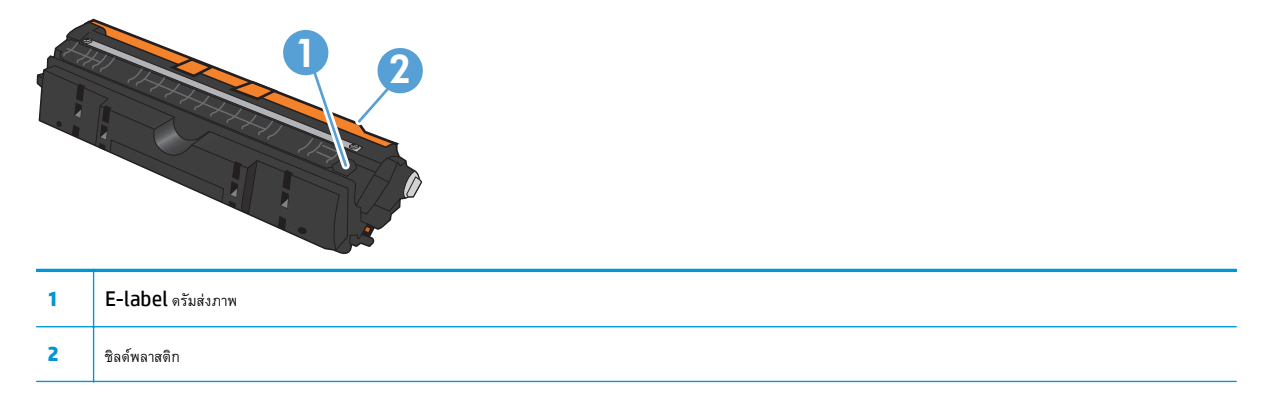

## <mark>ู</mark>คาแนะนาเนการเปลี่ยน

### **เปลี่ ยนตลับหมกพึ ิมพ**

เมื่อตลับหมึกพิมพ์ใกล้หมดอายุการใช้งาน คุณสามารถทําการพิมพ์ต่อโดยใช้ตลับหมึกพิมพ์ดังกล่าวจนกระทั่งไม่ได้รับคุณภาพการพิมพ์ในระดับที่ยอมรับได้อีกต่อไป

เมื่อตลับหมึกพิมพ์ของ HP มีระดับ "ต่ำมาก" การรับประกันการคุ้มครองของ HP ในอุปกรณ์สิ้นเปลืองนั้นจะสิ้นสุดลง ข้อบกพร่องในการพิมพ์ หรือความผิดพลาดของ ิตลับหมึกพิมพ์ทั้งหมดที่เกิดขึ้นเมื่อใช้อุปกรณ์สิ้นเปลือง **HP** ต่อเนื่องกันในโหมดทำต่อเมื่อต่ำมากจะไม่ถือว่าเป็นข้อบกพร่องด้านวัสดุหรือการผลิตของอุปกรณ์สิ้นเปลืองใน ข้อความเกี่ยวกับการรับประกันตลับหมึกพิมพ์  ${\sf HP}$ 

**|<sup>333</sup>2 หมายเหตุ:** เมื่อตลับหมึกพิมพ์ของ **HP** มีระดับ "ต่ำมาก" ไฟตลับหมึกที่เกี่ยวข้องบนแผงควบคุมจะสว่างขึ้น

**1.** กดปุ่ม ตลับหมึก |…| ของตลับหมึกพิมพ์ที่ต้องเปลี่ยนเพื่อหมุนวงล้อตลับ หมึกพิมพ์สําหรับการถอดออก

**หมายเหตุ:** ต้องปิดฝาปิดทั้งหมดเมื่อกดปุ่ม ตลับหมึก

**หมายเหตุ:** รอจนกระทั่งไฟ ตลับหมึก ไม่กะพริบและเสียงการ หมุนหยุดก่อนเปิดเปิดช่องใส่ตลับหมึกพิมพ์

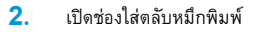

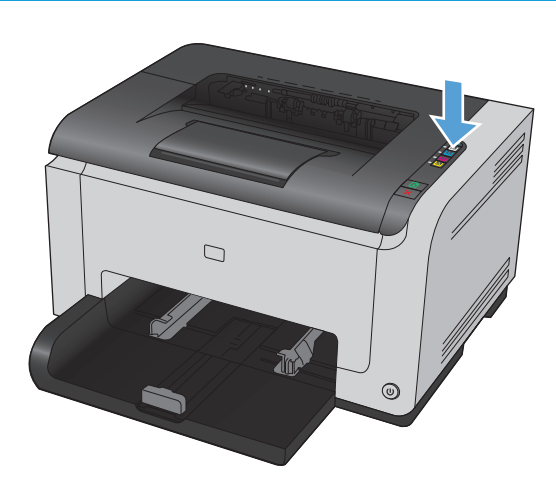

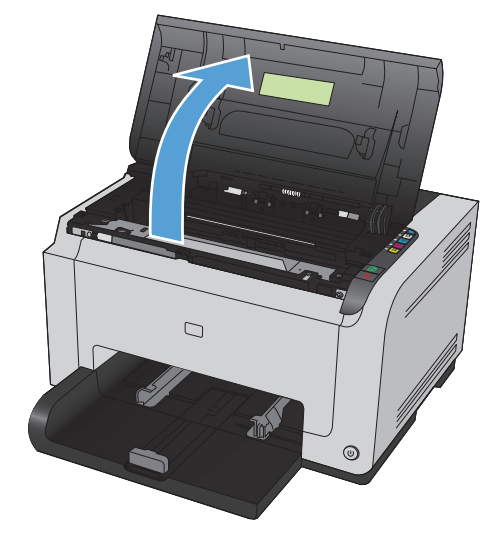

#### **3.** จับตลับหมึกพิมพ์เก่าที่กึ่งกลางที่จับและถอดออก

**4.** นําตลับหมึกใหม่ออกจากบรรจุภัณฑ์เก็บตลับหมึกพิมพ์ที่ใช้แล้วไว้ในถุงและ กล่องสําหรับรีไซเคิล

**ข้อควรระวัง:** เพื่อป้องกันความเสียหายที่อาจเกิดขึ้นกับตลับหมึก พิมพ์ ให้จับที่ส่วนปลายแต่ละด้านของตลับหมึกพิมพ์ ห้ามสัมผัสลูกกลิ้งที่ตลับ หมึกพิมพ์

- **5.** จับที่ปลายทั้งสองด้านของตลับหมึกพิมพ์และค่อยๆ เขย่าตลับหมึกพิมพ์เพื่อ ให้ผงหมึกกระจายตัวอย่างสม่ําเสมอในตลับหมึกพิมพ์
- **6.** แกะเทปออกจากตลับหมึกพิมพ์ใส่เทปลงในกล่องใส่ตลับหมึกพิมพ์เพื่อส่ง กลับไปรีไซเคิล

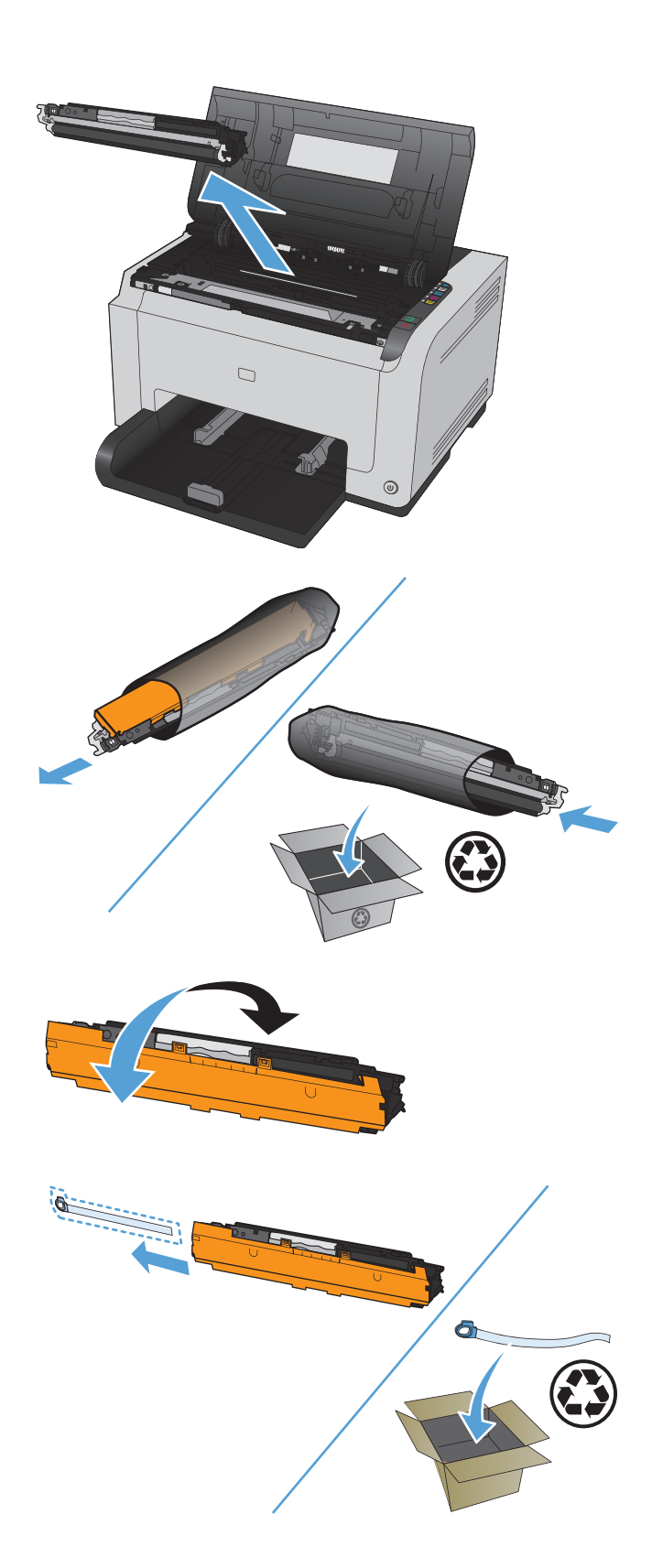

- **7.** ถอดชิลด์ป้องกันออกจากตลับหมึกพิมพ์ใหม่
- **8.** จับตลับหมึกพิมพ์ที่กึ่งกลางที่จับและใส่เข้าไปในเครื่องพิมพ์

**หมายเหตุ:** เปรียบเทียบฉลากสีบนตลับหมึกพิมพ์กับฉลากสีในช่อง วงล้อเพื่อให้แน่ใจว่าสีตลับหมึกพิมพ์ตรงกับตำแหน่งวงล้อ

**ข้อควรระวัง:** หากผงหมึกเปื้อนเสื้อผ้า ให้ใช้ผ้าแห้งเช็ดผงหมึก ออกก่อน แล้วจึงทําความสะอาดในน้ําเย็น *น้ําร้อนจะทําให้ผงหมึก ฝังลึกลงในเนื้ อผ้า*

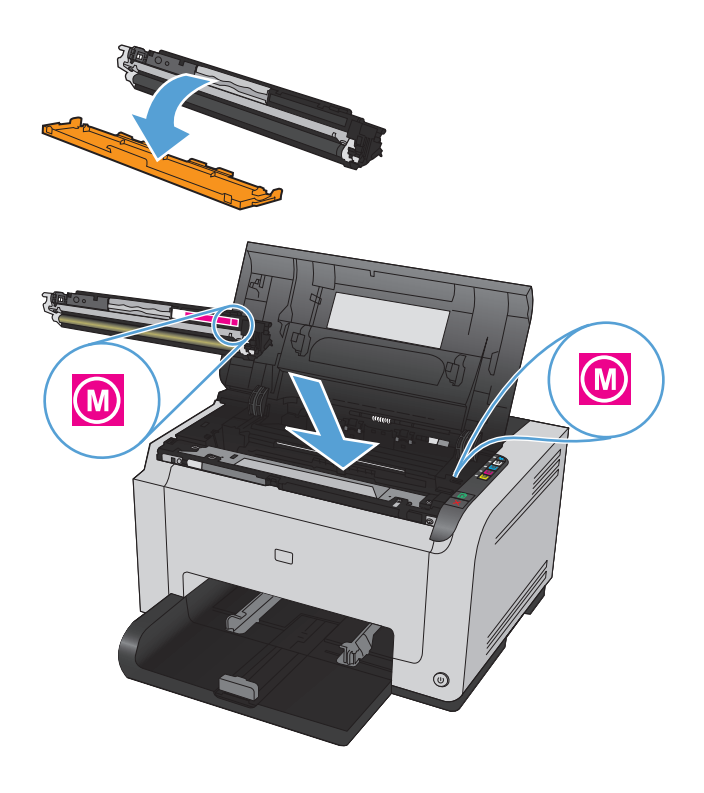

#### **9.** ปิดช่องใส่ตลับหมึกพิมพ์

**หมายเหตุ:** หลังจากปิดช่องใส่ตลับหมึกพิมพ์ไฟ พร้อม และไฟ โปรดพิจารณา จะกะพริบ รอสามนาทีเพื่อให้เครื่องพิมพ์ปรับเทียบ

**หมายเหตุ:** หากําลังเปลี่ยนตลับหมึกพิมพ์อื่น คุณต้องปิดช่องตลับ หมึกพิมพ์ก่อนก<sup>ิ</sup>ดปุ่ม ตลับหมึก  $\left| \dot{\ddot{\mathit{\cdot}}} \right|$  ของตลับหมึกพิมพ์ถัดไป

คุณไม่จําเป็นต้องรอให้เครื่องพิมพ์ปรับเทียบเมื่อเปลี่ยนตลับหมึกพิมพ์ตลับที่ สอง ให้กดปุ่ม ตลับหมึก  $\left\lfloor \frac{s}{2} \right\rfloor$  สำหรับสีถัดไปแทนเพื่อหมุนวงล้อให้เข้าที่ หลัง จากเปลี่ยนตลับหมึกพิมพ์เครื่องพิมพ์จะปรับเทียบ

**หมายเหตุ:** ทุกครั้งที่เปลี่ยนตลับหมึกพิมพ์สีดํา หน้าทําความสะอาด จะถูกพิมพ์อัตโนมัติเพื่อทําความสะอาดฟิวเซอร์ขั้นตอนหน้าทําความสะอาดนี้ ใช้เวลาสองนาที

**10.** เมื่อพิมพ์คุณจะได้รับข้อความแจ้งเตือนสถานะ **ตลับหมึกผิดใน ช่อง <Color>** ให้ถอดตลับหมึกพิมพ์ออกจากช่องที่ระบุและเปรียบ เทียบฉลากสีบนตลับหมึกพิมพ์กับฉลากสีในช่องเพื่อดูว่าตลับหมึกพิมพ์ตรงกับ ช่อง

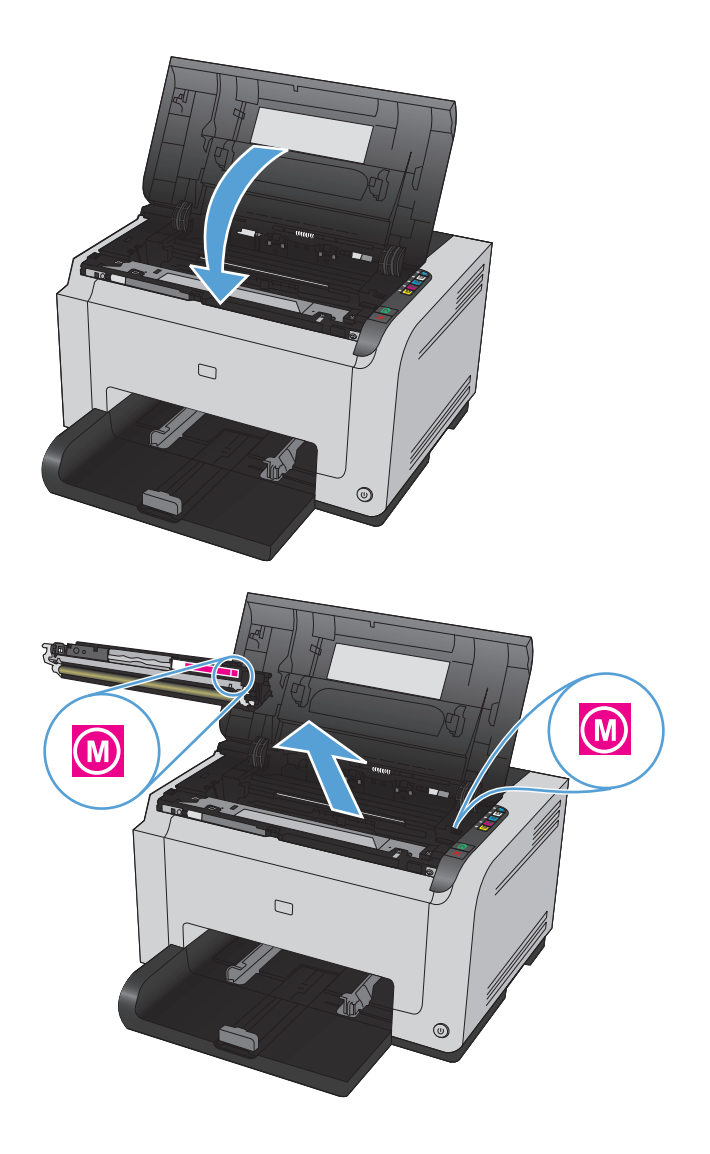

### **เปลี่ ยนดรัมส่งภาพ**

- **์ <sup>หม</sup>ว? หมายเหตุ**: ดรัมส่งภาพที่ติดตั้งในเครื่องพิมพ์นี้อยู่ในการรับประกันเครื่องพิมพ์ ดรัมส่งภาพสำหรับเปลี่ยนมีการรับประกันแบบจำกัดหนึ่งปีนับจากวันที่ติดตั้ง วันที่ ติดตั้งดรัมส่งภาพจะปรากฏในหน้าการกำหนดค่าและหน้าสถานะอุปกรณ์สิ้นเปลืองเเมื่อดรัมส่งภาพเหลืออายุการใช้งานที่ประมาณไว้  $\bf 30\%$  การรับประกันการคุ้มครองของ HP จะใช้กับตลับหมึกพิมพ์ของเครื่องพิมพ์เท่านั้น
- **1.** เปิดช่องใส่ตลับหมึกพิมพ์

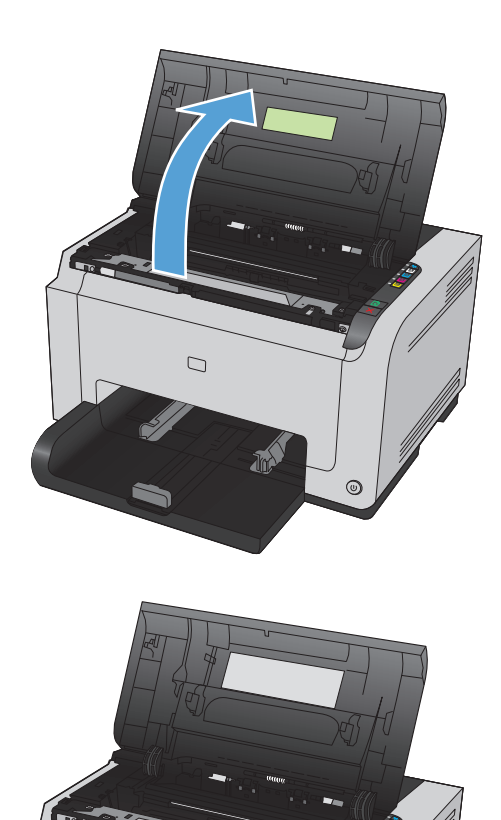

 $^{\circ}$ 

**2.** เปิดฝาครอบด้านหน้า

**3.** ยกก้านสองก้านที่ยึดดรัมส่งภาพ

**4.** ถอดดรัมส่งภาพเก่า

**5.** นําดรัมส่งภาพอันใหม่ออกจากห่อบรรจุเก็บดรัมส่งภาพที่ใช้แล้วไว้ในถุงและ กล่องสําหรับรีไซเคิล

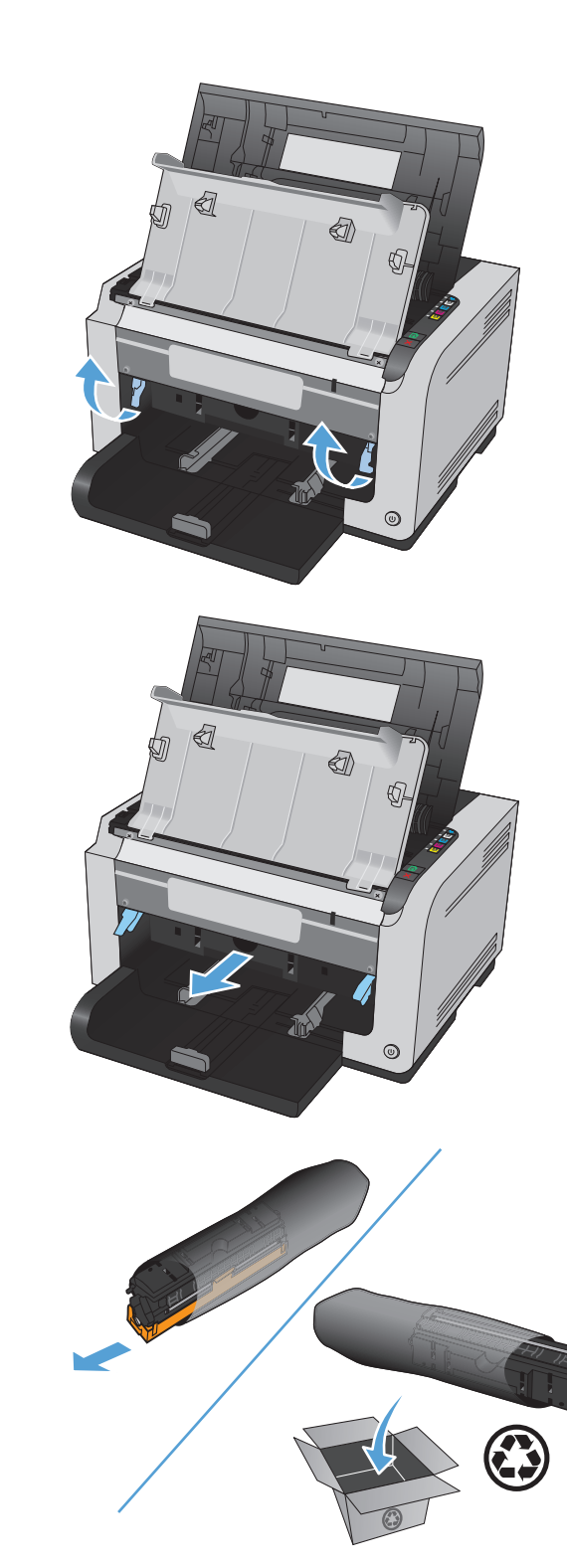

**6.** ถอดชิลด์ป้องกันออกจากดรัมส่งภาพใหม่

**ข้อควรระวัง:** เพื่อป้องกันความเสียหายที่อาจเกิดขึ้น อย่าให้ดรัม ส่งภาพถูกแสงโดยตรง ให้ใช้กระดาษคลุมไว้

**ข้อควรระวัง:** อย่าจับลูกกลิ้งสีเขียว เนื่องจากรอยนิ้วมือที่ติดอยู่บน ดรัมส่งภาพอาจทําให้เกิดปัญหาด้านคุณภาพการพิมพ์

**7.** ใส่ดรัมส่งภาพใหม่เข้าไปในเครื่องพิมพ์

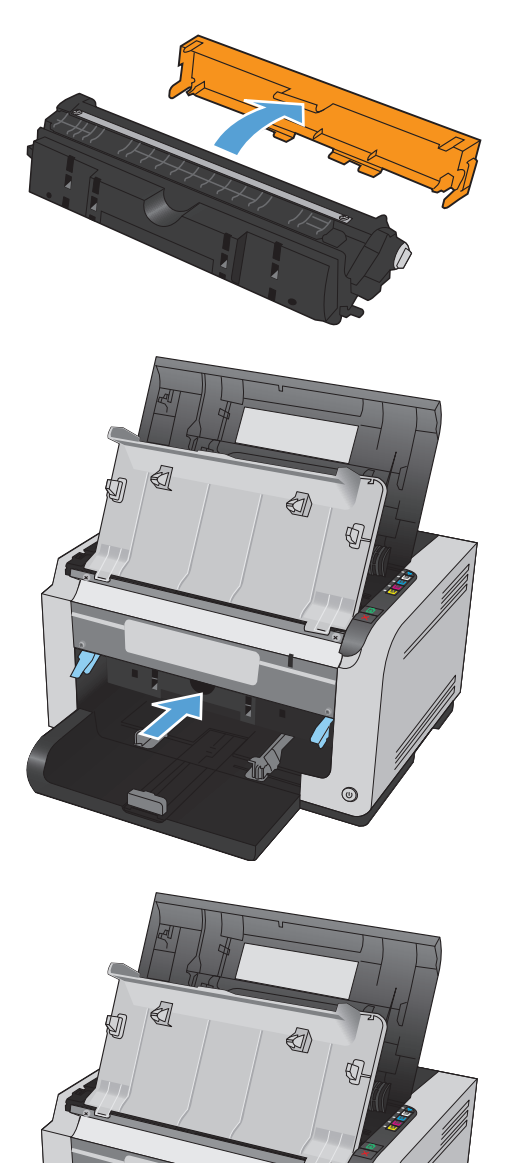

 $\odot$ 

**8.** กดก้านสองก้านที่ยึดดรัมส่งภาพ

**9.** ปิดฝาด้านหน้า

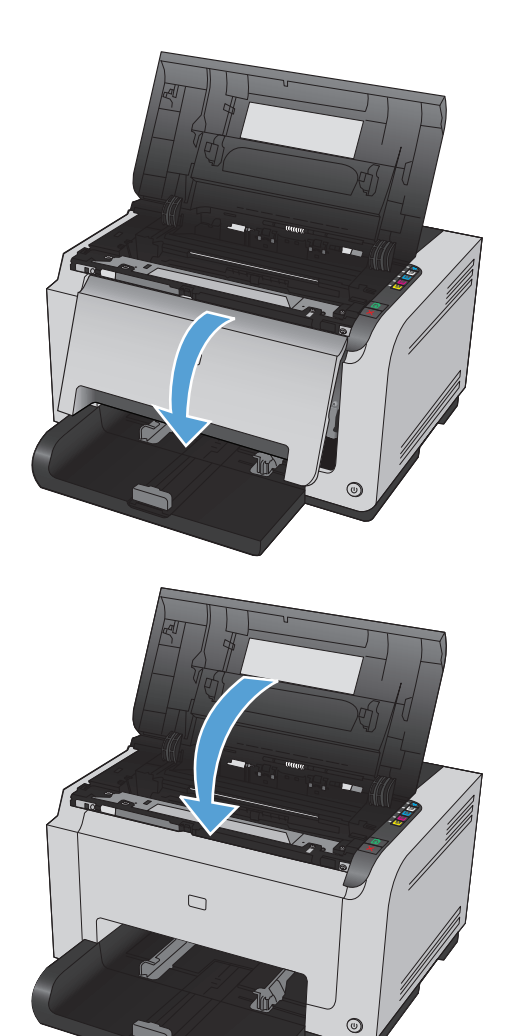

**10.** ปิดช่องใส่ตลับหมึกพิมพ์

**หมายเหตุ:** หลังจากปิดช่องใส่ตลับหมึกพิมพ์ไฟ พร้อม และไฟ โปรดพิจารณา จะกะพริบ รอสามนาทีเพื่อให้เครื่องพิมพ์ปรับเทียบ

#### <span id="page-101-0"></span>**ทําความสะอาดอ ปกรณ์ ุ**

### **ทําความสะอาดทางเดินของกระดาษ**

หากผงหมึกเป็นจุดด่างหรือมีจุดบนงานพิมพ์ ให้ทำความสะอาดทางผ่านกระดาษ ให้ใช้แผ่นใสเพื่อขจัดฝุ่นและผงหมึกออกจากทางผ่านกระดาษ อย่าใช้กระดาษที่เคยเย็บเข้า เล่มแล้วหรือกระดาษที่มีเนื้อหยาบ

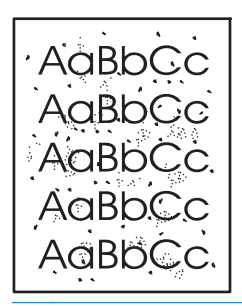

 $\ket{\mathscr{P}}$  หมายเหตุ $:$  เพื่อให้ได้ผลลัพธ์ที่ดีที่สุด ให้ใช้แผ่นใส LaserJet หากคุณไม่มีแผ่นใส คุณสามารถใช้กระดาษสำหรับถ่ายเอกสาร (60 ถึง 163 g/m<sup>2</sup>) ที่มีผิว เรียบ

**1.** ตรวจสอบให้แน่ใจว่าอุปกรณ์อยู่ในสภาวะพักงานและไฟสัญญาณ พร้อม (\_) สว่างขึ้น

- **2.** ใส่กระดาษลงในถาดป้อนกระดาษ
- **3.** ในถาดของระบบ Windows ให้คลิกขวาที่ไอคอน การตั้งค่าอุปกรณ์ แล้วคลิกชื่อเครื่องพิมพ์
- **4.** คลิกที่แถบ **Device Settings** (การตั้งค่าอุปกรณ์)
- **5.** คลิกปุ่ม **Print Cleaning Page** (พิมพ์หน้าทําความสะอาด)

 $\mathbb{H}^{\infty}$  **หมายเหตุ:** กระบวนการทำความสะอาดจะใช้เวลาประมาณ **2** นาที ระหว่างกระบวนการทำความสะอาด หน้าทำความสะอาดจะหยุดเป็นระยะๆ อย่าปิดอุปกรณ์ ้จนกว่ากระบวนการทำความสะอาดจะสิ้นสุดลง ท่านอาจต้องทำกระบวนการทำความสะอาดซ้ำหลายครั้งเพื่อทำความสะอาดอุปกรณ์อย่างหมดจด

### **การทําความสะอาดภายนอกเครื่ อง**

ให้ใช้ผ้าเนื้อนุ่มที่ไม่เป็นขุยชุบน้ำหมาดๆ เพื่อเช็ดฝุ่น คราบหมึก และสิ่งสกปรกที่ติดอยู่ภายนอกเครื่องพิมพ์

#### **อัพเดตส าหร บผล ตภ ณฑ ํ**

การอัปเดตซอฟต์แวร์และเฟิร์มแวร์และคําแนะนําการติดตั้งสําหรับเครื่องพิมพ์นี้มีอยู่ที่ [www.hp.com/support/ljcp1020series](http://h20180.www2.hp.com/apps/CLC?h_pagetype=s-001&h_lang=en&h_product=4052974&h_client=s-h-e009-1&h_page=hpcom&lang=en) คลิก **Support & Drivers** คลิกระบบปฏิบัติการ แล้วเลือกดาวน์โหลดสําหรับเครื่องพิมพ์

# **9 การแก ้ไขปั ญหา**

- [การช่วยเหลือตนเอง](#page-103-0)
- $\bullet$  รายการตรวจสอบสำหรับการแก้ปัญหา
- $\bullet$  ปัจจัยที่มีผลกระทบต่อประสิทธิภาพการทำงานของเครื่องพิมพ์
- [การเรียกคืนการตั้งค่าจากโรงงาน](#page-107-0)
- [ทําความเข้าใจรูปแบบไฟสัญญาณแผงควบคุม](#page-108-0)
- [ข้อความแจ้งเตือนสถานะ](#page-111-0)
- [ป้อนกระดาษไม่ถูกต้อง](#page-116-0) หรือกระดาษติด
- [ปรับปรุงคุณภาพงานพิมพ์](#page-121-0)
- [เครื่องพิมพ์ไม่พิมพ์งานหรือพิมพ์ช้า](#page-128-0)
- [การแก้ปัญหาการเชื่อมต่อ](#page-129-0)
- [การแก้ปัญหาเครือข่ายแบบไร้สาย](#page-131-0)
- [แก้ไขปัญหาซอฟต์แวร์สําหรับอุปกรณ](#page-134-0)์
- $\bullet$  [การแก้ไขปัญหาทั่วไปของ](#page-135-0)  $\sf Mac$

#### <span id="page-103-0"></span>**การช วยเหล อตนเอง ่**

นอกจากข้อมูลในคู่มือนี้ยังมีแหล่งอื่นๆ ที่ให้ข้อมูลที่มีประโยชน์

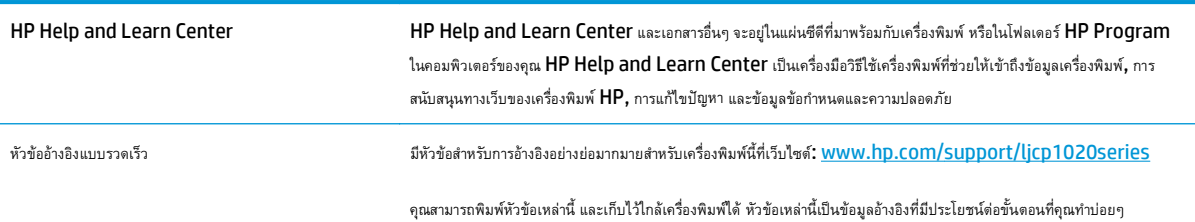

# <span id="page-104-0"></span>**รายการตรวจสอบสาหร ํ ั บการแก้ปัญหา**

ทําตามขั้นตอนเหล่านี้เพื่อพยายามแก้ไขปัญหาของเครื่องพิมพ์

- ขั้นตอนที่  $\mathbf 1$ : โปรดตรวจสอบว่าอุปกรณ์ได้รับการตั้งค่าอย่างถูกต้อง
- ขั้นตอนที่ 2: ตรวจสอบการเชื่อมต่อสายเคเบิลหรือการเชื่อมต่อไร้สาย (เฉพาะรุ่นเครือข่าย)
- ขั้นตอนที่  $\bf{3:}$  ตรวจสอบเพื่อดว่าไฟสัญญาณของแผงควบคุมติดสว่างหรือไม่
- $\tilde{\tilde{\mathfrak{n}}}$ นตอนที่  $4$ : ตรวจสอบกระดาษ
- ขั้นตอนที่  $\sf 5:$  [ตรวจสอบซอฟต์แวร](#page-105-0)์
- ขั้นตอนที่  $\boldsymbol{6}$ : [ทดสอบฟังก์ชันการพิมพ์](#page-105-0)
- ขั้นตอนที่  $7$ : [ตรวจสอบอุปกรณ์สิ้นเปลือง](#page-105-0)
- ขั้นตอนที่  ${\bf 8:}$  [ลองส่งงานพิมพ์งานจากคอมพิวเตอร์](#page-105-0)

#### **ขั้นตอนท ี่ 1: โปรดตรวจสอบว่าอุปกรณ์ได้รับการต งค่าอย่างถกตู ้ อง ั้**

โปรดตรวจสอบว่าอุปกรณ์ได้รับการตั้งค่าอย่างถูกต้อง

- **1.** กดปุ่มเปิดปิดเพื่อเปิดเครื่องหรือยกเลิกการใช้งานโหมดเปิดอัตโนมัติ\ปิดอัตโนมัติ
- **2.** ตรวจสอบการเชื่อมต่อสายไฟ
- **3.** ตรวจสอบให้แน่ใจว่าแรงดันไฟฟ้าของสายไฟถูกต้องสําหรับการกําหนดค่ากําลังไฟของเครื่องพิมพ์(ดูข้อกําหนดแรงดันไฟฟ้าที่ฉลากด้านหลังเครื่องพิมพ์) หากท่าน กำลังใช้ช่องรับไฟและแรงดันไฟฟ้าไม่เป็นไปตามข้อกำหนด ให้เสียบปลั๊กเครื่องพิมพ์เข้ากับเต้าเสียบที่ผนังโดยตรง หากได้เสียบปลั๊กเครื่องพิมพ์เข้ากับเต้าเสียบที่ ผนังเป็นที่เรียบร้อยแล้ว ให้ลองใช้แหล่งจ่ายไฟอื่น
- **4.** โปรดตรวจสอบว่าตลับหมึกพิมพ์ได้รับการติดตั้งอย่างถูกต้อง
- **5.** หากยังไม่มีปริมาณไฟฟ้าอีก ให้ติดต่อที่ HP Customer Care.

### **ขั้นตอนท ี่ 2: ตรวจสอบการเชอมต ื่ ่อสายเคเบลหร ิ ือการเชอมต ื่ ่อไร้ สาย (เฉพาะรุ่น เคร อข่าย)**

- **1. ตรวจสอบการเชื่อมต่อสายเคเบิลระหว่างอุปกรณ์และคอมพิวเตอร์ ตรวจสอบว่าการเชื่อมต่อแน่นหนา**
- **2.** ตรวจให้แน่ใจว่าสายเบิลไม่มีการชำรุดโดยการใช้สายเคเบิลอื่นๆ หากเป็นไปได้

## **ขั้นตอนท ี่ 3: ตรวจสอบเพอด ื่ ูว่าไฟสัญญาณของแผงควบคุมตดสว ิ ่างหร ือไม่**

แผงควบคุมควรแสดงสถานะพร้อม หากข้อความแสดงข้อผิดพลาดปรากฏขึ้น ให้แก้ไขข้อผิดพลาด

## **ขั้นตอนท ี่ 4: ตรวจสอบกระดาษ**

- **1.** ตรวจสอบว่ากระดาษที่ใช้เป็นไปตามข้อกําหนด
- **2.** ตรวจสอบว่าป้อนกระดาษเข้าในถาดป้อนอย่างถูกต้อง

# <span id="page-105-0"></span>**ขั้นตอนท ี่ 5: ตรวจสอบซอฟต์ แวร**

- **1.** โปรดตรวจสอบว่าซอฟต์แวร์สําหรับผลิตภัณฑ์ได้รับการติดตั้งอย่างถูกต้อง
- **2.** ตรวจสอบว่าท่านได้ติดตั้งไดรเวอร์เครื่องพิมพ์สําหรับเครื่องพิมพ์นี้แล้ว ตรวจสอบโปรแกรมเพื่อให้แน่ใจว่าท่านกําลังใช้ไดรเวอร์เครื่องพิมพ์สําหรับเครื่องพิมพ์นี้

## **ขั้นตอนท ี่ 6: ทดสอบฟังก์ชันการพมพิ ์**

- **1.** พิมพ์หน้าการกําหนดค่า เลือก **พิมพ์หน้าการกําหนดค่า** ในแถบ **การบริการ** ในกําหนดลักษณะของเครื่องพิมพ์
- **2.** หากหน้ากระดาษไม่พิมพ์ออกมา ให้ตรวจสอบว่ามีกระดาษอยู่ในถาดป้อน
- **3.** หากกระดาษติดในเครื่องพิมพ์ให้นํากระดาษที่ติดออก

## **ขั้นตอนท ี่ 7: ตรวจสอบอุปกรณ์สิ้นเปลื อง**

พิมพ์หน้าสถานะอุปกรณ์สิ้นเปลือง และตรวจสอบอายุการใช้ที่เหลืออยู่ที่ประมาณไว้ของตลับหมึกพิมพ์และดรัมส่งภาพ

#### **ขั้นตอนท ี่ 8: ลองส่งงานพิมพ งานจากคอมพวเตอร ิ ์ ์**

- **1.** ลองพิมพ์งานจากคอมพิวเตอร์เครื่องอื่นที่ติดตั้งซอฟต์แวร์ของเครื่องพิมพ์นี้ไว้
- $\,$ 2. ตรวจสอบการเชื่อมต่อสายเคเบิล USB เชื่อมโยงอุปกรณ์เข้ากับพอร์ตที่ถูกต้อง หรือติดตั้งซอฟต์แวร์อีกครั้ง โดยเลือกชนิดการเชื่อมต่อที่ท่านกำลังใช้
- **3.** หากคุณภาพงานพิมพ์ยอมรับไม่ได้ให้ปฏิบัติตามขั้นตอนต่อไปนี้:
	- ตรวจสอบว่าการตั้งค่าการพิมพ์ถูกต้องสำหรับวัสดุพิมพ์ที่คุณใช้

#### <span id="page-106-0"></span>**ปัจจ ยที่มีผลกระทบต ่อประสิ ทธ ภาพการท างานของเคร องพ มพ ิ ํ**

ปัจจัยที่มีผลต่อเวลาที่ใช้ในการพิมพ์งานมีอยู่หลายประการดังนี้

- การใช้กระดาษพิเศษ (เช่น แผ่นใส, กระดาษที่มีน้ําหนักมาก และกระดาษที่กําหนดขนาดเอง)
- การประมวลผลของเครื่องพิมพ์และเวลาการดาวน์โหลด
- ความซับซ้อนและขนาดของกราฟิก
- ความเร็วของคอมพิวเตอร์ที่ท่านใช้
- การเชื่อมต่อ USB หรือการเชื่อมต่อเครือข่าย
- $\bullet$  การกำหนดค่า  $\mathsf{I}/\mathsf{O}$  ผลิตภัณฑ์

#### <span id="page-107-0"></span>**การเรยกค ี ื นการต งค ่าจากโรงงาน ั้**

การเรียกคืนค่าเริ่มต้นที่กำหนดมาจากโรงงานจะทำให้การตั้งค่าส่วนใหญ่เปลี่ยนกลับไปเป็นค่าเริ่มต้นที่กำหนดมาจากโรงงาน โดยจะไม่รีเซ็ตจำนวนหน้า ขนาดถาด หรือ ภาษา ในการเรียกคืนการตั้งค่าเริ่มต้นจากโรงงาน ให้ทำตามขั้นตอนต่อไปนี้

- **1.** ปิดอุปกรณ์ถอดสายไฟออกจากเครื่องพิมพ์30 วินาทีจากนั้นเชื่อมต่ออีกครั้ง
- ี **2.** เปิดเครื่องพิมพ์ขณะที่กดปุ่ม ทำงานต่อ <mark>เ√ิ</mark> ค้างไว้ 10-20 วินาที ไฟ โปรดพิจารณา ∕<mark>1</mark>∖ สว่าง
- ี**3.** ปล่อยปุ่ม ทำงานต่อ <mark>ไม่</mark> ไฟ โปรดพิจารณา ∕n\ และ พร้อม ( ) สว่างสลับกันขณะเครื่องเรียกคืนค่าเริ่มต้นจากโรงงาน
#### **ทําความเข ้าใจรปแบบไฟส ู ญญาณแผงควบค ุม ั**

#### **ตาราง 9-1 คําอธิบายไฟสถานะ**

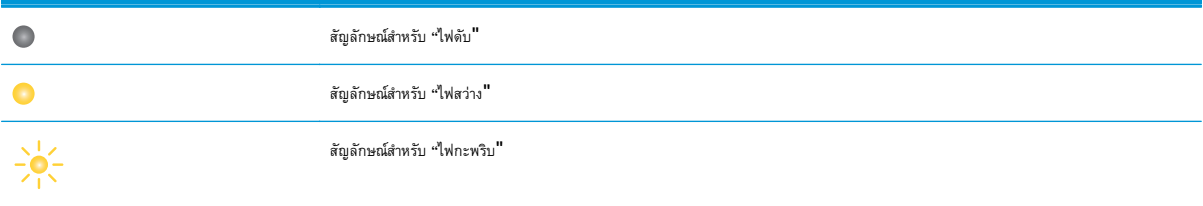

#### **ตาราง 9-2 รูปแบบไฟสัญญาณแผงควบคุม**

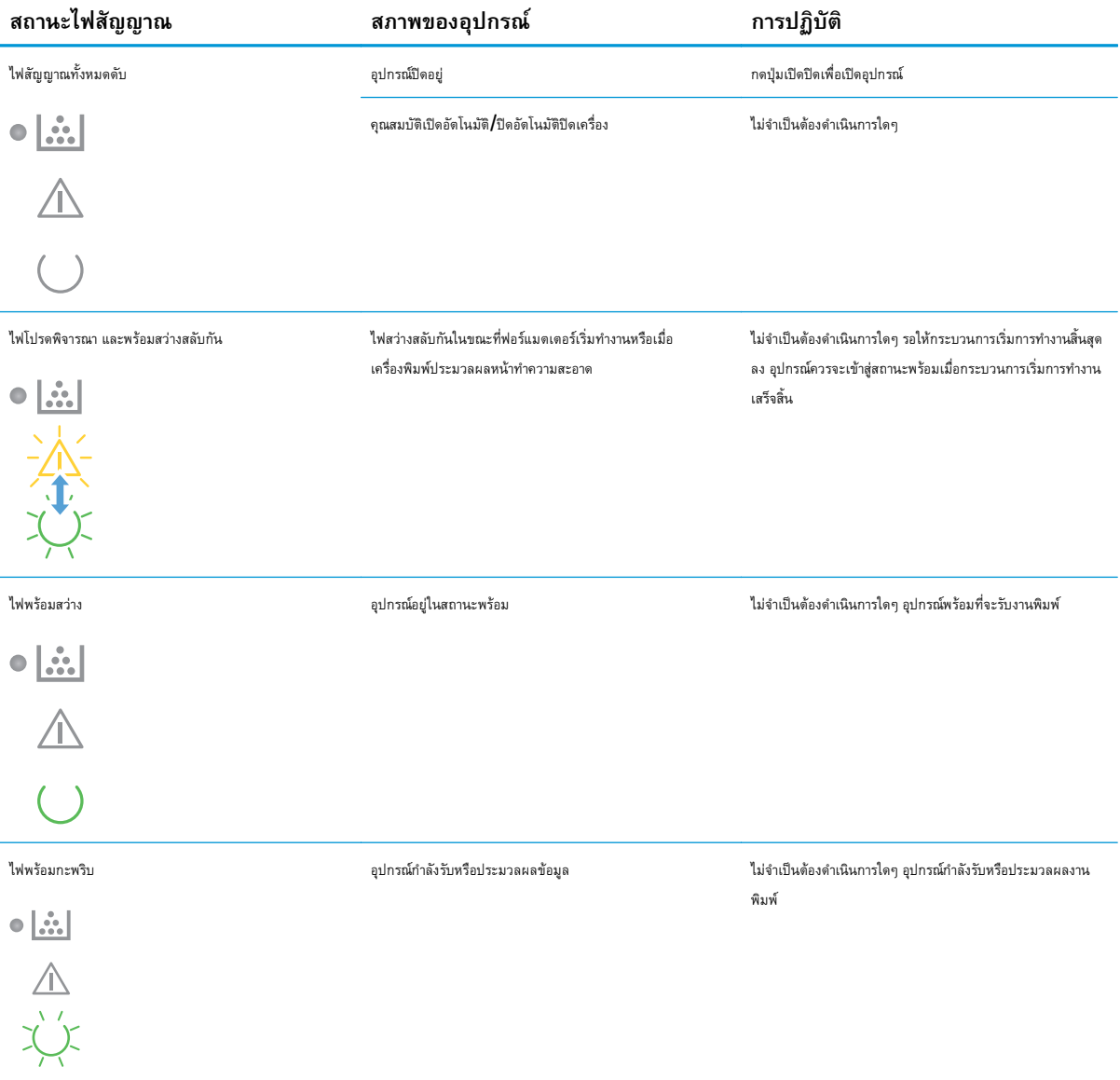

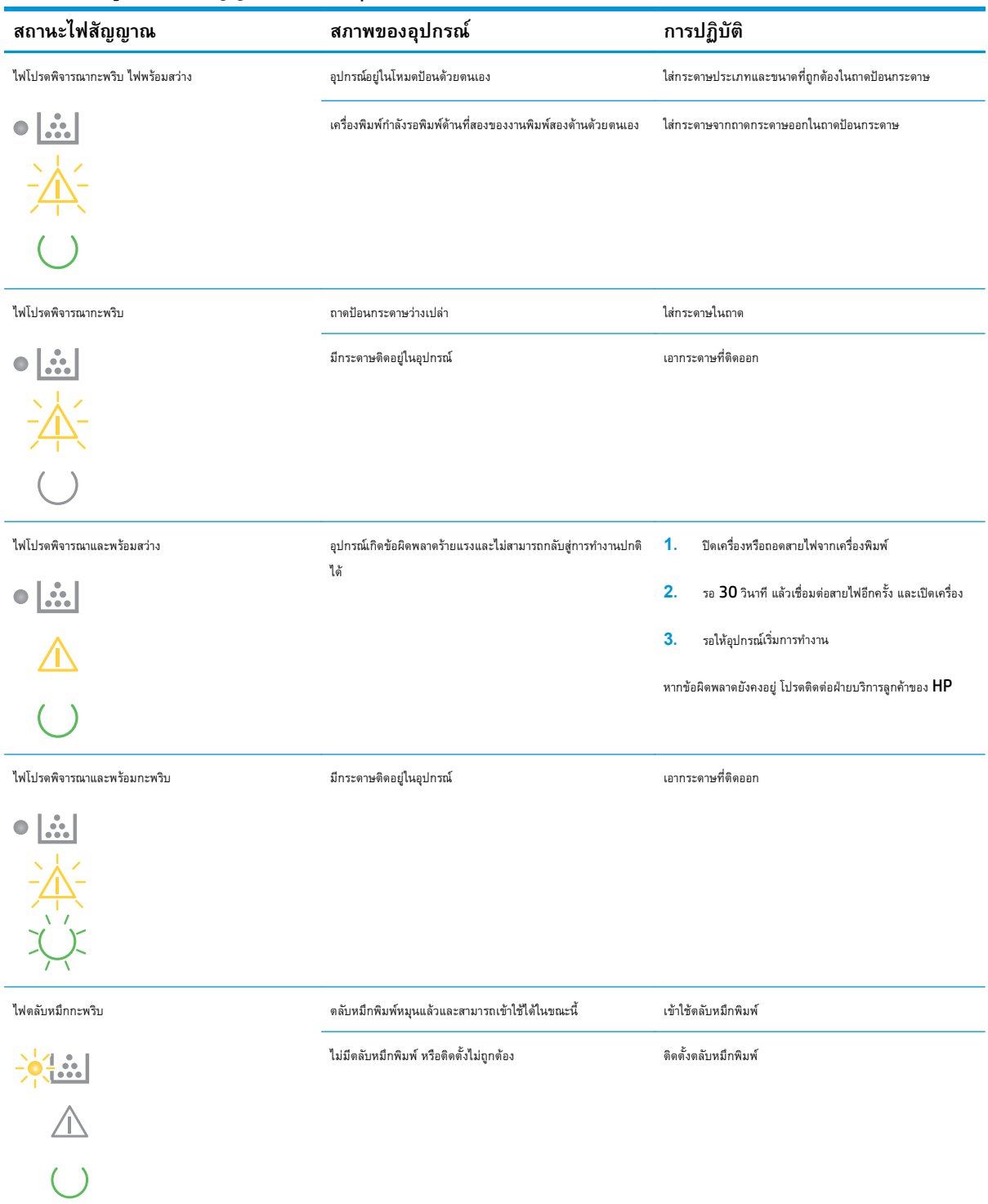

#### **ตาราง 9-2 รูปแบบไฟสัญญาณแผงควบคุม (ต่อ)**

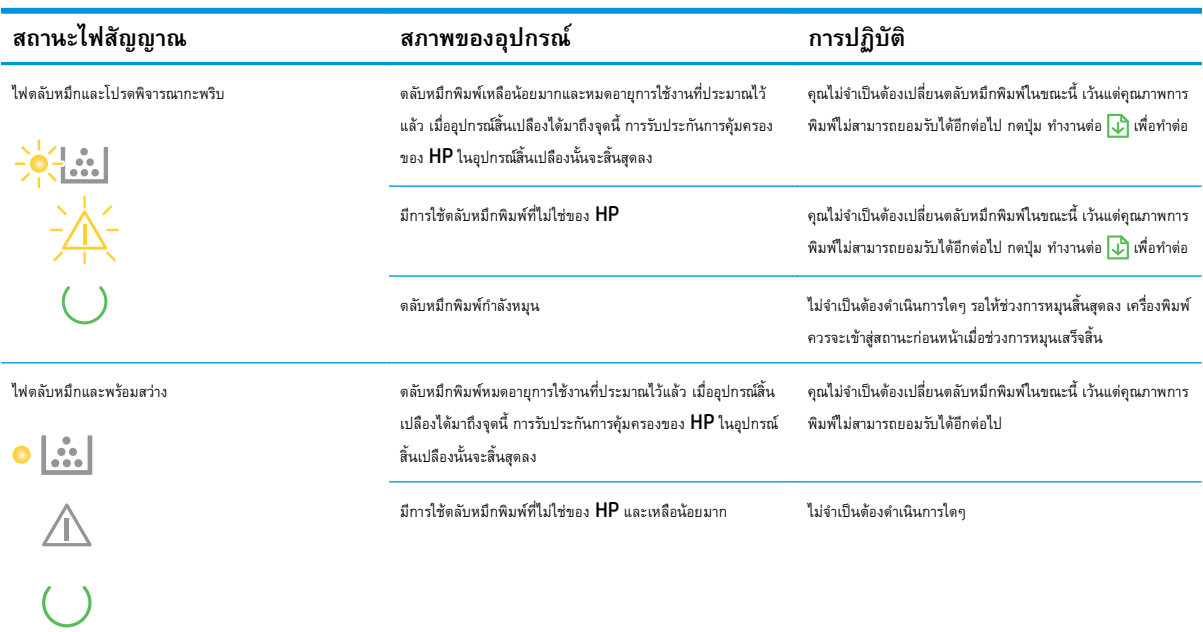

#### **ตาราง 9-2 รูปแบบไฟสัญญาณแผงควบคุม (ต่อ)**

### **ตาราง 9-3 รูปแบบไฟสัญญาณไร้สาย**

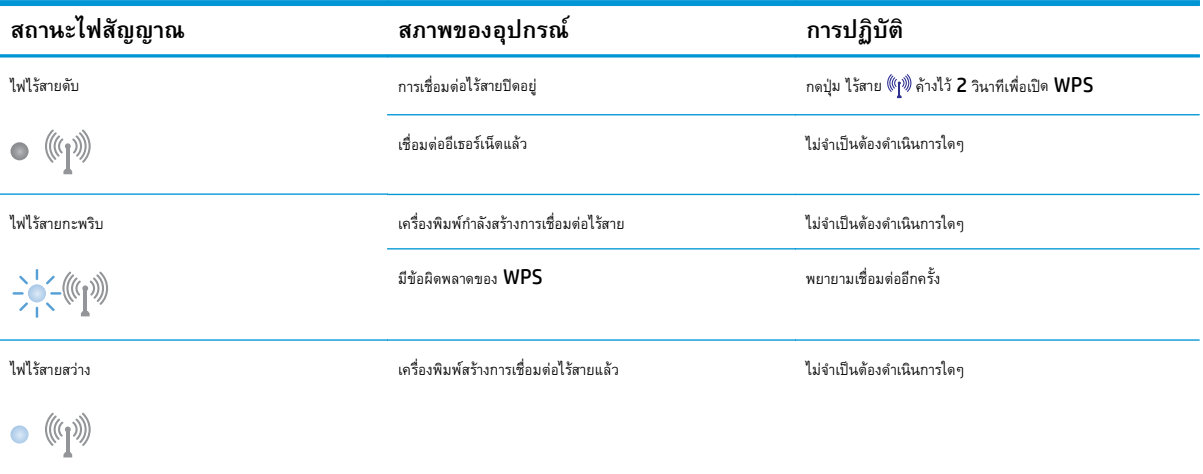

#### **ข้อความแจ งเตอนสถานะ ื ้**

ข้อความแจ้งเตือนสถานะจะปรากฏบนหน้าจอคอมพิวเตอร์เมื่อเครื่องพิมพ์เกิดปัญหาบางอย่าง ใช้ข้อมูลในตารางต่อไปนี้เพื่อช่วยแก้ปัญหาเหล่านี้

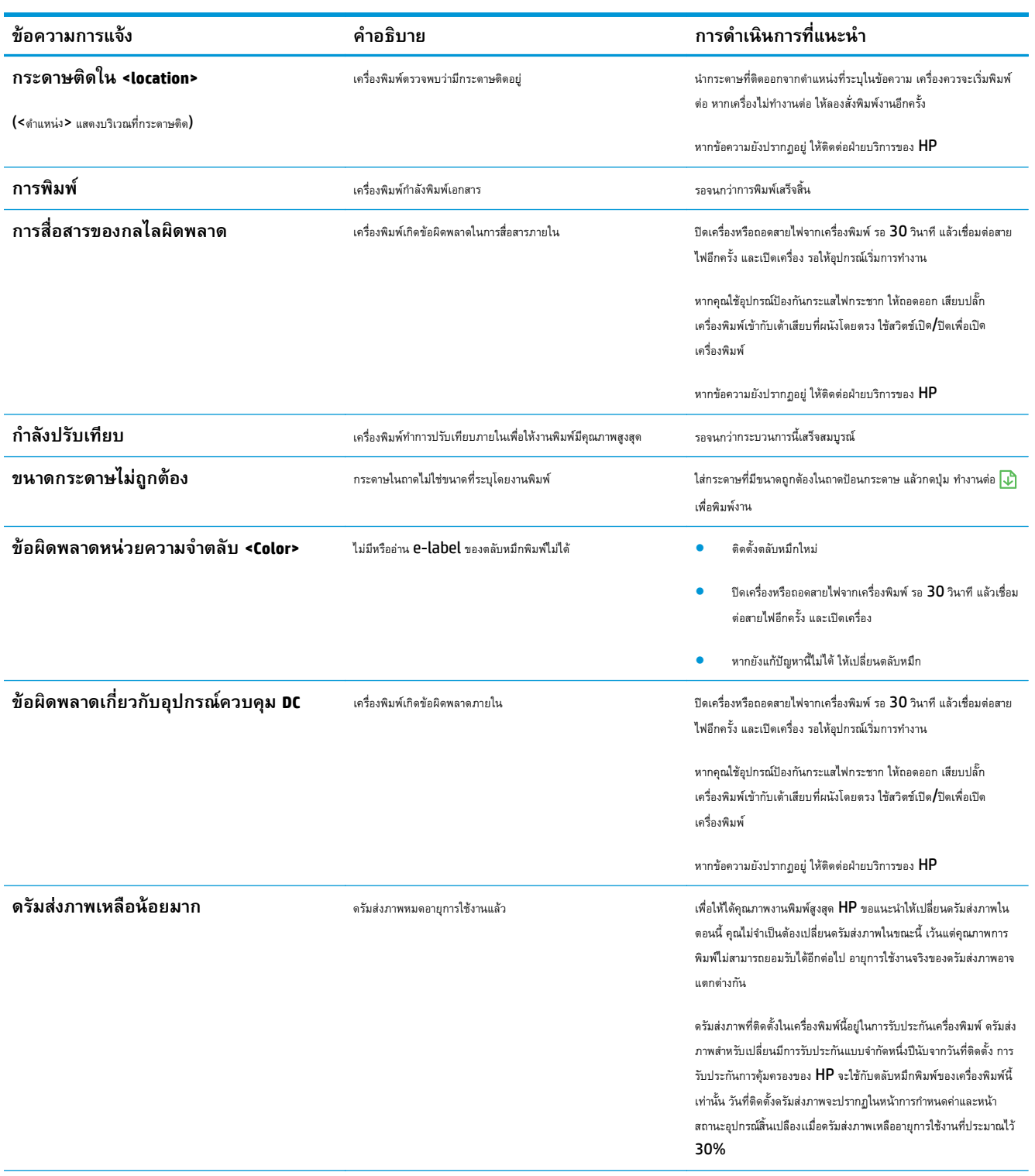

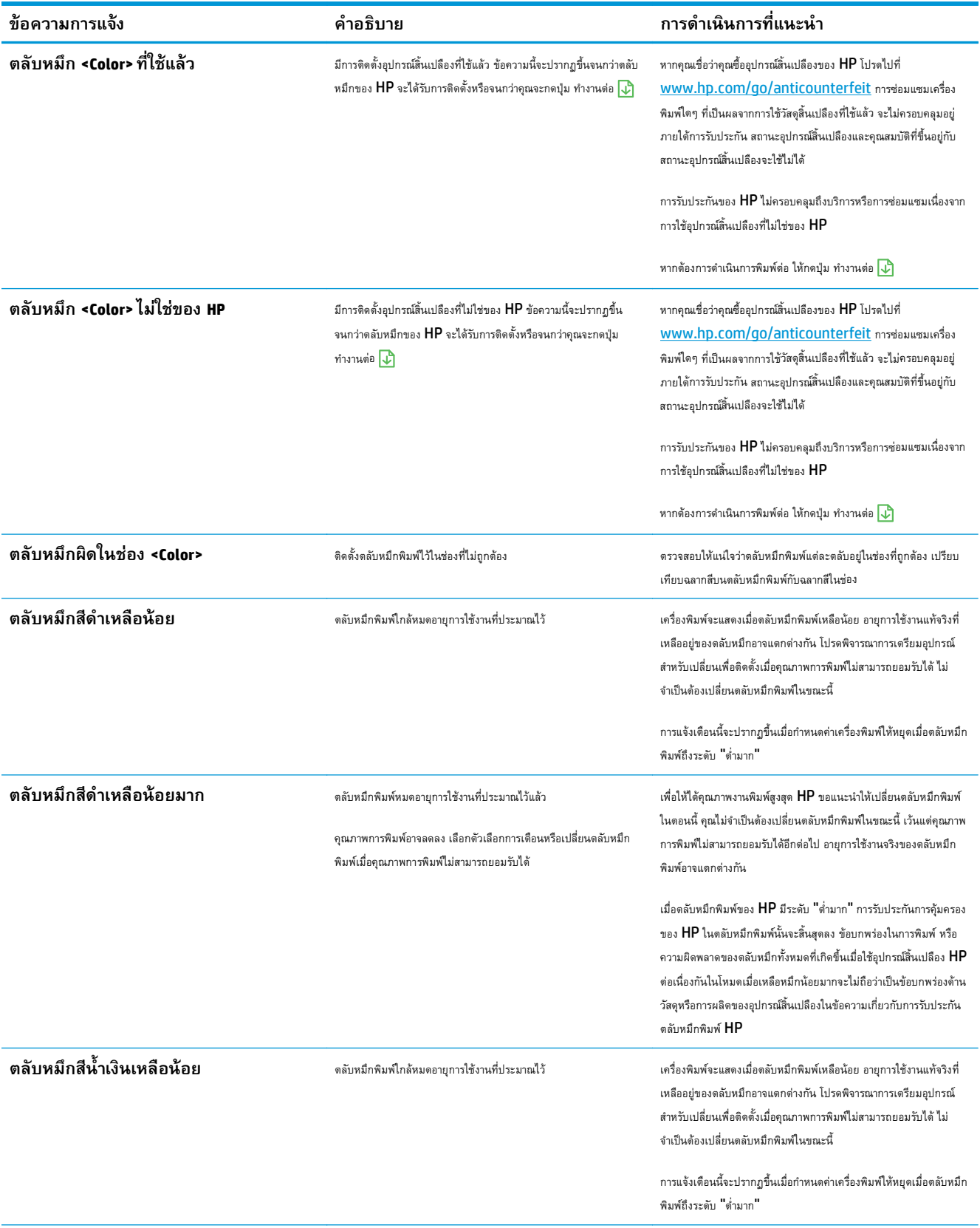

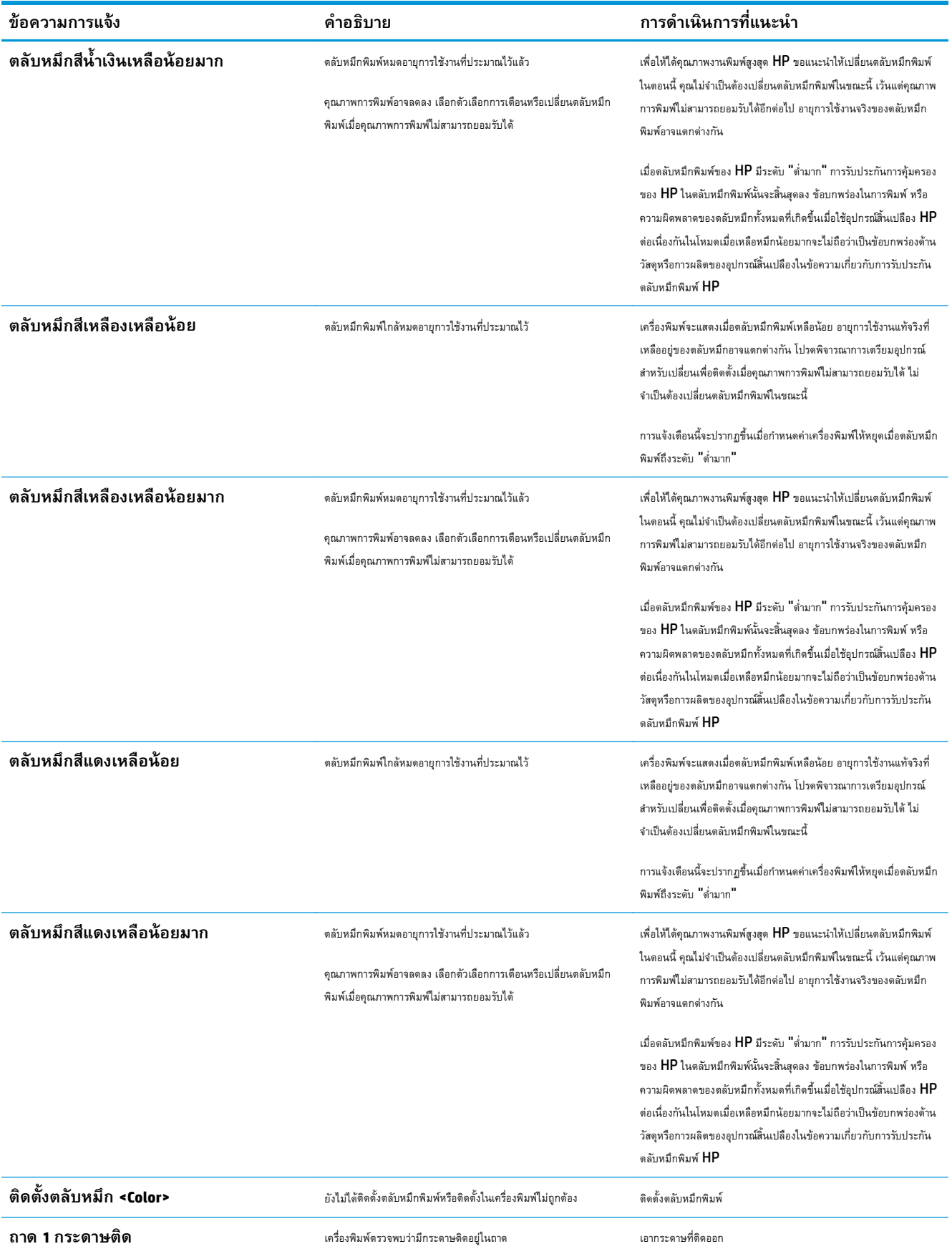

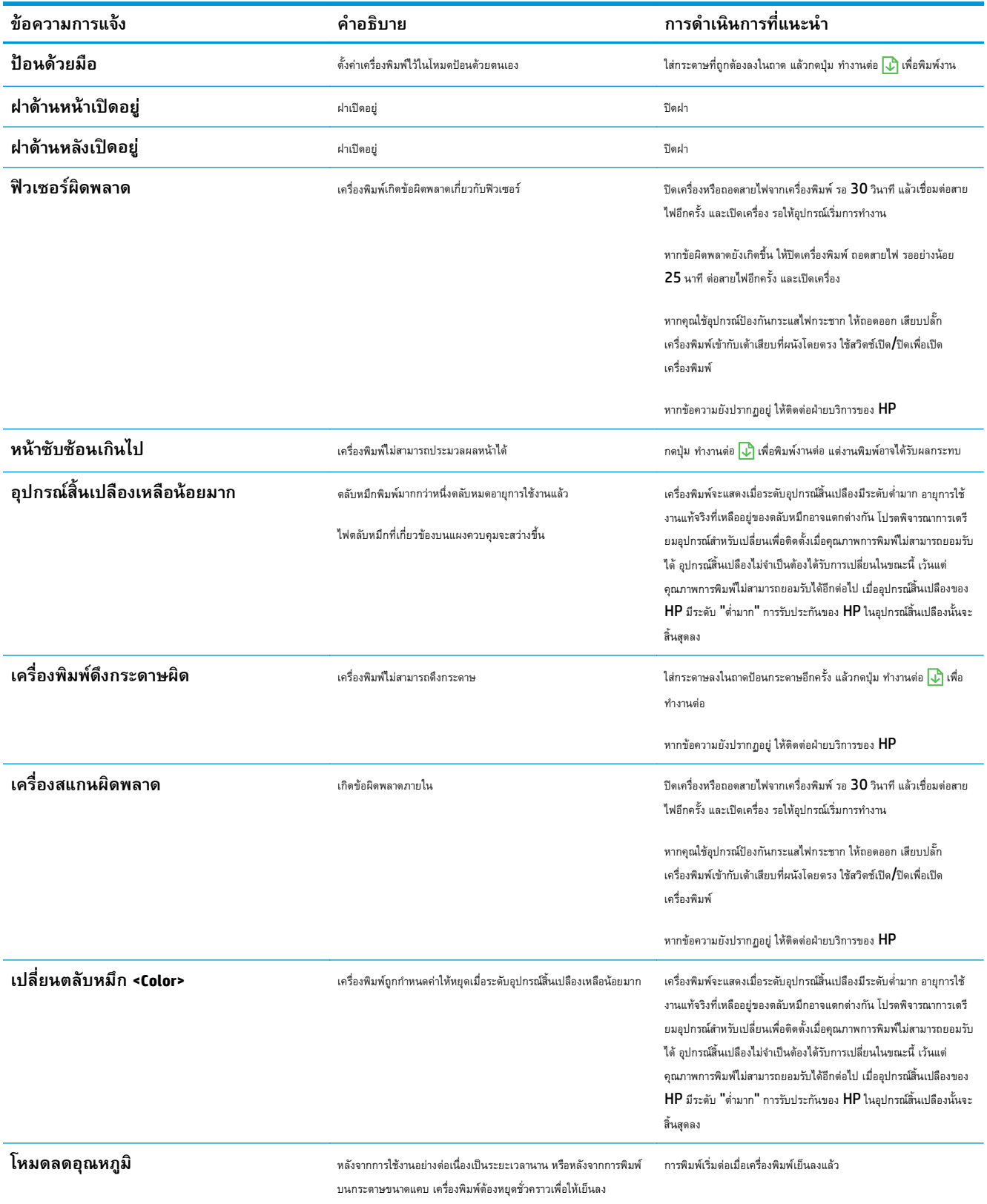

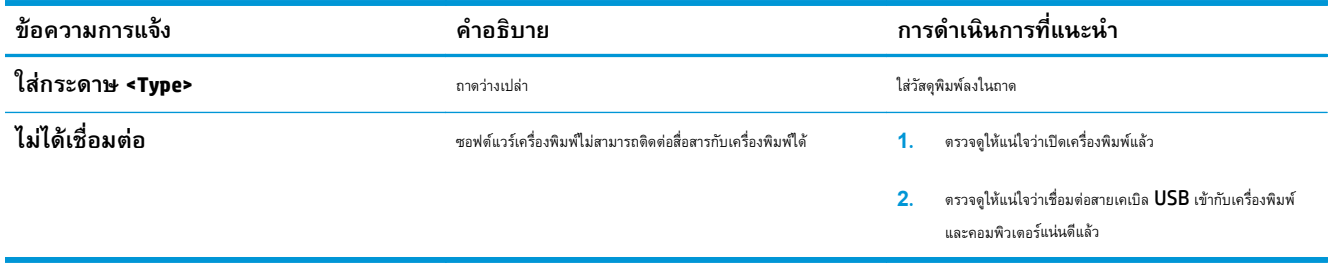

# **ป้อนกระดาษไม่ถูกต อง หร อกระดาษติด**

## **เคร องพมพิ ์ไม่ดึงกระดาษ**

หากเครื่องพิมพ์ไม่ดึงกระดาษจากถาด ให้ลองแก้ไขดังนี้

- **1.** เปิดเครื่องพิมพ์และนํากระดาษที่ติดอยู่ออก
- **2.** ใส่กระดาษให้ตรงกับขนาดงานพิมพ์ของคุณ

**|<sup>333</sup>}9 หมายเหตุ:** ใส่กระดาษโดยให้ขอบด้านสั้น **(**กว้าง**)** เข้าไปในเครื่องพิมพ์ก่อนเสมอ

- **3.** ตรวจสอบว่าตัวกั้นกระดาษในถาดได้ปรับให้เหมาะกับขนาดกระดาษอย่างถูกต้อง ปรับตัวกั้นกระดาษให้ติดกับปึกกระดาษโดยกระดาษไม่โค้งงอ
- **4.** ตรวจสอบแผงควบคุมเพื่อดูว่าเครื่องพิมพ์กําลังรอให้คุณตอบข้อความแจ้งให้ป้อนกระดาษด้วยตนเองหรือไม่ ใส่กระดาษ และดําเนินการต่อ

## **เคร องพมพิ ์ดึงกระดาษหลายแผ่น**

หากเครื่องพิมพ์ดึงกระดาษหลายแผ่นจากถาดกระดาษ ให้ลองแก้ไขดังนี้

- **1.** นําปึกกระดาษออกจากถาดแล้วงอกระดาษ หมุน 180 และพลิกไปมา *อย่าคล กระดาษออก* ใส่ปึกกระดาษกลับลงในถาด
- **2.** ใช้เฉพาะกระดาษที่เป็นไปตามข้อกําหนดกระดาษของ HP เท่านั้น
- **3.** ใช้กระดาษที่ไม่ยับ พับ หรือเสียหาย หากจําเป็น ให้ใช้กระดาษห่ออื่น
- **4.** ตรวจสอบว่าไม่ใส่กระดาษในถาดมากเกินไป หากใส่กระดาษมากเกินไป ให้นําปึกกระดาษทั้งหมดออกจากถาด จัดปึกกระดาษให้ตรงกัน แล้วใส่กลับลงไปในถาด
- **5.** ตรวจสอบว่าตัวกั้นกระดาษในถาดได้ปรับให้เหมาะกับขนาดกระดาษอย่างถูกต้อง ปรับตัวกั้นกระดาษให้ติดกับปึกกระดาษโดยกระดาษไม่โค้งงอ

### **การป้ องกันกระดาษติด**

ในการลดปัญหากระดาษติด ให้ลองแก้ไขดังนี้

- **1.** ใช้เฉพาะกระดาษที่เป็นไปตามข้อกําหนดกระดาษของ HP เท่านั้น
- **2.** ใช้กระดาษที่ไม่ยับ พับ หรือเสียหาย หากจําเป็น ให้ใช้กระดาษห่ออื่น
- **3.** ใช้กระดาษที่ไม่เคยพิมพ์หรือถ่ายเอกสารมาก่อน
- **4.** ตรวจสอบว่าไม่ใส่กระดาษในถาดมากเกินไป หากใส่กระดาษมากเกินไป ให้นําปึกกระดาษทั้งหมดออกจากถาด จัดปึกกระดาษให้ตรงกัน แล้วใส่กลับลงไปในถาด
- **5.** ตรวจสอบว่าตัวกั้นกระดาษในถาดได้ปรับให้เหมาะกับขนาดกระดาษอย่างถูกต้อง ปรับตัวกั้นกระดาษให้ติดกับปึกกระดาษโดยกระดาษไม่โค้งงอ

P **หมายเหตุ:** ใส่กระดาษโดยให้ขอบด้านสั้น (กว้าง) เข้าไปในเครื่องพิมพ์ก่อนเสมอ

**6.** หากคุณพิมพ์กระดาษที่หนัก มีลายนูน หรือกระดาษที่มีรูให้ใช้คุณสมบัติป้อนด้วยตนเองและป้อนกระดาษครั้งละหนึ่งแผ่น

### **แก้ปัญหากระดาษติด**

### **ตําแหน่งท กระดาษติด**

กระดาษอาจติดในบริเวณต่อไปนี้

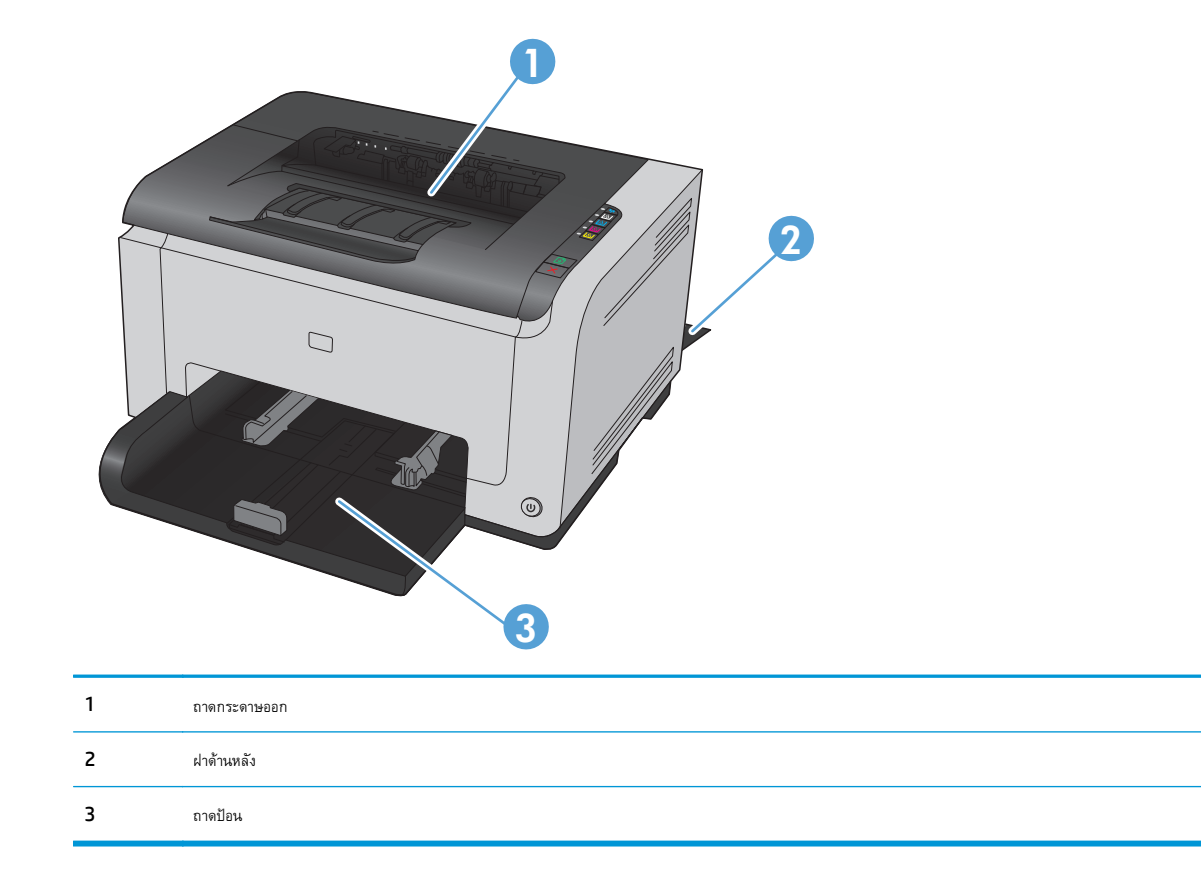

หลังจากที่เกิดปัญหากระดาษติด อาจทำให้มีผงหมึกหลุดติดภายในเครื่องพิมพ์ใด้ ซึ่งปัญหานี้จะหายไปเองหลังจากที่พิมพ์งานไปประมาณ 2-3 แผ่น

## **การนํากระดาษที่ติดออกจากถาดกระดาษออก**

**ข้อควรระวัง:** ห้ามใช้ของมีคม เช่น คีม หรือคีมปากแหลมเพื่อแก้ปัญหากระดาษติด ความเสียหายที่เกิดจากวัตถุมีคมไม่ได้อยู่ในความคุ้มครองของการรับประกัน

**1.** ใช้มือทั้งสองข้างค่อยๆ ดึงกระดาษที่ติดออกจากเครื่องพิมพ์

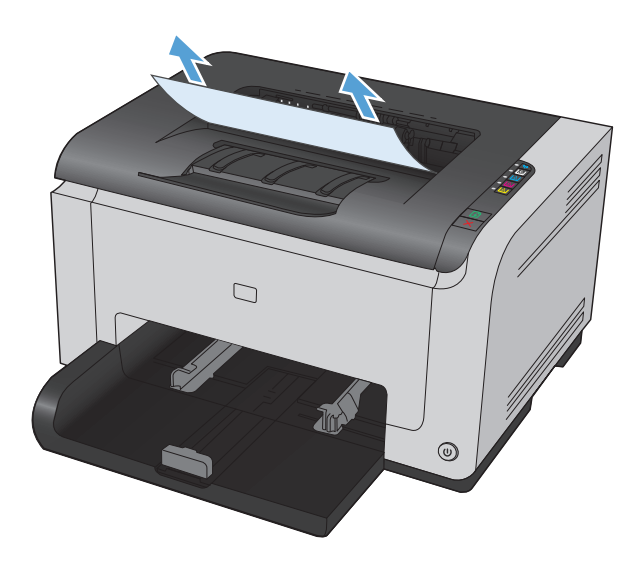

**2.** เปิดและปิดช่องใส่ตลับหมึกพิมพ์เพื่อรีเซ็ตเครื่องพิมพ์

## **การนํากระดาษที่ติดออกจากฝาด้านหลัง**

**1.** เปิดฝาปิดด้านหลัง

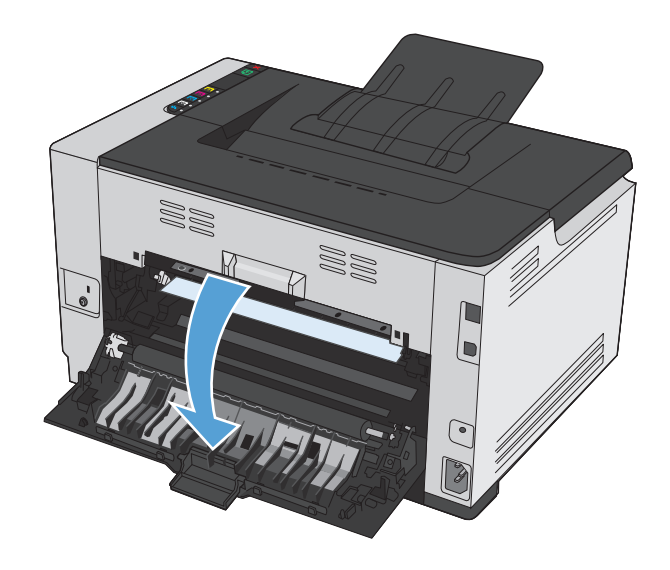

**2.** ใช้มือทั้งสองข้างค่อยๆ ดึงกระดาษที่ติดออกจากเครื่องพิมพ์

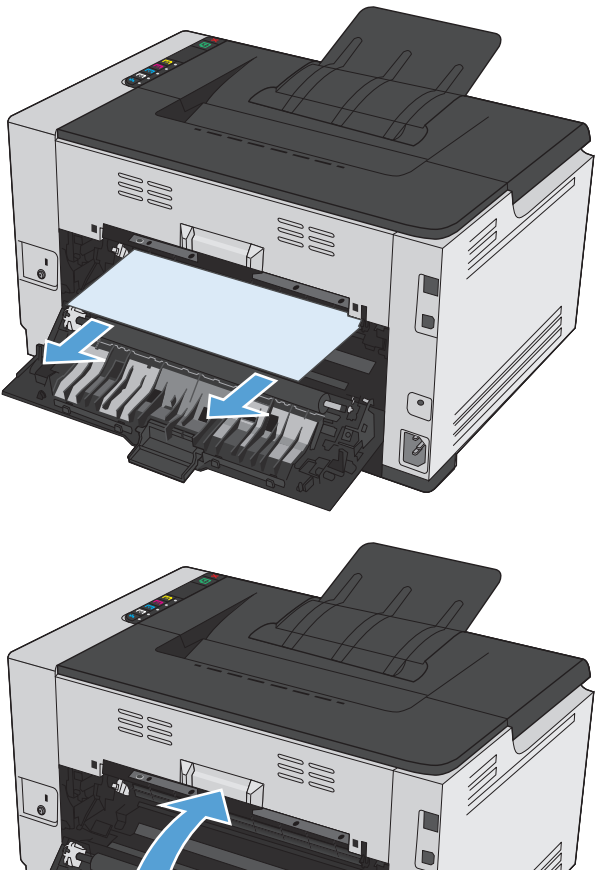

#### **3.** ปิดฝาปิดด้านหลัง

# **ดึงกระดาษที่ติดออกจากถาดป้อน**

**1.** นํากระดาษออกจากถาดป้อนกระดาษ

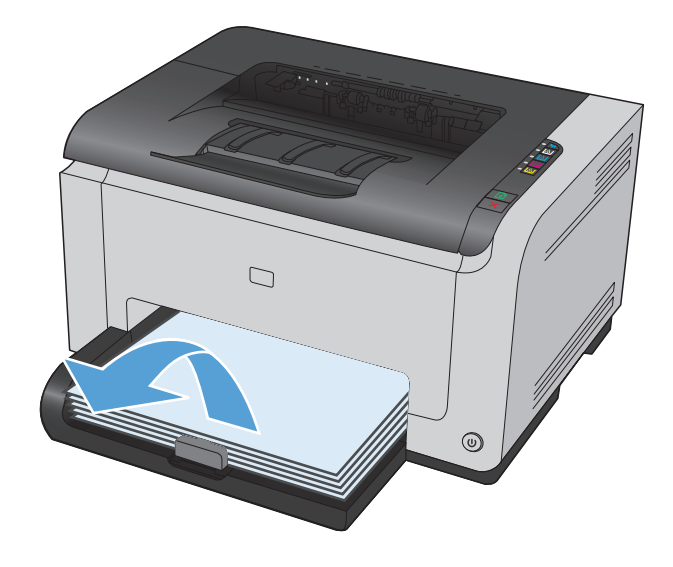

**.** ใช้มือทั้งสองข้างค่อยๆ ดึงกระดาษที่ติดออกจากเครื่องพิมพ์

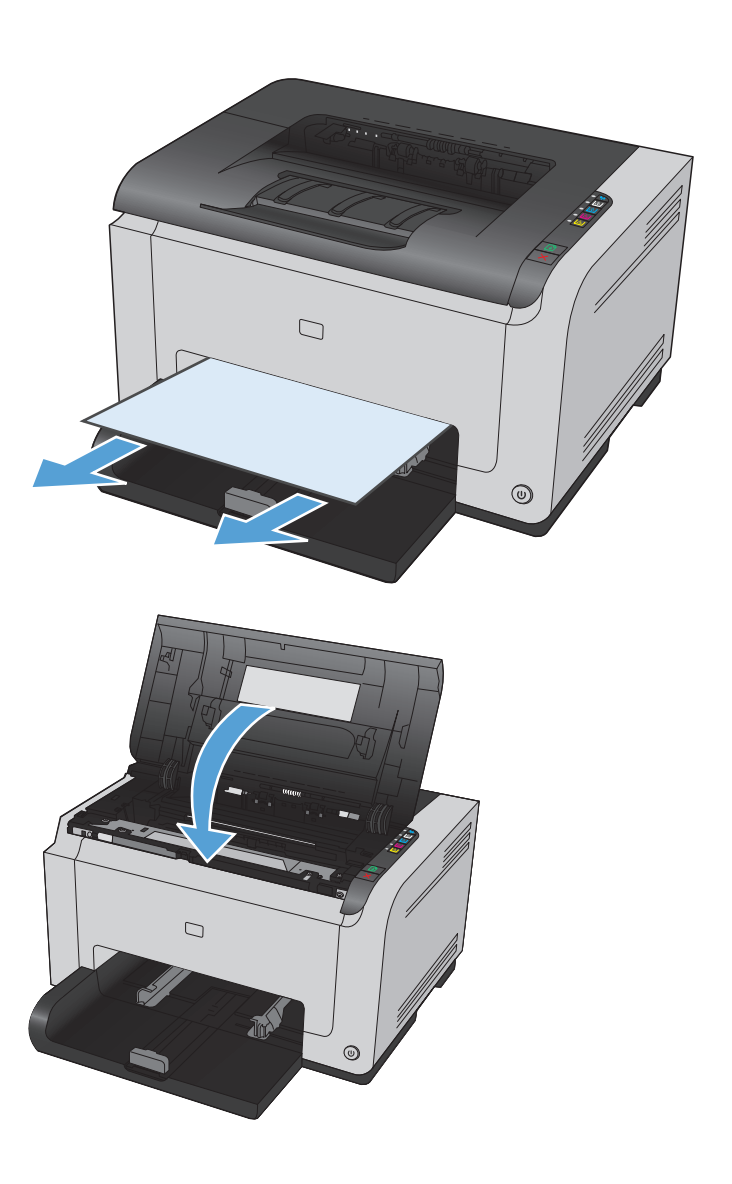

**.** เปิดและปิดช่องใส่ตลับหมึกพิมพ์เพื่อรีเซ็ตเครื่องพิมพ์

# **ปรบปร ั งค ุ ุ ณภาพงานพ มพ**

คุณสามารถป้องกันปัญหาคุณภาพการพิมพ์ส่วนใหญ่ได้โดยทำตามคำแนะนำต่อไปนี้

- <u>ใช้การตั้งค่าประเภทกระดาษที่ถูกต้องในไดรเวอร์เครื่องพิมพ์</u>
- [ปรับการตั้งค่าสีในไดรเวอร์เครื่องพิมพ์](#page-122-0)
- ใช้กระดาษที่มีคุณสมบัติตรงตามข้อกำหนดของ  $\sf HP$
- พิมพ์หน้าทำความสะอาด
- [ปรับเทียบเครื่องพิมพ์เพื่อปรับส](#page-124-0)ี
- [การตรวจสอบตลับหมึกพิมพ์](#page-124-0)

# **ใช้ การตงค ั้ ่าประเภทกระดาษที่ถูกต ้องในไดรเวอร์ เคร องพิมพ**

ให้ตรวจสอบการตั้งค่าประเภทกระดาษหากคุณมีปัญหาใดๆ ต่อไปนี้:

- มีผงหมึกเปื้อนในหน้าที่พิมพ์
- เกิดรอยซ้ำๆ ในหน้าที่พิมพ์
- หน้าที่พิมพ์ม้วนงอ
- มีผงหมึกกระจายอยู่ในหน้าที่พิมพ์
- หน้าที่พิมพ์มีบริเวณที่ไม่ได้พิมพ์เล็กๆ

#### **เปลี่ ยนการต งค่าประเภทกระดาษสําหรับ Windows ั้**

- **1.** บนเมนู**แฟ้ม** ในโปรแกรมซอฟต์แวร์ให้คลิก **พิมพ์**
- **2.** เลือกเครื่องพิมพ์แล้วคลิกปุ่ม **คุณสมบัติ**หรือ **การตงค ั้ ่า**
- **3.** คลิกแถบ **กระดาษ/คุณภาพ**
- **4.** จากรายการดรอปดาวน์**ชนิดคือ** เลือกประเภทกระดาษที่คุณใช้และคลิกปุ่ม **ตกลง**

#### **เปลี่ ยนการต งค่าประเภทกระดาษสําหรับ Mac ั้**

- **1.** ในเมนู**File (ไฟล์)** ของโปรแกรมซอฟต์แวร์ให้คลิกตัวเลือก **Print (พิมพ์)**
- **2.** ในเมนู**Copies & Pages (สําเนาและหน้า)** คลิกปุ่ม **Page Setup (การต งค่าหน้า) ั้**
- **3.** เลือกขนาดจากรายการดรอปดาวน์**Paper Size (ขนาดกระดาษ)** แล้วคลิกปุ่ม OK
- **4.** เปิดเมนู**Finishing (การตกแต่ง)**
- **5.** เลือกประเภทจากรายการดรอปดาวน์**Media-type (ประเภทวัสดุพิมพ์)**
- **6.** คลิกปุ่ม **Print (พิมพ์)**

### <span id="page-122-0"></span>**ปรับการต งค่าสในไดรเวอร ี ์ เคร องพิมพ ั้ เปลี่ยนชุดรูปแบบสีสําหรับงานพิมพ**

## **1.** บนเมนู**File** (ไฟล์) ในโปรแกรมซอฟต์แวร์ให้คลิก **Print** (พิมพ์)

- **2.** คลิก **Properties** (คุณสมบัติ) หรือ **Preferences** (กําหนดลักษณะ)
- **3.** คลิกแถบ **สี**
- **4.** เลือกชุดรูปแบบสีจากรายการดรอปดาวน์**ชุดรูปแบบสี**

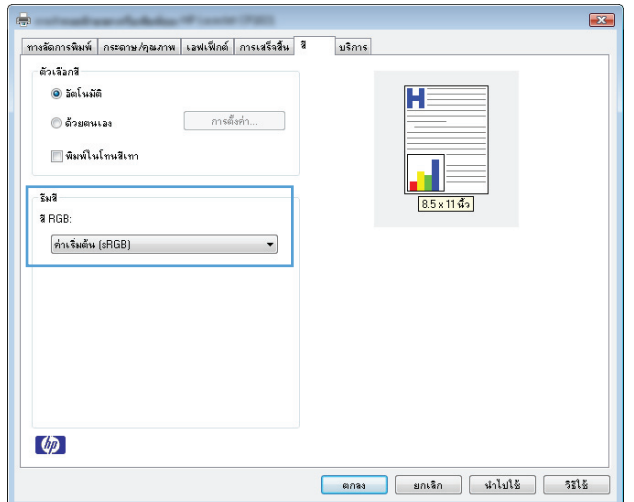

- **ค<b>่าเริมต้น (sRGB):** ชุดรูปแบบนี้จะตั้งค่าเครื่องพิมพ์เพื่อพิมพ์ข้อมูล RGB ในโหมดอุปกรณ์ดั้งเดิม เมื่อใช้ชุดรูปแบบนี้ ให้จัดการสีในโปรแกรม ซอฟต์แวร์หรือในระบบปฏิบัติการสําหรับการแสดงสีที่ถูกต้อง
- **สีสดใส:** เครื่องพิมพ์จะเพิ่มความอิ่มตัวของสีในระดับกลาง ใช้ชุดรูปแบบนี้เมื่อพิมพ์กราฟิกด้านธุรกิจ
- **<b>ภาพถ่าย:** เครื่องพิมพ์จะแปลงสี RGB ราวกับว่าถูกพิมพ์เป็นภาพถ่ายโดยใช้มินิแล็บแบบดิจิตอล ซึ่งเครื่องพิมพ์จะให้สีที่คมชัดมากกว่าแตกต่างกับ ชุดรูปแบบค่าเริ่มต้น (SRBG) ใช้ชุดรูปแบบนี้สำหรับพิมพ์ภาพถ่าย
- **Photo (Adobe RGB 1998)**: ใช้ชุดรูปแบบนี้สําหรับภาพถ่ายดิจิตอลที่ใช้สีAdobeRGB แทนที่จะใช้sRGB ปิดการจัดการสีในโปรแกรม ซอฟต์แวร์เมื่อใช้ชุดรูปแบบนี้
- **ไม่มี**

### **เปลี่ ยนตัวเลือกสี**

เปลี่ยนการตั้งค่าตัวเลือกสีสําหรับงานพิมพ์ปัจจุบันจากแถบสีของไดรเวอร์เครื่องพิมพ์

- **1.** บนเมนู**File** (ไฟล์) ในโปรแกรมซอฟต์แวร์ให้คลิก **Print** (พิมพ์)
- **2.** คลิก **Properties** (คุณสมบัติ) หรือ **Preferences** (กําหนดลักษณะ)
- **3.** คลิกแถบ **สี**
- **4.** คลิกที่ **อัตโนมัติ**หรือการตั้งค่า **ด้วยตนเอง**
- <span id="page-123-0"></span>● การตั้งค่า **อัตโนมัติ**: เลือกการตั้งค่านี้สําหรับงานพิมพ์สีส่วนใหญ่
- การตั้งค่า **ด้วยตนเอง**: เลือกการตั้งค่านี้เพื่อปรับการตั้งค่าสีให้แยกจากการตั้งค่าอื่น

 $\hat{\mathcal{S}}$ **หมายเหตุ** $:$  เปลี่ยนการตั้งค่าสีด้วยตนเองทำให้มีผลกระทบต่องานพิมพ์ **HP** แนะนำให้ผู้เชี่ยวชาญเท่านั้นเป็นผู้เปลี่ยนการตั้งค่ากราฟิกสี  $\mathbb{R}$ 

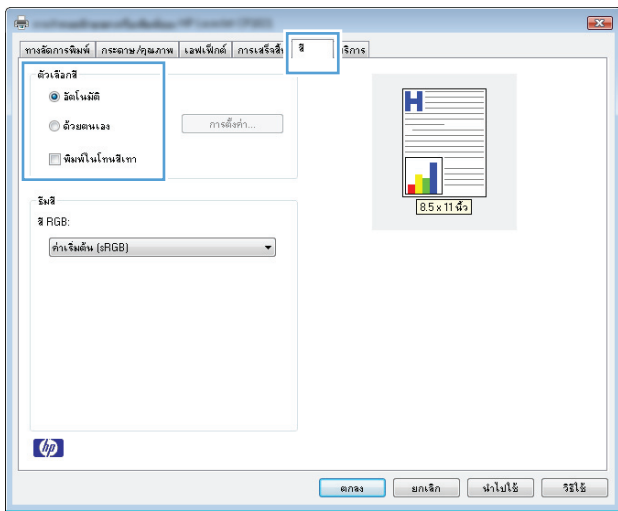

- **5. คลิกตัวเลือก <b>พิมพ์ในโทนสีเทา** เพื่อพิมพ์เอกสารสีเป็นขาวดำ ใช้ตัวเลือกนี้เพื่อพิมพ์เอกสารสีสำหรับการโทรสารหรือถ่ายเอกสาร
- **6.** คลิกปุ่ม **ตกลง**

### **ใช้ กระดาษที่มีคุณสมบัติตรงตามข อกาหนดของ ํ HP**

ใช้กระดาษอื่นหากคุณประสบปัญหาใดๆ ต่อไปนี้:

- งานพิมพ์จางมาก หรือจางเฉพาะบริเวณ
- มีจุดผงหมึกในหน้าที่พิมพ์
- มีผงหมึกเปื้อนในหน้าที่พิมพ์
- ตัวอักษรที่พิมพ์ไม่เป็นรูปร่าง
- หน้าที่พิมพ์ม้วนงอ

ให้ใช้ประเภทกระดาษและน้ําหนักที่ใช้ได้กับเครื่องพิมพ์นี้เสมอ นอกจากนี้ให้ทําตามคําแนะนําเหล่านี้เมื่อเลือกกระดาษ:

- ใช้กระดาษที่มีคุณภาพดีไม่มีรอยตัด แหว่ง ฉีกขาด รอยด่าง เศษผง ฝุ่น รอยยับ รูลวดเย็บกระดาษ และม้วนหรือขอบกระดาษโค้งงอ
- ใช้กระดาษที่ไม่เคยพิมพ์งานมาก่อน
- ใช้กระดาษที่ออกแบบมาสำหรับเครื่องพิมพ์เลเซอร์โดยเฉพาะ ห้ามใช้กระดาษที่ออกแบบมาสำหรับเครื่องพิมพ์อิงค์เจ็ต
- ใช้กระดาษที่ไม่หยาบจนเกินไป การใช้กระดาษเนื้อเรียบเนียนจะทําให้ได้งานพิมพ์คุณภาพดีขึ้น

#### **พิมพ หน าทําความสะอาด ์ ้**

พิมพ์หน้าทําความสะอาดเพื่อขจัดฝุ่นและผงหมึกส่วนเกินออกจากทางเดินกระดาษ หากคุณประสบปัญหาต่างๆ ดังนี้

- <span id="page-124-0"></span>● มีจุดผงหมึกในหน้าที่พิมพ์
- มีผงหมึกเปื้อนในหน้าที่พิมพ์
- เกิดรอยซ้ําๆ ในหน้าที่พิมพ์

ใช้วิธีการดังต่อไปนี้เพื่อพิมพ์หน้าทําความสะอาด

- **1.** ตรวจสอบให้แน่ใจว่าอุปกรณ์อยู่ในสภาวะพักงานและไฟสัญญาณ พร้อม (\_) สว่างขึ้น
- **2.** ใส่กระดาษลงในถาดป้อนกระดาษ
- **3. ในถาดของระบบ Windows ให้คลิกขวาที่ไอคอน การตั้งค่าอุปกรณ์ <b>แล้ว คลิกชื่อเครื่องพิมพ์**
- **4.** คลิกปุ่ม **Device Settings** (การตั้งค่าอุปกรณ์)
- **5.** คลิกปุ่ม **Print Cleaning Page** (พิมพ์หน้าทําความสะอาด)

**|# <mark>13</mark>2 หมายเหตุ:** กระบวนการทำความสะอาดจะใช้เวลาประมาณ **2** นาที ระหว่างกระบวนการทำความสะอาด หน้าทำความสะอาดจะหยุดเป็นระยะๆ อย่าปิดอุปกรณ์ จนกว่ากระบวนการทำความสะอาดจะสิ้นสุดลง คุณอาจต้องทำกระบวนการทำความสะอาดซ้ำหลายครั้งเพื่อทำความสะอาดอุปกรณ์อย่างหมดจด

#### **ปรับเท ยบเคร องพิมพ เพ ื่อปรับสี ื่**

หากคุณประสบปัญหาด้านคุณภาพการพิมพ์ไม่ว่ารูปแบบใดก็ตาม ให้ปรับเทียบเครื่องพิมพ์

- **1.** ตรวจสอบให้แน่ใจว่าอุปกรณ์อยู่ในสภาวะพักงานและไฟสัญญาณ พร้อม ( ) สว่างขึ้น
- **2.** ใส่กระดาษลงในถาดป้อนกระดาษ
- **3.** ในถาดของระบบ Windows ให้คลิกขวาที่ไอคอน การตั้งค่าอุปกรณ์ **แล**้ แล้วคลิกชื่อเครื่องพิมพ์
- **4.** คลิกปุ่ม **Device Settings** (การตั้งค่าอุปกรณ์)
- **5.** คลิกปุ่ม **Calibrate Now** (ปรับเทียบทันที)

#### **การตรวจสอบตลับหม กพมพิ ์ ึ**

ตรวจสอบตลับหมึกพิมพ์แต่ละตลับและเปลี่ยนหากจําเป็น หากคุณประสบปัญหาต่างๆ ดังนี้:

- งานพิมพ์จางมาก หรือจางเฉพาะบริเวณ
- หน้าที่พิมพ์มีบริเวณที่ไม่ได้พิมพ์เล็กๆ
- หน้าที่พิมพ์เป็นริ้วลายหรือแถบ

หากคุณตั้งใจว่าจะเปลี่ยนตลับหมึกพิมพ์ ให้พิมพ์หน้าแสดงสถานะอุปกรณ์สิ้นเปลืองเพื่อหาหมายเลขชิ้นส่วนที่ถูกต้องของตลับหมึกพิมพ์  ${\sf HP}$  ของแท้

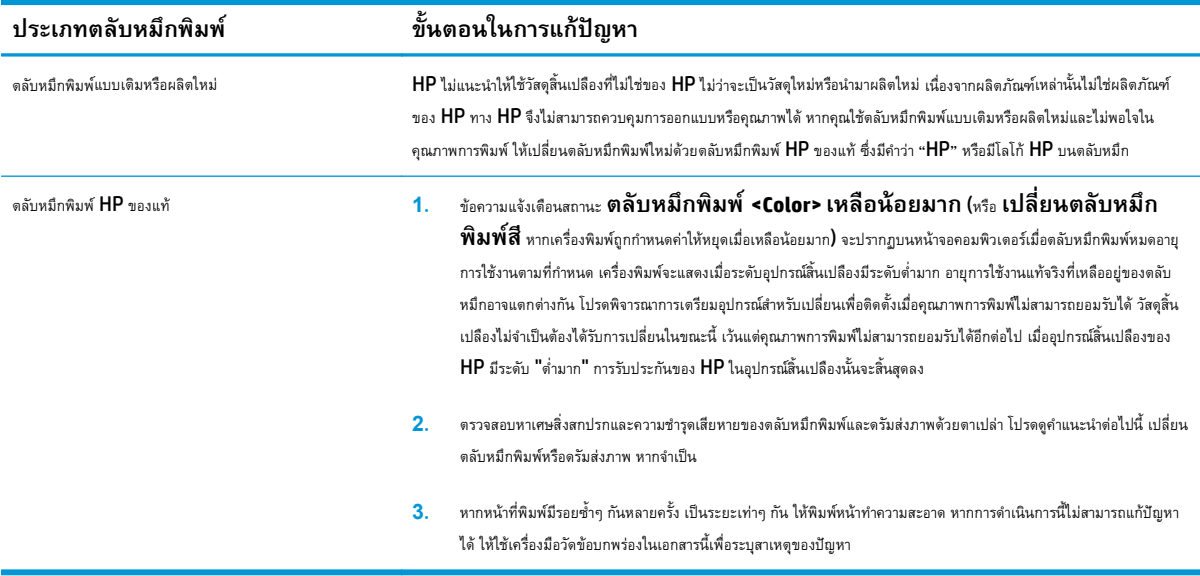

#### **พิมพ หน้าแสดงสถานะอปกรณ ุ ์สิ้นเปลือง ์**

ใช้แผงควบคุมเพื่อพิมพ์หน้าการกําหนดค่าและสถานะอุปกรณ์สิ้นเปลืองที่ให้รายละเอียดเกี่ยวกับเครื่องพิมพ์และการตั้งค่าปัจจุบัน

<u>▲ พิมพ์หน้าสถานะอุปกรณ์สิ้นเปลือง เลือก</u> **พิมพ์หน้าสถานะอุปกรณ์สิ้นเปลือง** ในแถบ **การบริการ** ในกำหนดลักษณะของเครื่องพิมพ์

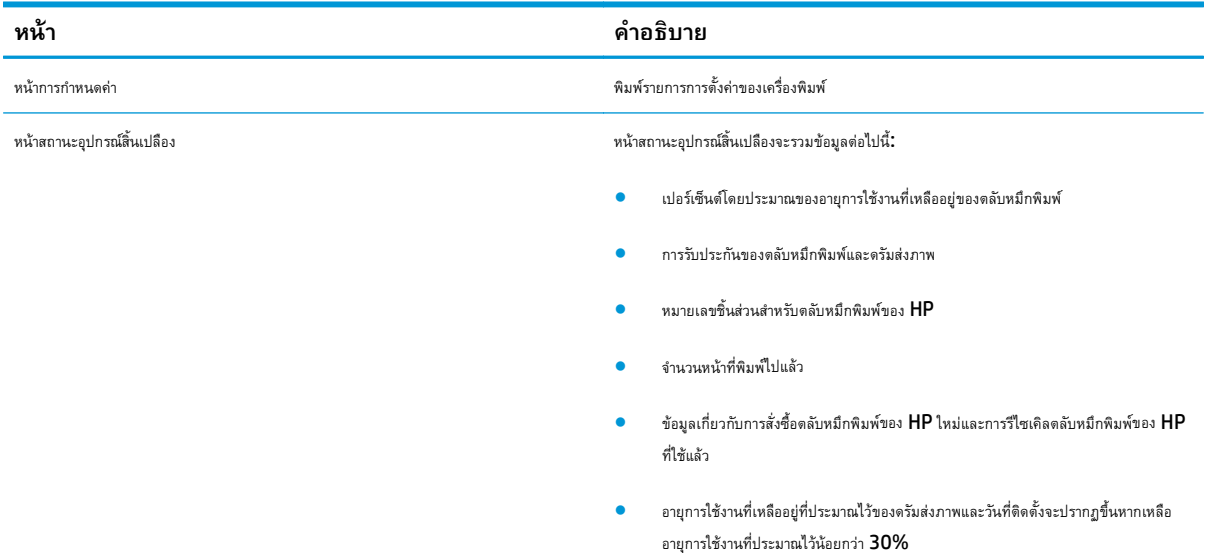

### **ทําความเข้าใจหน้าคุณภาพการพิมพ**

- **1.** ตรวจสอบให้แน่ใจว่าอุปกรณ์อยู่ในสภาวะพักงานและไฟสัญญาณ พร้อม () สว่างขึ้น
- **2.** ใส่กระดาษลงในถาดป้อนกระดาษ
- **3.** ในถาดของระบบ Windows ให้คลิกขวาที่ไอคอน การตั้งค่าอุปกรณ์ **แล้วคลิกชื่อเครื่องพิมพ์**

#### **4.** คลิกปุ่ม **Device Settings** (การตั้งค่าอุปกรณ์)

#### **5.** คลิกปุ่ม **Print PQ Troubleshooting Page** (พิมพ์หน้าการแก้ไขปัญหา PQ)

หน้านี้มีแถบสีห้าแถบซึ่งแบ่งเป็นสี่กลุ่มตามที่แสดงในภาพประกอบต่อไปนี้ ด้วยการพินิจพิเคราะห์แต่ละกลุ่ม คุณจะแยกแยะข้อผิดพลาดของตลับหมึกตลับใดตลับหนึ่งได้

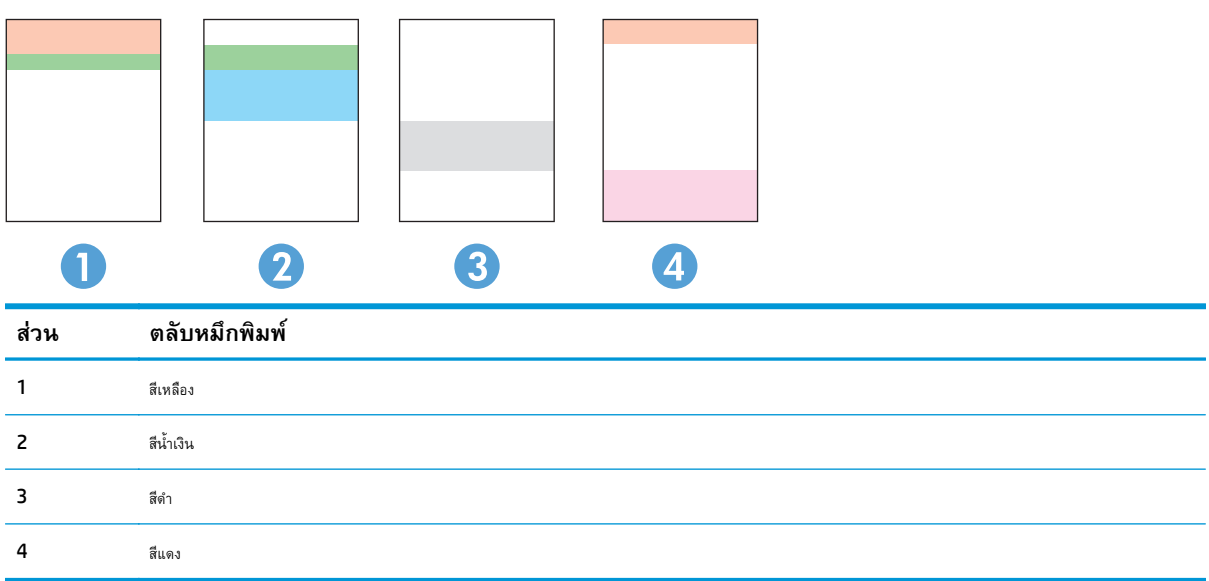

- หากมีจุดหรือริ้วลายในหนึ่งกลุ่มเท่านั้น ให้เปลี่ยนตลับหมึกพิมพ์ที่เกี่ยวข้องกับกลุ่มนั้น
- หากมีจุดในกลุ่มมากกว่าหนึ่งกลุ่ม ให้พิมพ์หน้าทำความสะอาด หากยังไม่สามารถแก้ปัญหาได้ ให้ตรวจดูว่าจุดมีสีเดียวกันเสมอหรือไม่ เช่น หากมีจุดสีแดงในแถบสี ทั้งห้าแถบ หากจุดมีสีเดียวกันทั้งหมด ให้เปลี่ยนตลับหมึกพิมพ์
- หากริ้วลายมีหลายแถบสี ให้พิมพ์หน้าสถานะอุปกรณ์สิ้นเปลืองเพื่อดูว่าดรัมส่งภาพหมดอายุการใช้งานที่ประมาณไว้หรือไม่ หากดรัมส่งภาพยังไม่หมดอายุการใช้งาน ที่ประมาณไว้ ให้ตรวจดูความชำรุดเสียหายของดรัมส่งภาพ หากดรัมส่งภาพไม่ชำรุดเสียหาย ให้ติดต่อ HP

### **ตรวจดูความชํารุดเสยหายของตล ี ับหมกพึ ิมพ์และดรัมส่งภาพ**

**1.** ถอดตลับหมึกพิมพ์ออกจากเครื่องพิมพ์ และตรวจดูความชำรุดเสียหาย

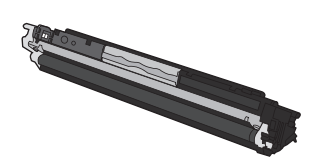

**2.** หากตลับหมึกพิมพ์ไม่มีความเสียหาย ให้เขย่าตลับหมึกพิมพ์เบาๆ หลายๆ ครั้งและติดตั้งใหม่ลองสั่งพิมพ์อีกสองถึงสามหน้า เพื่อดูว่าสามารถแก้ปัญหานี้ได้หรือไม่

**3.** หากปัญหายังมีอยู่ ให้ถอดดรัมส่งภาพออกจากเครื่องพิมพ์และตรวจดูพื้นผิว

 $\bigwedge$  **ข้อควรระวัง:** อย่าจับลูกกลิ้งสีเขียว เนื่องจากรอยนิ้วมือที่ติดอยู่บนดรัมส่งภาพอาจทำให้เกิดปัญหาด้านคุณภาพการพิมพ์

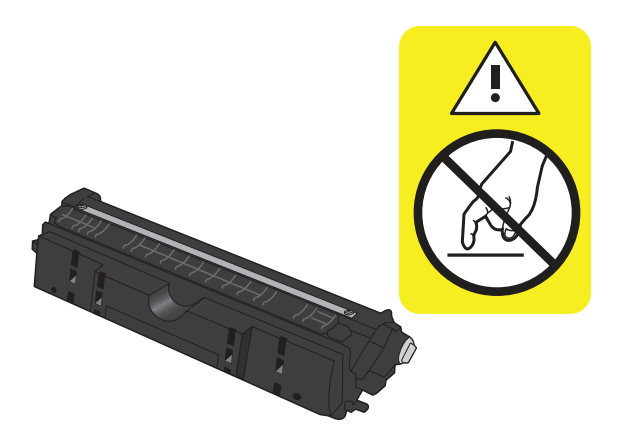

**4.** หากมีรอยขีดข่วน รอยนิ้วมือ หรือความเสียหายอื่นบนดรัมส่งภาพ ให้เปลี่ยนดรัมส่งภาพ

#### **รอยด่างซ าๆ ้ํ**

หากมีรอยด่างซ้ําๆ บนหน้ากระดาษ ตลับหมึกพิมพ์หรือดรัมส่งภาพอาจเสียหาย

- 22 มม. (ตลับหมึกพิมพ์)
- 26 มม. (ดรัมส่งภาพ)
- 29 มม. (ตลับหมึกพิมพ์)
- 94 มม. (ดรัมส่งภาพ)

#### **เคร องพ มพ ์ไม่พิมพ งานหร อพ มพ์ช้า ์ ิ**

#### **เคร องพมพิ ์ไม่พิมพ งาน ์**

หากเครื่องพิมพ์ไม่พิมพ์งานใดๆ เลย ให้ลองแก้ไขดังต่อไปนี้

- **1.** ตรวจสอบว่าเปิดเครื่องพิมพ์แล้วและแผงควบคุมแสดงว่าเครื่องพร้อมใช้งาน
	- หากแผงควบคุมไม่แสดงว่าเครื่องพร้อมใช้งาน ให้ปิดเครื่องแล้วถอดสายไฟออกจากเครื่องพิมพ์รอ 30 วินาทีแล้วเชื่อมต่อสายไฟอีกครั้ง และเปิดเครื่อง รอให้อุปกรณ์เริ่มการทํางาน
	- หากแผงควบคุมแสดงว่าเครื่องพร้อมใช้งาน ให้กดปุ่ม ทำงานต่อ <mark>เ√ิ</mark> ค้างไว้สองถึงสามวินาทีเพื่อพิมพ์หน้าการกำหนดค่า หากสำเร็จ ให้ลงส่งงานอีกครั้ง
- **2.** หากแผงควบคุมแสดงว่าเครื่องพิมพ์มีข้อผิดพลาด ให้แก้ไขข้อผิดพลาดจากนั้นลองส่งงานพิมพ์อีกครั้ง
- **3.** ตรวจสอบว่าสายเคเบิลทั้งหมดได้เชื่อมต่ออย่างถูกต้องแล้ว หากเครื่องพิมพ์เชื่อมต่อกับเครือข่าย ให้ตรวจสอบรายการต่อไปนี้:
	- $\bullet$  ตรวจสอบไฟที่อยู่ถัดจากจุดการเชื่อมต่อเครือข่ายที่เครื่องพิมพ์ หากเครื่องพิมพ์ทำงาน ไฟจะเป็นสีเขียว
	- ตรวจสอบว่าใช้สายเคเบิลเครือข่ายและไม่ใช่สายโทรศัพท์ในการเชื่อมต่อกับเครือข่าย
	- $\bullet$  ตรวจสอบว่าเปิดเราเตอร์เครือข่าย ฮับ หรือสวิตช์แล้ว และทำงานอย่างถูกต้อง
- **4.** ติดตั้งซอฟต์แวร์HP จากแผ่นซีดีที่มาพร้อมกับเครื่องพิมพ์การใช้ไดรเวอร์เครื่องพิมพ์ทั่วไปอาจทําให้การลบงานพิมพ์ออกจากคิวการพิมพ์ทําได้ช้า
- **5.** หากใช้ระบบไฟร์วอลล์ส่วนตัวบนเครื่องคอมพิวเตอร์อาจมีการปิดกั้นการสื่อสารกับเครื่องพิมพ์ให้ลองปิดระบบไฟร์วอลล์ชั่วคราวเพื่อตรวจสอบว่าเป็นสาเหตุของ ปัญหาหรือไม่
- ี **6.** หากคอมพิวเตอร์หรือเครื่องพิมพ์เชื่อมต่อกับเครือข่ายไร้สาย คุณภาพสัญญาณคุณภาพต่ำ หรือมีคลื่นรบกวนอาจทำให้เกิดความล่าช้าในการพิมพ์งาน

# **เคร องพมพิ ์พิมพ ์งานช้า**

หากเครื่องพิมพ์มีการพิมพ์งาน แต่ค่อนข้างช้า ให้ลองแก้ไขดังต่อไปนี้

- **1.** ตรวจสอบว่าเครื่องคอมพิวเตอร์ตรงตามข้อมูลจําเพาะขั้นต่ําของเครื่องพิมพ์สําหรับรายการข้อมูลจําเพาะ โปรดไปที่เวบไซต ็ ์นี้: [www.hp.com/support/](http://h20180.www2.hp.com/apps/CLC?h_pagetype=s-001&h_lang=en&h_product=4052974&h_client=s-h-e009-1&h_page=hpcom&lang=en) [ljcp1020series](http://h20180.www2.hp.com/apps/CLC?h_pagetype=s-001&h_lang=en&h_product=4052974&h_client=s-h-e009-1&h_page=hpcom&lang=en)
- **2.** เมื่อกําหนดให้เครื่องพิมพ์พิมพ์งานบนกระดาษบางประเภท เช่น กระดาษที่มีน้ําหนักมาก เครื่องพิมพ์จะพิมพ์งานช้าลงเพื่อให้หมึกพิมพ์ติดลงบนกระดาษ หากตั้งค่า กระดาษไม่ตรงกับประเภทกระดาษที่ใช้ให้เปลี่ยนการตั้งค่าให้ตรงกับประเภทกระดาษ
- ี **3.** หากคอมพิวเตอร์หรือเครื่องพิมพ์เชื่อมต่อกับเครือข่ายไร้สาย คุณภาพสัญญาณคุณภาพต่ำ หรือมีคลื่นรบกวนอาจทำให้เกิดความล่าช้าในการพิมพ์งาน
- **4.** เครื่องพิมพ์อาจอยู่ในโหมดลดอุณหภูมิ

# **การแก้ปัญหาการเชื่ อมต่อ**

# **การแก้ปัญหาการเชอมต ื่ ่อโดยตรง**

หากคุณเชื่อมต่อเครื่องพิมพ์กับคอมพิวเตอร์โดยตรง ให้ตรวจสอบสายเคเบิล

- ตรวจสอบว่าเชื่อมต่อสายเคเบิลเข้ากับเครื่องพิมพ์และคอมพิวเตอร์แล้ว
- ตรวจสอบว่าสายเคเบิลไม่ยาวเกินกว่า  ${\sf 5}$  ม. เชื่อมต่อโดยใช้สายเคเบิลที่สั้นลง
- ตรวจสอบว่าสายเคเบิลทำงานถูกต้องโดยเชื่อมต่อกับเครื่องพิมพ์อื่น เปลี่ยนสายเคเบิล ถ้าจำเป็น

## **การแก้ปัญหาเคร อข่าย**

ตรวจสอบรายการต่อไปนี้เพื่อยืนยันว่าเครื่องพิมพ์ติดต่อสื่อสารกับเครือข่าย ก่อนการเริ่มต้น ให้พิมพ์หน้าการกำหนดค่าจากแผงควบคุมเครื่องพิมพ์และระบุ **IP** แอดเดรส เครื่องพิมพ์ที่อยู่ในหน้านี้

- การเชื่อมต่อไม่ดี
- เครื่องคอมพิวเตอร์กําลังใช้IP แอดเดรสที่ไม่ถูกต้องสําหรับเครื่องพิมพ์
- [เครื่องคอมพิวเตอร์ไม่สามารถสื่อสารกับเครื่องพิมพ](#page-130-0)์
- [เครื่องพิมพ์ใช้การตั้งค่าลิงค์และ](#page-130-0) Duplex สำหรับเครือข่ายไม่ถูกต้อง
- [โปรแกรมซอฟต์แวร์ใหม่อาจทําให้เกิดปัญหาการใช้งานร่วมกัน](#page-130-0)
- [คอมพิวเตอร์หรือเวิร์คสเตชั่นอาจตั้งค่าไม่ถูกต้อง](#page-130-0)
- [เครื่องพิมพ์ถูกปิดใช้หรือการตั้งค่าเครือข่ายอื่นไม่ถูกต้อง](#page-130-0)

### **การเชอมต ื่ ่อไม่ดี**

- **1.** ตรวจสอบว่าเครื่องพิมพ์ได้เชื่อมต่อกับพอร์ตเครือข่ายที่ถูกต้องโดยใช้สายเคเบิลที่มีความยาวเหมาะสม
- **2.** ตรวจสอบว่าสายเคเบิลเชื่อมต่ออย่างแน่นหนาดีแล้ว
- **3.** ดูการเชื่อมต่อพอร์ตเครือข่ายที่ด้านหลังเครื่องพิมพ์ และตรวจสอบว่าไฟแสดงการทำงานสีเหลืองอำพันและไฟสถานะลิงค์สีเขียวยังสว่างอยู่
- **4.** หากปัญหายังคงเกิดขึ้น ให้ลองใช้สายเคเบิลหรือพอร์ตอื่นบนฮับ

### **เคร องคอมพิวเตอร์กําลังใช้IP แอดเดรสที่ไม่ถูกต้องสําหรับเครื่องพิมพ**

- **1.** เปิดคุณสมบัติเครื่องพิมพ์และคลิกแถบ **พอร์ต** ตรวจสอบว่าเลือก IP แอดเดรสปัจจุบันของเครื่องพิมพ์IP แอดเดรสของเครื่องพิมพ์จะแสดงอยู่ในหน้าการ กําหนดค่าเครื่องพิมพ์
- **2.** หากคุณติดตั้งเครื่องพิมพ์โดยใช้พอร์ต TCP/IP มาตรฐานของ HP ให้เลือกกล่องที่ระบุว่า **พิมพ์ไปยังเคร องพิมพ์นี้ทุกครั้ง แม้กระทั่ง ในกรณีที่ IP แอดเดรสเปลี่ยนไป**
- **3.** หากคุณติดตั้งเครื่องพิมพ์โดยใช้พอร์ต TCP/IP มาตรฐานของ Microsoft ให้ใช้ชื่อโฮสต์แทน IP แอดเดรส
- **4.** หาก IP แอดเดรสถูกต้อง ให้ลบเครื่องพิมพ์ออก และเพิ่มอีกครั้ง

# <span id="page-130-0"></span>**เคร องคอมพิวเตอร ์ไม่สามารถสื่อสารกับเครื่องพิมพ**

- **1.** ทดสอบการสื่อสารเครือข่ายโดยการ Ping เครือข่าย
	- **a.** เปิดพรอมต์บรรทัดคําสั่งที่คอมพิวเตอร์สําหรับ Windows ให้คลิก **Start** (เริ่ม) คลิก **Run** (เรียกใช้) จากนั้นพิมพ์cmd
	- **b.** พิมพ์ ping ตามด้วย **IP** แอดเดรสเครื่องพิมพ์
	- **C.** หากหน้าต่างแสดงเวลาระยะเวลาไปกลับ แสดงว่าเครือข่ายกำลังทำงาน
- **2.** หากคำสั่ง **ping** ไม่สำเร็จ ให้ตรวจดูว่าฮับเครือข่ายเปิดอยู่ แล้วตรวจดูการตั้งค่าเครือข่าย เครื่องพิมพ์ และคอมพิวเตอร์ว่าอุปกรณ์ทั้งหมดนี้ได้รับการตั้งค่าสำหรับ เครือข่ายเดียวกันหรือไม่

#### **เคร องพิมพ ์ใช้การตงค ั้ ่าลิงค และ Duplex สําหรับเครือข่ายไม่ถูกต้อง ์**

HP ขอแนะนําให้ไม่ต้องตั้งค่านี้และให้อยู่ในโหมดอัตโนมัติ(การตั้งค่าเริ่มต้น) หากคุณเปลี่ยนการตั้งค่าเหล่านี้คุณต้องเปลี่ยนการตั้งค่าเหล่านั้นสําหรับเครือข่ายของคุณ ด้วย

### **โปรแกรมซอฟต์แวร ์ใหม่อาจทําให้เกิดปัญหาการใช้งานร่วมกัน**

ตรวจสอบว่าติดตั้งโปรแกรมซอฟต์แวร์ใหม่อย่างถูกต้อง และใช้ไดรเวอร์เครื่องพิมพ์ที่ถูกต้อง

#### **คอมพิวเตอร หรือเวิร์คสเตช นอาจต งค่าไม่ถูกต้อง ์ ั่ ั้**

- **1.** ตราจสอบไดรเวอร์เครือข่าย ไดรเวอร์เครื่องพิมพ์ และการกำหนดเส้นทางเครือข่าย
- **2.** ตรวจสอบว่ากําหนดค่าระบบการปฏิบัติการอย่างถูกต้อง

#### **เคร องพิมพ์ถูกปิดใช้หรือการต งค่าเครือข่ายอนไม ื่ ่ถูกต้อง ั้**

- **1.** ตรวจดูหน้าการกําหนดค่าเพื่อตรวจสอบสถานะโปรโตคอลเครือข่าย เปิดใช้งาน หากจําเป็น
- **2.** กําหนดค่าการตั้งค่าเครือข่ายใหม่ หากจําเป็น

# **การแก้ปัญหาเครอข ื ่ายแบบไร้ สาย**

## **รายการตรวจสอบการเชื่ อมต่อไร้ สาย**

- ตรวจสอบให้แน่ใจไม่ได้เสียบสายเคเบิลเครือข่ายไว้
- เครื่องพิมพ์และเราเตอร์ไร้สายเปิดเครื่องอยู่และมีไฟเข้า และตรวจดูว่าเปิดสัญญาณไร้สายในเครื่องพิมพ์แล้ว
- ชุดตัวระบุบริการ (SSID) ถูกต้อง พิมพ์หน้าการกำหนดค่าเพื่อตรวจสอบ SSID หากไม่แน่ใจว่า SSID ถูกต้อง ให้ทำการตั้งค่าไร้สายอีกครั้ง
- ่ สำหรับเครือข่ายที่มีการรักษาความปลอดภัย ให้ตรวจดูว่าข้อมูลการรักษาความปลอดภัยถูกต้อง หากข้อมูลการรักษาความปลอดภัยไม่ถูกต้อง ให้ทำการตั้งค่าไร้สาย อีกครั้ง
- หากเครือข่ายไร้สายทำงานถูกต้อง ให้ลองเข้าถึงคอมพิวเตอร์เครื่องอื่นบนเครือข่ายไร้สาย หากเครือข่ายมีการเชื่อมต่ออินเตอร์เน็ตไม่ลองเชื่อมต่ออินเตอร์เน็ตผ่าน การเชื่อมต่อไร้สาย
- วิธีเข้ารหัส (AES หรือ TKIP) เหมือนกันสำหรับเครื่องพิมพ์และจุดเชื่อมต่อไร้สาย (บนเครือข่ายที่ใช้การรักษาความปลอดภัย WPA)
- ี เครื่องพิมพ์อยู่ภายในช่วงเครือข่ายไร้สาย สำหรับเครือข่ายส่วนใหญ่ เครื่องพิมพ์ต้องอยู่ภายใน **100** ฟุต ของจุดเชื่อมต่อไร้สาย **(**เราเตอร์ไร้สาย)
- ไม่มีวัตถุบดบังสัญญาณไร้สาย ย้ายวัตถุโลหะขนาดใหญ่ใดๆ ที่ตั้งอยู่ระหว่างจุดเชื่อมต่อกับเครื่องพิมพ์ ตรวจดูว่า เสา ผนัง หรือเสาที่มีโลหะหรือคอนกรีตไม่ได้อยู่ คั่นกลางระหว่างเครื่องพิมพ์และจุดเชื่อมต่อสัญญาณ
- ตั้งเครื่องพิมพ์ให้ห่างจากอุปกรณ์อิเล็กทรอนิกส์ที่อาจมีคลื่นรบกวนสัญญาณไร้สาย อุปกรณ์ต่างๆ สามารถรบกวนสัญญาณไร้สายได้รวมถึง มอเตอร์โทรศัพท์ไร้สาย ระบบกล้องรักษาความปลอดภัย เครือข่ายไร้สายอื่น และอุปกรณ์  ${\sf Bluetooth}$  บางชิ้น
- ติดตั้งไดรเวอร์เครื่องพิมพ์บนคอมพิวเตอร์แล้ว
- คุณเลือกพอร์ตเครื่องพิมพ์ถูกต้อง
- ้ คอมพิวเตอร์และเครื่องพิมพ์เชื่อมต่อเครือข่ายไร้สายเดียวกัน

#### **เคร องพมพิ ์ไม่พิมพ งานหลังจากสนสิ้ ดการก ุ าหนดค ํ ่าไร้ สาย ์**

- **1.** ตรวจดูให้แน่ใจว่าได้เปิดเครื่องพิมพ์แล้วและเครื่องพิมพ์อยู่ในสถานะพร้อม
- **2.** ปิดไฟร์วอลล์อื่นบนคอมพิวเตอร์ของคุณ
- **3.** ตรวจสอบว่าเครือข่ายไร้สายทํางานอย่างถูกต้อง
- **4.** ตรวจดูว่าคอมพิวเตอร์ของคุณทํางานถูกต้อง หากจําเป็น ให้รีสตาร์ทเครื่องคอมพิวเตอร์

# **เคร องพมพิ ์ไม่พิมพ และม การติดต ั้งไฟร์ วอลล์อื่นบนคอมพวเตอร ิ ์**

- **1.** อัปเดตไฟร์วอลล์ด้วยการอัปเดตล่าสุดที่มีจากผู้ผลิต
- **2.** หากโปรแกรมต้องการการเข้าถึงไฟร์วอลล์เมื่อคุณติดตั้งเครื่องพิมพ์หรือพิมพ์งาน ให้ตรวจดูว่าคุณได้อนุญาติให้โปรแกรมทํางาน
- **3.** ปิดไฟร์วอลล์ชั่วคราว แล้วติดตั้งเครื่องพิมพ์ไร้สายบนคอมพิวเตอร์เปิดใช้งานไฟร์วอลล์เมื่อติดตั้งระบบไร้สายเสร็จสมบูรณ์

#### <mark>การเช่อมต่อไร้สายไม่ทางานหลังจากย้ายเราเตอร์ไร้สายหรือเครื่องพมพั</mark> **้**

ตรวจดูว่าเราเตอร์หรือเครื่องพิมพ์เชื่อมต่อกับเครือข่ายเดียวกันกับที่คอมพิวเตอร์ของคุณเชื่อมต่ออยู่

- **1.** พิมพ์หน้าการกําหนดค่า
- **2.** เปรียบเทียบชุดตัวระบุบริการ (SSID) ในหน้าการกําหนดค่ากับ SSID ในการกําหนดค่าเครื่องพิมพ์สําหรับคอมพิวเตอร์ของคุณ
- **3.** หากตัวเลขไม่เหมือนกัน อุปกรณ์จะไม่เชื่อมต่อเครือข่ายเดียวกัน กำหนดการตั้งค่าไร้สายสำหรับเครื่องพิมพ์อีกครั้ง

#### **ไม่สามารถเชื่ อมต่อคอมพิวเตอร์อื่นเข ากับอุปกรณ์ไร้ สาย ้**

- **1.** ตรวจสอบว่าคอมพิวเตอร์อื่นอยในช่วงสัญญาณไร้สายและไม่มีสิ่งกีดขวางสัญญาณ สำหรับเครือข่ายส่วนใหญ่ ช่วงสัญญาณไร้สายคือ ภายใน 30 ม. ของจุดเชื่อม ต่อไร้สาย
- **2.** ตรวจดูให้แน่ใจว่าได้เปิดเครื่องพิมพ์แล้วและเครื่องพิมพ์อยู่ในสถานะพร้อม
- **3.** ปิดไฟร์วอลล์อื่นบนคอมพิวเตอร์ของคุณ
- **4.** ตรวจสอบว่าเครือข่ายไร้สายทํางานอย่างถูกต้อง
- **5.** ตรวจดูว่าคอมพิวเตอร์ของคุณทํางานถูกต้อง หากจําเป็น ให้รีสตาร์ทเครื่องคอมพิวเตอร์

# **เคร องพมพิ ์ไร้ สายสูญเสียการสื่อสารเมื่อเชื่ อมต่อกับ VPN**

โดยปกติแล้ว คุณไม่สามารถเชื่อมต่อกับ  $\mathsf{VPN}$  และเครือข่ายอื่นได้ในเวลาเดียวกัน

## **เคร อข่ายไม่ปรากฏในรายการเครื อข่ายไร้ สาย**

- ตรวจดูว่าเราเตอร์ไร้สายเปิดอยู่และมีไฟเข้า
- เครือข่ายอาจซ่อนอยู่อย่างไรก็ตาม คุณสามารถเชื่อมต่อกับเครือข่ายที่ซ่อนอยู่ได้

### **เคร อข่ายไร้สายไม่ทํางาน**

- **1.** ตรวจสอบให้แน่ใจไม่ได้เสียบสายเคเบิลเครือข่ายไว้
- **2. ในการตรวจสอบว่าเครือข่ายไร้สายสูญเสียการสื่อสารหรือไม่ ให้ลองเชื่อมต่อกับอุปกรณ์อื่นบนเครือข่าย**
- **3.** ทดสอบการสื่อสารเครือข่ายโดยการ Ping เครือข่าย
	- **a.** เปิดพรอมต์บรรทัดคําสั่งที่คอมพิวเตอร์สําหรับ Windows ให้คลิก **Start** (เริ่ม) คลิก **Run** (เรียกใช้) จากนั้นพิมพ์cmd
	- **b.** พิมพ์ ping ตามด้วยชุดตัวระบุบริการ (SSID) เครือข่ายของคุณ
	- **C.** หากหน้าต่างแสดงเวลาระยะเวลาไปกลับ แสดงว่าเครือข่ายกำลังทำงาน
- **4.** ตรวจดูว่าเราเตอร์หรือเครื่องพิมพ์เชื่อมต่อกับเครือข่ายเดียวกันกับที่คอมพิวเตอร์ของคุณเชื่อมต่ออยู่
- **a.** พิมพ์หน้าการกําหนดค่า
- **b.** เปรียบเทียบชุดตัวระบุบริการ (SSID) บนรายงานการกําหนดค่ากับ SSID ในการกําหนดค่าเครื่องพิมพ์สําหรับคอมพิวเตอร์ของคุณ
- **C.** หากตัวเลขไม่เหมือนกัน อุปกรณ์จะไม่เชื่อมต่อเครือข่ายเดียวกัน กำหนดการตั้งค่าไร้สายสำหรับเครื่องพิมพ์อีกครั้ง

#### **แก ้ไขปัญหาซอฟต์ แวร์สําหร บอ ปกรณ์ ั ุ**

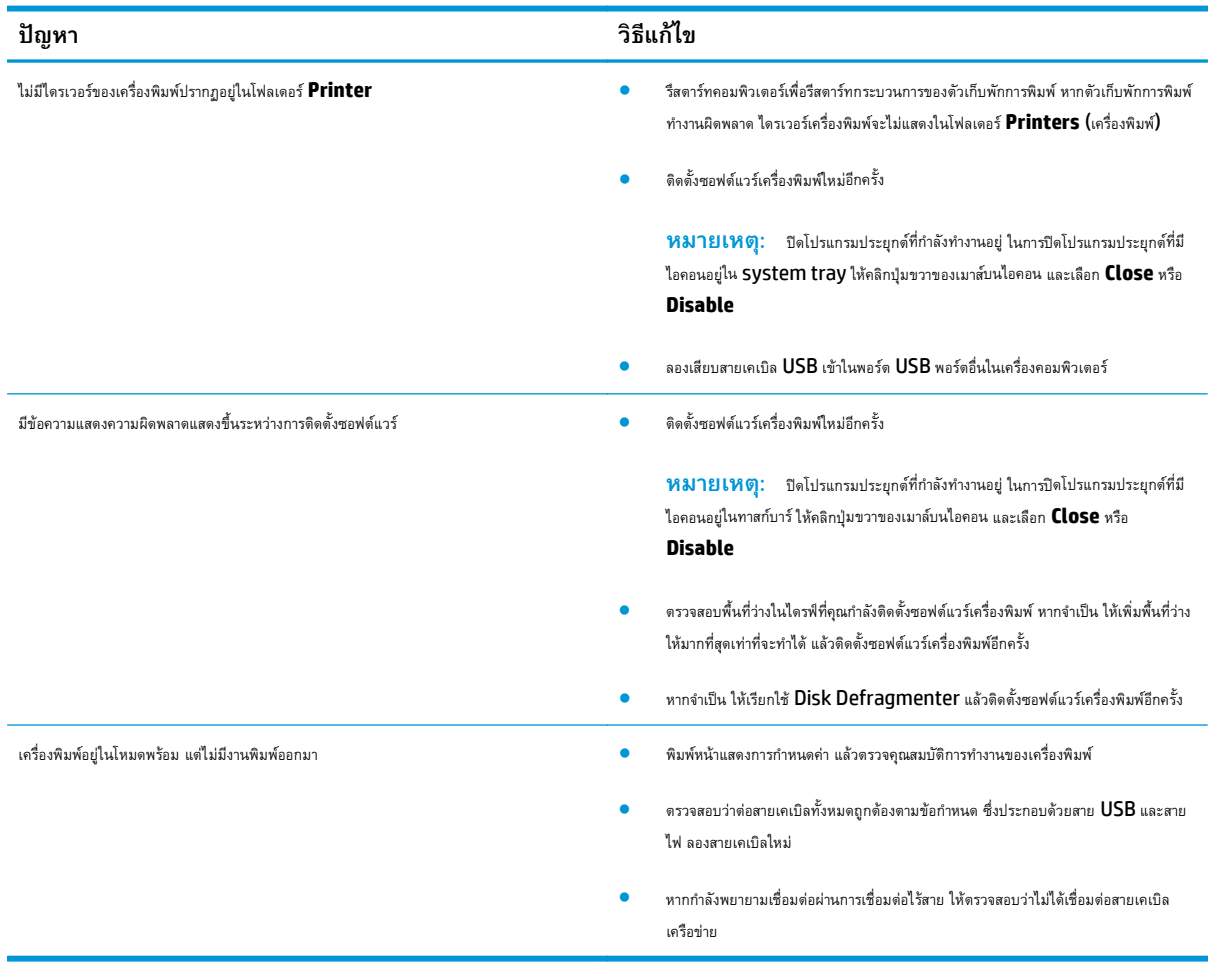

# **การแก ้ไขปั ญหาท ั่วไปของ Mac**

- ไดรเวอร์เครื่องพิมพ์ไม่ได้อยู่ในรายการ Print & Fax (พิมพ์และโทรสาร)
- ชื่อเครื่องพิมพ์ไม่ปรากฏในรายการเครื่องพิมพ์ในรายการ Print & Fax (พิมพ์และโทรสาร)
- <u>ไดรเวอร์เครื่องพิมพ์ไม่ได้ตั้งค่าเครื่องพิมพ์ที่คุณเลือกไว้ในรายการ Print & Fax (พิมพ์และโทรสาร) โดยอัตโนมัติ</u>
- งานพิมพ์ไม่ได้ถูกส่งไปยังเครื่องพิมพ์ที่ต้องการ
- ี เมื่อเชื่อมต่อกับสายเคเบิล USB [เครื่องพิมพ์จะไม่ปรากฏในรายการ](#page-136-0) Print & Fax (พิมพ์และโทรสาร) หลังจากเลือกไดรเวอร์
- [คุณใช้ไดรเวอร์เครื่องพิมพ์ทั่วไปเมื่อใช้การเชื่อมต่อ](#page-136-0) USB

# **ไดรเวอร์ เคร องพิมพ ์ไม่ได้ อยู่ในรายการ Print & Fax (พิมพ ์และโทรสาร)**

- $1$ . ตรวจสอบว่าไฟล์ **.GZ** ของเครื่องพิมพ์อยู่ในโฟลเดอร์ต่อไปนี้ในฮาร์ดไดรฟ์: Library/Printers/PPDs/Contents/ Resources หากจําเป็น ให้ติดตั้งซอฟต์แวร์ใหม่อีกครั้ง
- **2.** หากมีไฟล์GZ อยู่ในโฟลเดอร์ไฟล์PPD อาจเสียหาย ลบไฟล์และติดตั้งซอฟต์แวร์อีกครั้ง

### **ชื่อเคร องพมพิ ์ไม่ปรากฏในรายการเครื่ องพิมพ ์ในรายการ Print & Fax (พิมพ และ โทรสาร)**

- **1.** ตรวจสอบว่าเชื่อมต่อสายเคเบิลถูกต้อง และเปิดเครื่องพิมพ์แล้ว
- **2.** พิมพ์หน้าการกําหนดค่าเพื่อตรวจสอบชื่ออุปกรณ์ตรวจสอบว่าชื่อในหน้าการกําหนดค่าตรงกับชอเคร ื่ ื่องพิมพ์ในรายการ Print & Fax (พิมพ์และโทรสาร)
- **3.** เปลี่ยนสายเคเบิล USB หรือสายเครือข่ายเป็นสายเคเบิลคุณภาพสูง

### **ไดรเวอร์ เคร องพมพิ ์ไม่ได้ตั้งค่าเคร องพิมพ์ที่คุณเล ือกไว้ในรายการ Print & Fax (พิมพ ์และโทรสาร) โดยอัตโนมัติ**

- **1.** ตรวจสอบว่าเชื่อมต่อสายเคเบิลถูกต้อง และเปิดเครื่องพิมพ์แล้ว
- $2$ . ตรวจสอบว่าไฟล์ **.GZ** ของเครื่องพิมพ์อยู่ในโฟลเดอร์ต่อไปนี้ในฮาร์ดไดรฟ์: Library/Printers/PPDs/Contents/ Resources หากจําเป็น ให้ติดตั้งซอฟต์แวร์ใหม่อีกครั้ง
- **3.** หากมีไฟล์GZ อยู่ในโฟลเดอร์ไฟล์PPD อาจเสียหาย ลบไฟล์และติดตั้งซอฟต์แวร์อีกครั้ง
- **4.** เปลี่ยนสายเคเบิล USB หรือสายเครือข่ายเป็นสายเคเบิลคุณภาพสูง

# **งานพิมพ ์ไม่ได้ถูกส่งไปยงเคร ั ื่ องพมพิ ์ที่ต้องการ**

- **1.** เปิดคิวการพิมพ์และรีสตาร์ทงานพิมพ์
- **2.** อุปกรณ์อื่นที่มีชื่อที่เหมือนกันหรือคล้ายคลึงกัน อาจได้รับงานพิมพ์ของท่าน พิมพ์หน้าการกําหนดค่าเพื่อตรวจสอบชื่ออุปกรณ์ตรวจสอบว่าชื่อในหน้าการกําหนดค่า ตรงกับชื่อเครื่องพิมพ์ในรายการ Print & Fax (พิมพ์และโทรสาร)

### <span id="page-136-0"></span>**เม ื่อเชอมต ื่ ่อกับสายเคเบิล USB เคร องพิมพ ์จะไม่ปรากฏในรายการ Print & Fax (พิมพ ์และโทรสาร) หลังจากเล ือกไดรเวอร์**

#### **การแก้ไขปัญหาซอฟต์แวร์**

▲ ตรวจสอบว่าระบบปฏิบัติการ Mac ของคุณเป็น Mac OS X 10.5 หรือใหม่กว่า

#### **การแก้ไขปัญหาฮาร์ดแวร์**

- **1.** ตรวจดูให้แน่ใจว่าเปิดเครื่องพิมพ์แล้ว
- **2.** ตรวจสอบว่าได้เชื่อมต่อสายเคเบิล USB อย่างถูกต้อง
- **3.** ตรวจสอบว่าใช้สายเคเบิล USB ความเร็ว-สูงที่เหมาะสม
- **4.** ตรวจสอบว่าคุณไม่มีอุปกรณ์USB จํานวนมากเกินไปที่ใช้กระแสไฟจากแหล่งเชื่อมต่อที่พ่วงกัน ถอดอุปกรณ์ทั้งหมดจากแหล่งเชื่อมต่อที่พ่วงกัน และเชื่อมต่อสาย เคเบิลเข้ากับพอร์ต USB โดยตรงที่คอมพิวเตอร์
- **5.** ตรวจสอบว่ามีฮับ **USB** มากกว่าสองจุดที่ไม่มีกระแสไฟในแถวบนเครือข่าย ถอดอุปกรณ์ทั้งหมดจากแหล่งเชื่อมต่อที่พ่วงกัน แล้วเชื่อมต่อสายเคเบิลโดยตรงกับ พอร์ต USB บนเครื่องคอมพิวเตอร์

**หมายเหตุ:** แป้นพิมพ์iMac คือฮับ USB หนึ่งที่ไม่มีกระแสไฟ

# **คุณใช้ไดรเวอร์ เคร องพมพิ ์ทั่วไปเมอใช ื่ ้การเชอมต ื่ ่อ USB**

หากเชื่อมต่อสายเคเบิล USB ก่อนที่จะติดตั้งซอฟต์แวร์คุณอาจใช้ไดรเวอร์เครื่องพิมพ์ทั่วไปแทนการใช้ไดรเวอร์ของเครื่องพิมพ์นี้

- **1.** ลบไดรเวอร์เครื่องพิมพ์ทั่วไป
- $\,$ 2. ติดตั้งซอฟต์แวร์จากแผ่นซีดีของเครื่องพิมพ์อีกครั้ง ห้ามเชื่อมต่อสายเคเบิล USB จนกว่าโปรแกรมการติดตั้งซอฟต์แวร์จะแจ้งให้ทราบ
- **3.** หากติดตั้งเครื่องพิมพ์หลายเครื่อง ต้องตรวจสอบว่าคุณได้เลือกเครื่องพิมพ์ที่ถูกต้องในเมนูรายการดรอปดาวน์**Format For** (รูปแบบสําหรับ) ในกล่องโต้ตอบ **Print** (พิมพ์)

### **A ข้อก าหนด ํ**

● [ข้อกําหนดภายนอก](#page-139-0)

- $\bullet$  การใช้กระแสไฟ ข้อกำหนดทางไฟฟ้า [และการก่อให้เกิดเสียง](#page-139-0)
- [คุณลักษณะด้านสภาพแวดล้อม](#page-139-0)

#### <span id="page-139-0"></span>**ข้อก าหนดภายนอก ํ**

**ตาราง A-1 ข้อกาหนดรายละเอ ํ ียดทางกายภาพ<sup>1</sup>**

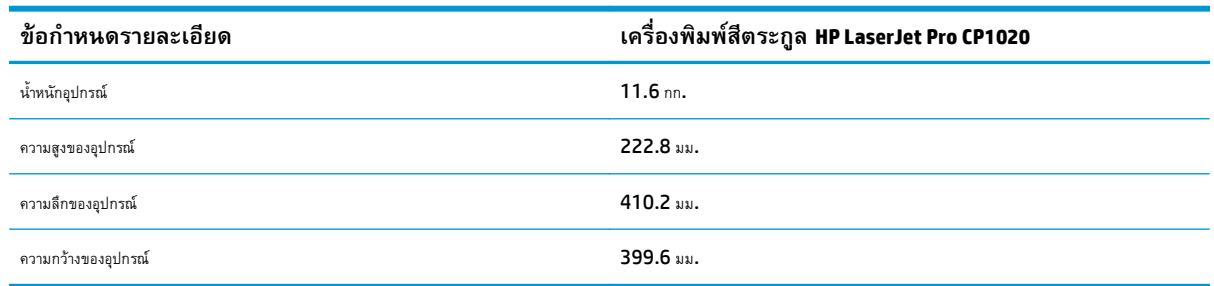

ค่าที่ระบุอ้างอิงจากข้อมูลเบื้องต้น ดูที่ <mark>www.hp.com/support/licp1020series</mark>

# **การใช้กระแสไฟ ข้อก ําหนดทางไฟฟ้า และการก ่อให้เกิดเสี ยง**

โปรดดูข้อมูลปัจจุบันที่ [www.hp.com/support/ljcp1020series](http://h20180.www2.hp.com/apps/CLC?h_pagetype=s-001&h_lang=en&h_product=4052974&h_client=s-h-e009-1&h_page=hpcom&lang=en)

 $\bigwedge$ ข้อควรระวัง: ข้อกำหนดทางไฟฟ้าขึ้นอยู่กับประเทศ/พื้นที่ที่จำหน่ายเครื่องพิมพ์ ห้ามแปลงแรงดันไฟฟ้าที่ใช้ เนื่องจากอาจทำให้เครื่องพิมพ์เกิดความเสียหาย และสิ้นสุดการรับประกันเครื่องพิมพ์

#### **คุณล กษณะด านสภาพแวดล อม ้**

#### **ตาราง A-2 ข้อกาหนดรายละเอ ํ ียดด้านสภาพแวดล้อม**

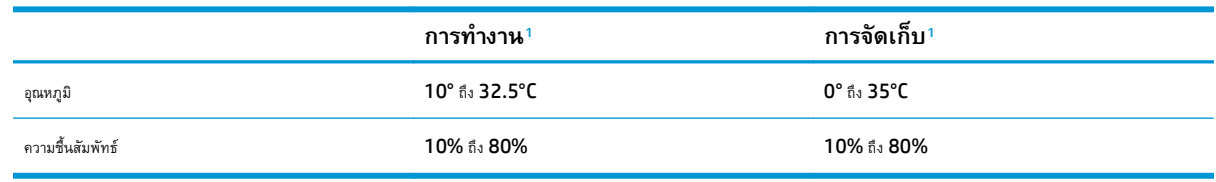

 $1 -$ ค่าที่ระบุอ้างอิงจากข้อมูลเบื้องต้น ดูที่ [www.hp.com/support/ljcp1020series](http://h20180.www2.hp.com/apps/CLC?h_pagetype=s-001&h_lang=en&h_product=4052974&h_client=s-h-e009-1&h_page=hpcom&lang=en)

# $\mathbf{B}$  บริการและการสนับสนุน

- $\bullet$  ประกาศการรับประกันแบบจำกัดของ HP
- $\bullet$  การรับประกันการคุ้มครองของ HP: การรับประกันอย่างจำกัดสำหรับตลับผงหมึก LaserJet
- $\bullet$  นโยบายของ  ${\sf HP}$  [เกี่ยวกับอุปกรณ์สิ้นเปลืองที่ไม่ใช่ของ](#page-153-0)  ${\sf HP}$
- [เว็บไซต์ต่อต้านสินค้าปลอมของ](#page-154-0) HP
- $\bullet$  [ข้อมูลที่เก็บบนตลับผงหมึก](#page-155-0)
- $\bullet$  ข้อตกลงการอนุญาตให้ใช้สิทธิ์สำหรับผู้ใช้ขั้นสุดท้าย
- $\bullet$  [บริการรับประกันโดยให้ลูกค้าซ่อมแซมด้วยตนเอง](#page-159-0)
- [การสนับสนุนลูกค้า](#page-160-0)

#### <span id="page-141-0"></span>**ประกาศการรบประก ั ั นแบบจ าก ดของ HP ํ**

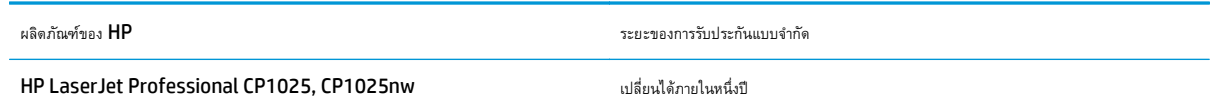

HP รับประกันกับท่านซึ่งอยู่ในฐานะลูกค้าที่เป็นผู้ใช้ปลายทางว่า ฮาร์ดแวร์และอุปกรณ์เสริมของ HP จะปราศจากความบกพร่องในด้านวัสดุและคุณภาพสินค้า หลังจากวัน ที่ซื้อเป็นเวลาตามที่ระบุไว้ หาก **HP** ได้รับแจ้งในระยะเวลาการรับประกันว่ามีข้อบกพร่อง **HP** จะพิจารณาซ่อมแซมหรือเปลี่ยนผลิตภัณฑ์ซึ่งพิสูจน์แล้วว่ามีข้อบกพร่อง ผลิตภณฑั ์ที่เปลี่ยนให้อาจจะเป็นผลิตภัณฑ์ใหม่หรือมีประสิทธิภาพเสมือนใหม่

HP รับประกันกับท่านว่า ภายในช่วงเวลาที่กำหนดไว้ข้างต้น หลังจากวันที่ซื้อ ซอฟต์แวร์ของ HP จะไม่ล้มเหลวในการทำงานตามคำสั่งของโปรแกรม ด้วยสาเหตุจาก ความบกพร่องในด้านวัสดุและคุณภาพสินค้า หากได้รับการติดตั้งและใช้งานอย่างเหมาะสม หาก HP ได้รับแจ้งถึงข้อบกพร่องดังกล่าวในช่วงเวลาการประกัน HP จะ เปลี่ยนซอฟต์แวร์ซึ่งไม่ปฏิบัติงานตามคําสั่งของโปรแกรม อันเป็นสาเหตุของความบกพร่องดังกล่าว

HP มิได้รับประกันว่าการใช้งานผลิตภัณฑ์ของ HP จะไม่เกิดข้อขัดข้องหรือข้อผิดพลาดใดๆ หาก HP ไม่สามารถซ่อมแซมหรือเปลี่ยนผลิตภัณฑ์ให้ท่านใหม่ในระยะเวลา อันควรตามที่ได้รับประกันไว้ หากท่านนำผลิตภัณฑ์มาคืนโดยทันที ท่านจะมีสิทธิรับเงินคืนตามราคาที่ชำระไป

ผลิตภัณฑ์ของ **HP** อาจมีชิ้นส่วนที่ได้รับการผลิตซ้ำใหม่ ซึ่งมีประสิทธิภาพเทียบเท่าชิ้นส่วนใหม่ หรืออาจเป็นชิ้นส่วนที่ผ่านการใช้งานโดยบังเอิญมาก่อน

การรับประกันไม่ได้นำมาใช้กับการชำรุดที่เป็นผลมาจาก **(ก)** การดูแลรักษาหรือการตรวจสอบที่ไม่เหมาะสมหรือไม่เพียงพอ **(**ข) ซอฟต์แวร์ ส่วนต่อประสาน ชิ้นส่วน หรือ อุปกรณ์ใช้สิ้นเปลืองซึ่งไม่ได้เป็นผลิตภัณฑ์ของ **HP (**ค) การดัดแปลงที่ไม่ได้รับอนุญาตหรือการใช้งานผิดวัตถุประสงค์ (ง) การใช้งานที่อยู่นอกเหนือข้อกำหนดราย ละเอียดด้านสิ่งแวดล้อมของเครื่องพิมพ์ดังที่แจ้งไว้หรือ (จ) การจัดเตรียมที่ตั้งผลิตภณฑั ์หรือการดูแลรักษาไม่เหมาะสม

ภายใต้กฎหมายในท้องถิ่น การรับประกันข้างต้นนั้นเป็นการรับประกันอย่างจำกัด และไม่มีการรับประกันหรือเงื่อนไขอื่น ไม่ว่าจะเป็นลายลักษณ์อักษรหรือทางวาจา ไม่ว่าจะ โดยชัดแจ้งหรือโดยนัย เกี่ยวกับคุณค่าการเป็นสินค้า คุณภาพที่ขึ้นอยู่กับความพึงพอใจ และความเหมาะสมตามวตถั ุประสงค์อย่างหนึ่งอย่างใด บางประเทศ/พื้นที่ รัฐ หรือ จังหวัด จะไม่อนุญาตให้มีข้อจำกัดเกี่ยวกับระยะเวลาการรับประกัน ดังนั้นข้อจำกัด หรือข้อยกเว้นข้างต้นอาจไม่มีผลกับท่าน การรับประกันที่จำกัดนี้ให้สิทธิทางกฎหมาย บางประการแก่ท่าน และท่านอาจมีสิทธิอื่นๆ อีกซึ่งต่างกันไปตามประเทศ/พื้นที่, รัฐ หรือจังหวัด

การรับประกันแบบจำกัดของ HP มีผลบังคับใช้ในทุกประเทศ/พื้นที่หรือสถานที่ซึ่ง HP มีฝ่ายสนับสนุนผลิตภัณฑ์ดังกล่าว และ HP ได้วางจำหน่ายผลิตภัณฑ์ดังกล่าว ระดับของการให้บริการตามการรับประกันที่ท่านได้รับอาจต่างกันไปตามมาตรฐานในท้องถิ่น HP จะไม่แก้ไขรูปแบบ ความเหมาะสม หรือหน้าที่ของผลิตภัณฑ์เพื่อให้ สามารถทํางานได้ในประเทศ/พื้นที่ที่มีเจตนาไม่ดําเนินการตามกฎหมายหรือข้อบังคับ

ตามขอบเขตของกฎหมายท้องถิ่นที่ระบุไว้นั้น การชดใช้ค่าเสียหายในประกาศการรับประกันนี้เป็นการชดใช้สำหรับท่านเพียงผู้เดียวและเป็นการชดใช้เฉพาะ นอกเหนือจากที่ ระบุไว้ข้างต้นนี้ **HP** หรือซัพพลายเออร์ไม่ขอรับผิดชอบการตกหล่นของข้อมูลทั้งโดยทางตรง กรณีพิเศษ โดยบังเอิญ เป็นผลสืบเนื่อง **(**รวมถึงการสูญเสียกำไรหรือข้อมูล**)** หรือความเสียหายอื่นตามที่ระบุไว้ในสัญญา การละเมิดหรืออื่นๆ ไม่ว่าในกรณีใด บางประเทศ**/**พื้นที่, รัฐ หรือจังหวัด จะไม่อนุญาตให้มีข้อยกเว้นหรือข้อจำกัดเกี่ยวกับความ เสียหายโดยเหตุบังเอิญหรือโดยผลสืบเนื่อง ดังนั้นข้อจํากัด หรือข้อยกเว้นข้างต้นอาจไม่มีผลกับท่าน

ข้อความรับประกันที่ปรากฏอยู่ในข้อกำหนดนี้ ไม่ได้เป็นการยกเว้น จำกัด หรือดัดแปลง หากแต่เป็นส่วนเพิ่มเติมของข้อกำหนดเรื่องสิทธิ ซึ่งใช้บังคับการขายผลิตภัณฑ์นี้ให้ กับท่าน

## **สหราชอาณาจักร, ไอร์ แลนด และมอลตา**

The HP Limited Warranty is a commercial guarantee voluntarily provided by HP. The name and address of the HP entity responsible for the performance of the HP Limited Warranty in your country/region is as follows:

**UK**: HP Inc UK Limited, Cain Road, Amen Corner, Bracknell, Berkshire, RG12 1HN

**Ireland**: Hewlett-Packard Ireland Limited, Liffey Park Technology Campus, Barnhall Road, Leixlip, Co.Kildare

**Malta**: Hewlett-Packard Europe B.V., Amsterdam, Meyrin Branch, Route du Nant-d'Avril 150, 1217 Meyrin, Switzerland

**United Kingdom**: The HP Limited Warranty benefits apply in addition to any legal rights to a guarantee from seller of nonconformity of goods with the contract of sale. These rights expire six years from delivery of goods for products purchased in England or Wales and five years from delivery of goods for products purchased in Scotland. However various factors may impact your eligibility to receive these rights. For further information, please consult the following link: Consumer Legal Guarantee [\(www.hp.com/go/eu-legal](http://www.hp.com/go/eu-legal)) or you may visit the European Consumer Centers website [\(http://ec.europa.eu/consumers/](http://ec.europa.eu/consumers/solving_consumer_disputes/non-judicial_redress/ecc-net/index_en.htm) [solving\\_consumer\\_disputes/non-judicial\\_redress/ecc-net/index\\_en.htm\)](http://ec.europa.eu/consumers/solving_consumer_disputes/non-judicial_redress/ecc-net/index_en.htm). Consumers have the right to choose whether to claim service under the HP Limited Warranty or against the seller under the legal guarantee.

**Ireland**: The HP Limited Warranty benefits apply in addition to any statutory rights from seller in relation to nonconformity of goods with the contract of sale. However various factors may impact your eligibility to receive these rights. Consumer statutory rights are not limited or affected in any manner by HP Care Pack. For further information, please consult the following link: Consumer Legal Guarantee ([www.hp.com/go/eu](http://www.hp.com/go/eu-legal)[legal](http://www.hp.com/go/eu-legal)) or you may visit the European Consumer Centers website ([http://ec.europa.eu/consumers/](http://ec.europa.eu/consumers/solving_consumer_disputes/non-judicial_redress/ecc-net/index_en.htm) [solving\\_consumer\\_disputes/non-judicial\\_redress/ecc-net/index\\_en.htm\)](http://ec.europa.eu/consumers/solving_consumer_disputes/non-judicial_redress/ecc-net/index_en.htm). Consumers have the right to choose whether to claim service under the HP Limited Warranty or against the seller under the legal guarantee.

**Malta**: The HP Limited Warranty benefits apply in addition to any legal rights to a two-year guarantee from seller of nonconformity of goods with the contract of sale; however various factors may impact your eligibility to receive these rights. Consumer statutory rights are not limited or affected in any manner by the HP Limited Warranty. For further information, please consult the following link: Consumer Legal Guarantee ([www.hp.com/go/eu-legal](http://www.hp.com/go/eu-legal)) or you may visit the European Consumer Centers website [\(http://ec.europa.eu/](http://ec.europa.eu/consumers/solving_consumer_disputes/non-judicial_redress/ecc-net/index_en.htm) [consumers/solving\\_consumer\\_disputes/non-judicial\\_redress/ecc-net/index\\_en.htm\)](http://ec.europa.eu/consumers/solving_consumer_disputes/non-judicial_redress/ecc-net/index_en.htm). Consumers have the right to choose whether to claim service under the HP Limited Warranty or against the seller under two-year legal guarantee.

## **ออสเตรีย, เบลเย ยม, เยอรมน และลักเซมเบิร์ก**

Die beschränkte HP Herstellergarantie ist eine von HP auf freiwilliger Basis angebotene kommerzielle Garantie. Der Name und die Adresse der HP Gesellschaft, die in Ihrem Land für die Gewährung der beschränkten HP Herstellergarantie verantwortlich ist, sind wie folgt:

**Deutschland**: HP Deutschland GmbH, Schickardstr. 32, D-71034 Böblingen

**Österreich**: HP PPS Austria GmbH., Wienerbergstrasse 41, A-1120 Wien

**Luxemburg**: Hewlett-Packard Luxembourg S.C.A., 75, Parc d'Activités Capellen, Rue Pafebruc, L-8308 Capellen

**Belgien**: HP Belgium BVBA, Hermeslaan 1A, B-1831 Diegem

Die Rechte aus der beschränkten HP Herstellergarantie gelten zusätzlich zu den gesetzlichen Ansprüchen wegen Sachmängeln auf eine zweijährige Gewährleistung ab dem Lieferdatum. Ob Sie Anspruch auf diese Rechte haben, hängt von zahlreichen Faktoren ab. Die Rechte des Kunden sind in keiner Weise durch die beschränkte HP Herstellergarantie eingeschränkt bzw. betroffen. Weitere Hinweise finden Sie auf der folgenden Website: Gewährleistungsansprüche für Verbraucher [\(www.hp.com/go/eu-legal\)](http://www.hp.com/go/eu-legal) oder Sie können die Website des Europäischen Verbraucherzentrums [\(http://ec.europa.eu/consumers/](http://ec.europa.eu/consumers/solving_consumer_disputes/non-judicial_redress/ecc-net/index_en.htm) [solving\\_consumer\\_disputes/non-judicial\\_redress/ecc-net/index\\_en.htm\)](http://ec.europa.eu/consumers/solving_consumer_disputes/non-judicial_redress/ecc-net/index_en.htm) besuchen. Verbraucher haben das Recht zu wählen, ob sie eine Leistung von HP gemäß der beschränkten HP Herstellergarantie in Anspruch nehmen oder ob sie sich gemäß der gesetzlichen zweijährigen Haftung für Sachmängel (Gewährleistung) sich an den jeweiligen Verkäufer wenden.

## **เบลเยยม ี , ฝรั่ งเศส และลักเซมเบิร์ก**

La garantie limitée HP est une garantie commerciale fournie volontairement par HP. Voici les coordonnées de l'entité HP responsable de l'exécution de la garantie limitée HP dans votre pays:

**France**: HP France SAS, société par actions simplifiée identifiée sous le numéro 448 694 133 RCS Evry, 1 Avenue du Canada, 91947, Les Ulis

**G.D. Luxembourg**: Hewlett-Packard Luxembourg S.C.A., 75, Parc d'Activités Capellen, Rue Pafebruc, L-8308 Capellen

**Belgique**: HP Belgium BVBA, Hermeslaan 1A, B-1831 Diegem

**France**: Les avantages de la garantie limitée HP s'appliquent en complément des droits dont vous disposez au titre des garanties légales applicables dont le bénéfice est soumis à des conditions spécifiques. Vos droits en tant que consommateur au titre de la garantie légale de conformité mentionnée aux articles L. 211-4 à L. 211-13 du Code de la Consommation et de celle relatives aux défauts de la chose vendue, dans les conditions prévues aux articles 1641 à 1648 et 2232 du Code de Commerce ne sont en aucune façon limités ou affectés par la garantie limitée HP. Pour de plus amples informations, veuillez consulter le lien suivant : Garanties légales accordées au consommateur [\(www.hp.com/go/eu-legal\)](http://www.hp.com/go/eu-legal). Vous pouvez également consulter le site Web des Centres européens des consommateurs ([http://ec.europa.eu/consumers/](http://ec.europa.eu/consumers/solving_consumer_disputes/non-judicial_redress/ecc-net/index_en.htm) [solving\\_consumer\\_disputes/non-judicial\\_redress/ecc-net/index\\_en.htm\)](http://ec.europa.eu/consumers/solving_consumer_disputes/non-judicial_redress/ecc-net/index_en.htm). Les consommateurs ont le droit

de choisir d'exercer leurs droits au titre de la garantie limitée HP, ou auprès du vendeur au titre des garanties légales applicables mentionnées ci-dessus.

#### **POUR RAPPEL:**

Garantie Légale de Conformité:

*« Le vendeur est tenu de livrer un bien conforme au contrat et répond des défauts de conformité existant lors de la délivrance.*

*Il répond également des défauts de conformité résultant de l'emballage, des instructions de montage ou de l'installation lorsque celle-ci a été mise à sa charge par le contrat ou a été réalisée sous sa responsabilité ».*
Article L211-5 du Code de la Consommation:

*« Pour être conforme au contrat, le bien doit:*

*1° Etre propre à l'usage habituellement attendu d'un bien semblable et, le cas échéant:*

*- correspondre à la description donnée par le vendeur et posséder les qualités que celui-ci a présentées à l'acheteur sous forme d'échantillon ou de modèle;*

*- présenter les qualités qu'un acheteur peut légitimement attendre eu égard aux déclarations publiques faites par le vendeur, par le producteur ou par son représentant, notamment dans la publicité ou l'étiquetage;*

*2° Ou présenter les caractéristiques définies d'un commun accord par les parties ou être propre à tout usage spécial recherché par l'acheteur, porté à la connaissance du vendeur et que ce dernier a accepté ».*

Article L211-12 du Code de la Consommation:

*« L'action résultant du défaut de conformité se prescrit par deux ans à compter de la délivrance du bien ».*

Garantie des vices cachés

Article 1641 du Code Civil : *« Le vendeur est tenu de la garantie à raison des défauts cachés de la chose vendue qui la rendent impropre à l'usage auquel on la destine, ou qui diminuent tellement cet usage que l'acheteur ne l'aurait pas acquise, ou n'en aurait donné qu'un moindre prix, s'il les avait connus. »*

Article 1648 alinéa 1 du Code Civil:

*« L'action résultant des vices rédhibitoires doit être intentée par l'acquéreur dans un délai de deux ans à compter de la découverte du vice. »*

**G.D. Luxembourg et Belgique**: Les avantages de la garantie limitée HP s'appliquent en complément des droits dont vous disposez au titre de la garantie de non-conformité des biens avec le contrat de vente. Cependant, de nombreux facteurs peuvent avoir un impact sur le bénéfice de ces droits. Vos droits en tant que consommateur au titre de ces garanties ne sont en aucune façon limités ou affectés par la garantie limitée HP. Pour de plus amples informations, veuillez consulter le lien suivant : Garanties légales accordées au consommateur ([www.hp.com/go/eu-legal](http://www.hp.com/go/eu-legal)) ou vous pouvez également consulter le site Web des Centres européens des consommateurs ([http://ec.europa.eu/consumers/solving\\_consumer\\_disputes/non](http://ec.europa.eu/consumers/solving_consumer_disputes/non-judicial_redress/ecc-net/index_en.htm)[judicial\\_redress/ecc-net/index\\_en.htm](http://ec.europa.eu/consumers/solving_consumer_disputes/non-judicial_redress/ecc-net/index_en.htm)). Les consommateurs ont le droit de choisir de réclamer un service sous la garantie limitée HP ou auprès du vendeur au cours d'une garantie légale de deux ans.

## **อิตาล**

La Garanzia limitata HP è una garanzia commerciale fornita volontariamente da HP. Di seguito sono indicati nome e indirizzo della società HP responsabile della fornitura dei servizi coperti dalla Garanzia limitata HP nel vostro Paese:

**Italia**: HP Italy S.r.l., Via G. Di Vittorio 9, 20063 Cernusco S/Naviglio

I vantaggi della Garanzia limitata HP vengono concessi ai consumatori in aggiunta ai diritti derivanti dalla garanzia di due anni fornita dal venditore in caso di non conformità dei beni rispetto al contratto di vendita. Tuttavia, diversi fattori possono avere un impatto sulla possibilita' di beneficiare di tali diritti. I diritti spettanti ai consumatori in forza della garanzia legale non sono in alcun modo limitati, né modificati dalla

Garanzia limitata HP. Per ulteriori informazioni, si prega di consultare il seguente link: Garanzia legale per i clienti [\(www.hp.com/go/eu-legal](http://www.hp.com/go/eu-legal)), oppure visitare il sito Web dei Centri europei per i consumatori ([http://ec.europa.eu/consumers/solving\\_consumer\\_disputes/non-judicial\\_redress/ecc-net/index\\_en.htm](http://ec.europa.eu/consumers/solving_consumer_disputes/non-judicial_redress/ecc-net/index_en.htm)). I consumatori hanno il diritto di scegliere se richiedere un servizio usufruendo della Garanzia limitata HP oppure rivolgendosi al venditore per far valere la garanzia legale di due anni.

## **สเปน**

Su Garantía limitada de HP es una garantía comercial voluntariamente proporcionada por HP. El nombre y dirección de las entidades HP que proporcionan la Garantía limitada de HP (garantía comercial adicional del fabricante) en su país es:

**España**: Hewlett-Packard Española S.L. Calle Vicente Aleixandre, 1 Parque Empresarial Madrid - Las Rozas, E-28232 Madrid

Los beneficios de la Garantía limitada de HP son adicionales a la garantía legal de 2 años a la que los consumidores tienen derecho a recibir del vendedor en virtud del contrato de compraventa; sin embargo, varios factores pueden afectar su derecho a recibir los beneficios bajo dicha garantía legal. A este respecto, la Garantía limitada de HP no limita o afecta en modo alguno los derechos legales del consumidor ([www.hp.com/go/eu-legal](http://www.hp.com/go/eu-legal)). Para más información, consulte el siguiente enlace: Garantía legal del consumidor o puede visitar el sitio web de los Centros europeos de los consumidores ([http://ec.europa.eu/](http://ec.europa.eu/consumers/solving_consumer_disputes/non-judicial_redress/ecc-net/index_en.htm) [consumers/solving\\_consumer\\_disputes/non-judicial\\_redress/ecc-net/index\\_en.htm\)](http://ec.europa.eu/consumers/solving_consumer_disputes/non-judicial_redress/ecc-net/index_en.htm). Los clientes tienen derecho a elegir si reclaman un servicio acogiéndose a la Garantía limitada de HP o al vendedor de conformidad con la garantía legal de dos años.

## **เดนมาร์ก**

Den begrænsede HP-garanti er en garanti, der ydes frivilligt af HP. Navn og adresse på det HP-selskab, der er ansvarligt for HP's begrænsede garanti i dit land, er som følger:

**Danmark**: HP Inc Danmark ApS, Engholm Parkvej 8, 3450, Allerød

Den begrænsede HP-garanti gælder i tillæg til eventuelle juridiske rettigheder, for en toårig garanti fra sælgeren af varer, der ikke er i overensstemmelse med salgsaftalen, men forskellige faktorer kan dog påvirke din ret til at opnå disse rettigheder. Forbrugerens lovbestemte rettigheder begrænses eller påvirkes ikke på nogen måde af den begrænsede HP-garanti. Se nedenstående link for at få yderligere oplysninger: Forbrugerens juridiske garanti ([www.hp.com/go/eu-legal\)](http://www.hp.com/go/eu-legal) eller du kan besøge De Europæiske Forbrugercentres websted [\(http://ec.europa.eu/consumers/solving\\_consumer\\_disputes/non](http://ec.europa.eu/consumers/solving_consumer_disputes/non-judicial_redress/ecc-net/index_en.htm)[judicial\\_redress/ecc-net/index\\_en.htm](http://ec.europa.eu/consumers/solving_consumer_disputes/non-judicial_redress/ecc-net/index_en.htm)). Forbrugere har ret til at vælge, om de vil gøre krav på service i henhold til HP's begrænsede garanti eller hos sælger i henhold til en toårig juridisk garanti.

# **นอร เวย**

HPs garanti er en begrenset og kommersiell garanti som HP selv har valgt å tilby. Følgende lokale selskap innestår for garantien:

**Norge**: HP Norge AS, Rolfbuktveien 4b, 1364 Fornebu

HPs garanti kommer i tillegg til det mangelsansvar HP har i henhold til norsk forbrukerkjøpslovgivning, hvor reklamasjonsperioden kan være to eller fem år, avhengig av hvor lenge salgsgjenstanden var ment å vare. Ulike faktorer kan imidlertid ha betydning for om du kvalifiserer til å kreve avhjelp iht slikt mangelsansvar. Forbrukerens lovmessige rettigheter begrenses ikke av HPs garanti. Hvis du vil ha mer informasjon, kan du klikke på følgende kobling: Juridisk garanti for forbruker ([www.hp.com/go/eu-legal](http://www.hp.com/go/eu-legal)) eller du kan besøke nettstedet til de europeiske forbrukersentrene [\(http://ec.europa.eu/consumers/](http://ec.europa.eu/consumers/solving_consumer_disputes/non-judicial_redress/ecc-net/index_en.htm)

[solving\\_consumer\\_disputes/non-judicial\\_redress/ecc-net/index\\_en.htm\)](http://ec.europa.eu/consumers/solving_consumer_disputes/non-judicial_redress/ecc-net/index_en.htm). Forbrukere har retten til å velge å kreve service under HPs garanti eller iht selgerens lovpålagte mangelsansvar.

## **สวี เดน**

HP:s begränsade garanti är en kommersiell garanti som tillhandahålls frivilligt av HP. Namn och adress till det HP-företag som ansvarar för HP:s begränsade garanti i ditt land är som följer:

**Sverige**: HP PPS Sverige AB, SE-169 73 Stockholm

Fördelarna som ingår i HP:s begränsade garanti gäller utöver de lagstadgade rättigheterna till tre års garanti från säljaren angående varans bristande överensstämmelse gentemot köpeavtalet, men olika faktorer kan påverka din rätt att utnyttja dessa rättigheter. Konsumentens lagstadgade rättigheter varken begränsas eller påverkas på något sätt av HP:s begränsade garanti. Mer information får du om du följer denna länk: Lagstadgad garanti för konsumenter ([www.hp.com/go/eu-legal\)](http://www.hp.com/go/eu-legal) eller så kan du gå till European Consumer Centers webbplats ([http://ec.europa.eu/consumers/solving\\_consumer\\_disputes/non-judicial\\_redress/ecc](http://ec.europa.eu/consumers/solving_consumer_disputes/non-judicial_redress/ecc-net/index_en.htm)[net/index\\_en.htm](http://ec.europa.eu/consumers/solving_consumer_disputes/non-judicial_redress/ecc-net/index_en.htm)). Konsumenter har rätt att välja om de vill ställa krav enligt HP:s begränsade garanti eller på säljaren enligt den lagstadgade treåriga garantin.

# **โปรตเกส ุ**

A Garantia Limitada HP é uma garantia comercial fornecida voluntariamente pela HP. O nome e a morada da entidade HP responsável pela prestação da Garantia Limitada HP no seu país são os seguintes:

**Portugal**: HPCP – Computing and Printing Portugal, Unipessoal, Lda., Edificio D. Sancho I, Quinta da Fonte, Porto Salvo, Lisboa, Oeiras, 2740 244

As vantagens da Garantia Limitada HP aplicam-se cumulativamente com quaisquer direitos decorrentes da legislação aplicável à garantia de dois anos do vendedor, relativa a defeitos do produto e constante do contrato de venda. Existem, contudo, vários fatores que poderão afetar a sua elegibilidade para beneficiar de tais direitos. Os direitos legalmente atribuídos aos consumidores não são limitados ou afetados de forma alguma pela Garantia Limitada HP. Para mais informações, consulte a ligação seguinte: Garantia legal do consumidor ([www.hp.com/go/eu-legal\)](http://www.hp.com/go/eu-legal) ou visite o Web site da Rede dos Centros Europeus do Consumidor ([http://ec.europa.eu/consumers/solving\\_consumer\\_disputes/non-judicial\\_redress/ecc-net/index\\_en.htm](http://ec.europa.eu/consumers/solving_consumer_disputes/non-judicial_redress/ecc-net/index_en.htm)). Os consumidores têm o direito de escolher se pretendem reclamar assistência ao abrigo da Garantia Limitada HP ou contra o vendedor ao abrigo de uma garantia jurídica de dois anos.

# **กร ีซและไซปรัส**

Η Περιορισμένη εγγύηση HP είναι μια εμπορική εγγύηση η οποία παρέχεται εθελοντικά από την HP. Η επωνυμία και η διεύθυνση του νομικού προσώπου ΗΡ που παρέχει την Περιορισμένη εγγύηση ΗΡ στη χώρα σας είναι η εξής:

**Ελλάδα /Κύπρoς**: HP Printing and Personal Systems Hellas EPE, Tzavella 1-3, 15232 Chalandri, Attiki

**Ελλάδα /Κύπρoς**: HP Συστήματα Εκτύπωσης και Προσωπικών Υπολογιστών Ελλάς Εταιρεία Περιορισμένης Ευθύνης, Tzavella 1-3, 15232 Chalandri, Attiki

Τα προνόμια της Περιορισμένης εγγύησης HP ισχύουν επιπλέον των νόμιμων δικαιωμάτων για διετή εγγύηση έναντι του Πωλητή για τη μη συμμόρφωση των προϊόντων με τις συνομολογημένες συμβατικά ιδιότητες, ωστόσο η άσκηση των δικαιωμάτων σας αυτών μπορεί να εξαρτάται από διάφορους παράγοντες. Τα νόμιμα δικαιώματα των καταναλωτών δεν περιορίζονται ούτε επηρεάζονται καθ' οιονδήποτε τρόπο από την Περιορισμένη εγγύηση HP. Για περισσότερες πληροφορίες, συμβουλευτείτε την ακόλουθη τοποθεσία web: Νόμιμη εγγύηση καταναλωτή ([www.hp.com/go/eu-legal](http://www.hp.com/go/eu-legal)) ή μπορείτε να επισκεφτείτε την τοποθεσία web των Ευρωπαϊκών Κέντρων Καταναλωτή [\(http://ec.europa.eu/consumers/solving\\_consumer\\_disputes/non-judicial\\_redress/ecc-net/](http://ec.europa.eu/consumers/solving_consumer_disputes/non-judicial_redress/ecc-net/index_en.htm) [index\\_en.htm\)](http://ec.europa.eu/consumers/solving_consumer_disputes/non-judicial_redress/ecc-net/index_en.htm). Οι καταναλωτές έχουν το δικαίωμα να επιλέξουν αν θα αξιώσουν την υπηρεσία στα πλαίσια της Περιορισμένης εγγύησης ΗΡ ή από τον πωλητή στα πλαίσια της νόμιμης εγγύησης δύο ετών.

## **ฮังการ**

A HP korlátozott jótállás egy olyan kereskedelmi jótállás, amelyet a HP a saját elhatározásából biztosít. Az egyes országokban a HP mint gyártó által vállalt korlátozott jótállást biztosító HP vállalatok neve és címe:

**Magyarország**: HP Inc Magyarország Kft., H-1117 Budapest, Alíz utca 1.

A HP korlátozott jótállásban biztosított jogok azokon a jogokon felül illetik meg Önt, amelyek a termékeknek az adásvételi szerződés szerinti minőségére vonatkozó kétéves, jogszabályban foglalt eladói szavatosságból, továbbá ha az Ön által vásárolt termékre alkalmazandó, a jogszabályban foglalt kötelező eladói jótállásból erednek, azonban számos körülmény hatással lehet arra, hogy ezek a jogok Önt megilletike. További információért kérjük, keresse fel a következő webhelyet: Jogi Tájékoztató Fogyasztóknak ([www.hp.com/go/eu-legal](http://www.hp.com/go/eu-legal)) vagy látogassa meg az Európai Fogyasztói Központok webhelyét ([http://ec.europa.eu/consumers/solving\\_consumer\\_disputes/non-judicial\\_redress/ecc-net/index\\_en.htm](http://ec.europa.eu/consumers/solving_consumer_disputes/non-judicial_redress/ecc-net/index_en.htm)). A fogyasztóknak jogában áll, hogy megválasszák, hogy a jótállással kapcsolatos igényüket a HP korlátozott jótállás alapján vagy a kétéves, jogszabályban foglalt eladói szavatosság, illetve, ha alkalmazandó, a jogszabályban foglalt kötelező eladói jótállás alapján érvényesítik.

## **สาธารณรัฐเช็ก**

Omezená záruka HP je obchodní zárukou dobrovolně poskytovanou společností HP. Názvy a adresy společností skupiny HP, které odpovídají za plnění omezené záruky HP ve vaší zemi, jsou následující:

**Česká republika**: HP Inc Czech Republic s. r. o., Za Brumlovkou 5/1559, 140 00 Praha 4

Výhody, poskytované omezenou zárukou HP, se uplatňuji jako doplňek k jakýmkoli právním nárokům na dvouletou záruku poskytnutou prodejcem v případě nesouladu zboží s kupní smlouvou. Váš nárok na uznání těchto práv však může záviset na mnohých faktorech. Omezená záruka HP žádným způsobem neomezuje ani neovlivňuje zákonná práva zákazníka. Další informace získáte kliknutím na následující odkaz: Zákonná záruka spotřebitele ([www.hp.com/go/eu-legal\)](http://www.hp.com/go/eu-legal) případně můžete navštívit webové stránky Evropského spotřebitelského centra ([http://ec.europa.eu/consumers/solving\\_consumer\\_disputes/non-judicial\\_redress/](http://ec.europa.eu/consumers/solving_consumer_disputes/non-judicial_redress/ecc-net/index_en.htm) [ecc-net/index\\_en.htm\)](http://ec.europa.eu/consumers/solving_consumer_disputes/non-judicial_redress/ecc-net/index_en.htm). Spotřebitelé mají právo se rozhodnout, zda chtějí službu reklamovat v rámci omezené záruky HP nebo v rámci zákonem stanovené dvouleté záruky u prodejce.

# **สโลวาเกีย**

Obmedzená záruka HP je obchodná záruka, ktorú spoločnosť HP poskytuje dobrovoľne. Meno a adresa subjektu HP, ktorý zabezpečuje plnenie vyplývajúce z Obmedzenej záruky HP vo vašej krajine:

**Slovenská republika**: HP Inc Slovakia, s.r.o., Galvaniho 7, 821 04 Bratislava

Výhody Obmedzenej záruky HP sa uplatnia vedľa prípadných zákazníkových zákonných nárokov voči predávajúcemu z vád, ktoré spočívajú v nesúlade vlastností tovaru s jeho popisom podľa predmetnej zmluvy. Možnosť uplatnenia takých prípadných nárokov však môže závisieť od rôznych faktorov. Služby Obmedzenej záruky HP žiadnym spôsobom neobmedzujú ani neovplyvňujú zákonné práva zákazníka, ktorý je spotrebiteľom. Ďalšie informácie nájdete na nasledujúcom prepojení: Zákonná záruka spotrebiteľa [\(www.hp.com/go/eu-legal](http://www.hp.com/go/eu-legal)), prípadne môžete navštíviť webovú lokalitu európskych zákazníckych stredísk ([http://ec.europa.eu/consumers/solving\\_consumer\\_disputes/non-judicial\\_redress/ecc-net/index\\_en.htm](http://ec.europa.eu/consumers/solving_consumer_disputes/non-judicial_redress/ecc-net/index_en.htm)). Spotrebitelia majú právo zvoliť si, či chcú uplatniť servis v rámci Obmedzenej záruky HP alebo počas zákonnej dvojročnej záručnej lehoty u predajcu.

## **โปแลนด์**

Ograniczona gwarancja HP to komercyjna gwarancja udzielona dobrowolnie przez HP. Nazwa i adres podmiotu HP odpowiedzialnego za realizację Ograniczonej gwarancji HP w Polsce:

**Polska**: HP Inc Polska sp. z o.o., Szturmowa 2a, 02-678 Warszawa, wpisana do rejestru przedsiębiorców prowadzonego przez Sąd Rejonowy dla m.st. Warszawy w Warszawie, XIII Wydział Gospodarczy Krajowego Rejestru Sądowego, pod numerem KRS 0000546115, NIP 5213690563, REGON 360916326, GIOŚ E0020757WZBW, kapitał zakładowy 480.000 PLN.

Świadczenia wynikające z Ograniczonej gwarancji HP stanowią dodatek do praw przysługujących nabywcy w związku z dwuletnią odpowiedzialnością sprzedawcy z tytułu niezgodności towaru z umową (rękojmia). Niemniej, na możliwość korzystania z tych praw mają wpływ różne czynniki. Ograniczona gwarancja HP w żaden sposób nie ogranicza praw konsumenta ani na nie nie wpływa. Więcej informacji można znaleźć pod następującym łączem: Gwarancja prawna konsumenta ([www.hp.com/go/eu-legal](http://www.hp.com/go/eu-legal)), można także odwiedzić stronę internetową Europejskiego Centrum Konsumenckiego [\(http://ec.europa.eu/consumers/](http://ec.europa.eu/consumers/solving_consumer_disputes/non-judicial_redress/ecc-net/index_en.htm) [solving\\_consumer\\_disputes/non-judicial\\_redress/ecc-net/index\\_en.htm\)](http://ec.europa.eu/consumers/solving_consumer_disputes/non-judicial_redress/ecc-net/index_en.htm). Konsumenci mają prawo wyboru co do możliwosci skorzystania albo z usług gwarancyjnych przysługujących w ramach Ograniczonej gwarancji HP albo z uprawnień wynikających z dwuletniej rękojmi w stosunku do sprzedawcy.

# **บัลแกเรีย**

Ограничената гаранция на HP представлява търговска гаранция, доброволно предоставяна от HP. Името и адресът на дружеството на HP за вашата страна, отговорно за предоставянето на гаранционната поддръжка в рамките на Ограничената гаранция на HP, са както следва:

HP Inc Bulgaria EOOD (Ейч Пи Инк България ЕООД), гр. София 1766, район р-н Младост, бул. Околовръстен Път No 258, Бизнес Център Камбаните

Предимствата на Ограничената гаранция на HP се прилагат в допълнение към всички законови права за двугодишна гаранция от продавача при несъответствие на стоката с договора за продажба. Въпреки това, различни фактори могат да окажат влияние върху условията за получаване на тези права. Законовите

права на потребителите не са ограничени или засегнати по никакъв начин от Ограничената гаранция на HP. За допълнителна информация, моля вижте Правната гаранция на потребителя [\(www.hp.com/go/eu](http://www.hp.com/go/eu-legal)[legal](http://www.hp.com/go/eu-legal)) или посетете уебсайта на Европейския потребителски център ([http://ec.europa.eu/consumers/](http://ec.europa.eu/consumers/solving_consumer_disputes/non-judicial_redress/ecc-net/index_en.htm) [solving\\_consumer\\_disputes/non-judicial\\_redress/ecc-net/index\\_en.htm\)](http://ec.europa.eu/consumers/solving_consumer_disputes/non-judicial_redress/ecc-net/index_en.htm). Потребителите имат правото да избират дали да претендират за извършване на услуга в рамките на Ограничената гаранция на HP или да потърсят такава от търговеца в рамките на двугодишната правна гаранция.

## **โรมาเนีย**

Garanția limitată HP este o garanție comercială furnizată în mod voluntar de către HP. Numele și adresa entității HP răspunzătoare de punerea în aplicare a Garanției limitate HP în țara dumneavoastră sunt următoarele:

**Romănia**: HP Inc Romania SRL, 6 Dimitrie Pompeiu Boulevard, Building E, 2nd floor, 2nd District, Bucureşti

Beneficiile Garanției limitate HP se aplică suplimentar față de orice drepturi privind garanția de doi ani oferită de vânzător pentru neconformitatea bunurilor cu contractul de vânzare; cu toate acestea, diverşi factori pot avea impact asupra eligibilității dvs. de a beneficia de aceste drepturi. Drepturile legale ale consumatorului nu sunt limitate sau afectate în vreun fel de Garanția limitată HP. Pentru informaţii suplimentare consultaţi următorul link: garanția acordată consumatorului prin lege [\(www.hp.com/go/eu-legal](http://www.hp.com/go/eu-legal)) sau puteți accesa site-ul Centrul European al Consumatorilor [\(http://ec.europa.eu/consumers/solving\\_consumer\\_disputes/](http://ec.europa.eu/consumers/solving_consumer_disputes/non-judicial_redress/ecc-net/index_en.htm) [non-judicial\\_redress/ecc-net/index\\_en.htm\)](http://ec.europa.eu/consumers/solving_consumer_disputes/non-judicial_redress/ecc-net/index_en.htm). Consumatorii au dreptul să aleagă dacă să pretindă despăgubiri în cadrul Garanței limitate HP sau de la vânzător, în cadrul garanției legale de doi ani.

## **เบลเยยมและเนเธอร ี ์ แลนด**

De Beperkte Garantie van HP is een commerciële garantie vrijwillig verstrekt door HP. De naam en het adres van de HP-entiteit die verantwoordelijk is voor het uitvoeren van de Beperkte Garantie van HP in uw land is als volgt:

**Nederland**: HP Nederland B.V., Startbaan 16, 1187 XR Amstelveen

**België**: HP Belgium BVBA, Hermeslaan 1A, B-1831 Diegem

De voordelen van de Beperkte Garantie van HP vormen een aanvulling op de wettelijke garantie voor consumenten gedurende twee jaren na de levering te verlenen door de verkoper bij een gebrek aan conformiteit van de goederen met de relevante verkoopsovereenkomst. Niettemin kunnen diverse factoren een impact hebben op uw eventuele aanspraak op deze wettelijke rechten. De wettelijke rechten van de consument worden op geen enkele wijze beperkt of beïnvloed door de Beperkte Garantie van HP. Raadpleeg voor meer informatie de volgende webpagina: Wettelijke garantie van de consument ([www.hp.com/go/eu](http://www.hp.com/go/eu-legal)[legal](http://www.hp.com/go/eu-legal)) of u kan de website van het Europees Consumenten Centrum bezoeken [\(http://ec.europa.eu/](http://ec.europa.eu/consumers/solving_consumer_disputes/non-judicial_redress/ecc-net/index_en.htm) [consumers/solving\\_consumer\\_disputes/non-judicial\\_redress/ecc-net/index\\_en.htm\)](http://ec.europa.eu/consumers/solving_consumer_disputes/non-judicial_redress/ecc-net/index_en.htm). Consumenten hebben het recht om te kiezen tussen enerzijds de Beperkte Garantie van HP of anderzijds het aanspreken van de verkoper in toepassing van de wettelijke garantie.

## **ฟินแลนด**

HP:n rajoitettu takuu on HP:n vapaaehtoisesti antama kaupallinen takuu. HP:n myöntämästä takuusta maassanne vastaavan HP:n edustajan yhteystiedot ovat:

**Suomi**: HP Finland Oy, Piispankalliontie, FIN - 02200 Espoo

HP:n takuun edut ovat voimassa mahdollisten kuluttajansuojalakiin perustuvien oikeuksien lisäksi sen varalta, että tuote ei vastaa myyntisopimusta. Saat lisätietoja seuraavasta linkistä: Kuluttajansuoja ([www.hp.com/go/eu-legal](http://www.hp.com/go/eu-legal)) tai voit käydä Euroopan kuluttajakeskuksen sivustolla ([http://ec.europa.eu/](http://ec.europa.eu/consumers/solving_consumer_disputes/non-judicial_redress/ecc-net/index_en.htm) [consumers/solving\\_consumer\\_disputes/non-judicial\\_redress/ecc-net/index\\_en.htm\)](http://ec.europa.eu/consumers/solving_consumer_disputes/non-judicial_redress/ecc-net/index_en.htm). Kuluttajilla on oikeus vaatia virheen korjausta HP:n takuun ja kuluttajansuojan perusteella HP:lta tai myyjältä.

# **สโลวี เนีย**

Omejena garancija HP je prostovoljna trgovska garancija, ki jo zagotavlja podjetje HP. Ime in naslov poslovne enote HP, ki je odgovorna za omejeno garancijo HP v vaši državi, sta naslednja:

**Slovenija**: Hewlett-Packard Europe B.V., Amsterdam, Meyrin Branch, Route du Nant-d'Avril 150, 1217 Meyrin, Switzerland

Ugodnosti omejene garancije HP veljajo poleg zakonskih pravic, ki ob sklenitvi kupoprodajne pogodbe izhajajo iz dveletne garancije prodajalca v primeru neskladnosti blaga, vendar lahko na izpolnjevanje pogojev za uveljavitev pravic vplivajo različni dejavniki. Omejena garancija HP nikakor ne omejuje strankinih z zakonom predpisanih pravic in ne vpliva nanje. Za dodatne informacije glejte naslednjo povezavo: Strankino pravno jamstvo [\(www.hp.com/go/eu-legal\)](http://www.hp.com/go/eu-legal); ali pa obiščite spletno mesto evropskih središč za potrošnike ([http://ec.europa.eu/consumers/solving\\_consumer\\_disputes/non-judicial\\_redress/ecc-net/index\\_en.htm](http://ec.europa.eu/consumers/solving_consumer_disputes/non-judicial_redress/ecc-net/index_en.htm)). Potrošniki imajo pravico izbrati, ali bodo uveljavljali pravice do storitev v skladu z omejeno garancijo HP ali proti prodajalcu v skladu z dvoletno zakonsko garancijo.

# **โครเอเชีย**

HP ograničeno jamstvo komercijalno je dobrovoljno jamstvo koje pruža HP. Ime i adresa HP subjekta odgovornog za HP ograničeno jamstvo u vašoj državi:

**Hrvatska**: HP Computing and Printing d.o.o. za računalne i srodne aktivnosti, Radnička cesta 41, 10000 Zagreb

Pogodnosti HP ograničenog jamstva vrijede zajedno uz sva zakonska prava na dvogodišnje jamstvo kod bilo kojeg prodavača s obzirom na nepodudaranje robe s ugovorom o kupnji. Međutim, razni faktori mogu utjecati na vašu mogućnost ostvarivanja tih prava. HP ograničeno jamstvo ni na koji način ne utječe niti ne ograničava zakonska prava potrošača. Dodatne informacije potražite na ovoj adresi: Zakonsko jamstvo za potrošače [\(www.hp.com/go/eu-legal](http://www.hp.com/go/eu-legal)) ili možete posjetiti web-mjesto Europskih potrošačkih centara ([http://ec.europa.eu/consumers/solving\\_consumer\\_disputes/non-judicial\\_redress/ecc-net/index\\_en.htm](http://ec.europa.eu/consumers/solving_consumer_disputes/non-judicial_redress/ecc-net/index_en.htm)). Potrošači imaju pravo odabrati žele li ostvariti svoja potraživanja u sklopu HP ograničenog jamstva ili pravnog jamstva prodavača u trajanju ispod dvije godine.

## **ลัตเวีย**

HP ierobežotā garantija ir komercgarantija, kuru brīvprātīgi nodrošina HP. HP uzņēmums, kas sniedz HP ierobežotās garantijas servisa nodrošinājumu jūsu valstī:

**Latvija**: HP Finland Oy, PO Box 515, 02201 Espoo, Finland

HP ierobežotās garantijas priekšrocības tiek piedāvātas papildus jebkurām likumīgajām tiesībām uz pārdevēja un/vai rażotāju nodrošinātu divu gadu garantiju gadījumā, ja preces neatbilst pirkuma līgumam, tomēr šo tiesību saņemšanu var ietekmēt vairāki faktori. HP ierobežotā garantija nekādā veidā neierobežo un neietekmē patērētāju likumīgās tiesības. Lai iegūtu plašāku informāciju, izmantojiet šo saiti: Patērētāju likumīgā garantija [\(www.hp.com/go/eu-legal\)](http://www.hp.com/go/eu-legal) vai arī Eiropas Patērētāju tiesību aizsardzības centra tīmekļa vietni [\(http://ec.europa.eu/consumers/solving\\_consumer\\_disputes/non-judicial\\_redress/ecc-net/](http://ec.europa.eu/consumers/solving_consumer_disputes/non-judicial_redress/ecc-net/index_en.htm) [index\\_en.htm\)](http://ec.europa.eu/consumers/solving_consumer_disputes/non-judicial_redress/ecc-net/index_en.htm). Patērētājiem ir tiesības izvēlēties, vai pieprasīt servisa nodrošinājumu saskaņā ar HP ierobežoto garantiju, vai arī pārdevēja sniegto divu gadu garantiju.

## **ลิทัวเนีย**

HP ribotoji garantija yra HP savanoriškai teikiama komercinė garantija. Toliau pateikiami HP bendrovių, teikiančių HP garantiją (gamintojo garantiją) jūsų šalyje, pavadinimai ir adresai:

**Lietuva**: HP Finland Oy, PO Box 515, 02201 Espoo, Finland

HP ribotoji garantija papildomai taikoma kartu su bet kokiomis kitomis įstatymais nustatytomis teisėmis į pardavėjo suteikiamą dviejų metų laikotarpio garantiją dėl prekių atitikties pardavimo sutarčiai, tačiau tai, ar jums ši teisė bus suteikiama, gali priklausyti nuo įvairių aplinkybių. HP ribotoji garantija niekaip neapriboja ir neįtakoja įstatymais nustatytų vartotojo teisių. Daugiau informacijos rasite paspaudę šią nuorodą: Teisinė vartotojo garantija [\(www.hp.com/go/eu-legal](http://www.hp.com/go/eu-legal)) arba apsilankę Europos vartotojų centro internetinėje svetainėje [\(http://ec.europa.eu/consumers/solving\\_consumer\\_disputes/non-judicial\\_redress/ecc-net/](http://ec.europa.eu/consumers/solving_consumer_disputes/non-judicial_redress/ecc-net/index_en.htm) [index\\_en.htm\)](http://ec.europa.eu/consumers/solving_consumer_disputes/non-judicial_redress/ecc-net/index_en.htm). Vartotojai turi teisę prašyti atlikti techninį aptarnavimą pagal HP ribotąją garantiją arba pardavėjo teikiamą dviejų metų įstatymais nustatytą garantiją.

# **เอสโตเนีย**

HP piiratud garantii on HP poolt vabatahtlikult pakutav kaubanduslik garantii. HP piiratud garantii eest vastutab HP üksus aadressil:

**Eesti**: HP Finland Oy, PO Box 515, 02201 Espoo, Finland

HP piiratud garantii rakendub lisaks seaduses ettenähtud müüjapoolsele kaheaastasele garantiile, juhul kui toode ei vasta müügilepingu tingimustele. Siiski võib esineda asjaolusid, mille puhul teie jaoks need õigused ei pruugi kehtida. HP piiratud garantii ei piira ega mõjuta mingil moel tarbija seadusjärgseid õigusi. Lisateavet leiate järgmiselt lingilt: tarbija õiguslik garantii [\(www.hp.com/go/eu-legal](http://www.hp.com/go/eu-legal)) või võite külastada Euroopa tarbijakeskuste veebisaiti ([http://ec.europa.eu/consumers/solving\\_consumer\\_disputes/non](http://ec.europa.eu/consumers/solving_consumer_disputes/non-judicial_redress/ecc-net/index_en.htm)[judicial\\_redress/ecc-net/index\\_en.htm](http://ec.europa.eu/consumers/solving_consumer_disputes/non-judicial_redress/ecc-net/index_en.htm)). Tarbijal on õigus valida, kas ta soovib kasutada HP piiratud garantiid või seadusega ette nähtud müüjapoolset kaheaastast garantiid.

## **รัสเซีย**

## **Срок службы принтера для России**

Срок службы данного принтера HP составляет пять лет в нормальных условиях эксплуатации. Срок службы отсчитывается с момента ввода принтера в эксплуатацию. В конце срока службы HP рекомендует посетить веб-сайт нашей службы поддержки по адресу http://www.hp.com/support и/или связаться с авторизованным поставщиком услуг HP для получения рекомендаций в отношении дальнейшего безопасного использования принтера.

## **การรบประก ั ั นการคุ้มครองของ HP: การรบประก ั ั นอย างจ ากัด ่ ํ สําหรบตล ั ั บผงหมึก LaserJet**

ผลิตภณฑั ์HP นี้ได้รับการรับประกันว่าปราศจากข้อบกพร่องด้านวัสดุและฝีมือการผลิต

การรับประกันนี้ไม่มีผลต่อผลิตภัณฑ์ที่ **(ก)** มีการเติม ผลิตซ้ำ หรือดัดแปลงแก้ไขในทางหนึ่งทางใด **(ข)** เกิดปัญหาจากการใช้งานผิดประเภท การเก็บรักษาไม่ถูกต้อง หรือ มีการใช้งานนอกเหนือจากข้อมูลจำเพาะในด้านสภาพแวดล้อมการใช้งานสำหรับผลิตภัณฑ์เครื่องพิมพ์ หรือ **(**ค**)** มีการสึกหรอจากการใช้งานตามปกติ

ในการรับบริการตามเงื่อนไขประกัน โปรดส่งคืนผลิตภัณฑ์นี้ไปยังสถานที่ซื้อ (พร้อมคําอธิบายปัญหาอย่างเป็นลายลักษณ์อักษร และตัวอย่างของงานพิมพ์) หรือติดต่อฝ่าย บริการลูกค้าของ HP HP สามารถเลือกที่จะเปลี่ยนแทนผลิตภัณฑ์ที่พิสูจน์แล้วว่ามีข้อบกพร่อง หรือคืนเงินให้ตามราคาที่ซื้อ

ภายในขอบเขตที่กฎหมายอนุญาต การรับประกันข้างต้นเป็นการรับประกันอย่างจำกัด และไม่มีการรับประกันหรือเงื่อนไขอื่นใด ไม่ว่าจะเป็นลายลักษณ์อักษรหรือทางวาจา ี เป็นไปโดยชัดเจนหรือโดยนัย และ  ${\sf HP}$  ไม่รับผิดชอบต่อการรับประกันหรือเงื่อนไขโดยนัยเกี่ยวกับคุณค่าการเป็นสินค้า ความพึงพอใจ และความเหมาะสมต่อวัตถุประสงค์ อย่างหนึ่งอย่างใดโดยเฉพาะ

ภายในขอบเขตที่กฎหมายกำหนด HP หรือซัพพลายเออร์ของ HP จะไม่มีส่วนรับผิดชอบต่อความเสียหายทั้งทางตรง กรณีพิเศษ ความเสียหายที่เกิดขึ้นเอง หรือเป็นผล จากเหตุการณ์อื่น **(**รวมถึงการสูญเสียผลกำไรหรือข้อมูล) หรือความเสียหายอื่นใด ไม่ว่าจะเกิดขึ้นจากสัญญา การละเมิดหรือเงื่อนไขอื่นก็ตาม

เงื่อนไขการรับประกันในคำประกาศนี้ ยกเว้นที่กฎหมายอนุญาต จะไม่จำกัดหรือแก้ไข และเป็นส่วนเพิ่มเติมของสิทธิ์ตามกฎหมายที่เกิดจากการขายผลิตภัณฑ์แก่ท่าน

## **นโยบายของ HP เกี่ยวก บอ ปกรณ์สิ้นเปลื องท ี่ไม่ใช่ ของ HP ุ**

 $\mathsf{HP}$  ไม่แนะนำให้ใช้ตลับผงหมึกที่ไม่ใช่ของ  $\mathsf{HP}$  ไม่ว่าจะเป็นของใหม่หรือนำมาผลิตใหม่

ี่ **(<sup>วงง</sup>2 หมายเหตุ**): สำหรับผลิตภัณฑ์เครื่องพิมพ์ของ HP การใช้ตลับผงหมึกที่ไม่ใช่ของ HP หรือตลับผงหมึกแบบเติมไม่มีผลต่อการรับประกันลูกค้าหรือสัญญาการ สนับสนุนของ HP กับลูกค้า อย่างไรก็ตาม หากเครื่องพิมพ์ขัดข้องหรือชำรุดเสียหายอันเนื่องมาจากการใช้ตลับผงหมึกที่ไม่ใช่ของ HP หรือตลับผงหมึกแบบเติม HP จะ คิดค่าเวลาและวัสดุมาตรฐานในการให้บริการเครื่องพิมพ์สําหรับเหตุขัดข้องและชํารุดเสียหาย

## **เว็บไซต์ต่อต านสนค ิ ้าปลอมของ HP ้**

ไปที่ [www.hp.com/go/anticounterfeit](http://www.hp.com/go/anticounterfeit) เมื่อคุณติดตั้งตลับผงหมึกของ HP แล้วข้อความบนแผงควบคุมระบุว่าตลับหมึกนั้นไม่ใช่ของ HP ทาง HP จะ ช่วยตรวจสอบว่าตลับหมึกดังกล่าวเป็นของแท้หรือไม่ พร้อมทั้งจะดําเนินขั้นตอนต่างๆ เพื่อแก้ปัญหา

ตลับผงหมึกของคุณอาจไม่ใช่ตลับผงหมึก  ${\sf HP}$  ของแท้ หากคุณสังเกตเห็นสิ่งต่อไปนี้

- หน้าแสดงสถานะอุปกรณ์สิ้นเปลืองแสดงว่ามีการติดตั้งอุปกรณ์สิ้นเปลืองที่ไม่ใช่ของ  $\sf HP$
- คุณพบปัญหามากมายเกี่ยวกับตลับหมึกที่ใช้งานอยู่
- ตลับหมึกพิมพ์มีลักษณะต่างไปจากปกติ (ตัวอย่างเช่น บรรจุภัณฑ์ไม่เหมือนบรรจุภัณฑ์ของ  $\sf HP)$

## **ข้อมูลที่เก็บบนตล บผงหมึก ั**

ตลับผงหมึก  ${\sf HP}$  ที่ใช้กับเครื่องพิมพ์นี้มีชิพหน่วยความจำซึ่งช่วยในการทำงานของเครื่องพิมพ์

นอกจากนี้ ชิพหน่วยความจำยังรวบรวมชุดข้อมูลที่จำกัดเกี่ยวกับการใช้เครื่องพิมพ์ ซึ่งอาจรวมถึงข้อมูลต่อไปนี้: วันที่ติดตั้งตลับผงหมึกครั้งแรก วันที่ที่ใช้งานตลับผงหมึก ครั้งล่าสุด จำนวนหน้าที่พิมพ์โดยใช้ตลับผงหมึกนี้ พื้นที่การพิมพ์ โหมดการพิมพ์ที่ใช้ ข้อผิดพลาดในการพิมพ์ที่เกิดขึ้น และรุ่นเครื่องพิมพ์ ข้อมูลนี้จะช่วย **HP** ในการ ออกแบบเครื่องพิมพ์ในอนาคตเพื่อตอบสนองความต้องการในการพิมพ์ของลูกค้า

ข้อมูลที่รวบรวมได้จากชิพหน่วยความจําตลับผงหมึกนั้นไม่มีข้อมูลที่สามารถระบุตัวลูกค้า หรือผู้ใช้ตลับผงหมึกหรือเครื่องพิมพ์ของผู้ใช้

HP สุ่มตัวอย่างชิพหน่วยความจําจากตลับผงหมึกที่ส่งกลับมาตามโปรแกรมส่งคืนโดยไม่มีค่าใช้จ่ายและการรีไซเคิลของ HP (HP Planet Partners: [www.hp.com/recycle](http://www.hp.com/recycle)) HP จะนำชิพหน่วยความจำจากการสุ่มตัวอย่างนี้มาศึกษาเพื่อปรับปรุงเครื่องพิมพ์ HP ต่อไปในอนาคต คู่ค้า HP ซึ่งมีส่วนช่วยเหลือใน การรีไซเคิลตลับผงหมึกนี้อาจมีสิทธิ์เข้าใช้ข้อมูลนี้ด้วย

้บริษัทอื่นที่เป็นเจ้าของตลับผงหมึกมีสิทธิ์เข้าใช้ข้อมูลที่ไม่ระบุชื่อในชิพหน่วยความจำ

#### ขอตกลงการอนุญาตไห้**เช้สทธ**ิสาหรบผู้เช<sub>ี</sub>่ขนสุดท้าย **ั ุ ้**

อ่านอย่างระมัดระวังก่อนที่จะใช้อุปกรณ์ซอฟต์แวร์นี้: ข้อตกลงการอนุญาตใช้งานสำหรับผู้ใช้ **('EULA')** นี้คือสัญญาตามกฎหมายระหว่าง **(a)** คุณ **(**บุคคลหรือนิติบุคคล**)** และ (b) HP Inc. ('HP') ซึ่งจะควบคุมการใช้ผลิตภัณฑ์ซอฟต์แวร์ใดๆ ที่ติดตั้งหรือจัดให้หาโดย HP สําหรับใช้กับผลิตภัณฑ์HP ของคุณ ('ผลิตภัณฑ์HP') ที่ไม่ได้ ือยู่ภายใต้ข้อตกลงการอนุญาตใช้งานแยกต่างหากระหว่างคุณและ **HP** หรือซัพพลายเออร์ ซอฟต์แวร์อื่นๆ อาจมี **EULA** ในในเอกสารออนไลน์ คำว่า 'ผลิตภัณฑ์ ซอฟต์แวร์' หมายถึงซอฟต์แวร์คอมพิวเตอร์และอาจรวมถึงสื่อบันทึกที่เกี่ยวข้อง สิ่งพิมพ์และเอกสาร 'ออนไลน์' หรืออิเล็กทรอนิกส์

การแก้ไขหรือเอกสารเพิ่มเติมสําหรับ EULA นี้อาจมาพร้อมกับผลิตภณฑั ์HP

ี่ สิทธิ์ในผลิตภัณฑ์ซอฟต์แวร์ได้รับการเสนอให้เฉพาะภายใต้เงื่อนไขที่ว่าคุณได้ยอมรับข้อกำหนดและเงื่อนไขทั้งหมดของ EULA นี้ โดยการติดตั้ง การทำสำเนา การ ดาวน์โหลด หรือการใช้ผลิตภัณฑ์ซอฟต์แวร์ คุณได้ยอมรับที่จะผูกพันโดยข้อกำหนดของ **EULA** นี้ หากคุณไม่ยอมรับข้อกำหนดการอนุญาตใช้งานเหล่านี้ แนวทางการ ี แก้ไขประการเดียวสำหรับคุณคือการส่งคืนผลิตภัณฑ์ที่ไม่ได้ใช้งานทั้งหมด (ฮาร์ดแวร์และซอฟต์แวร์) ภายใน 14 วัน เพื่อขอรับเงินคืนภายใต้นโยบายขอรับเงินคืนของ สถานที่ที่คุณซื้อ

- **1. การให้การอนุญาตใช้งาน** HP ให้สิทธิ์คุณดังต่อไปนี้ตราบใดที่คุณปฏิบัติตามข้อกําหนดและเงื่อนไขทั้งหมดของ EULA นี้:
	- **a.** การใช้งาน คุณสามารถใช้ผลิตภัณฑ์ซอฟต์แวร์บนคอมพิวเตอร์เครื่องเดียว **(**'คอมพิวเตอร์ของคุณ**')** หากคุณได้รับผลิตภัณฑ์ซอฟต์แวร์ผ่านอินเทอร์เน็ต และได้รับอนุญาตสําหรับการใช้งานบนคอมพิวเตอร์มากกว่าหนึ่งเครื่องอยแลู่ ้ว คุณสามารถติดตั้งและใช้ผลิตภัณฑ์ซอฟต์แวร์บนคอมพิวเตอร์ดังกล่าว ้ เท่านั้น คุณต้องไม่แยกส่วนคอมโพเนนต์ของผลิตภัณฑ์ซอฟต์แวร์สำหรับการใช้บนคอมพิวเตอร์มากกว่าหนึ่งเครื่อง คุณไม่มีสิทธิ์แจกจ่ายผลิตภัณฑ์ ีซอฟต์แวร์ คุณสามารถโหลดผลิตภัณฑ์ซอฟต์แวร์ไว้ในหน่วยความจำชั่วคราว **(RAM)** ของคอมพิวเตอร์ของคุณสำหรับวัตถุประสงค์การใช้ผลิตภัณฑ์ ซอฟต์แวร์
	- ${\bf b}$ . การจัดเก็บ คุณสามารถทำสำเนาผลิตภัณฑ์ซอฟต์แวร์ไว้ในหน่วยความจำภายในหรืออุปกรณ์จัดเก็บข้อมูลของผลิตภัณฑ์  ${\sf HP}$
	- **C.** การทำสำเนา คุณสามารถทำสำเนาผลิตภัณฑ์ซอฟต์แวร์เพื่อการจัดเก็บหรือการสำรอง โดยสำเนาต้องมีคำประกาศเรื่องกรรมสิทธิ์ของผลิตภัณฑ์ซอฟต์แวร์ เดิมทั้งหมด และใช้เพื่อการสํารองเท่านั้น
	- **d.** การสงวนสิทธิ์HP และซัพพลายเออร์ของ HP ขอสงวนสิทธิ์ทั้งหมดที่ไม่ได้ให้ไว้แก่คุณใน EULA นี้อย่างชัดแจ้ง
	- **e.** ฟรีแวร์ โดยไม่คำนึงถึงข้อกำหนดและเงื่อนไขของ EULA นี้ ทั้งหมดหรือบางส่วนของผลิตภัณฑ์ซอฟต์แวร์ซึ่งเป็นซอฟต์แวร์ที่ไม่ใช่กรรมสิทธิ์ของ **HP** หรือซอฟต์แวร์ที่จัดหาให้ภายใต้การอนุญาตสาธารณะโดยบุคคลที่สาม **(**'ฟรีแวร์**')** อนุญาตให้คุณใช้งานภายใต้ข้อกำหนดและเงื่อนไขของข้อตกลงการ อนุญาตใช้งานซอฟต์แวร์ที่มาพร้อมกับฟรีแวร์ดังกล่าว ไม่ว่าจะในรูปแบบของข้อตกลงแบบสมบูรณ์ใบอนุญาตใช้งานแบบย่อ หรือข้อกําหนดการอนุญาตใช้ งานแบบอิเล็กทรอนิกส์ที่ยอมรับในขณะที่ดาวน์โหลด การใช้ฟรีแวร์ของคุณจะอยู่ภายใต้ข้อกําหนดและเงื่อนไขของใบอนุญาตดังกล่าว
	- **f.** โซลูชันการกู้คืน โซลชันการกู้คืนซอฟต์แวร์ใดๆ ที่มาพร้อมกับ**/**สำหรับผลิตภัณฑ์ HP ของคุณ ไม่ว่าจะในรูปแบบของโซลชันแบบฮาร์ดดิสก์ใดรฟ์ โซลชัน การกู้คืนแบบสื่อบันทึกภายนอก **(**เช่น ฟลอปปี้ดิสก์ ซีดี หรือดีวีดี) หรือโซลชันเทียบในรูปแบบอื่นๆ สามารถใช้สำหรับการเรียกคืนฮาร์ดดิสก์ของผลิตภัณฑ์ HP ที่มาพร้อมกับ/สําหรับโซลูชันการกู้คืนที่ซื้อไว้เดิมเท่านั้น การใช้ซอฟต์แวร์ระบบปฏิบัติการ Microsoft ใดๆ ที่มีอยในโซล ู่ ูชันการกู้คืนดังกล่าวจะ อยู่ภายใต้ข้อตกลงการอนุญาตใช้งานของ Microsoft
- **2. การอัปเกรด** ในการใช้ผลิตภัณฑ์ซอฟต์แวร์ที่ระบุว่าเป็นการอัปเกรด คุณต้องได้รับอนุญาตใช้งานสําหรับผลิตภัณฑ์เดิมที่ HP ระบุไว้ว่ามีสิทธิ์อัปเกรดก่อน หลังจากการอัปเกรด คุณไม่สามารถใช้ผลิตภัณฑ์ซอฟต์แวร์เดิมที่เป็นฐานสำหรับการได้รับสิทธิ์อัปเกรดอีกต่อไป โดยการใช้ผลิตภัณฑ์ซอฟต์แวร์ คุณยอมรับว่า  ${\sf HP}$ สามารถเข้าถึงผลิตภัณฑ์ **HP** ของคุณโดยอัตโนมัติเมื่อเชื่อมต่อกับอินเทอร์เน็ตเพื่อตรวจสอบเวอร์ชันและสถานะของผลิตภัณฑ์ซอฟต์แวร์บางอย่างและอาจ ดาวน์โหลดและติดตั้งอัปเกรดและอัปเดตผลิตภัณฑ์ซอฟต์แวร์ดังกล่าวบนผลิตภัณฑ์ **HP** ของคุณโดยอัตโนมัติเพื่อให้เวอร์ชันใหม่ หรืออัปเดตที่จำเป็นเพื่อรักษา การทำงาน ประสิทธิภาพ หรือความปลอดภัยของซอฟต์แวร์  ${\sf HP}$  และผลิตภัณฑ์  ${\sf HP}$  ของคุณ และอำนวยความสะดวกในการให้การสนับสนุนหรือบริการอื่นๆ ที่ มอบให้คุณ ในบางกรณีและขึ้นอยู่กับประเภทของอัปเกรดหรืออัปเดต คุณจะได้รับแจ้ง (ผ่านป๊อปอัปหรือวิธีอื่น) ซึ่งต้องให้คุณเริ่มการอัปเกรดหรืออัปเดต
- **3. ซอฟต์แวร์เพ มเติม** EULA นี้ใช้กับอัปเดตหรือส่วนเพิ่มเติมของผลิตภัณฑ์ซอฟต์แวร์เดิมที่จัดหาให้โดย HP ยกเว้น HP จัดหาข้อกําหนดอื่นให้มา **ิ่** พร้อมกับอัปเดตหรือส่วนเพิ่มเติม ในกรณีที่มีข้อขัดแย้งระหว่างข้อกำหนดดังกล่าว ข้อกำหนดอื่นจะมีผลใช้บังคับที่เหนือกว่า
- **4. การโอน**
- **a.** บุคคลที่สาม ผู้ใช้ผลิตภัณฑ์ซอฟต์แวร์คนแรกสามารถโอนผลิตภัณฑ์ซอฟต์แวร์ให้กับผู้ใช้คนอื่นได้ทนึ่งครั้ง การโอนใดๆ ต้องประกอบด้วยส่วนคอมโพเนนต์ ้ทั้งหมด, สื่อบันทึก, สิ่งพิมพ์, **EULA** นี้ และใบรับรองความเป็นของแท้ หากมี การโอนต้องไม่ใช่การโอนโดยอ้อม เช่น การส่งมอบ ก่อนที่จะโอน ผู้ใช้ที่ได้ ้รับผลิตภัณฑ์ที่โอนจะต้องยอมรับข้อกำหนด EULA ทั้งหมด เมื่อมีการโอนผลิตภัณฑ์ซอฟต์แวร์ การอนุญาตใช้งานของคุณจะสิ้นสุดลงโดยอัตโนมัติ
- **b.** ข้อจํากัด คุณต้องไม่เช่า ให้เช่า หรือให้ยืมผลิตภัณฑ์ซอฟต์แวร์หรือใช้ผลิตภัณฑ์ซอฟต์แวร์เพื่อการใช้แบบไทม์แชริงเพื่อการค้าหรือการใช้ของสํานักงาน คุณต้องไม่ให้อนุญาตช่วง โอนสิทธิ หรือโอนใบอนุญาตผลิตภัณฑ์ซอฟต์แวร์ ยกเว้นจะมีการระบุไว้ใน  ${\sf EULA}$  นี้อย่างชัดแจ้ง
- **5. สิทธในกรรม ิ์ สิทธ ิ์**สิทธิ์ในทรัพย์สินทางปัญญาทั้งหมดในผลิตภัณฑ์ซอฟต์แวร์และเอกสารผู้ใช้เป็นของ HP หรือซัพพลายเออร์และได้รับความคุ้มครอง ตามกฎหมาย รวมถึงแต่ไม่จํากัดเพียงกฎหมายลิขสิทธิ์ความลับทางการค้า และเครื่องหมายการค้าของสหรัฐอเมริกา ตลอดจนกฎหมายที่บังคับใช้และบทบัญญัติ ตามสนธิสัญญาระหว่างประเทศ**/**พื้นที่อื่นๆ คุณต้องไม่ลบข้อมูลระบุผลิตภัณฑ์ ประกาศเรื่องลิขสิทธิ์ หรือข้อจำกัดเรื่องกรรมสิทธิ์ออกจากผลิตภัณฑ์ซอฟต์แวร์
- <mark>6. ข้อจำกัดเกี่ยวกับการทำวิศวกรรมย้อนกลับ คุณต้องไม่ทำวิศวกรรมย้อนกลับ แปลกลับ หรือถอดรหัสผลิตภัณฑ์ซอฟต์แวร์ยกเว้นและ</mark> **ี่** ตามขอบเขตของสิทธิ์ในการดำเนินการดังกล่าวภายใต้กภหมายที่บังคับใช้เท่านั้นโดยไม่คำนึงถึงข้อจำกัดนี้ หรือระบุไว้ใน EULA นี้อย่างชัดแจ้ง
- **7. ข้อกําหนด** EULA นี้จะมีผลบังคับใช้ยกเว้นถูกยกเลิกหรือปฏิเสธ EULA นี้จะสิ้นสุดตามเงื่อนไขที่กําหนดไว้ในที่อื่นใน EULA นี้หรือหากคุณไม่ปฏิบัติ ตามข้อกําหนดหรือเงื่อนไขของ EULA นี้

## **8. ความยินยอมให้รวบรวม/ใช้ข้อมูล**

**a.** HP จะใช้คุกกี้และเครื่องมือเทคโนโลยเวี ็บอื่นๆ เพื่อรวบรวมข้อมูลทางด้านเทคนิคที่ไม่ระบุชื่อซึ่งเกี่ยวข้องกับซอฟต์แวร์ของ HP และผลิตภัณฑ์HP ของคุณ ข้อมูลนี้จะถูกใช้เพื่อให้อัปเกรดและการสนับสนุนที่เกี่ยวข้อง หรือบริการอื่นๆ ตามที่อธิบายไว้ในส่วนที่ **2 HP** จะรวบรวมข้อมูลส่วนตัวที่มี อินเทอร์เน็ตโปรโตคอลแอดเดรสของคุณ หรือข้อมูลระบุตัวตนเฉพาะอื่นที่เกี่ยวข้องกับผลิตภัณฑ์HP ของคุณ และข้อมูลที่คุณให้ไว้ในการลงทะเบียน ผลิตภัณฑ์ **HP** ของคุณ นอกจากการให้อัปเกรดและการสนับสนุนที่เกี่ยวข้อง หรือบริการอื่นๆ ข้อมูลนี้จะใช้สำหรับการส่งการสื่อสารทางการตลาดให้กับคุณ  $($ ด้วยความยินยอมอย่างชัดเจนของคุณในแต่ละกรณีตามกฎหมายที่บังคับใช้ $)$ 

ตามขอบเขตที่อนุญาตโดยกฎหมายที่บังคับใช้ โดยการยอมรับข้อกำหนดและเงื่อนไขเหล่านี้ คุณยินยอมให้  ${\sf HP}$  บริษัทสาขา และบริษัทในเครือรวบรวม และใช้ข้อมูลที่ไม่ระบุชื่อและข้อมูลส่วนตัวตามที่อธิบายไว้ใน EULA นี้ และอธิบายเพิ่มเติมไว้ในนโยบายความเป็นส่วนตัวของ HP: [www8.hp.com/us/en/privacy/privacy.html?jumpid=reg\\_r1002\\_usen\\_c-001\\_title\\_r0001](http://www8.hp.com/us/en/privacy/privacy.html?jumpid=reg_r1002_usen_c-001_title_r0001)

- **b.** การรวบรวม/ใช้บุคคลที่สาม โปรแกรมซอฟต์แวร์บางอย่างที่รวมอยู่ในผลิตภัณฑ์HP จัดหาให้คุณและอนุญาตให้คุณใช้งานแยกต่างหากโดยผู้ให้บริการ บุคคลที่สาม **(**"ซอฟต์แวร์บุคคลที่สาม") ซอฟต์แวร์บุคคลที่สามอาจติดตั้งและทำงานบนผลิตภัณฑ์ HP ของคุณแม้ว่าคุณไม่ได้เลือกเปิดใช้งาน/ซื้อ ซอฟต์แวร์ดังกล่าว ซอฟต์แวร์บุคคลที่สามอาจรวบรวมและส่งข้อมูลทางเทคนิคเกี่ยวกับระบบของคุณ (เช่น **IP** แอดเดรส ตัวระบอปกรณ์เฉพาะ เวอร์ชัน ซอฟต์แวร์ที่ติดตั้ง ฯลฯ) และข้อมูลระบบอื่นๆ บุคคลที่สามจะใช้ข้อมูลนี้เพื่อระบุแอททริบิวต์ระบบทางเทคนิค และตรวจสอบว่าซอฟต์แวร์เวอร์ชันล่าสุดติด ตั้งในระบบของคุณแล้ว หากคุณไม่ต้องการให้ซอฟต์แวร์บุคคลที่สามรวบรวมข้อมูลทางเทคนิคนี้หรือส่งอัปเดตเวอร์ชันให้คุณโดยอัตโนมัติคุณควรถอนการ ติดตั้งซอฟต์แวร์ก่อนเชื่อมต่อกับอินเทอร์เน็ต
- **9. ข้อสงวนสิทธิการรับประกัน** ตามขอบเขตที่อนุญาตโดยกฎหมายที่บังคับใช้ HP และซัพพลายเออร์จัดหาผลิตภัณฑ์ซอฟต์แวร์ให้ตามสภาพ "ที่ **ิ์** ้เป็นอยู่" และอาจเกิดข้อผิดพลาดขึ้นได้ ดังนั้นจึงขอปฏิเสธการรับประกัน ประกัน และเงื่อนไขอื่นๆ ทั้งหมดไม่ว่าจะโดยชัดแจ้ง โดยนัย หรือตามที่กฎหมายกำหนด รวมถึงแต่ไม่จำกัดเพียงการรับประกันกรรมสิทธิ์และการไม่ละเมิดสิทธิ์ การรับประกันโดยนัย หน้าที่ รับประกัน หรือเงื่อนไขของความสามารถในการขาย คุณภาพที่ น่าพอใจ หรือความเหมาะสมกับวัตถุประสงค์เฉพาะ และการปราศจากไวรัสทั้งหมดที่เกี่ยวข้องกับผลิตภัณฑ์ซอฟต์แวร์ บางรัฐ/เขตอำนาจศาลไม่อนุญาตให้ยกเว้น การรับประกันโดยนัยหรือจํากัดระยะเวลาของการรับประกันโดยนัย ดังนั้นข้อสงวนสิทธิ์ข้างต้นอาจไม่มีผลบังคับใช้กับคุณทั้งหมด

ในออสเตรเลียและนิวซีแลนด์ ซอฟต์แวร์มาพร้อมกับการรับประกันที่ไม่สามารถยกเว้นได้ภายใต้กฎหมายผับริโภคของออสเตรเลียและนิวซีแลนด์ ผับริโภคใน ออสเตรเลียมีสิทธิ์สำหรับการเปลี่ยนหรือขอรับเงินคืนสำหรับความบกพร่องในสาระสำคัญ และการชดเชยสำหรับการสูญเสียหรือความเสียหายที่สามารถคาดการณ์ได้ ตามสมควร ผู้บริโภคในออสเตรเลียยังมีสิทธิ์รับการซ่อมแซมซอฟต์แวร์หรือเปลี่ยนหากคุณภาพไม่เป็นที่ยอมรับ และความบกพร่องนั้นไม่ถึงขนาดเป็นความ บกพร่องในสาระสําคัญ ผู้บริโภคในนิวซีแลนด์ที่ซื้อสินค้าสําหรับการใช้ส่วนตัว ภายในบ้าน หรือภายในครัวเรือน หรือเพื่อการบริโภค และไม่ใช่วัตถุประสงค์ทาง ธุรกิจ ('ผู้บริโภคในนิวซีแลนด์') มีสิทธิ์ได้รับการซ่อมแซม เปลี่ยน รับเงินคืนสําหรับความบกพร่อง และการชดเชยสําหรับการสูญเสียหรือความเสียหายที่สามารถ คาดการณ์ได้ตามสมควรอื่นๆ

- **10. การจํากัดความรับผิด** ภายใต้กฎหมายท้องถิ่น โดยไม่คํานึงถึงความเสียหายที่คุณอาจประสบ ความรับผิดทั้งหมดของ HP และซัพพลายเออร์ภายใต้ ์ข้อกำหนดของ  $\sf EULA$  นี้ และการแก้ไขสำหรับคุณโดยเฉพาะสำหรับข้อความข้างต้นจะจำกัดตามจำนวนที่มากกว่าระหว่างจำนวนเงินที่คุณจ่ายแยกต่างหากสำหรับ ผลิตภัณฑ์ซอฟต์แวร์หรือ **5.00** ดอลลาร์สหรัฐฯ ตามขอบเขตที่อนุญาตโดยกฎหมายที่บังคับใช้ HP หรือซัพพลายเออร์จะไม่รับผิดต่อความเสียหายจำเพาะ เนื่อง มาจากการผิดสัญญา โดยอ้อม หรือผลสืบเนื่อง **(**รวมถึงแต่ไม่จำกัดเพียงความเสียหายสำหรับการสูญเสียกำไร หรือข้อมูลอื่น สำหรับการหยุดชะงัก ของธรกิจ สำหรับการบาดเจ็บของบุคคล สำหรับการสูญเสียความเป็นส่วนตัวที่เกิดจากหรือเกี่ยวกับการใช้หรือใม่สามารถจะใช้ผลิตภัณฑ์ซอฟต์แวร์ หรือเกี่ยวข้อง  $\tilde{n}$ บข้อกำหนดใดๆ ของ  $\textrm{EULA}$  นี้ แม้ว่า  $\textrm{HP}$  หรือซัพพลายเออร์จะได้รับแจ้งถึงความเป็นไปได้ของความเสียหายดังกล่าวก็ตาม และแม้ว่าการแก้ไขเยียวยาจะไม่ ี่ เป็นไปตามวัตถุประสงค์ที่สำคัญ บางรัฐ/เขตอำนาจศาลไม่อนุญาตให้ยกเว้นหรือจำกัดความเสียหายเนื่องมาจากการผิดสัญญาหรือผลสืบเนื่อง ดังนั้นข้อจำกัดหรือ การยกเว้นข้างต้นอาจไม่มีผลบังคับใช้กับคุณ
- **11. ลูกค้าท ี่เป็นหน่วยงานรัฐของประเทศสหรัฐฯ** ยึดหลักตาม FAR 12.211 และ 12.212, ซอฟต์แวร์คอมพิวเตอร์เชิงพาณิชย์ เอกสารซอฟต์แวร์คอมพิวเตอร์ และข้อมูลทางเทคนิคสำหรับสินค้าเชิงพาณิชย์อนุญาตให้หน่วยงานรัฐของประเทศสหรัฐใช้งานภายใต้ใบอนุญาตเชิงพาณิชย์ มาตรฐานของ HP
- **12. การปฏิบัติตามกฎหมายการส่งออก** คุณต้องปฏิบัติตามกฎหมายและกฎระเบียบทั้งหมดของสหรัฐอเมริกาและประเทศ/พื้นที่อื่นๆ ("กฎหมายการส่งออก") เพื่อให้แน่ใจว่าผลิตภัณฑ์ซอฟต์แวร์ไม่ได้(1) ส่งออกโดยตรงหรือโดยอ้อมละเมิดกฎหมายการส่งออก หรือ (2) ใช้สําหรับวัตถุประสงค์ ใดๆ ที่ห้ามโดยกฎหมายการส่งออก รวมถึงแต่ไม่จำกัดเพียงการแพร่ขยายอาวธนิวเคลียร์ เคมี หรือชีวภาพ
- **13. ความสามารถและอํานาจในการทําสญญา ั** คุณรับรองว่าคุณเป็นผู้ที่บรรลุนิติภาวะแล้วตามกฎหมายในรัฐที่คุณพํานักอยู่และหากเป็นไป ได้คุณได้รับอนุญาตจากนายจ้างของคุณให้ทําสัญญานี้
- **14. กฎหมายที่บังคับใช้**EULA นี้อยู่ภายใต้กฎหมายของประเทศ/พื้นที่ที่มีการซื้ออุปกรณ์
- **15. ข้อตกลงทั้งหมด EULA** นี้ (รวมทั้งเอกสารเพิ่มเติมหรือการแก้ไขสำหรับ EULA นี้ที่มาพร้อมกับผลิตภัณฑ์ HP) เป็นข้อตกลงทั้งหมดระหว่างคุณ **ั้** และ HP เกี่ยวข้องกับผลิตภัณฑ์ซอฟต์แวร์ และจะมีผลทดแทนการสื่อสาร ข้อเสนอ และการนำเสนอด้วยคำพูดหรือลายลักษณ์อักษรทั้งหมดก่อนหน้านี้หรือในเวลา เดียวกันเกี่ยวข้องกับผลิตภัณฑ์ซอฟต์แวร์หรือเนื้อหาอื่นใดที่ครอบคลุมโดย **EULA** นี้ ในกรณีที่ข้อกำหนดของนโยบายหรือโปรแกรมใดๆ ของ **HP** สำหรับบริการ สนับสนุนขัดแย้งกับข้อกำหนดของ EULA นี้ ข้อกำหนดของ EULA นี้จะมีผลใช้บังคับ

### © สงวนลิขสิทธิ์2015 HP Development Company, L.P.

อาจมีการเปลี่ยนแปลงข้อมูลในเอกสารนี้ โดยไม่แจ้งให้ทราบล่วงหน้า ชื่อผลิตภัณฑ์อื่นทั้งหมดที่กล่าวถึงในที่นี้อาจเป็นเครื่องหมายการค้าของบริษัทที่เป็นเจ้าของ ตาม ขอบเขตที่อนุญาตโดยกฎหมายที่บังคับใช้ การรับประกันผลิตภัณฑ์และบริการของ **HP** จะอยู่ในหนังสือรับประกันที่มาพร้อมกับผลิตภัณฑ์และบริการนี้เท่านั้น โดยไม่มีสิ่ง ใดที่ถือได้ว่าเป็นการรับประกันเพิ่มเติม ตามขอบเขตที่อนุญาตโดยกฎหมายที่บังคับใช้HP จะไม่รับผิดต่อข้อผิดพลาดทางด้านเทคนิคหรือด้านเนื้อหา หรือข้อความที่ไม่ ครบถ้วนในเอกสารนี้

ฉบับที่หนึ่ง: สิงหาคม 2015

#### **บรการร ิ ับประกันโดยให้ลูกค าซ อมแซมด วยตนเอง ้ ้**

ผลิตภณฑั ์HP ได้รับการออกแบบมาให้ใช้ชิ้นส่วนที่ลูกค้าสามารถซ่อมแซมได้ด้วยตนเอง (CSR) เพื่อลดระยะเวลาในการซ่อมแซมและเพิ่มความยืดหยุ่นในการเปลี่ยนชิ้น ส่วนที่มีข้อบกพร่อง หากในระหว่างช่วงวินิจฉัย HP สรุปว่าควรทำการซ่อมแซมโดยใช้ชิ้นส่วน  $\sf CR$ ทาง HP จะจัดส่งชิ้นส่วนนั้นเพื่อให้คุณทำการเปลี่ยนด้วยตนเอง ชิ้น ส่วน CSR มีสองประเภท ได้แก่ 1) ชิ้นส่วนที่ต้องให้ลูกค้าเปลี่ยนด้วยตนเอง หากคุณขอให้ HP เป็นผู้เปลี่ยนชิ้นส่วนเหล่านี้ คุณจะต้องชำระค่าเดินทางและค่าแรงในการ ให้บริการ 2) ชิ้นส่วนที่ลูกค้าสามารถเลือกเปลี่ยนเองหรือไม่ก็ได้ชิ้นส่วนเหล่านี้ออกแบบมาให้ลูกค้าสามารถเปลี่ยนเองได้เช่นกัน อย่างไรก็ตาม หากคุณขอให้HP เป็นผู้ ี่ เปลี่ยนชิ้นส่วนดังกล่าว ทาง **HP** อาจเปลี่ยนชิ้นส่วนให้โดยไม่คิดค่าใช้จ่ายใดๆ เพิ่มเติม ทั้งนี้ขึ้นอยู่กับประเภทของการรับประกันที่กำหนดไว้สำหรับผลิตภัณฑ์ของคุณ

ชิ้นส่วน  $\sf{CSR}$  อาจถูกจัดส่งให้คุณในวันทำการถัดไปโดยขึ้นอยู่กับสถานที่และการมีชิ้นส่วนที่พร้อมจะจัดส่ง การจัดส่งชิ้นส่วนในวันเดียวกันหรือภายใน  $4$  ชั่วโมงจะมีค่า บริการเพิ่มโดยขึ้นอยู่กับเงื่อนไขด้านสถานที่ หากคุณต้องการความช่วยเหลือเพิ่มเติม โปรดติดต่อศูนย์บริการด้านเทคนิคของ HP และช่างเทคนิคของเราจะให้คําแนะนํา ทางโทรศัพท์แก่คุณ HP จะเป็นผู้กำหนดเมื่อส่งวัสดุพร้อมชิ้นส่วน CSR สำรองว่าจะต้องส่งชิ้นส่วนที่ชำรุงบกพร่องกลับคืนให้ทาง HP หรือไม่ ในกรณีที่ต้องมีการส่งคืน ชิ้นส่วนที่บกพร่องให้กับ **HP** คุณจะต้องจัดส่งชิ้นส่วนดังกล่าวคืนแก่ HP ภายในระยะเวลาที่กำหนด ซึ่งโดยปกติคือห้า **(5)** วันทำการ ชิ้นส่วนที่ชำรุดจะต้องส่งคืนพร้อม กับเอกสารประกอบของชิ้นส่วนนั้นในบรรจุภัณฑ์ขนส่งที่มีให้  ${\sf HP}$  จะเรียกเก็บค่าใช้จ่ายจากคุณในส่วนของชิ้นส่วนทดแทน หากคุณไม่ส่งคืนชิ้นส่วนที่ชำรุดให้กับ  ${\sf HP}$  ตาม เงื่อนไขการรับประกันแบบให้ลูกค้าซ่อมแซมด้วยตนเอง **HP** จะออกค่าใช้จ่ายในส่วนค่าจัดส่งและการส่งคืนชิ้นส่วนทั้งหมด และจะกำหนดเองว่าจะใช้บริการบริษัทขนส่งใด

#### **การสน บสน นล กค้า ั ุ**

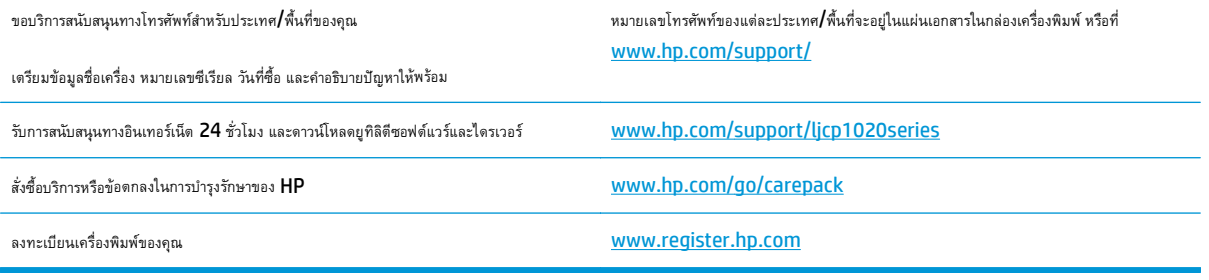

# **C แผนการควบค มผล ตภ ณฑ์มิให้ทําลายสิ่ง แวดล อม**

- $\bullet$  การค้มครองสิ่งแวดล้อม
- [การก่อก๊าซโอโซน](#page-164-0)
- [การสิ้นเปลืองพลังงาน](#page-164-0)
- [การใช้ผงหมึก](#page-164-0)
- [การใช้กระดาษ](#page-165-0)
- [พลาสติก](#page-165-0)
- [อุปกรณ์สิ้นเปลืองของ](#page-165-0) HP LaserJet
- [กระดาษ](#page-165-0)
- ข้อจำกัดของวัสดุ
- $\bullet$  การกำจัดอุปกรณ์ที่ไม่ใช้แล้วโดยผู้ใช้ (ยุโรปและอินเดีย)
- [การรีไซเคิลฮาร์ดแวร์อิเล็กทรอนิกส์](#page-166-0)
- [ข้อมูลการรีไซเคิลฮาร์ดแวร์ของบราซิล](#page-167-0)
- [สารเคม](#page-167-0)ี
- ข้อมูลพลังงานผลิตภัณฑ์ตาม [European Union Commission Regulation 1275/2008 \(](#page-167-0)กฎระเบียบของสหภาพยุโรปฉบับที่ [1275/2008\)](#page-167-0)
- [ประกาศการจํากัดการใช้สารอันตราย](#page-167-0) (อินเดีย)
- [ประกาศข้อจํากัดเกี่ยวกับสารอันตราย](#page-167-0) (ตุรกี)
- [ประกาศการจํากัดการใช้สารอันตราย](#page-167-0) (ยูเครน)
- [ตารางสสาร](#page-168-0) (จีน)
- ข้อมูลสําหรับผใชู้ ้เกี่ยวกับ [SEPA Ecolabel \(](#page-168-0)ประเทศจีน)
- ข้อกำหนดในการปรับใช้เครื่องหมายการใช้พลังงานของจีนสำหรับเครื่องพิมพ์ โทรสาร และเครื่องถ่ายเอกสาร
- $\bullet$  [เอกสารข้อมูลเกี่ยวกับความปลอดภัยของวัสดุ](#page-169-0) (MSDS)
- [EPEAT](#page-169-0)
- [สําหรับข้อมูลเพิ่มเติม](#page-169-0)

# <span id="page-164-0"></span>**การคุ้มครองสิ่ งแวดล อม**

HP มุ่งมั่นที่จะจัดหาผลิตภัณฑ์ที่มีคุณภาพและเป็นมิตรต่อสิ่งแวดล้อม โดยได้รับการออกแบบมาให้มีคุณสมบัติที่ช่วยลดผลกระทบต่อสิ่งแวดล้อม

# **การก อก ๊าซโอโซน**

การทําลายก๊าซโอโซนในอากาศสําหรับเครื่องพิมพ์นี้ได้รับการวัดตามวิธีการที่ได้รับการยอมรับโดยทั่วไป\* และเมื่อข้อมูลการปล่อยมลพิษเหล่านี้มีผลกับ "สถานการณ์จําลอง การสัมผัสแบบจําลองสําหรับสํานักงานทั่วไป"\*\* HP สามารถตรวจสอบได้ว่าไม่มีปริมาณโอโซนที่ตรวจพบได้ซึ่งถูกสร้างขึ้นในระหว่างการพิมพ์ที่เกินมาตรฐานหรือ แนวทางคุณภาพอากาศในอาคารในปัจจุบัน

\* วิธีการทดสอบสำหรับการตรวจหาการปล่อยก๊าซจากอุปกรณ์ที่เป็นเอกสารโดยคำนึงถึงการตัดสินให้ฉลากสิ่งแวดล้อมสำหรับอุปกรณ์สำนักงานที่มีฟังก์ชั่นการพิมพ์  $\mathsf{RAL-}$ UZ 171 – BAM กรกฏาคม 2012

\*\* พิจารณาจากความเข้มข้นของโอโซนเมื่อพิมพ์2 ชั่วโมงต่อวันในห้องขนาด 32 ลูกบาศก์เมตร โดยมีอัตราการระบายอากาศเปลี่ยนแปลงไป 0.72 ต่อชั่วโมง ด้วย วัสดุการพิมพ์ของ HP

## **การสนเปล ิ้ ื องพล งงาน ั**

การใช้พลังงานจะลดลงอย่างเห็นได้ชัดขณะที่อยู่ในโหมดพร้อม สลีป หรือปิด ซึ่งช่วยประหยัดทรัพยากรธรรมชาติและประหยัดเงินโดยไม่ส่งผลกระทบต่อประสิทธิภาพที่ดี เยี่ยมของสแกนเนอร์อุปกรณ์พิมพ์และอุปกรณ์เกี่ยวกับภาพของ HP ที่มีเครื่องหมายโลโก้ENERGY STAR® มีคุณสมบัติตรงตามข้อกําหนด ENERGY STAR สําหรับอุปกรณ์เกี่ยวกับภาพของกรมคุ้มครองสิ่งแวดล้อมแห่งสหรัฐอเมริกา (U.S. Environmental Protection Agency) เครื่องหมายดังต่อไปนี้จะปรากฏ บนผลิตภัณฑ์เกี่ยวกับภาพที่ตรงตามคุณสมบัติของ ENERGY STAR

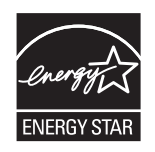

ข้อมูลเพิ่มเติมเกี่ยวกับรุ่นของอุปกรณ์ภาพที่มีคุณสมบัติตามข้อกำหนด  $\sf ENERGY \; STR$  มีอยู่ที่:

[www.hp.com/go/energystar](http://www.hp.com/go/energystar)

# **การใช้ ผงหมึก**

โหมด EconoMode จะใช้ผงหมึกน้อยกว่าการใช้งานโหมดอื่น ซึ่งจะช่วยให้ใช้งานตลับหมึกพิมพ์ได้ยาวนานขึ้น แต่ HP ไม่แนะนําให้ใช้EconoMode ตลอดเวลา ี เพราะหากใช้ **EconoMode** ตลอดเวลา ปริมาณหมึกอาจเหลืออยู่นานเกินกว่าอายุของชิ้นส่วนในตลับหมึกพิมพ์ หากคุณภาพการพิมพ์เริ่มลดลง และไม่สามารถยอมรับ ได้โปรดพิจารณาเปลี่ยนตลับหมึกพิมพ์ใหม่

# <span id="page-165-0"></span>**การใช้ กระดาษ**

คุณสมบัติการพิมพ์สองด้าน (ด้วยตนเองและอัตโนมัติ) และความสามารถในการพิมพ์แบบ N-up (พิมพ์หลายหน้าบนกระดาษด้านเดียว) ของเครื่องพิมพ์นี้สามารถลด ปริมาณการใช้กระดาษ และความต้องการในการใช้ทรัพยากรธรรมชาติ

# **พลาสติก**

ชิ้นส่วนพลาสติกที่มีน้ำหนักเกิน 25 กรัมจะระบุด้วยเครื่องหมายตามมาตรฐานสากล ซึ่งทำให้สามารถแยกประเภทพลาสติกต่างๆ เพื่อนำไปรีไซเคิลเมื่อพลาสติกเหล่านี้ หมดอายุการใช้งาน

# **อุปกรณ์สิ้นเปลื องของ HP LaserJet**

อุปกรณ์สิ้นเปลืองแท้ของ HP ออกแบบมา โดยคำนึงถึงสภาพแวดล้อม โดยทาง HP จะช่วยประหยัดทรัพยากรและกระดาษ เมื่อมีการพิมพ์ และเมื่อคุณใช้งานเสร็จแล้ว เราก็จะช่วยอํานวยความสะดวกในการรีไซเคิลอุปกรณ์นั้น โดยไม่คิดค่าใช้จ่ายใดๆ ทั้งสิ้น<sup>1</sup>

ตลับหมึก **HP** ทั้งหมดที่ส่งคืนให้ **HP Planet Partners** จะเข้าสู่กระบวนการรีไซเคิลหลายขั้นตอน ซึ่งจะมีการแยกและทำความสะอาดวัสดุ เพื่อนำไปใช้เป็นวัตถุดิบ ่ ในตลับหมึกของแท้และผลิตภัณฑ์ในชีวิตประจำวันของ HP ชิ้นใหม่ ตลับหมึก HP ของแท้ที่มีการส่งคืนผ่าน HP Planet Partners จะไม่มีการนำไปทิ้งไว้ที่หลุม ฝังกลบ และ  ${\sf HP}$  จะไม่มีการเติมหมึก หรือนำตลับหมึก  ${\sf HP}$  ของแท้กลับมาขายใหม่เป็นอันขาด

**ในการเข้าร่วมโปรแกรม HP Planet Partners เพ ื่อการส่งคืนและรีไซเคิลวัสดุนี้ให้เข้าไปที่**[www.hp.com/](http://www.hp.com/recycle) [recycle](http://www.hp.com/recycle) **เลือกประเทศ/พื้นท ของท่าน เพ อดูข้อมลเก ู ี่ ยวกับวิธีการส่งคืนอุปกรณ์สิ้นเปลืองการพิมพ์ของ ี่ ื่ HP โดยในหีบห่อบรรจุตลับผงหมกพึ ิมพ์HP LaserJet ใหม่ทุกชิ้ นจะมีข้อมลและค ู ําแนะนําเก ยวกับ ี่ โปรแกรมนี้ในภาษาต่างๆ รวมมาด้วย**

 $^1$  การเปิดให้บริการโปรแกรมนี้จะมีความแตกต่างกันไปในแต่ละพื้นที่ สำหรับข้อมูลเพิ่มเติม โปรดเข้าไปที่WWW. $hp.com/recycle$ 

## **กระดาษ**

เครื่องพิมพ์นี้สามารถใช้กระดาษรีไซเคิลและกระดาษน้ําหนักเบา (EcoFFICIENT ™) หากกระดาษนั้นตรงตามคําแนะนําที่กําหนดไว้ใน*HP LaserJet Printer Family Print Media Guide (คู่มือส อการพิมพ์ของเคร องพิมพ์ในตระกูล HP LaserJet)* ผลิตภัณฑ์นี้เหมาะที่จะใช้งานกับกระดาษ *ื่ ื่* รีไซเคิลและกระดาษน้ําหนักเบา (EcoFFICIENT ™) ที่เป็นไปตาม EN12281:2002

#### **ข้อจ าก ดของว สด ํ ั**

ในผลิตภณฑั ์HP นี้ไม่มีปรอทเพิ่มเติม

ผลิตภณฑั ์HP นี้ไม่มีแบตเตอรี่

#### <span id="page-166-0"></span>**การก าจ ดอ ปกรณ์ที่ไม่ใช้ แล ้วโดยผู้ใช้(ยุโรปและอิ นเดีย) ํ ุ**

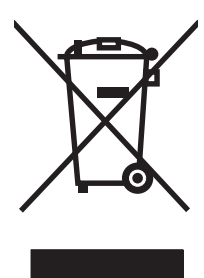

สัญลักษณ์นี้หมายถึง อย่าทิ้งผลิตภัณฑ์ของคุณรวมกับขยะในครัวเรือนอื่นๆ นอกจากนี้ คุณควรช่วยรักษาสภาพแวดล้อมและสุขภาพของเพื่อนมนุษย์ด้วยการนำอุปกรณ์ที่ไม่ ่ ใช้แล้วไปทิ้งที่จุดรวบรวมขยะที่กำหนดเพื่อรีไซเคิลอุปกรณ์ใฟฟ้าและอุปกรณ์อิเล็กทรอนิกส์ที่ไม่ใช้แล้ว สำหรับข้อมูลเพิ่มเติม โปรดติดต่อศูนย์บริการกำจัดของเสียภายใน ครัวเรือน หรือไปที่: [www.hp.com/recycle](http://www.hp.com/recycle)

# **การรไซเค ี ิลฮาร ดแวร์อิเล็กทรอน ิกส**

 $\sf HP$  สนับสนุนให้ลูกค้ารีไซเคิลฮาร์ดแวร์อิเล็กทรอนิกส์ที่ผ่านการใช้งานมาแล้ว สำหรับข้อมูลเพิ่มเติมเกี่ยวกับโปรแกรมการรีไซเคิล โปรดเข้าไปที่ WWW.hp.com/ [recycle](http://www.hp.com/recycle)

## <span id="page-167-0"></span>**ข้อม ลการร ีไซเคิลฮาร ดแวร ์ของบราซิล Property of the contract of the contract of the contract of the contract of the contract of the contract of the contract of the contract of the contract of the contract of the contract of the contract of the contract of t**

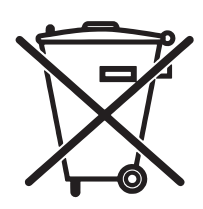

Não descarte o produto eletrônico em lixo comum

Este produto eletrônico e seus componentes não devem ser descartados no lixo comum, pois embora estejam em conformidade com padrões mundiais de restrição a substâncias nocivas, podem conter, ainda que em quantidades mínimas, substâncias impactantes ao meio ambiente. Ao final da vida útil deste produto, o usuário deverá entregá-lo à HP. A não observância dessa orientação sujeitará o infrator às sanções previstas em lei.

Após o uso, as pilhas e/ou baterias dos produtos HP deverão ser entregues ao estabelecimento comercial ou rede de assistência técnica autorizada pela HP.

Para maiores informações, inclusive sobre os pontos de recebimento, acesse:

[www.hp.com.br/reciclar](http://www.hp.com.br/reciclar)

# **สารเคมี**

 $\sf HP$  มุ่งมั่นที่จะให้ข้อมูลแก่ลูกค้าเกี่ยวกับสารเคมีต่างๆ ในผลิตภัณฑ์ของเราเพื่อปฏิบัติตามตามข้อกำหนดด้านกฎหมายต่างๆ เช่น  $\sf REACH$  (Regulation EC No 1907/2006 of the European Parliament and the Council) รายงานข้อมูลสารเคมีของผลิตภัณฑ์นี้อยู่ที่: [www.hp.com/go/reach](http://www.hp.com/go/reach)

#### **ข้อม ลพล งงานผล ตภ ณฑ ตาม European Union Commission Property of the contract of the contract of the contract of the contract of the contract of the contract of the contract of the contract of the contract of the contract of the contract of the contract of the contract of t ั Regulation 1275/2008 (กฎระเบ ียบของสหภาพยโรปฉบ บท ั 1275/2008)**

สำหรับข้อมูลด้านพลังงานของผลิตภัณฑ์ รวมถึงการใช้พลังงานของผลิตภัณฑ์ในการสแตนด์บายเครือข่าย หากพอร์ตเครือข่ายแบบใช้สายทั้งหมดเชื่อมต่ออยู่ และพอร์ต เครือข่ายไร้สายทั้งหมดเปิดใช้งาน โปรดดูส่วน **P14** 'ข้อมูลเพิ่มเติม' ของคำแถลง **IT ECO** ของผลิตภัณฑ์ที่ <u>[www.hp.com/hpinfo/](http://www.hp.com/hpinfo/globalcitizenship/environment/productdata/itecodesktop-pc.html)</u> [globalcitizenship/environment/productdata/itecodesktop-pc.html](http://www.hp.com/hpinfo/globalcitizenship/environment/productdata/itecodesktop-pc.html)

## **ประกาศการจํ าก ัดการใช้ สารอ นตราย (อินเดีย) ั**

This product complies with the "India E-waste Rule 2011" and prohibits use of lead, mercury, hexavalent chromium, polybrominated biphenyls or polybrominated diphenyl ethers in concentrations exceeding 0.1 weight % and 0.01 weight % for cadmium, except for the exemptions set in Schedule 2 of the Rule.

#### **ประกาศข้ อจ าก ดเก ยวก บสารอ นตราย (ตุรก ี) ํ ั ั ั**

Türkiye Cumhuriyeti: EEE Yönetmeliğine Uygundur

## **ประกาศการจํ าก ัดการใช้ สารอ นตราย (ยูเครน) ั**

Обладнання відповідає вимогам Технічного регламенту щодо обмеження використання деяких небезпечних речовин в електричному та електронному обладнанні, затвердженого постановою Кабінету Міністрів України від 3 грудня 2008 № 1057

# <span id="page-168-0"></span>**ตารางสสาร (จีน)**

## 产品中有害物质或元素的名称及含量

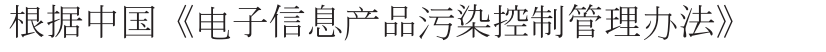

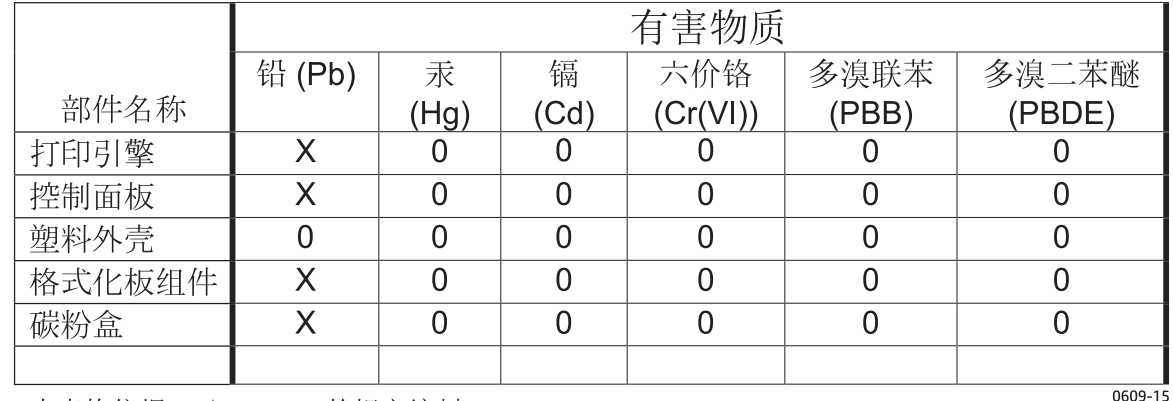

本表格依据 SJ/T 11364 的规定编制。

0: 表示该有害物质在该部件所有均质材料中的含量均在 GB/T 26572 规定的限量要求以下。

X: 表示该有害物质至少在该部件的某一均质材料中的含量超出 GB/T 26572 规定的限量要求。

此表中所有名称中含 "X" 的部件均符合欧盟 RoHS 立法。

注: 环保使用期限的参考标识取决于产品正常工作的温度和湿度等条件

# **ข้อมูลสําหร บผู้ใช้เกี่ยวกับ SEPA Ecolabel (ประเทศจีน)**

中国环境标识认证产品用户说明

噪声大于 63.0 dB(A)的办公设备不宜放置于办公室内,请在独立的隔离区域使用。

如需长时间使用本产品或打印大量文件,请确保在通风良好的房间内使用。

如您需要确认本产品处于零能耗状态,请按下电源关闭按钮,并将插头从电源插座断开。

您可以使用再生纸,以减少资源耗费。

#### <span id="page-169-0"></span>ขื่อกาหนดในการปรับเชเครื่องหมายการเชพลงงานของจีน **ั สําหรบเคร ั ื่ องพ มพ ์โทรสาร และเคร องถ ายเอกสาร ิ ่**

根据"复印机、打印机和传真机能源效率标识实施规则",本打印机具有能效标签。根据"复印机、打印机 和传真机能效限定值及能效等级"("GB21521")决定并计算得出该标签上所示的能效等级和 TEC (典型能 耗)值。

1. 能效等级

能效等级分为三个等级,等级 1 级能效最高。 根据产品类型和打印速度标准决定能效限定值。

2. 能效信息

2.1 LaserJet 打印机和高性能喷墨打印机

● 典型能耗

典型能耗是正常运行 GB21521 测试方法中指定的时间后的耗电量。 此数据表示为每周千瓦时 (kWh)。

标签上所示的能耗数字按涵盖根据 CEL-37 选择的登记装置中所有配置的代表性配置测定而得。 因此, 本特定产品型号的实际能耗可能与标签上所示的数据不同。

有关规格的详细信息,请参阅 GB21521 标准的当前版本。

# **เอกสารข อมูลเกี่ยวกับความปลอดภัยของว สด ุ(MSDS)**

ขอรับแผ่นข้อมูลเพื่อความปลอดภัยในการใช้วัสดุ(MSDS) สําหรับอุปกรณ์สิ้นเปลืองที่มีสารเคมีเป็นส่วนประกอบ (ตัวอย่างเช่น ผงหมึก) ได้โดยคลิกเว็บไซต์ของ HP ที่ [www.hp.com/go/msds](http://www.hp.com/go/msds)

## **EPEAT**

เครื่องพิมพ์ของ HP หลายรายการมีการออกแบบให้ตรงตามมาตรฐาน EPEAT EPEAT เป็นระดับคะแนนด้านสิ่งแวดล้อมที่ครอบคลุม ซึ่งช่วยระบุอุปกรณ์ อิเล็กทรอนิกส์ที่เป็นมิตรกับสิ่งแวดล้อม สำหรับข้อมูลเพิ่มเติมเกี่ยวกับ  $\sf{EPEAT}$  โปรดไปที่ <u>[www.epeat.net](http://www.epeat.net)</u> สำหรับข้อมูลเพิ่มเติมเกี่ยวกับเครื่องพิมพ์ที่ลง ทะเบียน EPEAT ของ HP โปรดไปที่ [www.hp.com/hpinfo/globalcitizenship/environment/pdf/epeat\\_printers.pdf](http://www.hp.com/hpinfo/globalcitizenship/environment/pdf/epeat_printers.pdf)

# **สําหรบข ั ้ อมูลเพิ่มเติม**

ในการขอข้อมูลเกี่ยวกับสภาพแวดล้อมเหล่านี้:

- ข้อมูลเกี่ยวกับสภาพแวดล้อมของผลิตภัณฑ์สำหรับผลิตภัณฑ์ชนิดนี้และผลิตภัณฑ์ **HP** อื่นๆ ที่เกี่ยวข้อง
- ความมุ่งมั่นในการรักษาสิ่งแวดล้อมของ HP
- ระบบการจัดการด้านสิ่งแวดล้อมของ  $\sf HP$
- โปรแกรมการรีไซเคิลและการส่งคืนผลิตภัณฑ์ที่หมดอายุของ  $\sf HP$
- เอกสารข้อมูลเกี่ยวกับความปลอดภัยของวัสดุ

เยี่ยมชมที่ [www.hp.com/go/environment](http://www.hp.com/go/environment)

นอกจากนี้ให้เข้าไปที่[www.hp.com/recycle](http://www.hp.com/recycle)

## **D ข้อมลเก ยวก บข อบงค ั ับ ั**

- [ประกาศเกี่ยวกับการปฏิบัติตามข้อบังคับ](#page--1-0) (รุ่นพื้นฐาน)
- $\bullet$  [ประกาศเกี่ยวกับการปฏิบัติตามข้อบังคับ](#page--1-0)  $($ รุ่นไร้สาย $)$
- [ข้อความแสดงข้อกําหนด](#page-177-0)
- [ประกาศเพิ่มเติมสําหรับผลิตภัณฑ์ไร้สาย](#page-180-0)

# **ประกาศเกี่ยวก ับการปฏิบัติตามข อบงค ั ับ (รุ่นพื้นฐาน)**

### **ประกาศเกี่ ยวกับการปฏิบัติตามข้อบังคับ**

ตาม ISO/IEC 17050-1 และ EN 17050-1

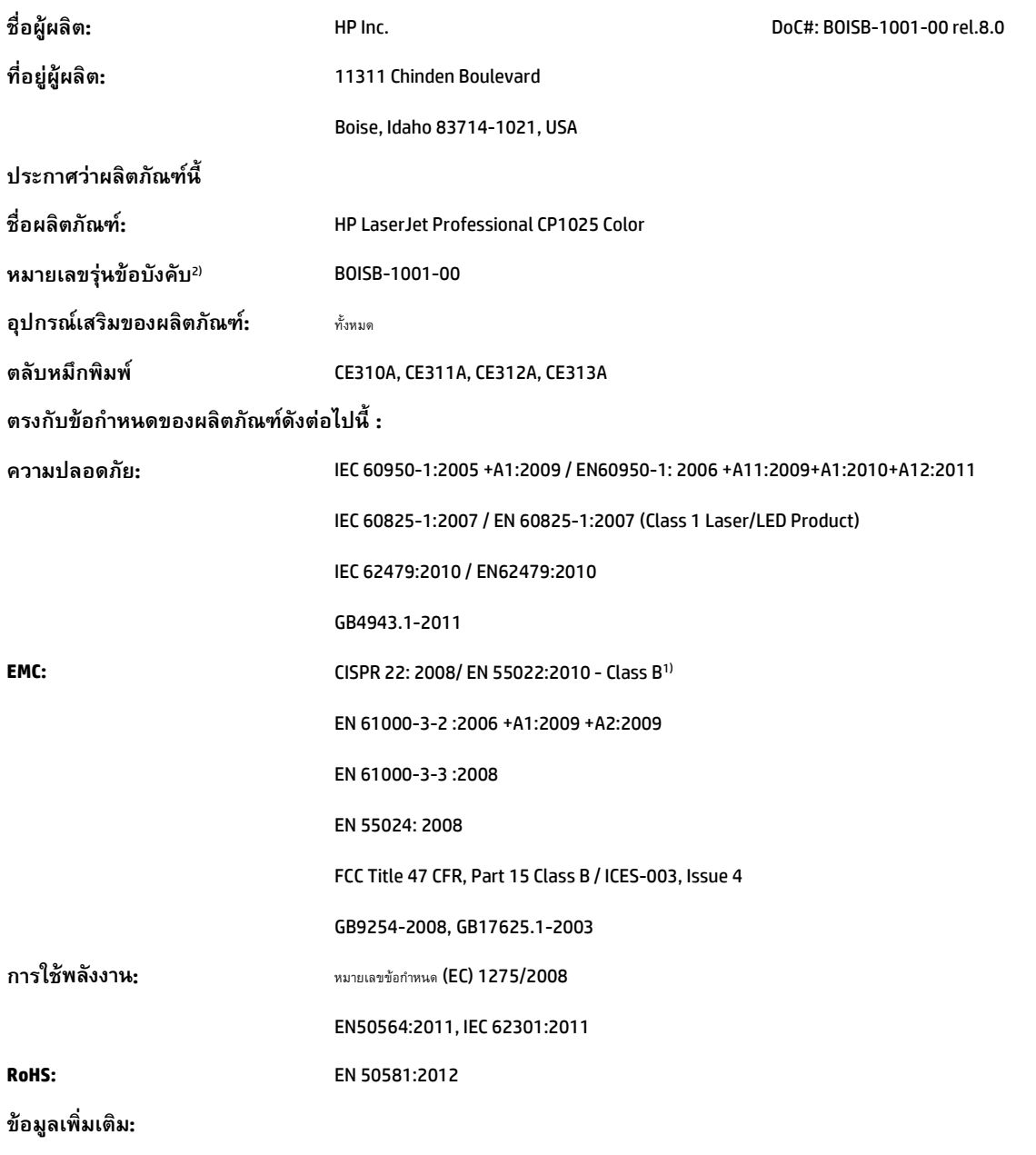

ผลิตภัณฑ์นี้เป็นไปตามข้อกำหนดของ EMC Directive 2004/108/EC, Low Voltage Directive 2006/95/EC, RoHS Directive 2011/65/EC และ Ecodesign Directive 2009/125/EU รวมทั้งได้แสดงเครื่องหมาย CE ไว้ตามนั้นแล้ว

อุปกรณ์นี้เป็นไปตามข้อกำหนดของ FCC ส่วนที่ 15 การปฏิบัติงานต้องมีลักษณะสองประการต่อไปนี้ (1) อุปกรณ์นี้อาจการต่อเป็นอันตราย และ (2) อุปกรณ์นี้จะต้องรับคลื่นรบกวนต่างๆ ที่มีการส่งออกมาได้ รวมถึงคลื่นรบกวนที่อาจก่อให้เกิดการทํางานที่ไม่พึงประสงค์

**1.** ผลิตภัณฑ์นี้ได้รับการทดสอบกับระบบคอมพิวเตอร์ส่วนบุคคลของ HP ที่กําหนดค่าตามมาตรฐาน

ี<mark>2.</mark> เพื่อวัตถุประสงค์ด้านการกำหนดข้อบังคับ ผลิตภัณฑ์นี้จึงมีหมายเลขรุ่นตามข้อบังคับ หมายเลขนี้ไม่ควรนำมาปะปนกับชื่อผลิตภัณฑ์หรือหมายเลขผลิตภัณฑ์

## **เซี่ยงไฮ้, จีน**

### **1 พฤศจกายน ิ 2015**

#### **สําหรบหั ัวข้อเก ยวกับข้อบังคบเท ั ่านั้น: ี่**

ยุโรป ติดต่อ: HP Deutschland GmbH, HP HQ-TRE, 71025 Boeblingen, Germany

สหรัฐอเมริกา ติดต่อ: HP Inc., 1501 Page Mill Road, Palo Alto 94304, U.S.A. 650-857-1501 <u>www.hp.eu/certificates</u>

# **ประกาศเกี่ยวก ับการปฏิบัติตามข อบงค ั ับ (รุ่นไร้ สาย)**

### **ประกาศเกี่ ยวกับการปฏิบัติตามข้อบังคับ**

ตาม ISO/IEC 17050-1 และ EN 17050-1

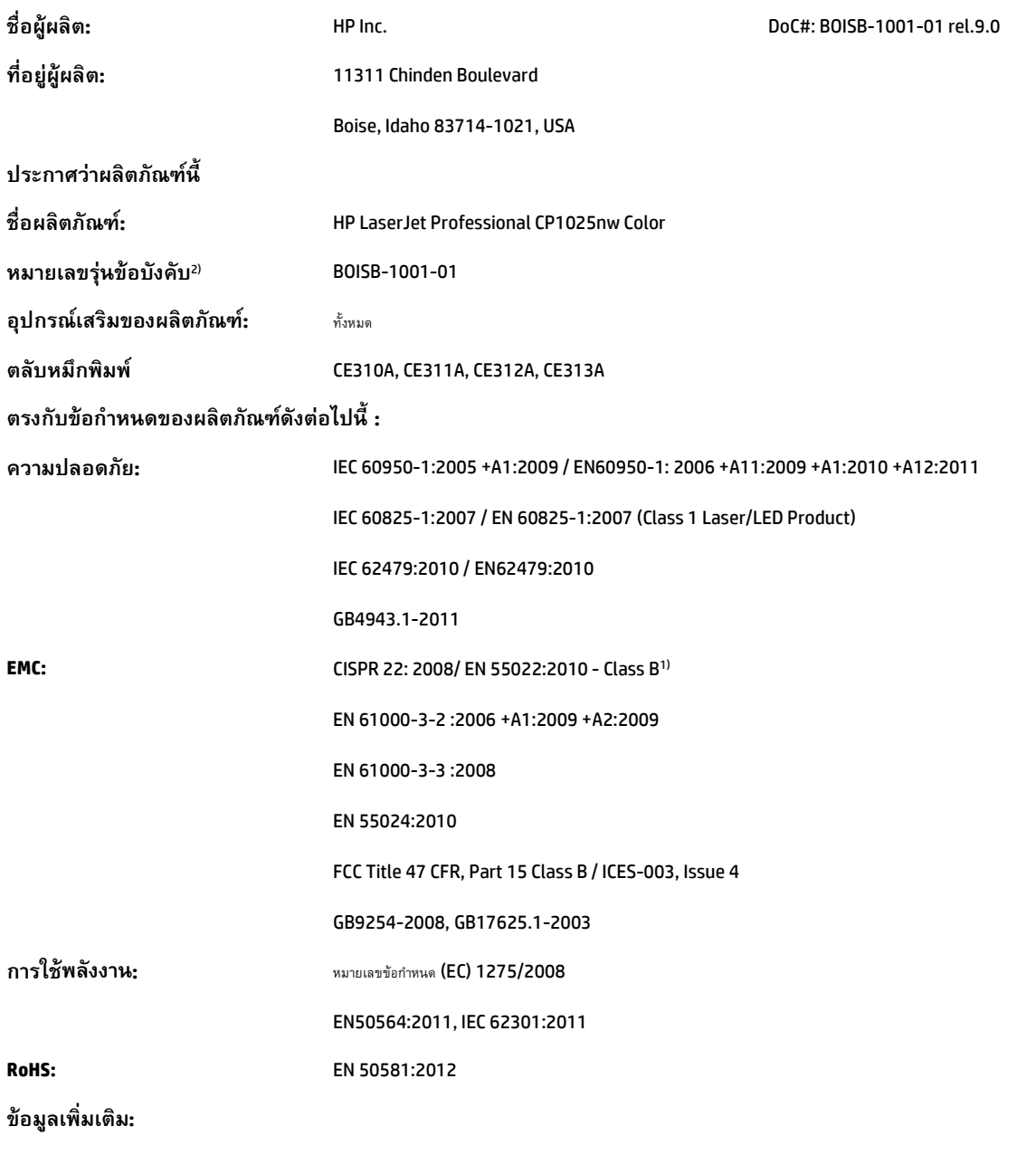

ผลิตภัณฑ์นี้เป็นไปตามข้อกำหนดของ EMC Directive 2004/108/EC, Low Voltage Directive 2006/95/EC, RoHS Directive 2011/65/EC และ Ecodesign Directive 2009/125/EU รวมทั้งได้แสดงเครื่องหมาย CE  $\bigodot$  ( $\bigodot$  ไว้ตามนั้นแล้ว

อุปกรณ์นี้เป็นไปตามข้อกำหนดของ FCC ส่วนที่ 15 การปฏิบัติงานต้องมีลักษณะสองประการต่อไปนี้ (1) อุปกรณ์นี้อาจการต่อเป็นอันตราย และ (2) อุปกรณ์นี้จะต้องรับคลื่นรบกวนต่างๆ ที่มีการส่งออกมาได้ รวมถึงคลื่นรบกวนที่อาจก่อให้เกิดการทํางานที่ไม่พึงประสงค์

**1.** ผลิตภัณฑ์นี้ได้รับการทดสอบกับระบบคอมพิวเตอร์ส่วนบุคคลของ HP ที่กําหนดค่าตามมาตรฐาน

**2.** เพื่อวัตถุประสงค์ด้านการกำหนดข้อบังคับ ผลิตภัณฑ์นี้จึงมีหมายเลขรุ่นตามข้อบังคับ หมายเลขนี้ไม่ควรนำมาปะปนกับชื่อผลิตภัณฑ์หรือหมายเลขผลิตภัณฑ์

## **เซี่ยงไฮ้, จีน**

### **1 พฤศจกายน ิ 2015**

#### **สําหรบหั ัวข้อเก ยวกับข้อบังคบเท ั ่านั้น: ี่**

ยุโรป ติดต่อ: HP Deutschland GmbH, HP HQ-TRE, 71025 Boeblingen, Germany

สหรัฐอเมริกา ติดต่อ: HP Inc., 1501 Page Mill Road, Palo Alto 94304, U.S.A. 650-857-1501 <u>www.hp.eu/certificates</u>

## <span id="page-177-0"></span>**ข้อความแสดงข อก าหนด ํ**

## **ข้อกาหนดของ ํ FCC**

อุปกรณ์นี้ได้รับการทดสอบและพบว่าอยู่ภายในขีดจำกัดสำหรับอุปกรณ์ดิจิตอลคลาส **B** วรรค **15** ในข้อบังคับของ FCC ข้อบังคับเหล่านี้มุ่งที่จะให้การป้องกันตามสมควร ้เกี่ยวกับอันตรายจากการรบกวนต่างๆ สำหรับการติดตั้งในที่พักอาศัย อุปกรณ์นี้สามารถกำเนิด หรือใช้ หรือแพร่กระจายพลังงานคลื่นวิทยุได้ หากไม่ได้รับการติดตั้งและใช้ งานตามคำแนะนำ อาจก่อให้เกิดสัญญาณรบกวนที่เป็นอันตราย อย่างไรก็ตาม ไม่มีการรับประกันว่าการรบกวนจังกล่าวจะไม่เกิดขึ้นในการติดตั้งกรณีใดๆ หากอุปกรณ์ทำให้ เกิดการรบกวนอย่างรุนแรงต่อเครื่องรับวิทยุหรือโทรทัศน์ ซึ่งสามารถสังเกตได้เมื่อเปิดและปิดสวิตช์ที่ตัวเครื่อง ผู้ใช้ควรลองแก้ไขการรบกวนด้วยวิธีดังต่อไปนี้

- หันเสาอากาศไปทิศอื่น หรือเปลี่ยนที่ตั้งของเสาอากาศ
- วางอุปกรณ์และเครื่องรับสัญญาณวิทยุให้ห่างกันมากกว่าเดิม
- ่ เสียบปลั๊กของอุปกรณ์เข้ากับแหล่งจ่ายไฟที่อยู่คนละวงจร กับแหล่งจ่ายไฟของเครื่องรับสัญญาณวิทยุ
- ปรึกษาผู้แทนจำหน่ายหรือช่างเทคนิคที่มีประสบการณ์ด้านวิทยุ/โทรทัศน์

 $\mathbb{H}^{\infty}$  **หมายเหตุ** $:$  การเปลี่ยนแปลงหรือปรับเปลี่ยนใดๆ ที่มีต่อเครื่องพิมพ์ซึ่งไม่ได้รับการอนุมัติโดยชัดแจ้งจาก HP อาจเป็นเหตุให้สิทธิของผู้ใช้ ในการใช้งานอุปกรณ์นี้ สิ้นสุดลง

เพื่อให้เป็นไปตามขีดจํากัดในประเภท B วรรค 15 ของข้อบังคับ FCC ท่านจะต้องใช้สายเคเบิลอินเตอร์เฟซที่มีฉนวนหุ้ม

## **แคนาดา - คําประกาศด้านการปฏิบัติตามมาตรฐาน ICES-003 ของประเทศ แคนาดาในภาคอุตสาหกรรม**

CAN ICES-3(B)/NMB-3(B)

## **ประกาศ EMC (เกาหล ี)**

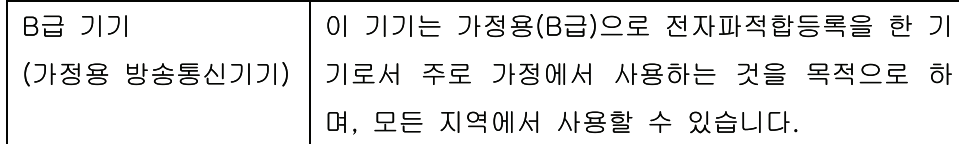

# **คําแนะนําเก ยวกับสายไฟ**

ตรวจให้แน่ใจว่าแหล่งจ่ายไฟเพียงพอสำหรับอัตรากระแสไฟฟ้าของเครื่องพิมพ์ อัตรากระแสไฟฟ้าอยู่บนฉลากของเครื่องพิมพ์ เครื่องพิมพ์ใช้กระแสไฟฟ้า  $\sf 110$ – $\sf 127$ Vac หรือ 220-240 Vac และ 50/60 Hz

เสียบสายไฟระหว่างเครื่องพิมพ์และช่องต่อกระแสไฟฟ้าสลับที่มีสายดิน

**ข้อควรระวัง:** ในการป้องกันความเสียหายต่อเครื่องพิมพ์ใช้สายไฟที่ให้มากับเครื่องพิมพ์เท่านั้น

# **ความปลอดภัยในการใช้ แสงเลเซอร์**

ศูนย์อุปกรณ์และอนามัยทางรังสีวิทยา (CDRH) ขององค์การอาหารและยาแห่งสหรัฐฯ ได้ออกข้อบังคับสำหรับอุปกรณ์เลเซอร์ซึ่งผลิตตั้งแต่วันที่ 1 สิงหาคม 1976 โดย ผลิตภัณฑ์ที่วางขายในสหรัฐฯ จะต้องปฏิบัติตาม เครื่องพิมพ์นี้ได้รับการรับรองว่าเป็นผลิตภัณฑ์ที่ใช้แสงเลเซอร์ "Class 1" ตามมาตรฐานการแผ่รังสี (Radiation Performance Standard) ของ U.S. Department of Health and Human Services (DHHS) ตามพระราชบัญญัติแห่งปีค.ศ. 1968

ว่าด้วยการควบคุมการแผ่รังสีเพื่อสุขภาพและความปลอดภัย เนื่องจากรังสีที่เกิดภายในเครื่องพิมพ์จะถูกจำกัดอยู่ในตัวเครื่องเละฝาครอบเครื่องภายนอกซึ่งมีการป้องกัน เป็นอย่างดีแล้ว ดังนั้นแสงเลเซอร์จะไม่สามารถออกมาจากเครื่องได้ในระหว่างการทํางานตามปกติ

 $\bigwedge$  คำ**เตือน!** การควบคุม การเปลี่ยนแปลง หรือการปฏิบัติตามขั้นตอนอื่นนอกเหนือจากที่ระบุไว้ในคู่มือผู้ใช้ฉบับนี้อาจส่งผลให้ได้รับรังสีซึ่งก่อให้เกิดอันตราย

# **ประกาศเรื่องเลเซอร์ของประเทศฟินแลนด**

### **Luokan 1 laserlaite**

Klass 1 Laser Apparat

HP LaserJet Professional CP1025, CP1025nw, laserkirjoitin on käyttäjän kannalta turvallinen luokan 1 laserlaite. Normaalissa käytössä kirjoittimen suojakotelointi estää lasersäteen pääsyn laitteen ulkopuolelle. Laitteen turvallisuusluokka on määritetty standardin EN 60825-1 (2007) mukaisesti.

### **VAROITUS !**

Laitteen käyttäminen muulla kuin käyttöohjeessa mainitulla tavalla saattaa altistaa käyttäjän turvallisuusluokan 1 ylittävälle näkymättömälle lasersäteilylle.

### **VARNING !**

Om apparaten används på annat sätt än i bruksanvisning specificerats, kan användaren utsättas för osynlig laserstrålning, som överskrider gränsen för laserklass 1.

### **HUOLTO**

HP LaserJet Professional CP1025, CP1025nw - kirjoittimen sisällä ei ole käyttäjän huollettavissa olevia kohteita. Laitteen saa avata ja huoltaa ainoastaan sen huoltamiseen koulutettu henkilö. Tällaiseksi huoltotoimenpiteeksi ei katsota väriainekasetin vaihtamista, paperiradan puhdistusta tai muita käyttäjän käsikirjassa lueteltuja, käyttäjän tehtäväksi tarkoitettuja ylläpitotoimia, jotka voidaan suorittaa ilman erikoistyökaluja.

### **VARO !**

Mikäli kirjoittimen suojakotelo avataan, olet alttiina näkymättömällelasersäteilylle laitteen ollessa toiminnassa. Älä katso säteeseen.

### **VARNING !**

Om laserprinterns skyddshölje öppnas då apparaten är i funktion, utsättas användaren för osynlig laserstrålning. Betrakta ej strålen.

Tiedot laitteessa käytettävän laserdiodin säteilyominaisuuksista: Aallonpituus 775-795 nm Teho 5 m W Luokan 3B laser.

## **ประกาศ GS (เยอรมน ี)**

Das Gerät ist nicht für die Benutzung im unmittelbaren Gesichtsfeld am Bildschirmarbeitsplatz vorgesehen. Um störende Reflexionen am Bildschirmarbeitsplatz zu vermeiden, darf dieses Produkt nicht im unmittelbaren Gesichtsfeld platziert werden.

Das Gerät ist kein Bildschirmarbeitsplatz gemäß BildscharbV. Bei ungünstigen Lichtverhältnissen (z. B. direkte Sonneneinstrahlung) kann es zu Reflexionen auf dem Display und damit zu Einschränkungen der Lesbarkeit der dargestellten Zeichen kommen.

## **การปฏิบัติตามข อบังคับของยเรเซ ู ีย (เบลารุส, คาซัคสถาน, รัสเซีย)**

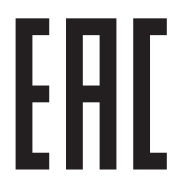
# **ประกาศเพิ่ มเตมสิ ํ าหรบผล ั ิ ตภ ณฑ ์ไร้ สาย**

# **ประกาศเกยวก ี่ ับความสอดคล อง FCC—สหรัฐฯ**

#### **Exposure to radio frequency radiation**

 $\bigwedge$  ข้อควรระวัง: The radiated output power of this device is far below the FCC radio frequency exposure limits. Nevertheless, the device shall be used in such a manner that the potential for human contact during normal operation is minimized.

In order to avoid the possibility of exceeding the FCC radio frequency exposure limits, human proximity to the antenna shall not be less than 20 cm during normal operation.

This device complies with Part 15 of FCC Rules. Operation is subject to the following two conditions: (1) this device may not cause interference, and (2) this device must accept any interference, including interference that may cause undesired operation of the device.

 $\bigwedge$  ข้อควรระวัง: Based on Section 15.21 of the FCC rules, changes of modifications to the operation of this product without the express approval by HP may invalidate its authorized use.

# **ประกาศของออสเตรเลีย**

This device incorporates a radio-transmitting (wireless) device. For protection against radio transmission exposure, it is recommended that this device be operated no less than 20 cm from the head, neck, or body.

## **ประกาศ ANATEL ของบราซิล**

Este equipamento opera em caráter secundário, isto é, não tem direito à proteção contra interferência prejudicial, mesmo de estações do mesmo tipo, e não pode causar interferência a sistemas operando em caráter primário.

## **ประกาศของแคนาดา**

**For Indoor Use**. This digital apparatus does not exceed the Class B limits for radio noise emissions from digital apparatus as set out in the radio interference regulations of the Canadian Department of Communications. The internal wireless radio complies with RSS 210 of Industry Canada.

**Pour l´usage d´intérieur**. Le présent appareil numérique n´émet pas de bruits radioélectriques dépassant les limites applicables aux appareils numériques de Classe B prescribes dans le règlement sur le brouillage radioélectrique édicté par le Ministère des Communications du Canada. Le composant RF interne est conforme à la norme CNR-210 d´Industrie Canada.

#### **การได้รับรังสความถ ี ี่ คล นวิทยุ(แคนาดา) ื่**

 $\bigwedge$  คำ**เตือน!** การได้รับรังสีความถี่คลื่นวิทยุ พลังงานที่แผ่ออกมาของอุปกรณ์นี้ต่ำกว่าข้อจำกัดการได้รับรังสีความถี่คลื่นวิทยุของ **Industry Canada** อย่างไร ก็ตาม ควรใช้อุปกรณ์นี้ในลักษณะที่มีโอกาสสัมผัสกับมนุษย์น้อยที่สุดระหว่างการใช้งานตามปกติ

เพื่อหลีกเลี่ยงโอกาสที่จะเกินข้อกำหนดการได้รับรังสีความถี่คลื่นวิทยุของ **Industry Canada** ระยะห่างของผู้ใช้กับเสาอากาศควรไม่น้อยกว่า **20** ซม**.** 

# **ประกาศข้ อบังคับของสหภาพยุโรป**

ฟังก์ชันโทรคมนาคมของผลิตภัณฑ์นี้อาจใช้ในประเทศ/พื้นที่ EU และ EFTA ดังต่อไปนี้:

ออสเตรีย เบลเยียม บัลแกเรีย ไซปรัส สาธารณรัฐเช็ก เดนมาร์ก เอสโทเนีย ฟินแลนด์ฝรั่งเศส เยอรมนีกรีซ ฮังการี ไอซ์แลนด์ไอร์แลนด์อิตาลีลัตเวีย ลิคเทนสไตน์ลิธัวเนีย ลักเซมเบิร์ก มอลตา เนเธอร์แลนด์นอร์เวย์โปแลนด์ โปรตุเกส โรมาเนีย สาธารณรัฐสโลวัก สโลเวเนีย สเปน สวีเดน สวิตเซอร์แลนด์และสหราชอาณาจักร

# **ประกาศสาหร ํ ับการใช้งานในรัสเซีย**

Существуют определенные ограничения по использованию беспроводных сетей (стандарта 802.11 b/g) с рабочей частотой 2,4 ГГц: Данное оборудование может использоваться внутри помещений с использованием диапазона частот 2400-2483,5 МГц (каналы 1-13). При использовании внутри помещений максимальная эффективная изотропно–излучаемая мощность (ЭИИМ) должна составлять не более 100мВт.

# **ประกาศของเม็กซิโก**

Aviso para los usuarios de México

"La operación de este equipo está sujeta a las siguientes dos condiciones: (1) es posible que este equipo o dispositivo no cause interferencia perjudicial y (2) este equipo o dispositivo debe aceptar cualquier interferencia, incluyendo la que pueda causar su operación no deseada."

Para saber el modelo de la tarjeta inalámbrica utilizada, revise la etiqueta regulatoria de la impresora.

# **ประกาศของไต้ หวัน**

## 低功率電波輻射性電機管理辦法

- 第十二條 經型式認證合格之低功率射頻電機,非經許可,公司、商號或使用者 均不得擅自變更頻率、加大功率或變更原設計之特性及功能。
- 第十四條 低功率射頻電機之使用不得影響飛航安全及干擾合法通信;經發現有 干擾現象時,應立即停用,並改善至無干擾時方得繼續使用。 前項合法通信,指依電信法規定作業之無線電通信。 低功率射頻雷機須忍受合法通信或工業、科學及醫療用雷波輻射性雷 機設備之干擾。

# 당해 무선설비는 운용 중 전파혼선 가능성이 있음

เครื่องหมายแสดงระบบสายไฟ/ไร้สายของ <mark>Vietnam Telecom</mark> สำหรับเครื่องพิมพ์ที่<br>ได้รับอนุญาตประเภท ICTQC

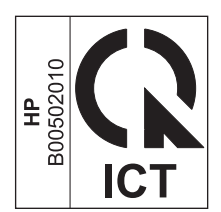

# <span id="page-184-0"></span>**E วัสดุสิ้นเปลื องและอ ปกรณ์ เสริม**

- $\bullet$  สั่งซื้อชิ้นส่วน อุปกรณ์เสริม [และวัสดุสิ้นเปลือง](#page-185-0)
- [หมายเลขชิ้นส่วน](#page-185-0)

# <span id="page-185-0"></span>**สั่งซื้อชิ้นส วน อุปกรณ์ เสริม และว สดุสิ้นเปลื อง ่**

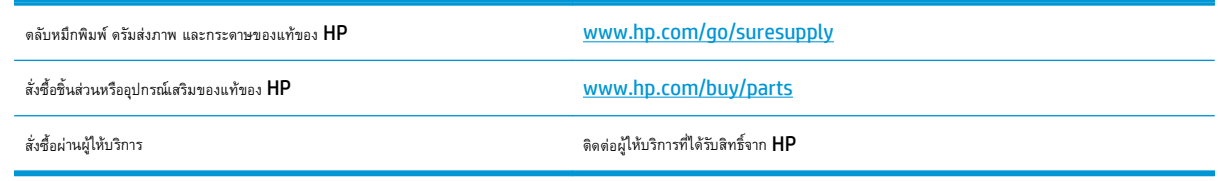

## **หมายเลขชิ้นส วน ่**

รายการอุปกรณ์เสริมต่อไปนี้คือรายการที่มีล่าสุดในขณะที่พิมพ์คู่มือเล่มนี้ข้อมูลการสั่งซื้อและอุปกรณ์เสริมที่มีอาจเปลี่ยนแปลงไปได้ตลอดการใช้งานอุปกรณ์

# **ตลับหม กพิมพ**

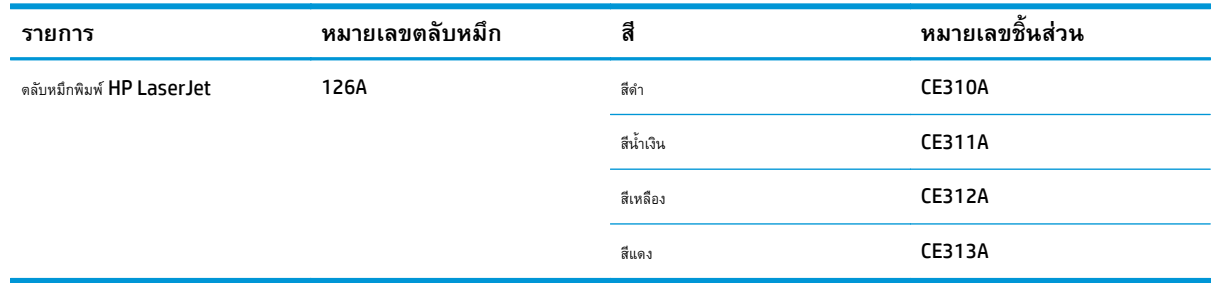

# **ดรัมส่งภาพ**

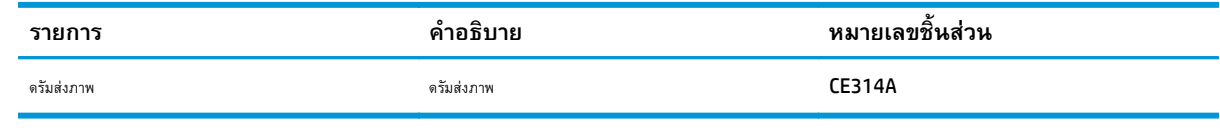

**|<sup>333</sup>2 หมายเหตุ**: ดรัมส่งภาพที่ติดตั้งในเครื่องพิมพ์นี้อยู่ในการรับประกันเครื่องพิมพ์ ดรัมส่งภาพสำหรับเปลี่ยนมีการรับประกันแบบจำกัดหนึ่งปีนับจากวันที่ติดตั้ง วันที่ ติดตั้งดรัมส่งภาพจะปรากฏในหน้าการกําหนดค่าและหน้าสถานะอุปกรณ์สิ้นเปลืองเเมื่อดรัมส่งภาพเหลืออายุการใช้งานที่ประมาณไว้30% การรับประกันการคุ้มครองของ HP จะใช้กับตลับหมึกพิมพ์ของเครื่องพิมพ์เท่านั้น

# **สายเคเบลและอ ิ ินเตอร ์เฟส**

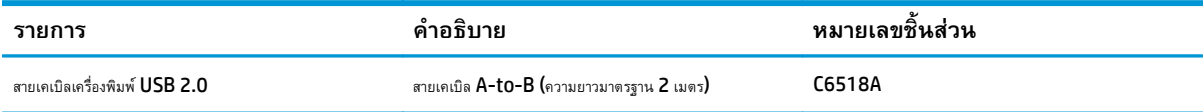

# **ดัชนี**

## **E**

EWS. *โปรดดู*เว็บเซิร์ฟเวอร์ในตัว

#### **H**

HP Customer Care [147](#page-160-0) HP Utility [18](#page-31-0) HP Utility, Mac [18](#page-31-0)

## **I**

IP แอดเดรส การกําหนดค่าด้วยตนเอง [15,](#page-28-0) [26](#page-39-0)

#### **M**

Mac HP Utility [18](#page-31-0) การตั้งค่าไดรเวอร์ [17](#page-30-0), [19](#page-32-0) การติดตั้งซอฟต์แวร์ [14](#page-27-0) การลบซอฟต์แวร์ [16](#page-29-0) การเปลี่ยนประเภทและขนาดกระดาษ [19](#page-32-0) ปัญหา, การแก้ไขปัญหา [122](#page-135-0) ระบบปฏิบัติการที่สนับสนุน [14](#page-27-0) Macintosh ปรับขนาดเอกสาร [19](#page-32-0)

## **T**

TCP/IP ระบบปฏิบัติการที่สนับสนุน [24](#page-37-0) **U** USB

การกําหนดค่าเครือข่ายไร้สาย [16,](#page-29-0) [28](#page-41-0)

#### **W**

Windows การตั้งค่าไดรเวอร์ [10](#page-23-0)

#### WPS

การกําหนดค่าเครือข่ายไร้สาย [16,](#page-29-0) [28](#page-41-0)

#### ก

กระดาษ กระดาษติด [103](#page-116-0) การพิมพ์ลงบนกระดาษหัวจดหมายหรือกระดาษแบบ ฟอร์ม(Windows) [57](#page-70-0) การวางแนวสําหรับป้อน [41](#page-54-0) การเลือก [110](#page-123-0) ขนาดที่กําหนดเอง, การตั้งค่า Macintosh [19](#page-32-0) ขนาดที่รองรับ [36](#page-49-0) จํานวนหน้าต่อแผ่น [20](#page-33-0) หน้าแรก [20](#page-33-0) กระดาษ, การสั่งซื้อ [172](#page-185-0) กระดาษ, ปก การพิมพ์(Windows) [60](#page-73-0) กระดาษ, พิเศษ การพิมพ์(Windows) [58](#page-71-0) กระดาษติด ข้อความแสดงข้อผิดพลาด  $98$ ตําแหน่ง [104](#page-117-0) ถาด, การนําออก [106](#page-119-0) ถาดกระดาษออก, การแก้ปัญหา [104](#page-117-0) ฝาด้านหลัง, การแก้ปัญหา [105](#page-118-0) สาเหตุ [103](#page-116-0) กระดาษพิเศษ การพิมพ์(Windows) [58](#page-71-0) คําแนะนํา [34](#page-47-0) กระดาษพิเศษสําหรับปก การพิมพ์(Windows) [60](#page-73-0)

กระดาษแบบฟอร์ม การพิมพ์(Windows) [57](#page-70-0) การกําจัดวัสดุที่ไม่ใช้แล้ว [153](#page-166-0) การกําหนดค่า USB [25](#page-38-0) การควบคุมขอบ [67](#page-80-0) การจัดการเครือข่าย [31](#page-44-0) การตั้งค่า ค่าล่วงหน้าของไดรเวอร์(Mac) [19](#page-32-0) ไดรเวอร์ [10](#page-23-0) ไดรเวอร์(Mac) [17](#page-30-0) การตั้งค่ากระดาษที่กําหนดขนาดเอง Macintosh [19](#page-32-0) การตั้งค่าการพิมพ์ที่กําหนดเอง (Windows) [46](#page-59-0) การตั้งค่าสี การปรับ [109](#page-122-0) การตั้งค่าเริ่มต้น, เรียกคืน [94](#page-107-0) การตั้งค่าแถบสี [21](#page-34-0) การตั้งค่าไดรเวอร์Macintosh กระดาษที่กําหนดขนาดเอง [19](#page-32-0) การติดตั้ง ซอฟต์แวร์, การเชื่อมต่อ USB [25](#page-38-0) ซอฟต์แวร์, เครือข่ายแบบใช้สาย [15,](#page-28-0) [27](#page-40-0) การทําความสะอาด ทางผ่านกระดาษ [88,](#page-101-0) [110](#page-123-0) ภายนอก [88](#page-101-0) เครื่องพิมพ์ [88](#page-101-0) การทิ้ง, หมดอายุ [152](#page-165-0) การทิ้งเมื่อหมดอายุ [152](#page-165-0) การปฏิบัติตามข้อบังคับของยูเรเซีย [166](#page-179-0) การปรับเทียบสี [111](#page-124-0) การพิมพ์ Macintosh [19](#page-32-0) การตั้งค่า (Mac) [19](#page-32-0)

การตั้งค่า (Windows) [45](#page-58-0) หน้าการกําหนดค่า [72](#page-85-0) หน้าแสดงสถานะอุปกรณ์สิ้นเปลือง [72](#page-85-0) การพิมพ์2 ด้าน Windows [51](#page-64-0) การวางแนวสําหรับป้อนกระดาษ [41](#page-54-0) การพิมพ์สองด้าน Windows [51](#page-64-0) การวางแนวสำหรับป้อนกระดาษ [41](#page-54-0) การพิมพ์แบบ n-up [20](#page-33-0) การเลือก (Windows) [53](#page-66-0) การพิมพ์โทนสีเทา, Windows [57](#page-70-0) การยกเลิก งานพิมพ์ [19](#page-32-0) การยกเลิกการติดตั้งซอฟต์แวร์Windows [11](#page-24-0) การยกเลิกการติดตั้งซอฟต์แวร์ของ Mac [16](#page-29-0) การยกเลิกคําสั่งพิมพ์(Windows) [44](#page-57-0) การรับประกัน การอนุญาตให้ใช้สิทธิ์ [143](#page-156-0) การให้ลูกค้าซ่อมแซมด้วยตนเอง [146](#page-159-0) ตลับผงหมึก [139](#page-152-0) ผลิตภัณฑ์ [128](#page-141-0) การรีไซเคิล [2](#page-15-0), [152](#page-165-0) ฮาร์ดแวร์อิเล็กทรอนิกส์ [153](#page-166-0) การรีไซเคิลวัสดุสิ้นเปลือง [78](#page-91-0) การรีไซเคิลฮาร์ดแวร์บราซิล [154](#page-167-0) การรีไซเคิลฮาร์ดแวร์อิเล็กทรอนิกส์ [153](#page-166-0) การลบซอฟต์แวร์Mac [16](#page-29-0) การวางแนว กระดาษ, ขณะป้อน [41](#page-54-0) การเปลี่ยนแปลง (Windows) [54](#page-67-0) การวางแนวหน้ากระดาษ การเปลี่ยนแปลง (Windows) [54](#page-67-0) การสนับสนุน ออนไลน์ [147](#page-160-0) การสนับสนุนด้านเทคนิค ออนไลน์ [147](#page-160-0) การสนับสนุนสําหรับลูกค้า ออนไลน์ [147](#page-160-0) การสนับสนุนออนไลน์ [147](#page-160-0) การสั่งซื้อ วัสดุสิ้นเปลืองและอุปกรณ์เสริม [172](#page-185-0) หมายเลขชิ้นส่วนสำหรับ [172](#page-185-0)

การสั่งซื้อวัสดุสิ้นเปลือง เว็บไซต์ [171](#page-184-0) การหยุดคำสั่งพิมพ์ (Windows) [44](#page-57-0) การอนุญาตให้ใช้สิทธิ์, ซอฟต์แวร์ [143](#page-156-0) การเกลี่ยสี [67](#page-80-0) การเก็บ ตลับหมึกพิมพ์ [77](#page-90-0) การเก็บรักษา ผลิตภัณฑ์ [126](#page-139-0) การเชื่อมต่อ USB [25](#page-38-0) การแก้ปัญหา [116](#page-129-0) การเชื่อมต่อกับเครือข่าย  $26$ การเชื่อมต่อกับเครือข่ายแบบไร้สาย [28](#page-41-0) การเชื่อมต่อเครือข่าย  $26$ การเชื่อมต่อเครือข่ายแบบไร้สาย [28](#page-41-0) การเทียบสี [69](#page-82-0) การเปิดไดรเวอร์เครื่องพิมพ์(Windows) [45](#page-58-0) การแก้ปัญหา การตอบสนองช้า [115](#page-128-0) ไม่มีการตอบสนอง [115](#page-128-0) การแก้ไข ปัญหาการเชื่อมต่อโดยตรง [116](#page-129-0) ปัญหาเครือข่าย [116](#page-129-0) การแก้ไขปัญหา กระดาษติด [103](#page-116-0) การปรับเทียบ [111](#page-124-0) ปัญหาการป้อนกระดาษ [103](#page-116-0) ปัญหาการเชื่อมต่อโดยตรง [116](#page-129-0) ปัญหาของ Mac [122](#page-135-0) ปัญหาเครือข่าย [116](#page-129-0) รอยด่างซ้ําๆ [114](#page-127-0) รายการตรวจสอบ [91](#page-104-0) รูปแบบไฟสัญญาณสถานะ [95](#page-108-0) การใส่วัสดุพิมพ์ ถาดป้อนกระดาษ [40](#page-53-0) กําหนดสเกลเอกสาร Windows [61](#page-74-0)

#### ข

ขนาดกระดาษ การกําหนดสเกลของเอกสารให้พอดี (Windows) [61](#page-74-0)

การเปลี่ยน [35](#page-48-0) การเลือก [49](#page-62-0) การเลือกที่กําหนดเอง [50](#page-63-0) ข้อกำหนด ภายนอก [126](#page-139-0) สภาพแวดล้อม [126](#page-139-0) ไฟฟ้าและเสียง [126](#page-139-0) ข้อกําหนดด้านขนาด, เครื่องพิมพ์ [126](#page-139-0) ข้อกำหนดทางเสียง [126](#page-139-0) ข้อกำหนดทางไฟฟ้า [126](#page-139-0) ข้อกำหนดภายนอก [126](#page-139-0) ข้อกำหนดเกี่ยวกับความชื้น  $126$ ข้อกำหนดเกี่ยวกับความสูง [126](#page-139-0) ข้อกำหนดเกี่ยวกับสภาพแวดล้อม [126](#page-139-0) ข้อกำหนดเกี่ยวกับสภาพแวดล้อมในการทำงาน [126](#page-139-0) ข้อกำหนดเกี่ยวกับอุณหภูมิ [126](#page-139-0) ข้อควรระวัง [iii](#page-4-0) ข้อความติดตั้งอุปกรณ์สิ้นเปลือง [100](#page-113-0) ข้อความแสดงข้อผิดพลาดว่างานพิมพ์ซับซ้อนเกินไป [101](#page-114-0) ข้อความแสดงข้อผิดพลาดว่าพิมพ์ผิด  $101$ ข้อความแสดงข้อผิดพลาดอุปกรณ์สิ้นเปลืองไม่ถูกต้อง [99](#page-112-0) ข้อจำกัดของวัสดุ [152](#page-165-0) ข้อผิดพลาด ซอฟต์แวร์ [121](#page-134-0) ข้อผิดพลาดในการสื่อสารของเครื่อง  $98$ 

#### ค

คลื่นรบกวนเครือข่ายไร้สาย [29](#page-42-0) ความช่วยเหลือ ตัวเลือกการพิมพ์(Windows) [45](#page-58-0) คําอธิบาย, เอกสาร [iii](#page-4-0) คําอธิบายของเอกสาร [iii](#page-4-0) คําเตือน [iii](#page-4-0) คุณภาพ การตั้งค่าการพิมพ์(Macintosh) [19](#page-32-0) คุณภาพการพิมพ์ การปรับปรุง [108](#page-121-0) การปรับปรุง (Windows) [49](#page-62-0) คุณลักษณะทางสิ่งแวดล้อม [2](#page-15-0) ค่าล่วงหน้า (Mac) [19](#page-32-0)

เครือข่าย การตั้งค่า, การดู [31](#page-44-0) การตั้งค่า, การเปลียน [31](#page-44-0) การปิดใช้งานระบบไร้สาย [29](#page-42-0) ค่าคอนฟิเกอเรชัน IP แอดเดรส [15](#page-28-0), [26](#page-39-0) ระบบปฏิบัติการที่สนับสนุน [24](#page-37-0) เครือข่ายไร้สาย การกําหนดค่าด้วย USB [16,](#page-29-0) [28](#page-41-0) การกําหนดค่าด้วย WPS [16,](#page-29-0) [28](#page-41-0) การกำหนดค่าเฉพาะกิจ  $31$ การติดตั้งไดรเวอร์ [28](#page-41-0) การรักษาความปลอดภัย [30](#page-43-0) เฉพาะกิจ [29](#page-42-0) โครงสร้างพื้นฐาน [29](#page-42-0) โหมดการสื่อสาร [29](#page-42-0) เครือข่ายไร้สายเฉพาะกิจ การกําหนดค่า [31](#page-44-0) คําอธิบาย [30](#page-43-0) เครือข่ายไร้สายแบบโครงสร้างพื้นฐาน คําอธิบาย [30](#page-43-0) เครื่องพิมพ์ การทําความสะอาด [88](#page-101-0) เคล็ดลับ [iii](#page-4-0)

#### ง

งานพิมพ์ [43](#page-56-0) การยกเลิก [19](#page-32-0) การเปลี่ยนการตั้งค่า [9](#page-22-0)

#### จ

จํานวนหน้าต่อแผ่น [20](#page-33-0)

#### ฉ

ฉลาก การพิมพ์(Windows) [58](#page-71-0)

#### ช

ชิพหน่วยความจํา, ตลับผงหมึก คําอธิบาย [142](#page-155-0) ช็อตคัท (Windows) การสร้าง [47](#page-60-0) การใช้ [46](#page-59-0)

#### ซ

ซองจดหมาย การวางแนวสําหรับป้อน [41](#page-54-0) ซอฟต์แวร์ HP Utility [18](#page-31-0) การติดตั้ง, การเชื่อมต่อ USB [25](#page-38-0) การติดตั้ง, เครือข่ายแบบใช้สาย [15](#page-28-0), [27](#page-40-0) การถอนการติดตั้งสําหรับ Mac [16](#page-29-0) การยกเลิกการติดตั้งสําหรับ Windows [11](#page-24-0) ข้อตกลงการอนุญาตให้ใช้สิทธิ์ในซอฟต์แวร์ [143](#page-156-0) ปัญหา [121](#page-134-0) ระบบปฏิบัติการ Windows ที่สนับสนุน [8](#page-21-0) ระบบปฏิบัติการที่สนับสนุน [14](#page-27-0)

#### ด

ดรัมส่งภาพ การจัดเก็บ [77](#page-90-0) การตรวจดูความชํารุดเสียหาย [113](#page--1-0) ดรัมส่งภาพ, หมายเลขชิ้นส่วน [172](#page-185-0) ไดรเวอร์ การตั้งค่า (Mac) [19](#page-32-0) การตั้งค่า (Windows) [45](#page-58-0) การเปลี่ยนประเภทและขนาดกระดาษ [35](#page-48-0) การเปลี่ยนแปลงการตั้งค่า (Mac) [17](#page-30-0) การเปลี่ยนแปลงการตั้งค่า (Windows) [10](#page-23-0) ค่าล่วงหน้า (Mac) [19](#page-32-0) ไดรเวอร์ของเครื่องพิมพ์(Mac) การตั้งค่า [19](#page-32-0) ไดรเวอร์เครื่องพิมพ์ การกําหนดเครือข่ายไร้สาย [28](#page-41-0) ไดรเวอร์เครื่องพิมพ์(Mac) การเปลี่ยนแปลงการตั้งค่า [17](#page-30-0) ไดรเวอร์เครื่องพิมพ์(Windows) การตั้งค่า [45](#page-58-0) การเปลี่ยนแปลงการตั้งค่า [9,](#page-22-0) [10](#page-23-0)

### ต

ตลับผงหมึก การรับประกัน [139](#page-152-0) การรีไซเคิล [152](#page-165-0) ชิพหน่วยความจํา [142](#page-155-0) ไม่ใช่ของ HP [140](#page-153-0)

ตลับหมึก การจัดเก็บ [77](#page-90-0) การรับประกัน [139](#page-152-0) การรีไซเคิล [78](#page-91-0), [152](#page-165-0) ที่ไม่ใช่ของ HP [78](#page-91-0), [99](#page-112-0), [140](#page-153-0) หมายเลขชิ้นส่วน [172](#page-185-0) ตลับหมึกพิมพ์ การจัดเก็บ [77](#page-90-0) การรีไซเคิล [78](#page-91-0) ที่ไม่ใช่ของ HP [78](#page-91-0), [99](#page-112-0) หมายเลขชิ้นส่วน [172](#page-185-0) ตัวเลือกสี การตั้งค่า (Windows) [56](#page-69-0)

#### ถ

ถาด กระดาษติด, การนําออก [106](#page-119-0) ความจุ [41](#page-54-0) ถาด, กระดาษออก กระดาษติด, การแก้ปัญหา [104](#page-117-0) ถาดกระดาษ การวางแนวกระดาษ [41](#page-54-0) ถาดป้อน ขนาดบรรจุ [41](#page-54-0) ถาดป้อนกระดาษ การใส่กระดาษ [40](#page-53-0) แถบระบบ, เว็บเซิร์ฟเวอร์ในตัว [74](#page-87-0) แถบสถานะ, เว็บเซิร์ฟเวอร์ในตัว [73](#page-86-0) แถบเครือข่าย, เว็บเซิร์ฟเวอร์ที่ให้มาด้วย [74](#page-87-0)

#### ท

ทางเดินกระดาษ, การทำความสะอาด [88](#page-101-0)

#### น

แนวตั้ง การเปลี่ยนแปลง (Windows) [54](#page-67-0) แนวนอน การเปลี่ยนแปลง (Windows) [54](#page-67-0)

#### บ

แบตเตอรี่ที่ให้มา [152](#page-165-0) แบบฟอร์ม การพิมพ์(Windows) [57](#page-70-0)

## ป

ประกาศ EMC ของเกาหลี [164](#page-177-0) ประกาศเกี่ยวกับการปฏิบัติตามข้อบังคับ [160](#page--1-0), [162](#page--1-0) ประกาศเกี่ยวกับความปลอดภัย [164](#page-177-0), [165](#page-178-0) ประกาศเกี่ยวกับความปลอดภัยในการใช้แสงเลเซอร์ [164](#page-177-0), [165](#page-178-0) ประกาศเกี่ยวกับความปลอดภัยในการใช้แสงเลเซอร์ของ ประเทศฟินแลนด์ [165](#page-178-0) ประเภทกระดาษ การเปลี่ยน [35,](#page-48-0) [108](#page-121-0) การเลือก [50](#page-63-0) ปรับขนาดเอกสาร Macintosh [19](#page-32-0) Windows [61](#page-74-0) ปรับสเกลเอกสาร Macintosh [19](#page-32-0) ปัญหาการดึงกระดาษ การแก้ไขปัญหา [103](#page-116-0)

#### ผ

ผลิตภัณฑ์ ซอฟต์แวร์สําหรับ Windows [7](#page-20-0) มุมมอง [4](#page-17-0) ผลิตภัณฑ์ปลอดสารปรอท [152](#page-165-0) แผงควบคุม รูปแบบไฟสัญญาณสถานะ [95](#page-108-0) แผนการควบคุมไม่ให้ทําลายสิ่งแวดล้อม [149](#page-162-0) แผ่นใส การพิมพ์(Windows) [58](#page-71-0)

#### ฝ

ฝาด้านหลัง กระดาษติด [105](#page-118-0)

#### ฟ

ฟิวเซอร์ ข้อผิดพลาด [101](#page-114-0) ไฟฟ้า การใช้ [126](#page-139-0) ไฟร์วอลล์ [28](#page-41-0)

#### ม

มุมมอง, ผลิตภัณฑ์ [4](#page-17-0)

## ร

รอยด่าง, ซ้ําๆ [114](#page-127-0) รอยด่างซ้ำ, การแก้ไขปัญหา [114](#page-127-0) รอยด่างซ้ําๆ, การแก้ไขปัญหา [114](#page-127-0) ระบบปฏิบัติการ Windows, ที่สนับสนุน [8](#page-21-0) ระบบปฏิบัติการ, เครือข่าย [24](#page-37-0) ระบบปฏิบัติการที่สนับสนุน [14](#page-27-0) รูปแบบไฟสัญญาณ [95](#page-108-0) รูปแบบไฟสัญญาณบอกสถานะ [95](#page-108-0) ไร้สาย การปิดใช้งาน [29](#page-42-0)

## ล

ิ ลายน้ำ การเพิ่ม (Windows) [63](#page-76-0) ล็อค เครื่องพิมพ์ [75](#page-88-0)

#### ว

วัสดุพิมพ์ ขนาดที่กําหนดเอง, การตั้งค่า Macintosh [19](#page-32-0) ขนาดที่รองรับ [36](#page-49-0) ที่รองรับ [36](#page-49-0) หน้าแรก [20](#page-33-0) หลายหน้าในหน้าเดียว [20](#page-33-0) วัสดุพิมพ์ที่รองรับ [36](#page-49-0) วัสดุสิ้นเปลือง การรีไซเคิล [78](#page-91-0) การสั่งซื้อ [171](#page-184-0), [172](#page-185-0) หมายเลขชิ้นส่วน [172](#page-185-0) เว็บเซิร์ฟเวอร์ที่ให้มาด้วย แถบเครือข่าย [74](#page-87-0) เว็บเซิร์ฟเวอร์ในตัว การใช้ [73](#page-86-0) แถบระบบ [74](#page-87-0) แถบสถานะ [73](#page-86-0) เว็บเซิร์ฟเวอร์ในตัว (EWS) การกําหนดรหัสผ่าน [75](#page-88-0) เว็บไซต์ การสนับสนุนสําหรับลูกค้า [147](#page-160-0) การสั่งซื้อวัสดุสิ้นเปลือง [171](#page-184-0)

รายงานของปลอม [78,](#page-91-0) [141](#page-154-0) เอกสารข้อมูลเกี่ยวกับความปลอดภัยของวัสดุ (MSDS) [156](#page-169-0) เว็บไซต์ปลอม [141](#page-154-0) เว็บไซต์ปลอมของ HP [141](#page-154-0)

#### ศ

ศูนย์ฮอตไลน์แจ้งเรื่อง HP ของปลอม [78](#page-91-0) ศูนย์ฮอตไลน์แจ้งเรื่องของปลอม [78](#page-91-0)

## ส

สถานะ HP Utility, Mac [18](#page-31-0) สายเคเบิล USB, หมายเลขชิ้นส่วน [172](#page-185-0) สําเนา การเปลี่ยนจํานวน (Windows) [46](#page-59-0) สี การควบคุมขอบ [67](#page-80-0) การปรับ [66](#page-79-0) การปรับเทียบ [111](#page-124-0) การพิมพ์เทียบกับหน้าจอ [69](#page-82-0) การเทียบ [69](#page-82-0) การใช้ [65](#page-78-0) จัดการ [65](#page-78-0) ตัวเลือกฮาล์ฟโทน [68](#page-81-0) สีเทา [68](#page-81-0) สีเทา [68](#page-81-0) สื่อพิมพ์พิเศษ คําแนะนํา [34](#page-47-0)

#### ห

หนังสือเล่มเล็ก การพิมพ์(Windows) [63](#page-76-0) หน้าการกําหนดค่า [72](#page-85-0) หน้าข้อมูล หน้าการกําหนดค่า [72](#page-85-0) หน้าสถานะอุปกรณ์สิ้นเปลือง [72](#page-85-0) หน้าคุณภาพการพิมพ์ การทําความเข้าใจ [112](#page-125-0) การพิมพ์ [112](#page-125-0) หน้าปก การพิมพ์(Mac) [20](#page-33-0) หน้าสถานะอุปกรณ์สิ้นเปลือง การพิมพ์ [112](#page-125-0)

หน้าแรก ใช้กระดาษชนิดอื่น [20](#page-33-0) หน้าแสดงสถานะวัสดุสิ้นเปลือง [72](#page-85-0) หน้าในหน้าเดียว การเลือก (Windows) [53](#page-66-0) หมายเลขชิ้นส่วน ตลับหมึกพิมพ์ [172](#page-185-0) หมายเลขซีเรียล [5](#page-18-0) หมายเลขรุ่น [5](#page-18-0) หมายเหตุ **[iii](#page-4-0)** หลายหน้าในหน้าเดียว [20](#page-33-0) การพิมพ์(Windows) [53](#page-66-0) หัวจดหมาย การพิมพ์(Windows) [57](#page-70-0)

#### อ

อุปกรณ์สิ้นเปลือง การปลอมแปลง [78](#page-91-0), [141](#page-154-0) การรีไซเคิล [152](#page-165-0) ข้อความแสดงข้อผิดพลาดไม่ถูกต้อง  $99$ ที่ไม่ใช่ของ HP [78,](#page-91-0) [99](#page-112-0), [140](#page-153-0) สถานะ, การดูด้วย HP Utility [18](#page-31-0) อุปกรณ์สิ้นเปลืองของปลอม [78,](#page-91-0) [141](#page-154-0) อุปกรณ์สิ้นเปลืองที่ปลอมแปลง [78](#page-91-0), [141](#page-154-0) อุปกรณ์สิ้นเปลืองที่ไม่ใช่ของ HP [78,](#page-91-0) [99](#page-112-0), [140](#page-153-0) อุปกรณ์เสริม การสั่งซื้อ [171](#page-184-0), [172](#page-185-0) หมายเลขชิ้นส่วน [172](#page-185-0) เอกสารข้อมูลเกี่ยวกับความปลอดภัยของวัสดุ (MSDS) [156](#page-169-0)